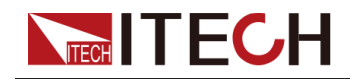

# 回生型・双方向・小容量 直流電源/電子負荷システム IT-M3600シリーズ 和文マニュアル

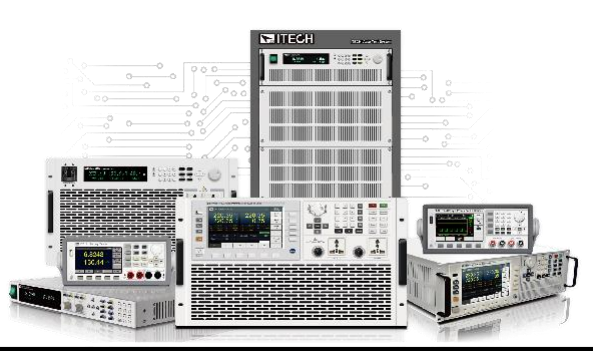

モデル: IT-M3600シリーズ バージョン: V1.0/03,2020

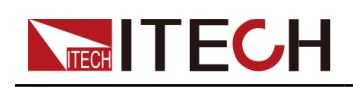

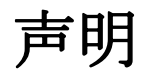

© Itech Electronic, Co., Ltd. 2018 国際著作権法に従い、Itech Electronic、Co.、Ltd. の事前許 可と書面同意を得ていない限 り、いかなる形式(電子記憶と 検索、または他の国や地域の 言語への翻訳を含む)で本マ ニュアルの内容をコピーしては なりません。

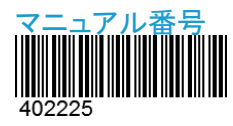

#### 保証

本文書に含まれる材料は「現状通 り」提供されます。将来バージョン に通知なしに変更することがありま す。また、適用法律で許可された 最大範囲内に、ITECH は、「本マニ ュアル及び含まれる情報に関する 明示的/暗示的な保証(特定用途 に適用する暗示的保証を含む。た だし、限定されない)」を承諾しませ ん。ITECHは、「本文書及び含まれ る情報の提供、使用や応用に伴う 誤り、偶発的/間接的損失 に言任 を負いません。ITECHとユーザーと の間に他の書面契約には、本文書 の条項と食い違う保証条項があれ ば、他の書面契約の条項に準じま す。

#### 安全声明

#### **CAUTION**

このマークは、「危険あり」を示し ます。操作手順を実施する時、 注意しなければなりません。正し く実施しない、又は操作手順を 遵守しない場合、製品損傷や重 要データ紛失を引き起こすおそ れがあります。指定された条件 を理解していない、且つこれらの 条件を満たしていない場合、「注 意」マークで指示した不適切な 操作を続行しないでください。

#### 商標声明

Pentiumは米国におけるIntel Corporationの登録商標です。 Microsoft、Visual Studio、 Windows とMS Windowsは、米 国及び/又は他の国/地域にお けるMicrosoft Corporation商 標です。

#### 技術許可

本文書に記載されたハードウェア 及び/又はソフトウェアは、許可さ れた場合のみ提供され、許可によ り使用/コピーされます。

#### 制限的権限声明

米国政府の限制的権限。米国政府 に使用授権したソフトウェアと技術 データ権限は、エンドユーザーに提 供したカスタマイズ権限のみです。 ITECH はソフトウェアと技術データ で、このカスタマイズされた商業許 可を提供する時、FAR 12.211(技術 データ)、12..212(コンピュータソフト ウェア)及び国防用の DFARS252.227-7015(技術データ -商業製品)及び DFARS 227.7202-3(商業コンピュータソフト ウェア又はコンピュータソフトウェア 文書の権限)に従います。

#### **WARNING**

このマークは、「危険あり」を示し ます。操作手順を実施する時、 注意しなければなりません。正し く実施しない、又は操作手順を 遵守しない場合、人身死傷を引 き起こすおそれがあります。指 定された条件を理解していない、 且つこれらの条件を満たしてい ない場合、「警告」マークで指示 した不適切な操作を続行しない でください。

### $\mathbb{J}_{\mathsf{Note}}$

このマークは、ヒントを示します。 操作手順を実施する時に参考し、 操作者にヒント又は補足情報を 提供します。

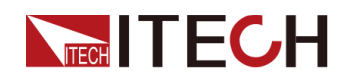

### <span id="page-2-0"></span>認証と品質保証

本シリーズ製品は、本マニュアル上での技術的な仕様をすべて満たしています。

### <span id="page-2-1"></span>アフターサービス

ITECHは製品の材質や製造に対して出荷日を起算として、2年保証を提供します。 アフターサービスを受ける際、対象製品は指定のメンテナンス部門に返送するものとします。

- **•** その際、輸送費は片道分をお客様負担するものとします。
- **•** ITECHはお客様への返送時の輸送費を負担致します。
- **•** 海外からの返送の場合は、お客様は往復の輸送費、関税、その他税金を支払 うものとします。

### <span id="page-2-2"></span>保証限度

この保証は下記条件においては適用されません。

- **•** 妥当でない、または、適切でないメンテナンスがなされた場合;
- **•** お客様独自のソフトウェアやインターフェースを使用した場合;
- **•** 承認の無い変更や誤った使用方法による場合;
- **•** 定められた環境以外での動作や、間違った場所での動作;
- **•** 利用者が独自に組み込んだ回路に起因する損傷や、誤った利用方法による不具合
- **•** 筐体の製品名やシリアル番号が手を加えられていたり、消されたり、或いは表示部分 が取り外されている、または判読不可能な場合
- **•** 以下のような事故による損傷。雷、水害、火事、誤った利用方法、不注意(ただし、これ に限定されません。

### <span id="page-2-3"></span>安全記号

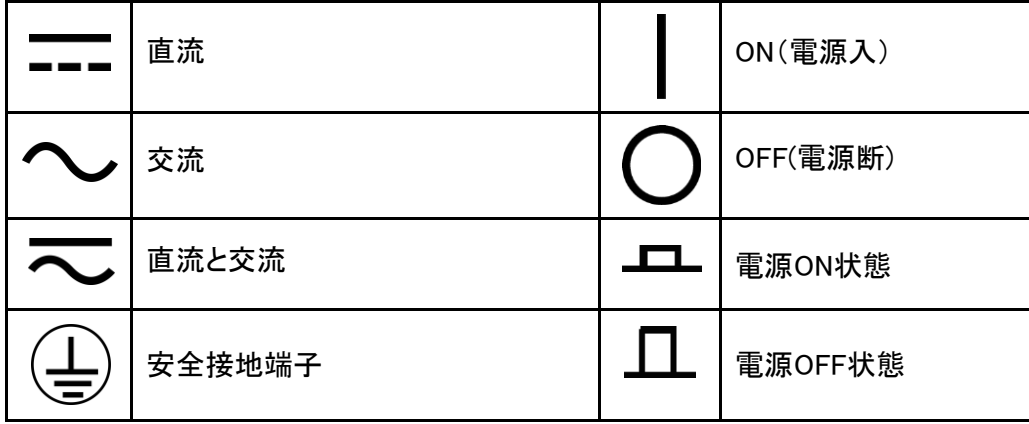

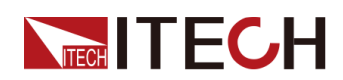

IT-M3600マニュアル

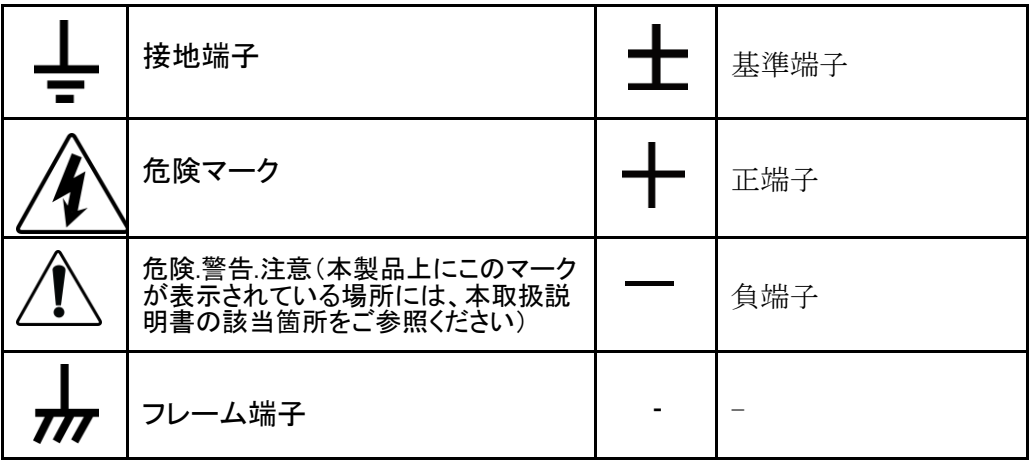

### <span id="page-3-0"></span>安全注意事項

本機器の操作の各段階には、以下の一般安全予防措置を遵守しなければなりませ ん。これらの予防措置又は本マニュアルでの他の特定警告を遵守しない場合、機器 の設計、製造と用途の安全基準に違反します。ユーザーがこれらの予防措置を遵 守しない場合、ITECH社は責任を負いません。

#### **WARNING**

- **•** 損傷した機器を使用しないでください。使用前に、機器のハウジングを検 査し、亀裂の有無を検査してください。爆発性ガス、蒸気や粉塵の環境で 本機器を操作しないでください。
- **•** 電源出荷時、電源コードが添付されています。電源供給器は、配線ボック スに接続されます。装置を操作する前に、まず電源装置の接地を確認して ください。
- **•** 定格を満たす接続線を常に使用してください。
- **•** 機器接続前に、機器上の全てのマークを確認してください。
- **•** 接続時、マニュアル説明を参照してください。
- **•** 適当な定格負荷を持つ電線を使用します。全ての負荷電線の容量は、過熱にならずに 電源の最大短絡出力電流に耐える必要があります。複数の負荷があれば、各ペアの 負荷電線は、電源の全負荷定格短絡電流を安全に負荷する必要があります。
- **•** 火災および感電のリスクを低減するために、「商用電源の電圧変動が動作電圧レンジ の10%以下である」と確保してください。
- **•** 機器で自ら代替部品を取り付けたり、無許可の変更をしないでください。
- **•** 取り外し可能なカバーが取り外された、又は緩めた場合、本機器を使用しないでくださ い。
- **•** 意外傷害を避けるために、メーカーの提供した電源アダプタのみを使用してください。
- **•** 本製品使用時に生じうる直接的/間接的経済損失について、弊社は責任を負いません。

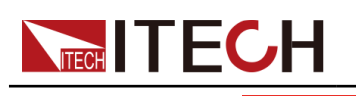

#### **WARNING**

- **•** SHOCK HAZARD Ground the Instrument. This product is provided with a protective earth terminal. To minimize shock hazard, the instrument must be connected to the AC mains through a grounded power cable, with the ground wire firmly connected to an electrical ground (safety ground) at the power outlet or distribution box. Any interruption of the protective (grounding) conductor or disconnection of the protective earth terminal will cause a potential shock hazard that could result in injury or death。
- **•** Before applying power, verify that all safety precautions are taken. All connections must be made with the instrument turned off, and must be performed by qualified personnel who are aware of the hazards involved. Improper actions can cause fatal injury as well as equipment damage。
- **•** SHOCK HAZARD, LETHAL VOLTAGES This product can outputinput the dangerous voltage that can cause personal injury, and the operator must always be protected from electric shock. Ensure that the outputin- put electrodes are either insulated or covered using the safety covers provided, so that no accidental contact with lethal voltages can occur。
- Never touch cables or connections immediately after turning off the in-<br>strument. Verify that there is no dangerous voltage on the electrodes or<br>sense terminals before touching them。
- After using the device, turn off the power switch of the device before unplugging the power cord or disassembling the terminals. Do not touch the cable or the terminal immediately. Depending on the model, the dan- gerous voltage at the plug or terminal is maintained for 10 seconds after the device is switched off. Make sure that there is no dangerous voltage before touching them。

#### **CAUTION**

- **•** 機器使用時、メーカーの指定した方式に従わない場合、本機器の提供 した保護に影響を及ぼします。
- **•** 乾いた布で機器ハウジングを拭いてください。機器内部を拭かないでください。
- **•** 機器の通気孔をふさがないでください。

### <span id="page-4-0"></span>環境条件

本装置は屋内及び結露のない区域のみで使用できます。下表は、本機器の一般環 境要求です。

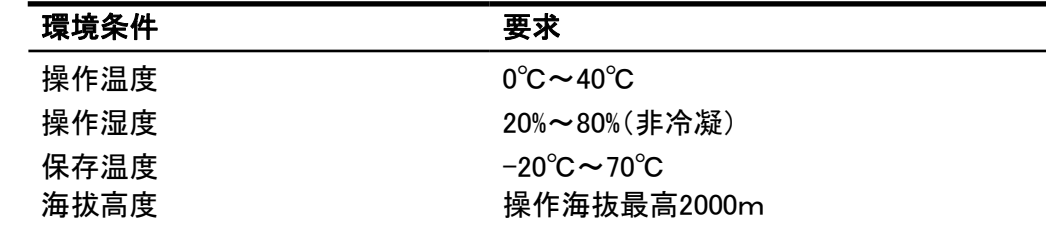

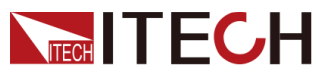

IT-M3600マニュアル

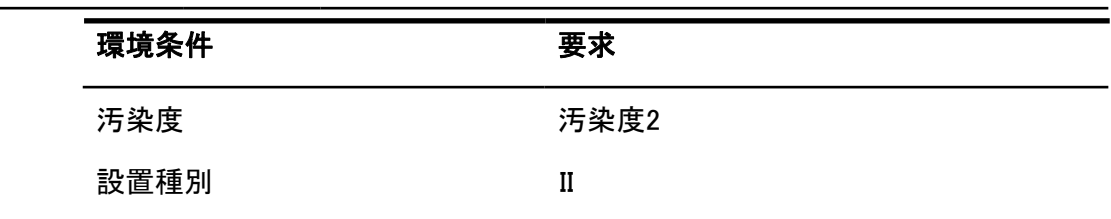

**IN** Note

測定精度を保証するために、ウォームアップ30分以降の操作を勧めます。

# 法則マーク

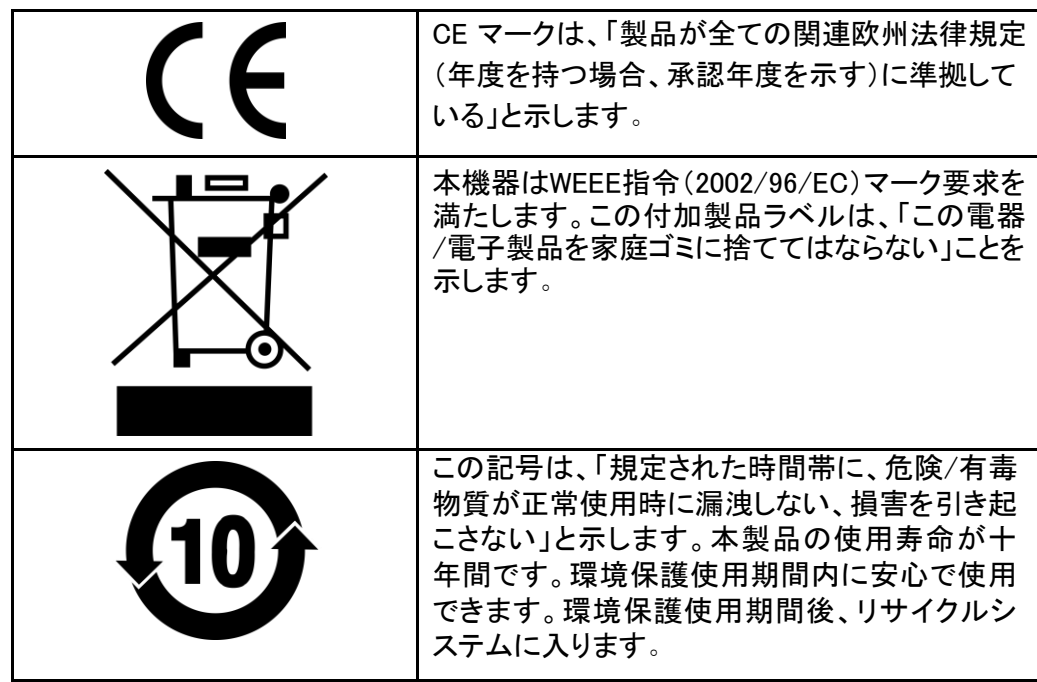

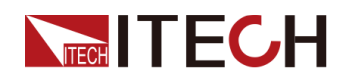

# <span id="page-6-0"></span>廃棄電子電器機器指令(WEEE)

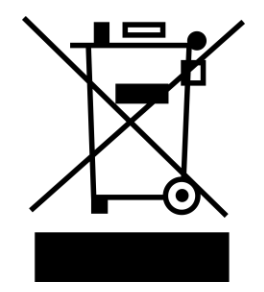

本機器はWEEE指令(2002/96/EC)マーク要 求を満たします。この付加製品ラベルは、「こ の電器/電子製品を家庭ゴミに捨ててはなら ない」と」示します。

製品種別

WEEE指令付属書1の機器種類により、

本機器は「監視類」製品です。

機器を返却する場合、最寄りのITECH販売店 に連絡してください。

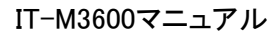

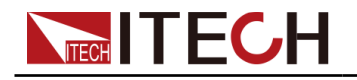

# <span id="page-7-0"></span>**Compliance Information**

Complies with the essential requirements of the following applicable European Directives, and carries the CE marking accordingly:

- **•** Electromagnetic Compatibility (EMC) Directive 2014/30/EU
- **•** Low-Voltage Directive (Safety) 2014/35/EU

Conforms with the following product standards:

### **EMC Standard**

IEC 61326-1:2012/ EN 61326-1:2013<sup>123</sup>

Reference Standards

CISPR 11:2015+A1:2016 Ed 6.1

IEC 61000-3-2: 2018 RLV

IEC 61000-3-3: 2013+A1:2017

IEC 61000-4-2:2008

IEC 61000-4-3 2006+A1:2007+A2:2010/ EN 61000-4-3 A1:2008+A2:2010

IEC 61000-4-4:2012

IEC 61000-4-5:2014+A1:2017

IEC 61000-4-6:2013+cor1:2015

IEC 61000-4-11:2004+A1:2017

- 1. The product is intended for use in non-residential/non-domestic environments. Use of the product in residential/domestic environments may cause electromagnetic interference.
- 2. Connection of the instrument to a test object may produce radiations beyond the specified limit.
- 3. Use high-performance shielded interface cable to ensure conformity with the EMC standards listed above.

### **Safety Standard**

IEC 61010-1:2010+A1:2016

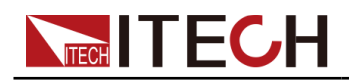

### 目次

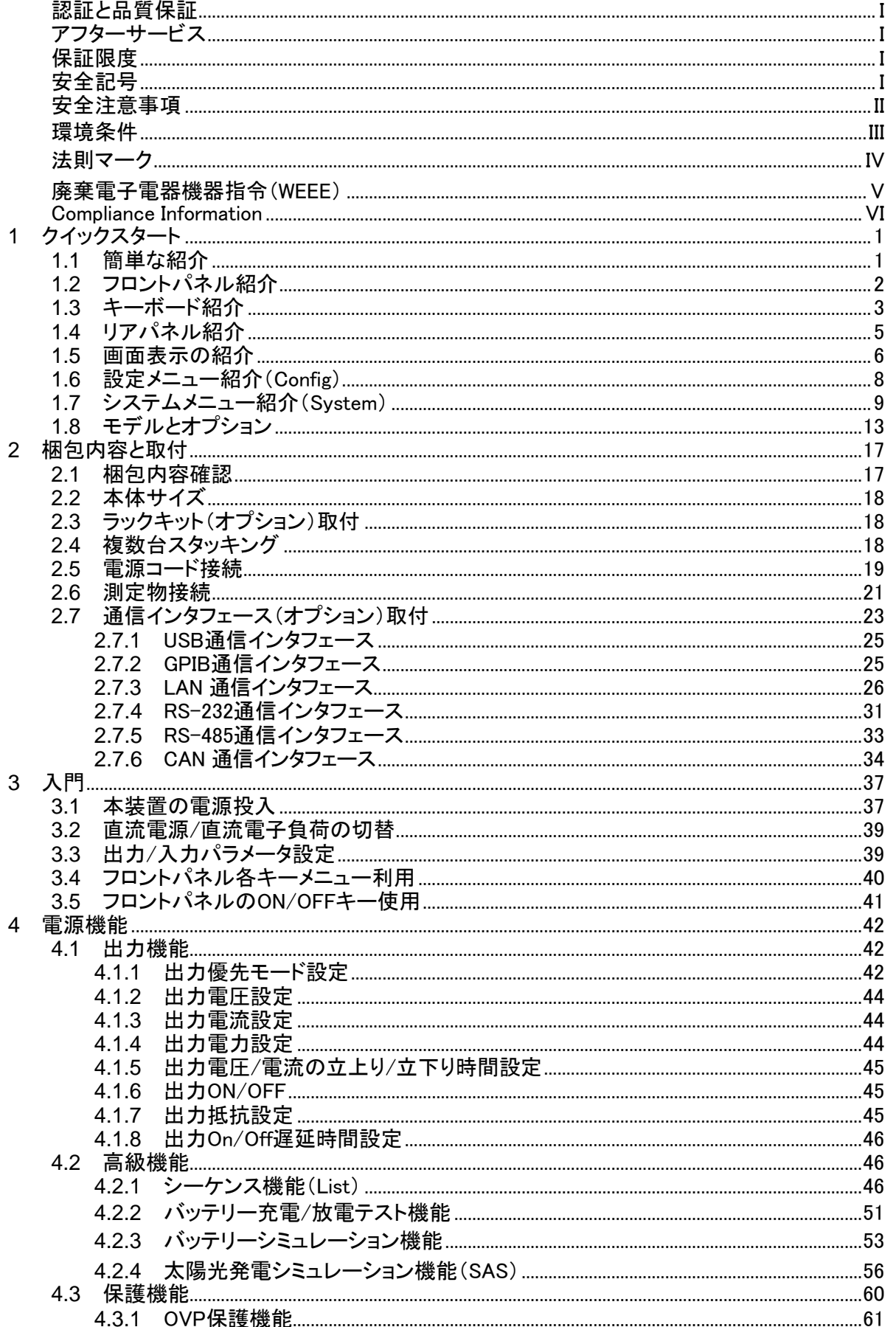

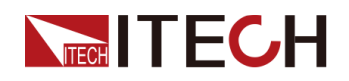

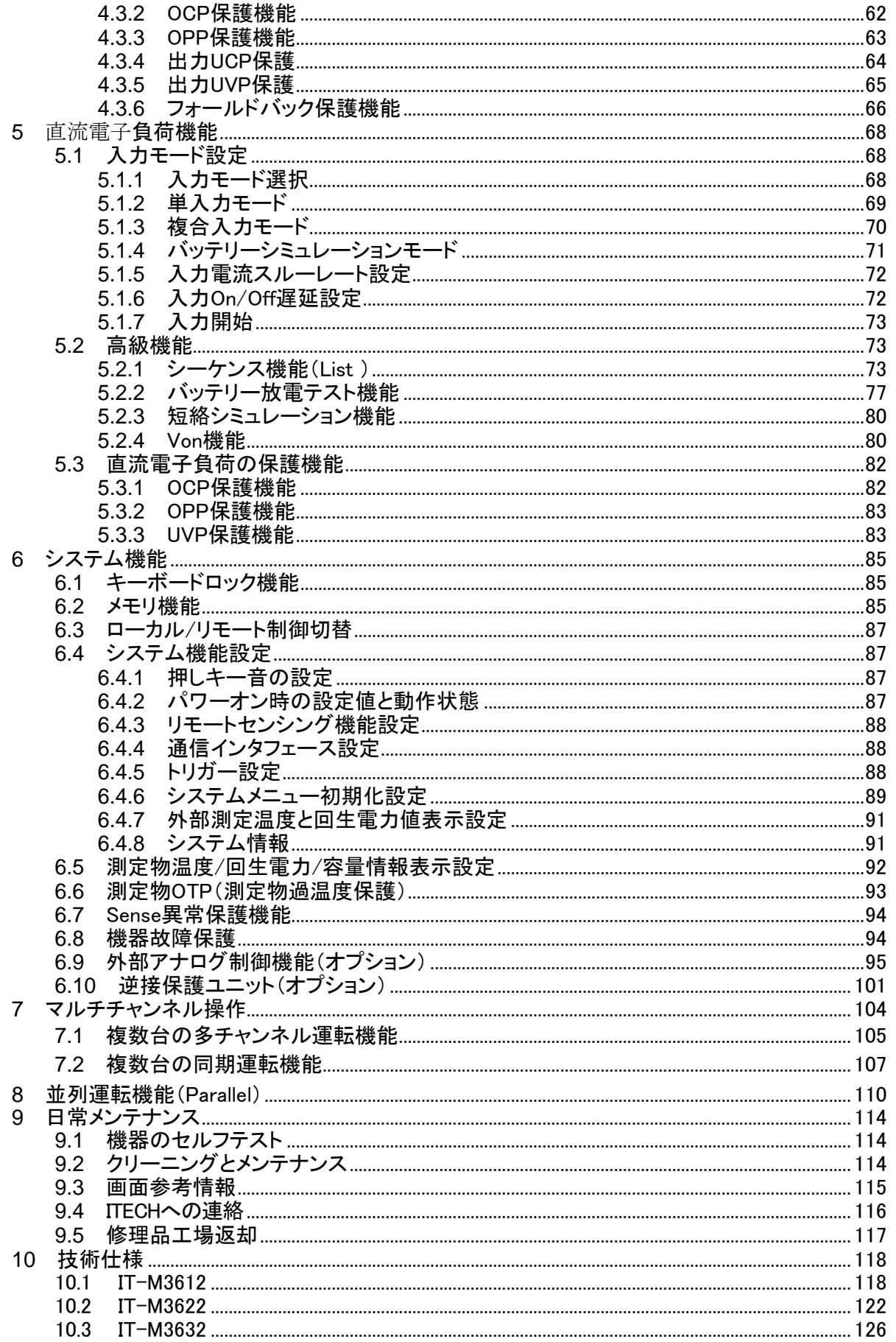

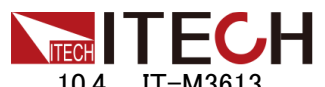

 $\boldsymbol{\mathsf{A}}$ 

### IT-M3600マニュアル<br>130

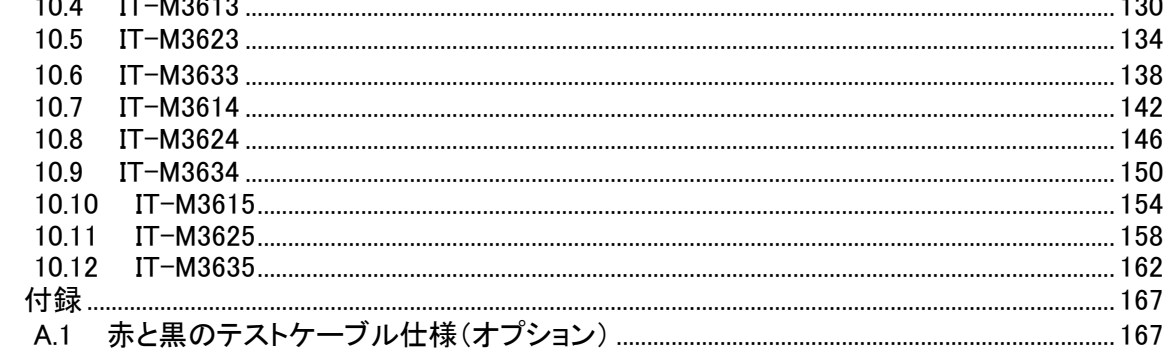

<span id="page-11-0"></span>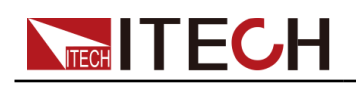

この章では、本装置のパワーオンチェック手順を紹介し、初期化ステータスで通常の 起動と使用を保証します。 さらに、この部分には、使用を容易にするために、フロン トパネル、リアパネル、キーボードの各キー機能と、操作前の外観、構造、およびキ ーの使用機能概要を紹介します。

- ◆ [簡単な紹介](#page-11-1)
- ◆ [フロントパネル紹介](#page-12-0)
- ◆ [キーボード紹介](#page-13-0)
- ◆ [リアパネル紹介](#page-15-0) ◆ [画面表示の紹介](#page-16-0)
- ◆ [設定メニューの紹介](#page-18-0)
- ◆ [システムメニュー紹介](#page-19-0)
- ◆ [モデルとオプション紹介](#page-23-0)

### <span id="page-11-1"></span>**1.1** 簡単な紹介

IT-M3600シリーズは、双方向電源と回生型直流電子負荷で構成される1つのデバイスに2つ の機器を統合します。直流電子負荷として使用される場合、そのエネルギー回生機能は、 吸収されたDC電力をAC電力に変換し、ローカルグリッドに戻すことができます。直流電源と して使用する場合は、広範囲の双方向直流電源です。 IT-M3600は、両方の機器の利点をう まく組み合わせており、1Uハーフラックのわずかなサイズで、スペース、時間、コストの節約 にも役立ちます。 IT- M3600は高精度の出力と測定を備えており、マルチモジュールバッテリ ー、マルチチャネル電源、マイクロインバーター、半導体デバイスなどの複数のテストフィー ルドに適しています。

#### 直流電源機能:

- **•** プログラム可能な電圧と電流
- **•** CV/CC優先モード選択可能
- **•** 電圧と電流の立上り/立下り時間設定可能
- **•** 調整可能な出力抵抗
- **•** バッテリー充放電テスト機能
- **•** OCP、OVP、OPP、UVP、UCP保護機能

#### 直流電子負荷機能

- **•** 高効率の電力回生:最大90%
- **•** DUTとグリッド間の双方向のエネルギーフロー
- **•** 8種類入力モード:CC/CV/CP/CR/CC+CV/CV+CR/CR+CC/CC+CV+CP+CR
- **•** 入力電流の立上り/立下り時間設定可能

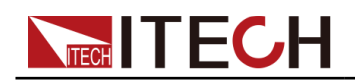

- **•** バッテリー放電テスト機能
- **•** Von機能
- **•** OCP、OPP、UVP保護機能

#### システム機能

- **•** ワンボタンでソースとシンクの切替
- **•** 双方向のエネルギーフローとバッテリーシミュレーション機能
- **•** 出力On/Off遅延機能
- **•** 電力系統状態の自動検出により、信頼性の高い系統接続を実現
- **•** マスタースレーブ並列運転:最大16台迄
- **•** マルチチャンネルの独立制御、同期制御またはトラッキング制御
- **•** Sense異常保護機能
- **•** 温度測定機能、過熱保護
- **•** オプション:逆接防止ユニット
- **•** 断電保護機能
- **•** オプション:GPIB/ USB/ RS-485/ RS-232/ CAN/ LAN/ 外部アナログ通信インタ フェース
- **•** 高速測定、16台電源を接続しても10回/秒の更新レートを維持

# <span id="page-12-0"></span>**1.2** フロントパネル紹介

本装置のフロントパネルの詳細を以下に示します。

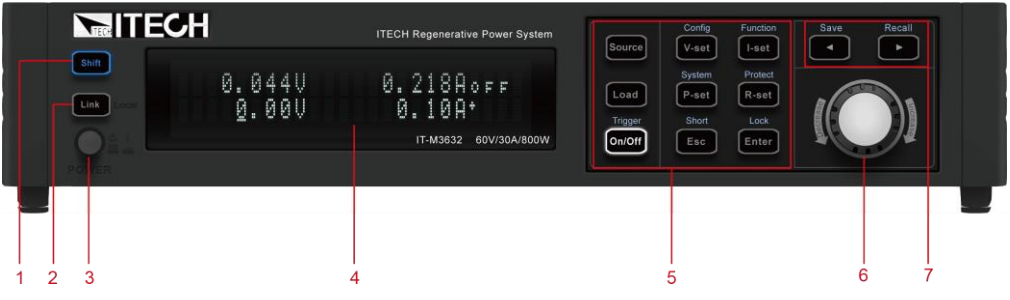

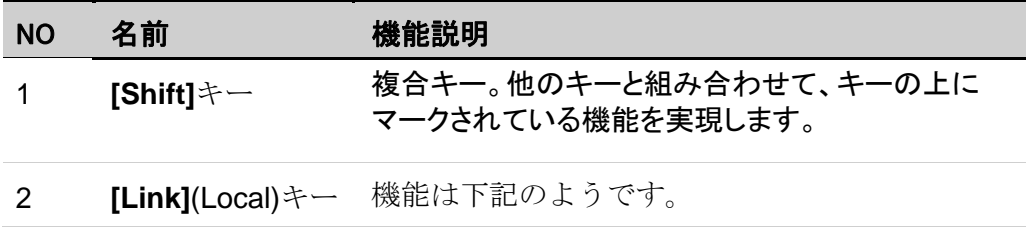

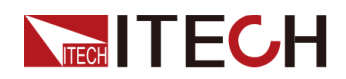

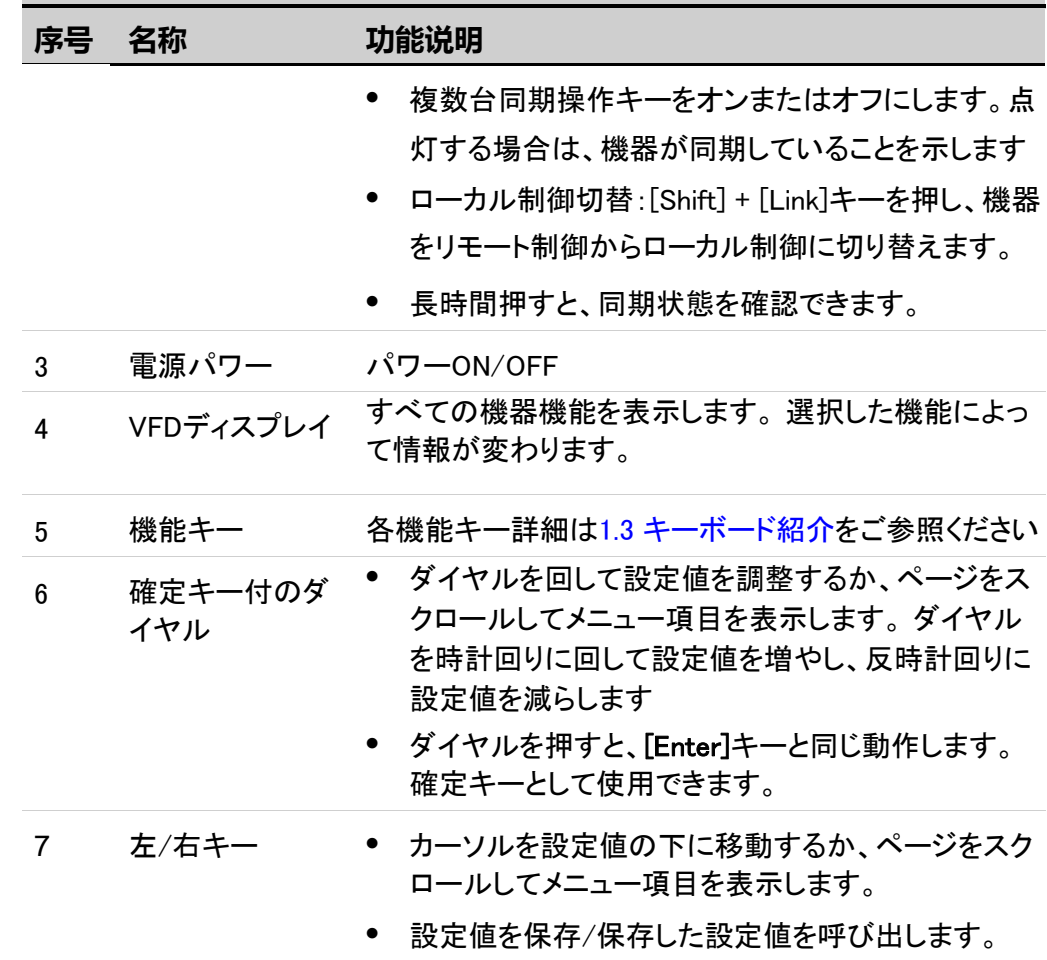

# <span id="page-13-0"></span>**1.3** キーボード紹介

本装置のキーボードは下図のようです。

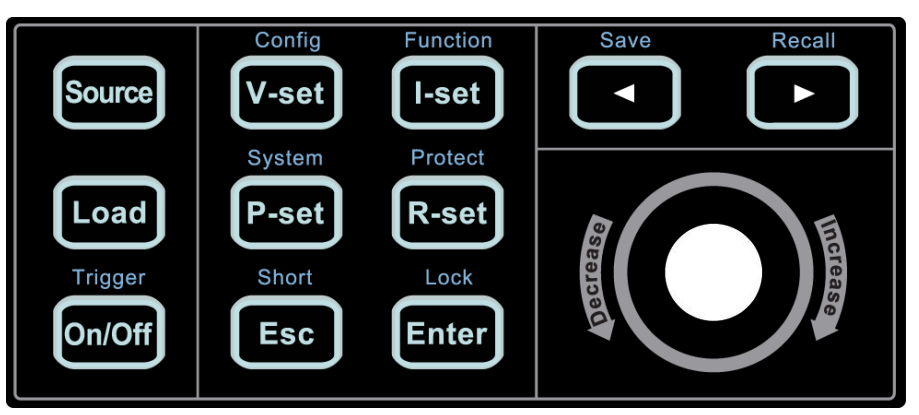

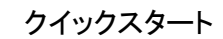

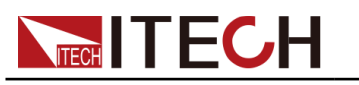

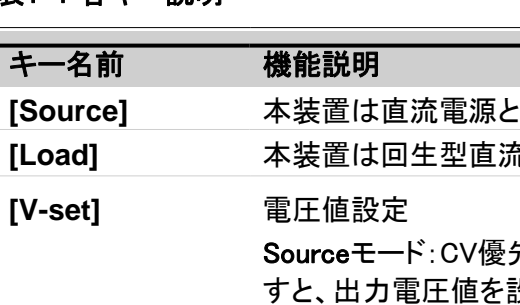

### 表1–1 各キー説明

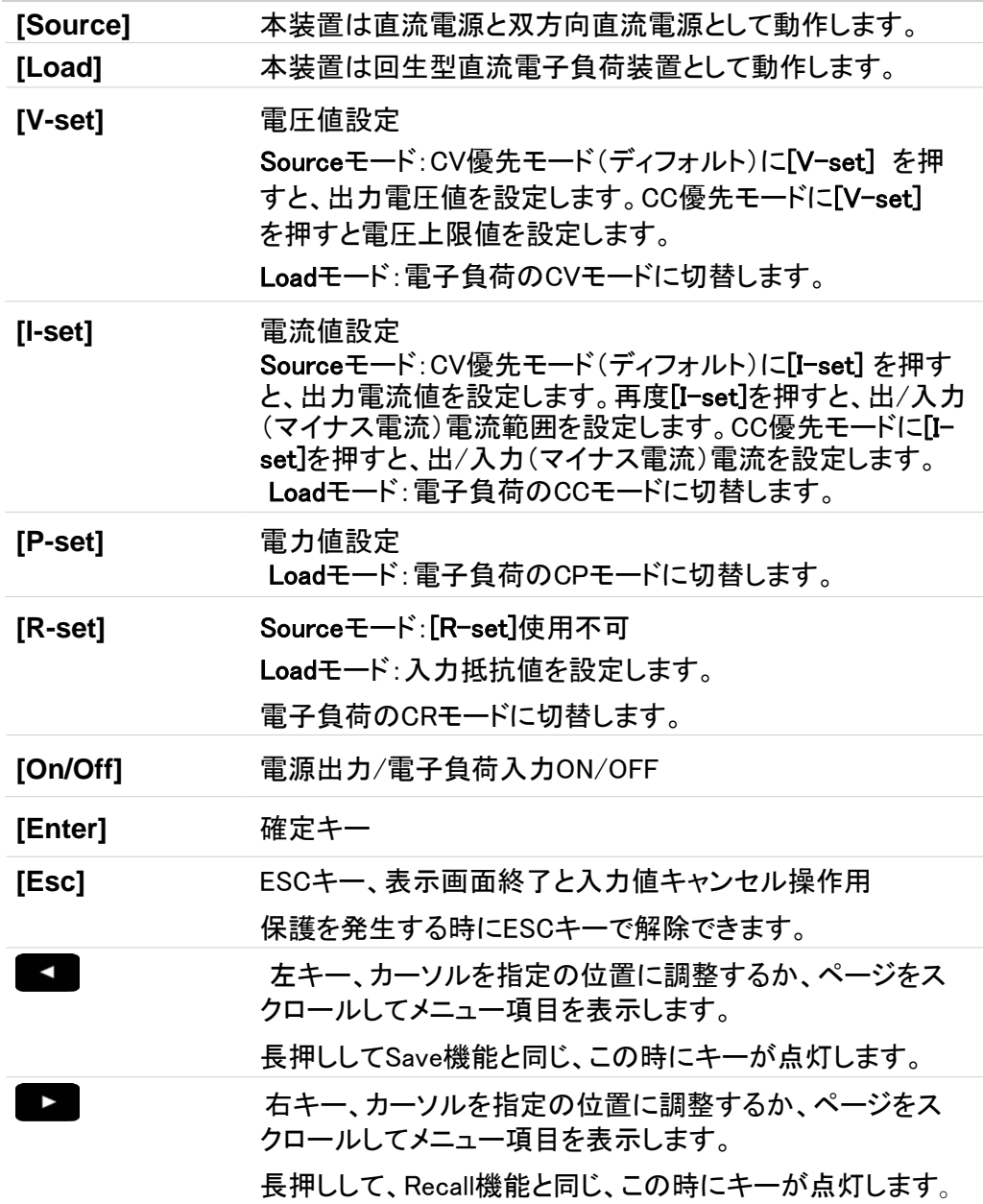

[Shift]キーと他のキーの上の機能を組み合わせて、下記の機能を実現します。

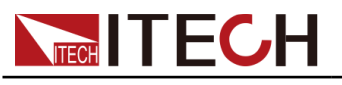

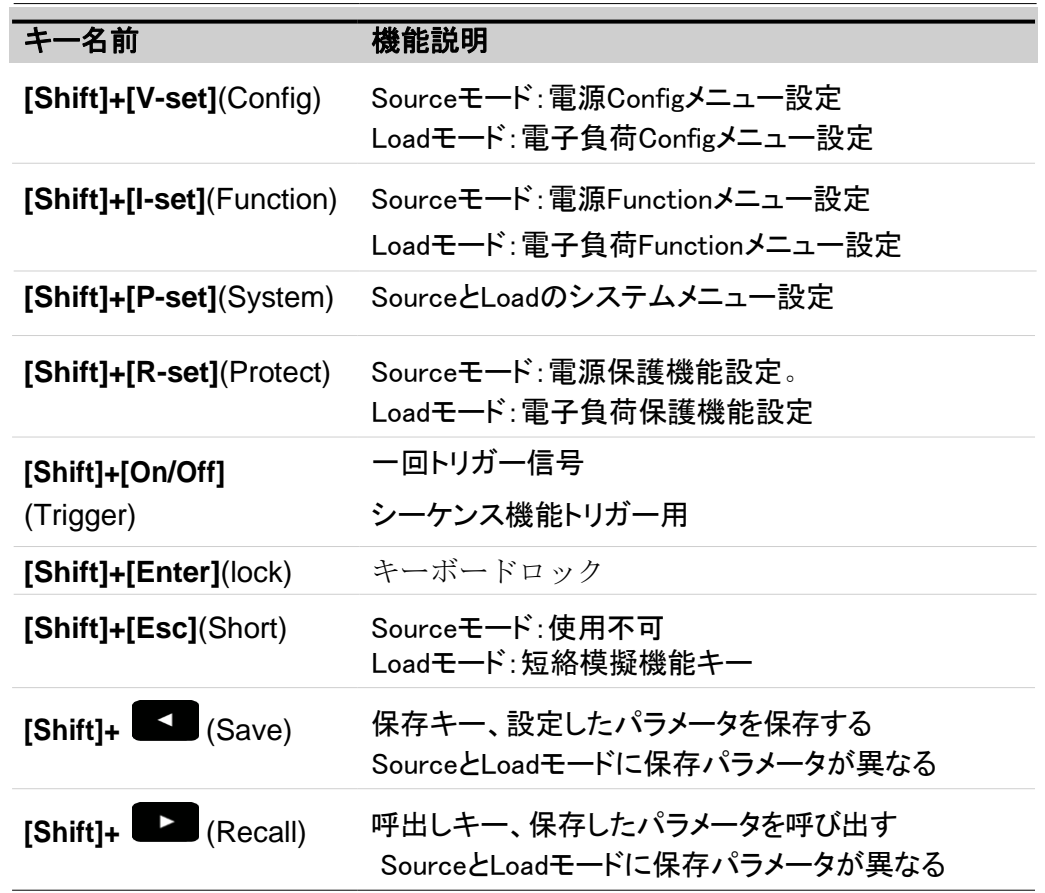

### 表 1–2 複合キー機能説明

### <span id="page-15-0"></span>**1.4** リアパネル紹介

本装置のリアパネルは下図のようです。

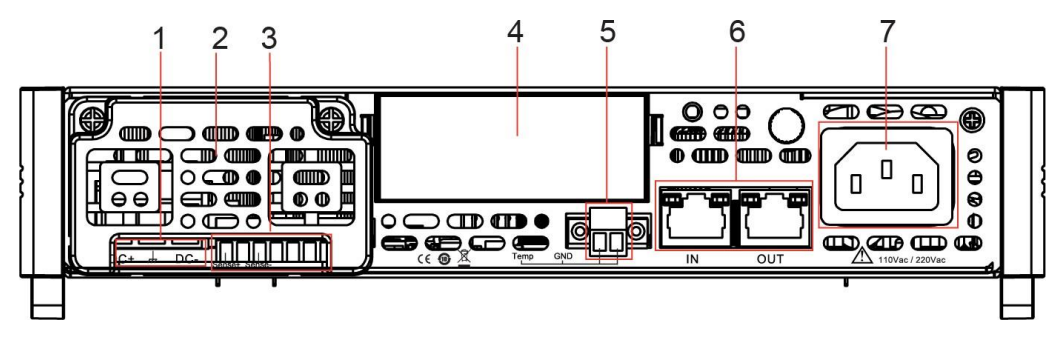

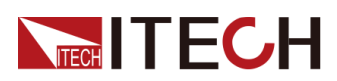

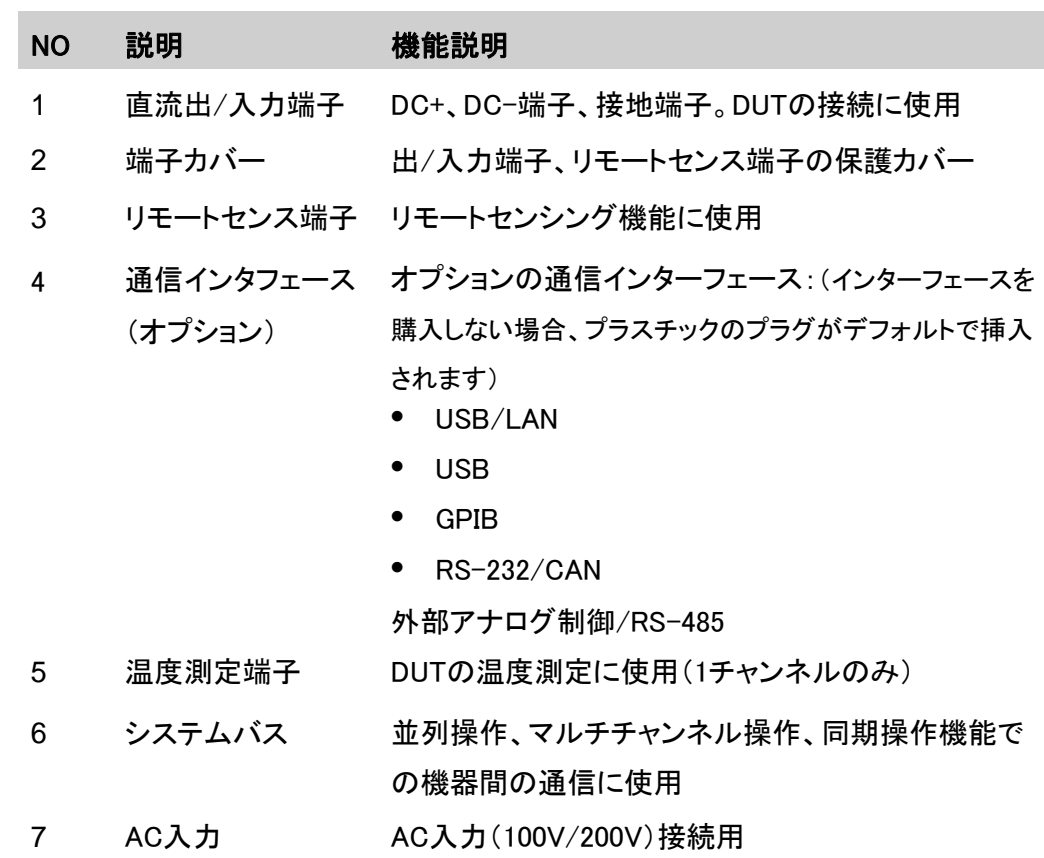

### <span id="page-16-0"></span>**1.5** 画面表示の紹介

本装置の電源モードと電子負荷モードの表示画面が異なります。

### Sourceモードの表示画面は下図のようです。

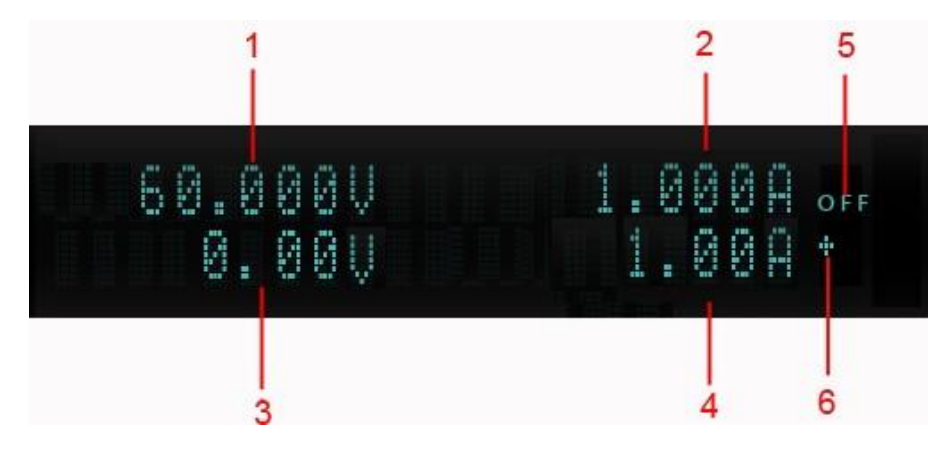

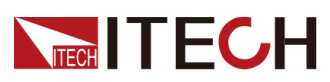

| <b>NO</b>      | 説明     | 機能説明                                                                                     |
|----------------|--------|------------------------------------------------------------------------------------------|
|                | 電圧測定値  | 実際出力電圧値                                                                                  |
| $\overline{2}$ | 電流測定値  | 実際出力電流値                                                                                  |
| 3              | 電圧設定値  | ダイヤルで設定値を変更します。                                                                          |
| 4              | 電流設定値  | ダイヤルで設定値を変更します。                                                                          |
| 5              | 出力状態   | OFF: 出力OFF<br>出力ONの場合に出力モード表示                                                            |
| 6              | 電流方向表示 | 十は出力電流、一は入力電流<br><b>Note</b><br>CV優先モードを選択する場合に電流方向を表<br>示します。CC優先モードを選択する場合に表<br>示しません。 |

Loadモードの表示画面は下図のようです。

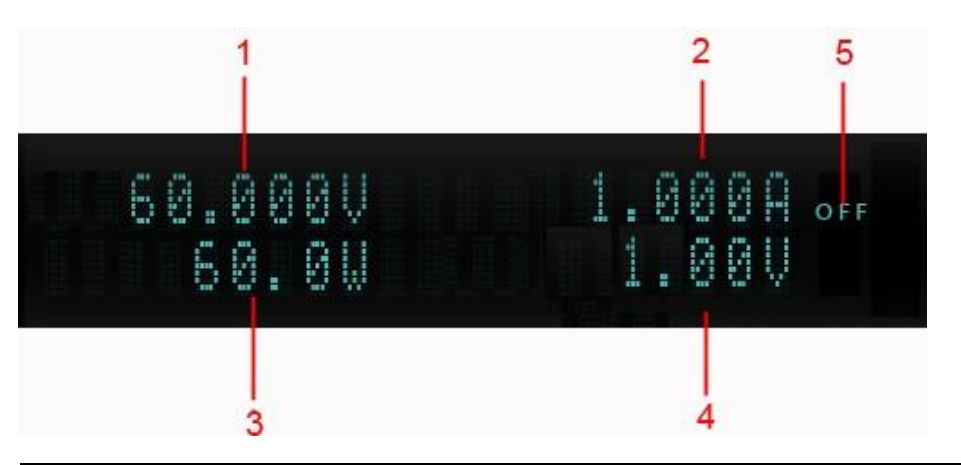

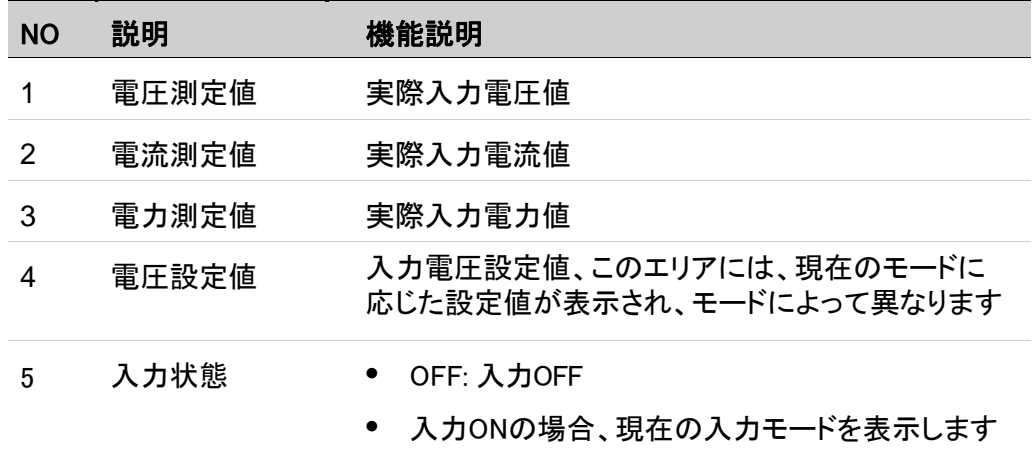

# <span id="page-18-0"></span>**1.6** 設定メニュー紹介(Config)

[Shift]+[V-Set](Config)キーを押し、設定メニュー画面に入ります。長時間操作がな いと、自動的にメイン画面に戻ります。SourceとLoadモードの設定が異なります。

**•** Sourceモードの設定メニュー

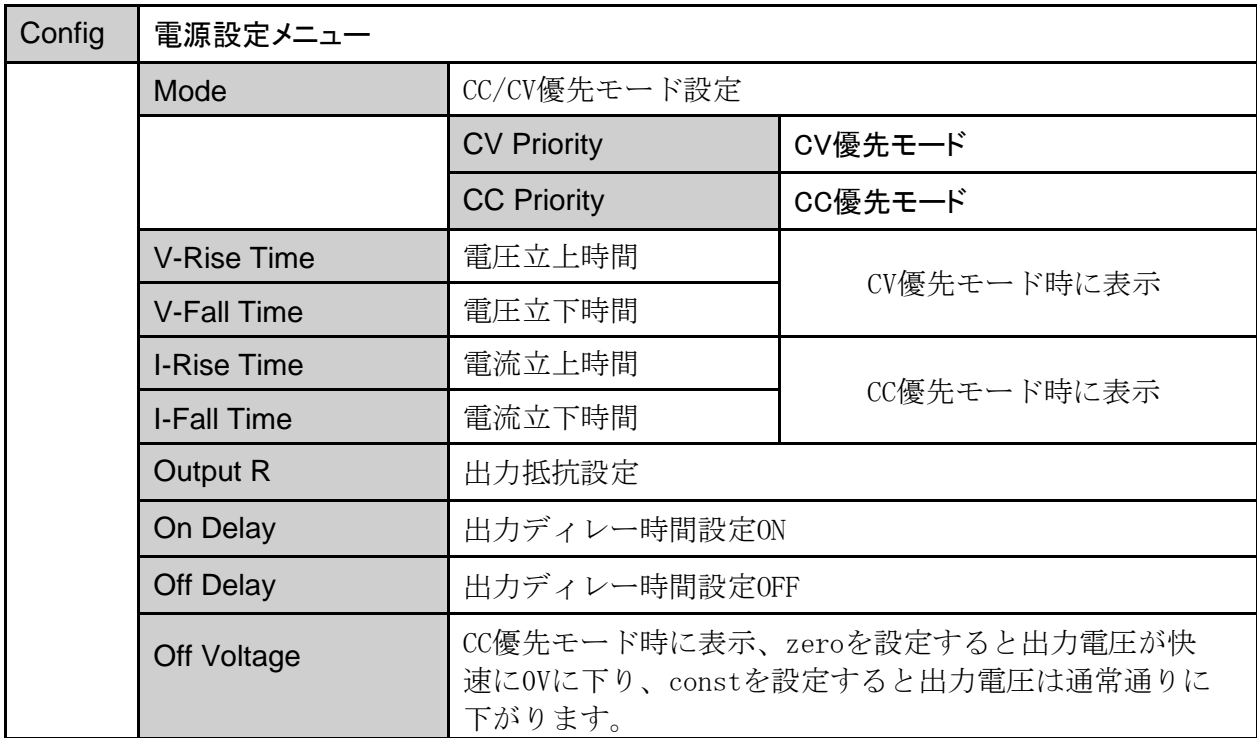

**•** Loadモードの設定メニュー

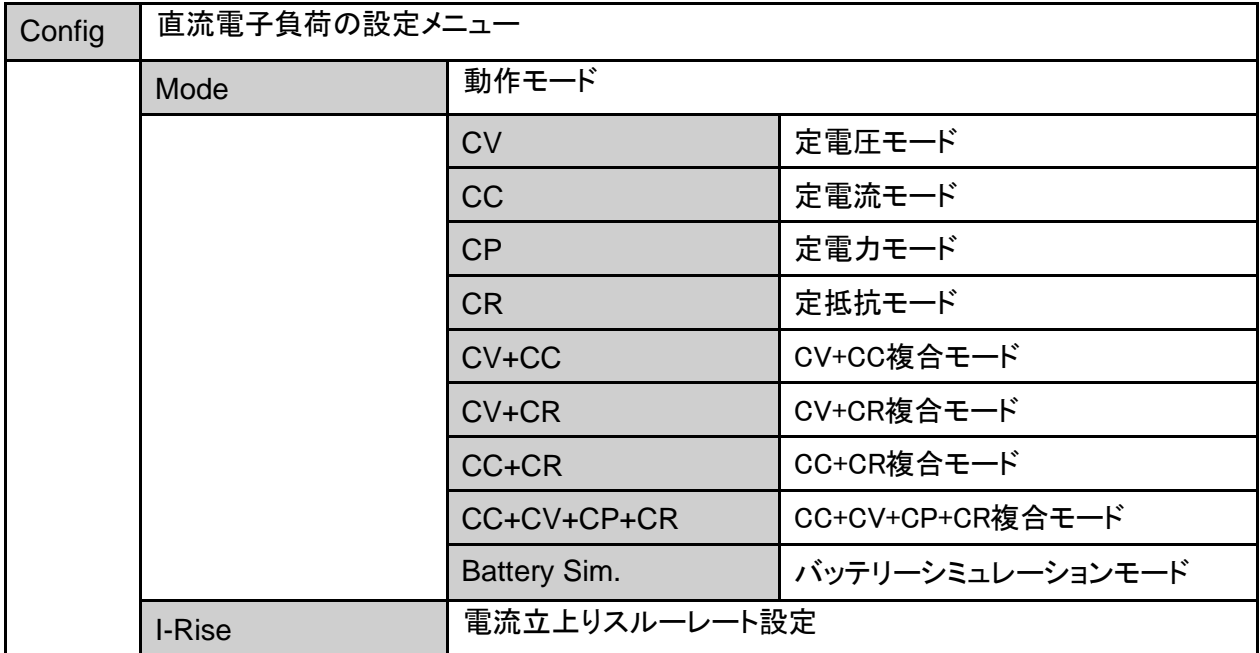

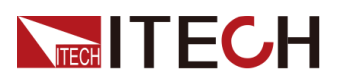

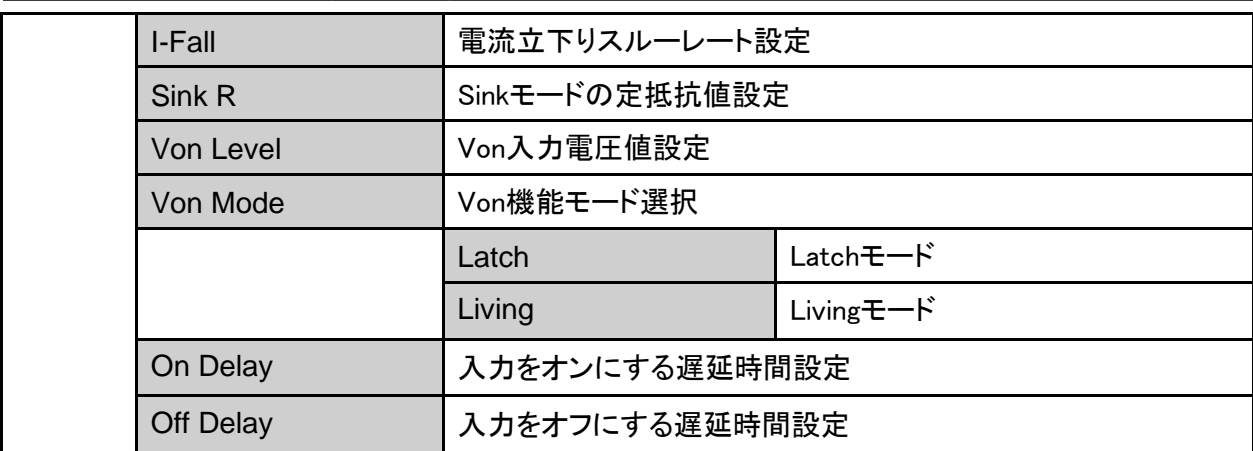

# <span id="page-19-0"></span>**1.7** システムメニュー紹介(System)

[Shift]+[P-Set](System)を押し、システムメニュー設定画面に入ります。この時に、 VFD画面にシステムメニュー項目が表示されます。 各メニュー項目には番号付け識 別子があります。ダイヤルを使用して他のメニュー項目のスクロール表示を行うこと ができます。 選択したメニュー項目に[Enter]キーを押すと、設定画面に入ります。 [Esc]キーを押すと、前のメニューに戻ります。 長時間操作がないと、機器は自動的 にメイン画面に戻ります。

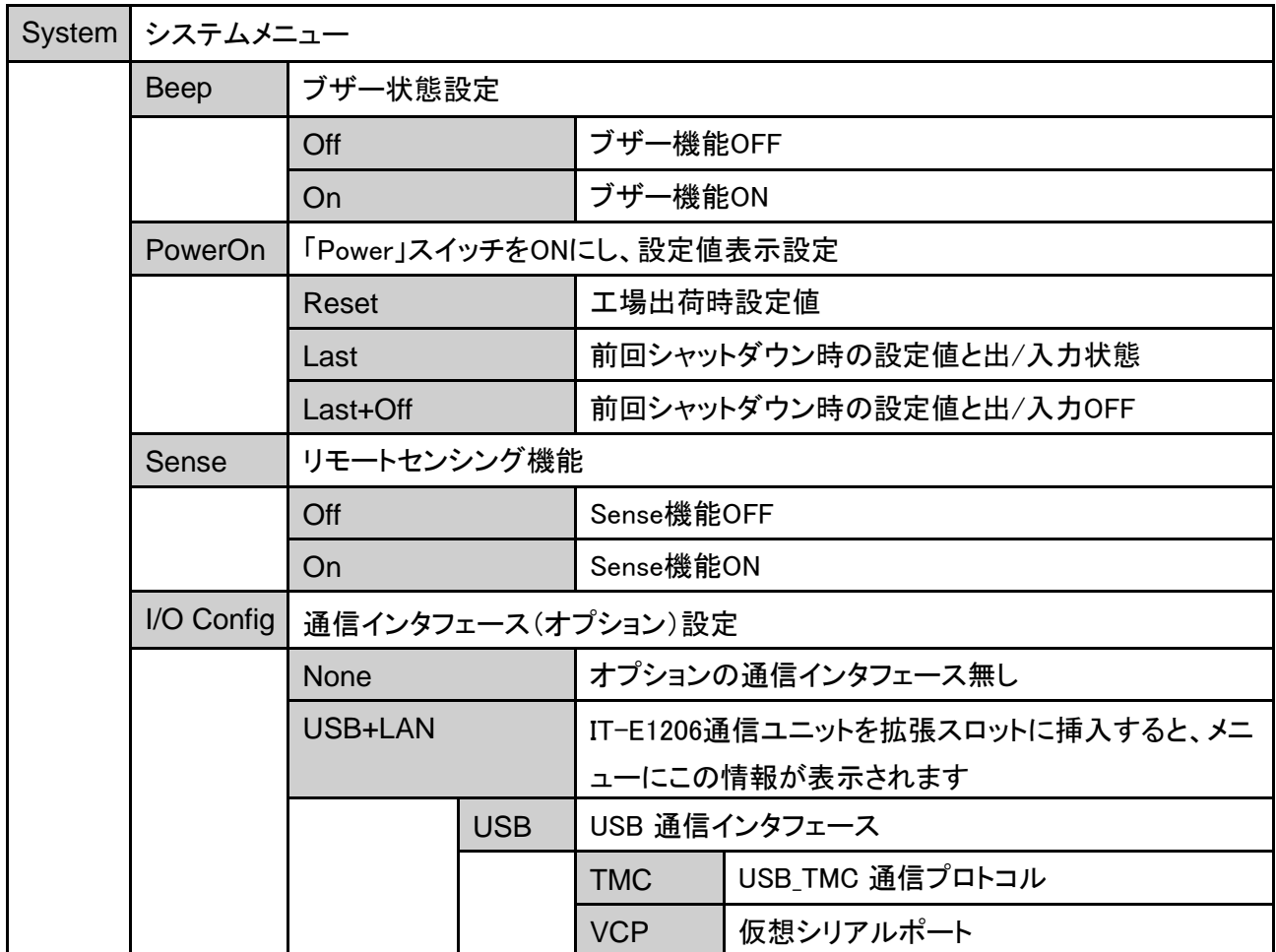

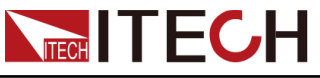

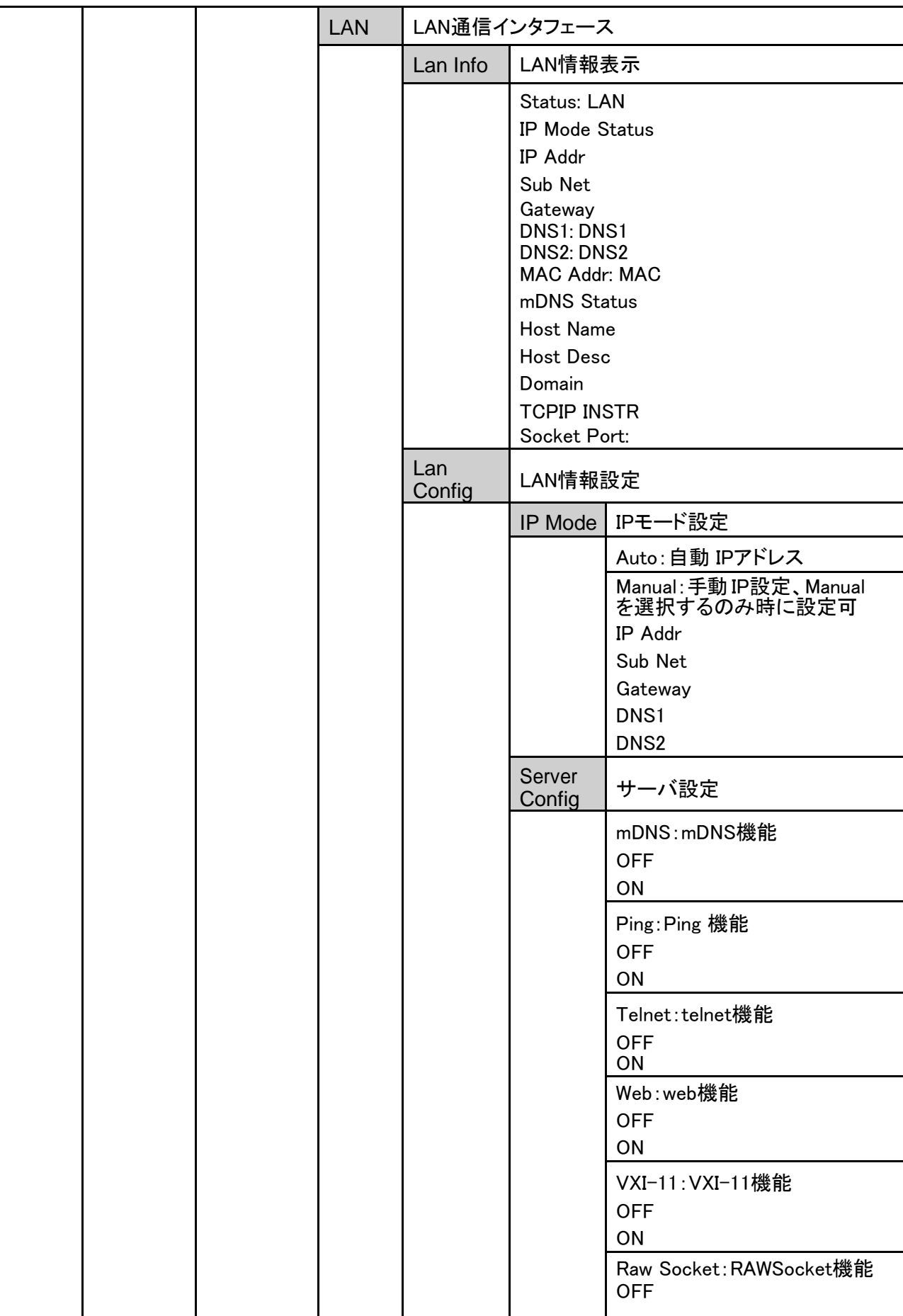

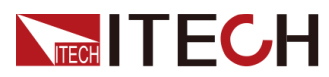

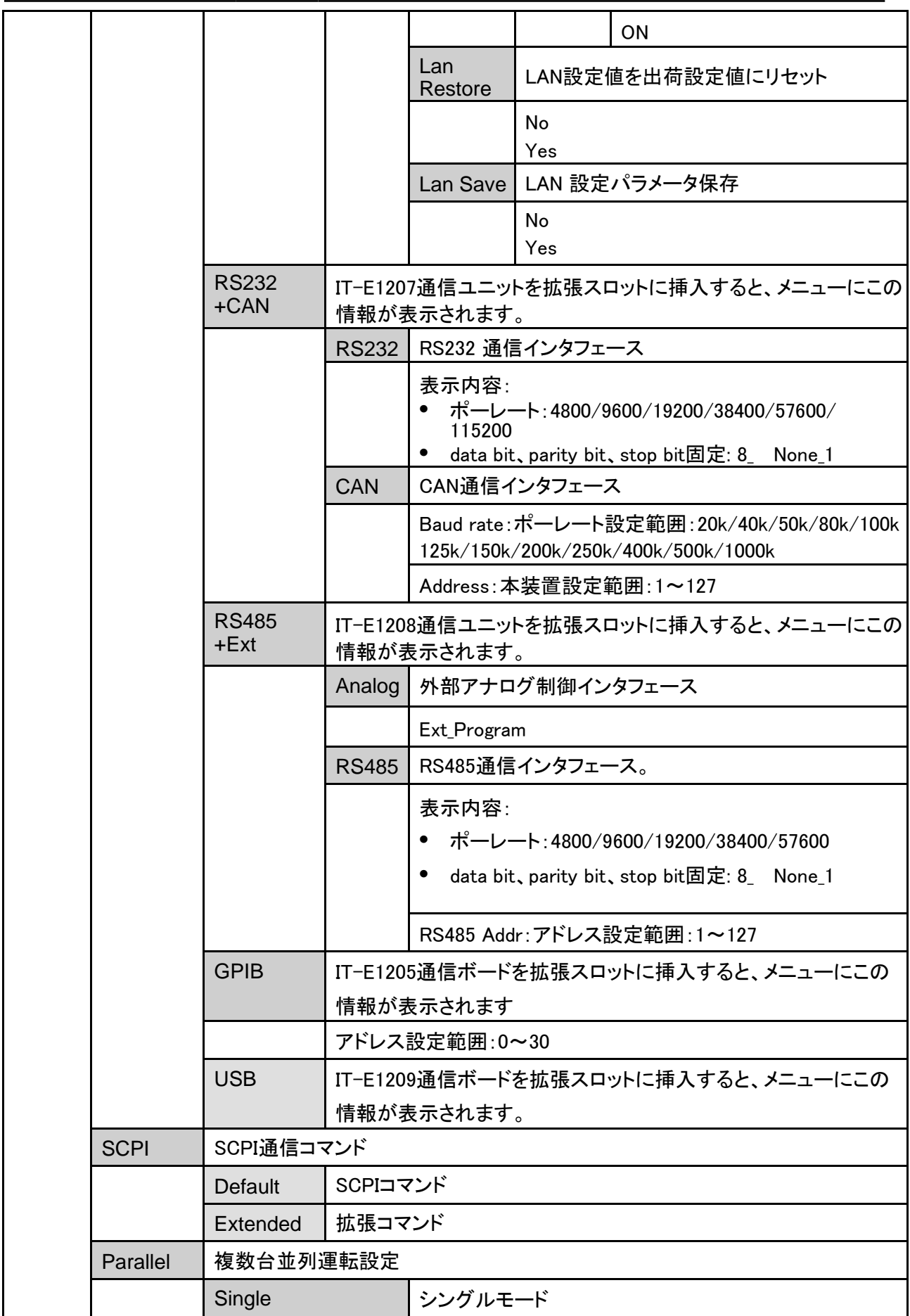

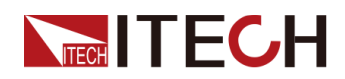

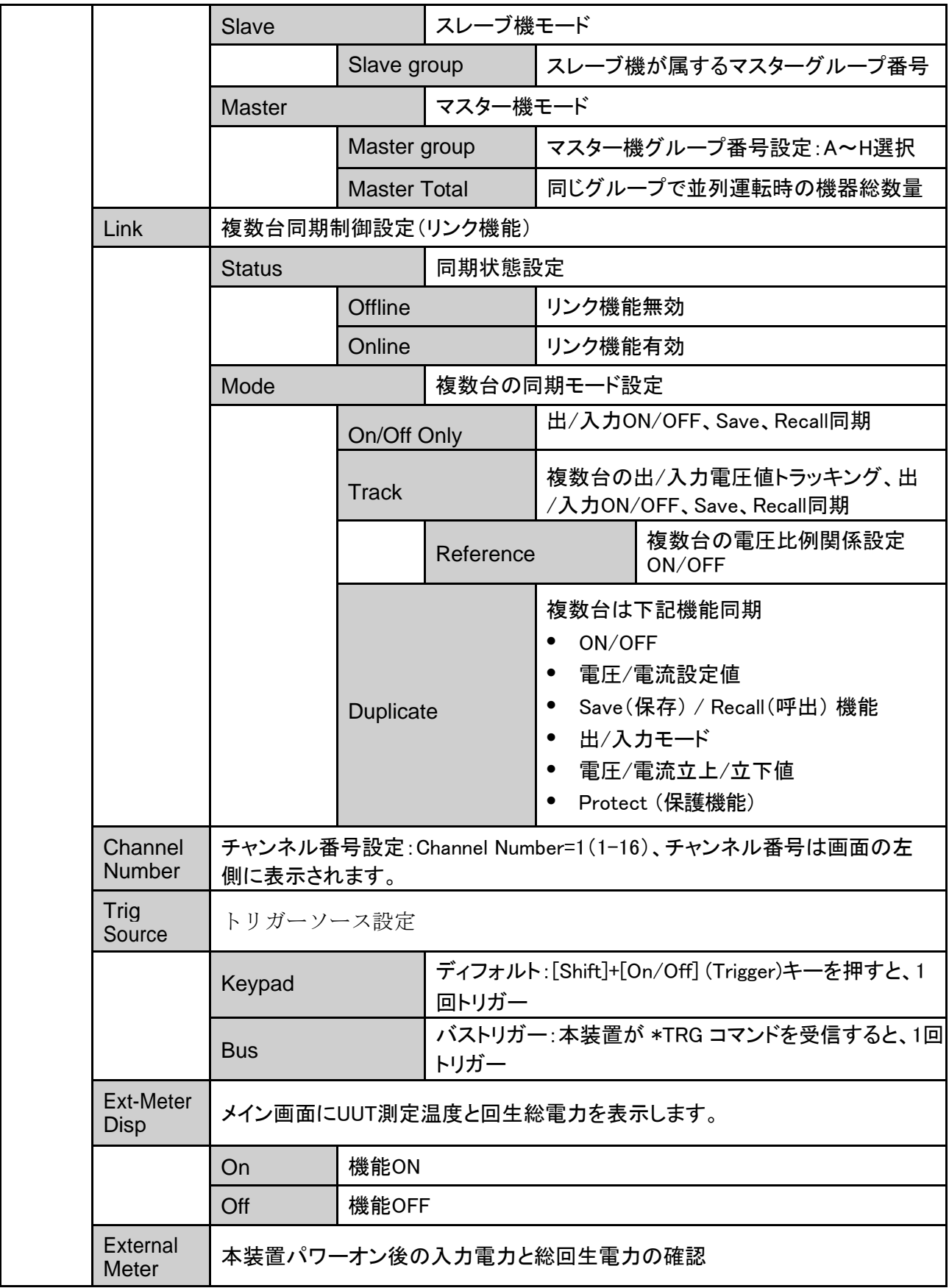

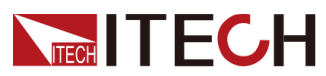

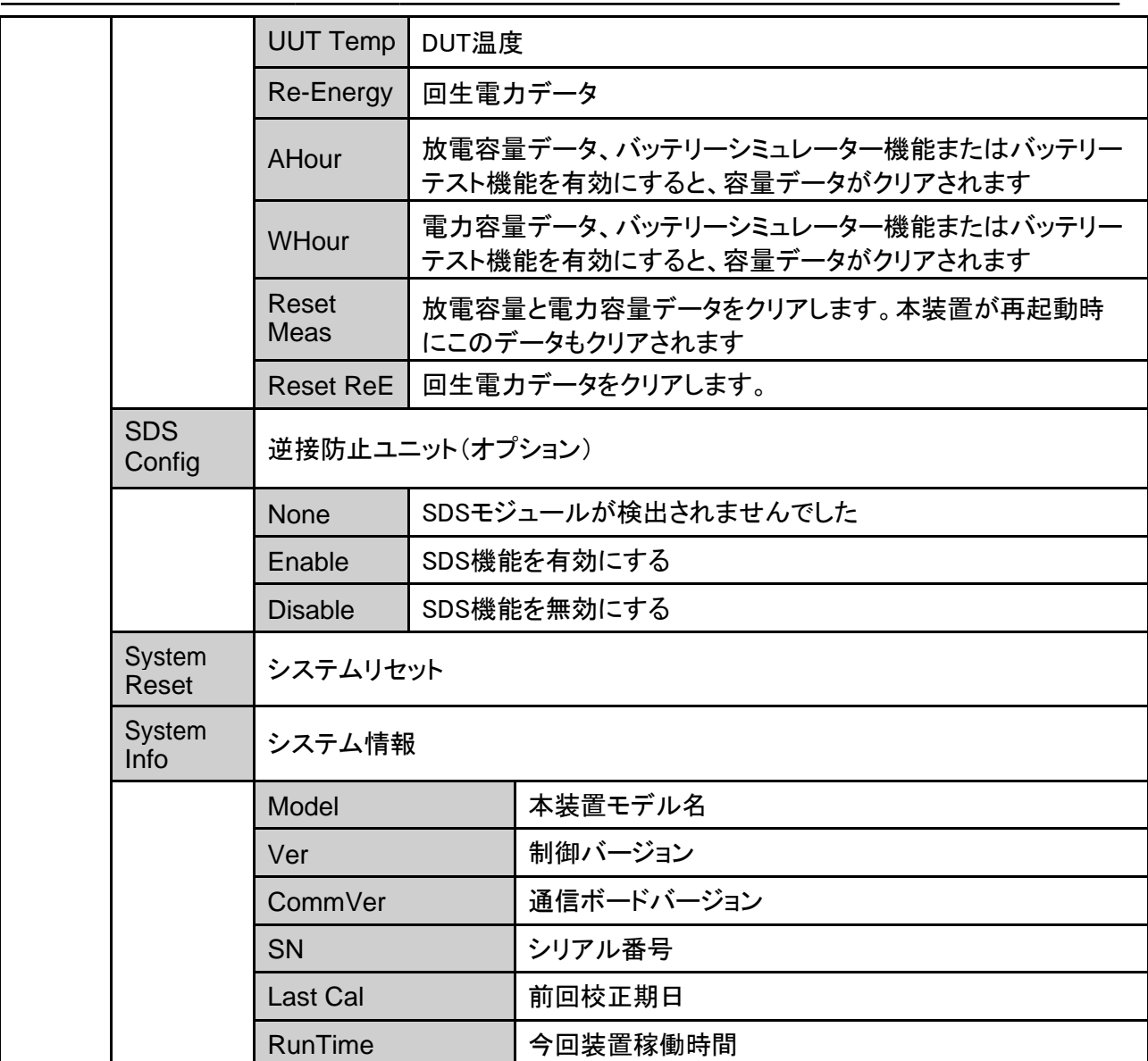

# <span id="page-23-0"></span>**1.8** モデルとオプション

本シリーズのモデル:

| モデル        | 電圧(V)           | 電流(A) | 電力(W) |
|------------|-----------------|-------|-------|
| $IT-M3612$ | 60 <sub>V</sub> | ±30   | ±200  |
| $IT-M3622$ |                 | ±30   | ±400  |
| IT-M3632   |                 | ±30   | ±800  |
| IT-M3613   | 150V            | ±12   | ±200  |
| $IT-M3623$ |                 | ±12   | ±400  |

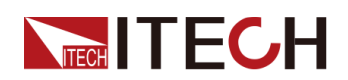

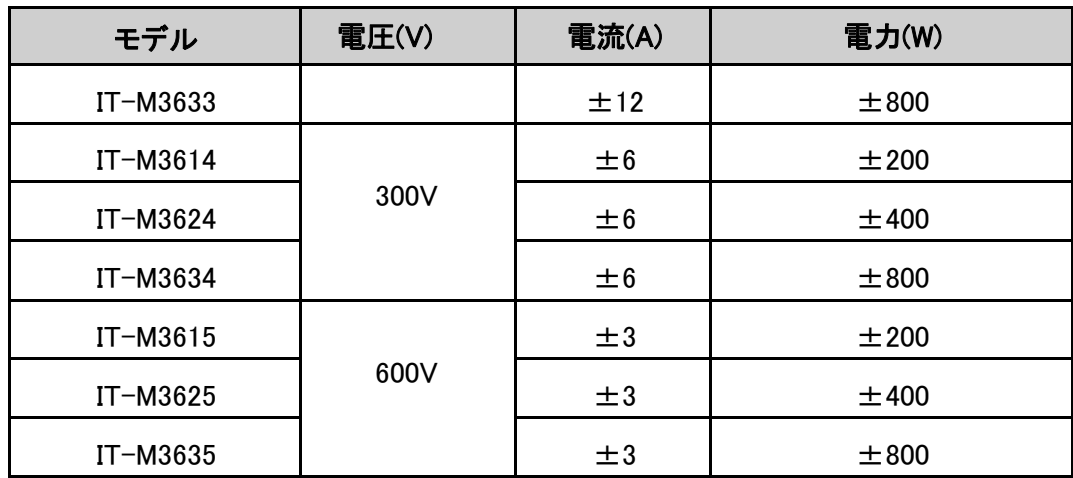

オプション

#### **•** 通信インタフェース

本装置のリアパネルに通信インターフェース拡張スロットがあり、ニーズに応じて柔軟 に拡張できます。さまざまな機能を実現するために、さまざまな通信インターフェイスカ ードを選択できます。

**•** ラックキット

本装置は標準の19インチラックマウトに取り付けることができます。ITECHでは、取付用 ラックキットをオプションで用意します。

#### **•** 逆接防止ユニット

本装置は逆接保護ユニットをサポートし、バッテリー放電テスト時の逆接を保護できま す。

オプションの詳細な説明は次のとおりです。

**LA**Note

以下のITECHのオプションアクセサリは別売りです。

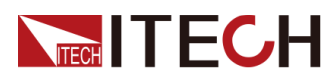

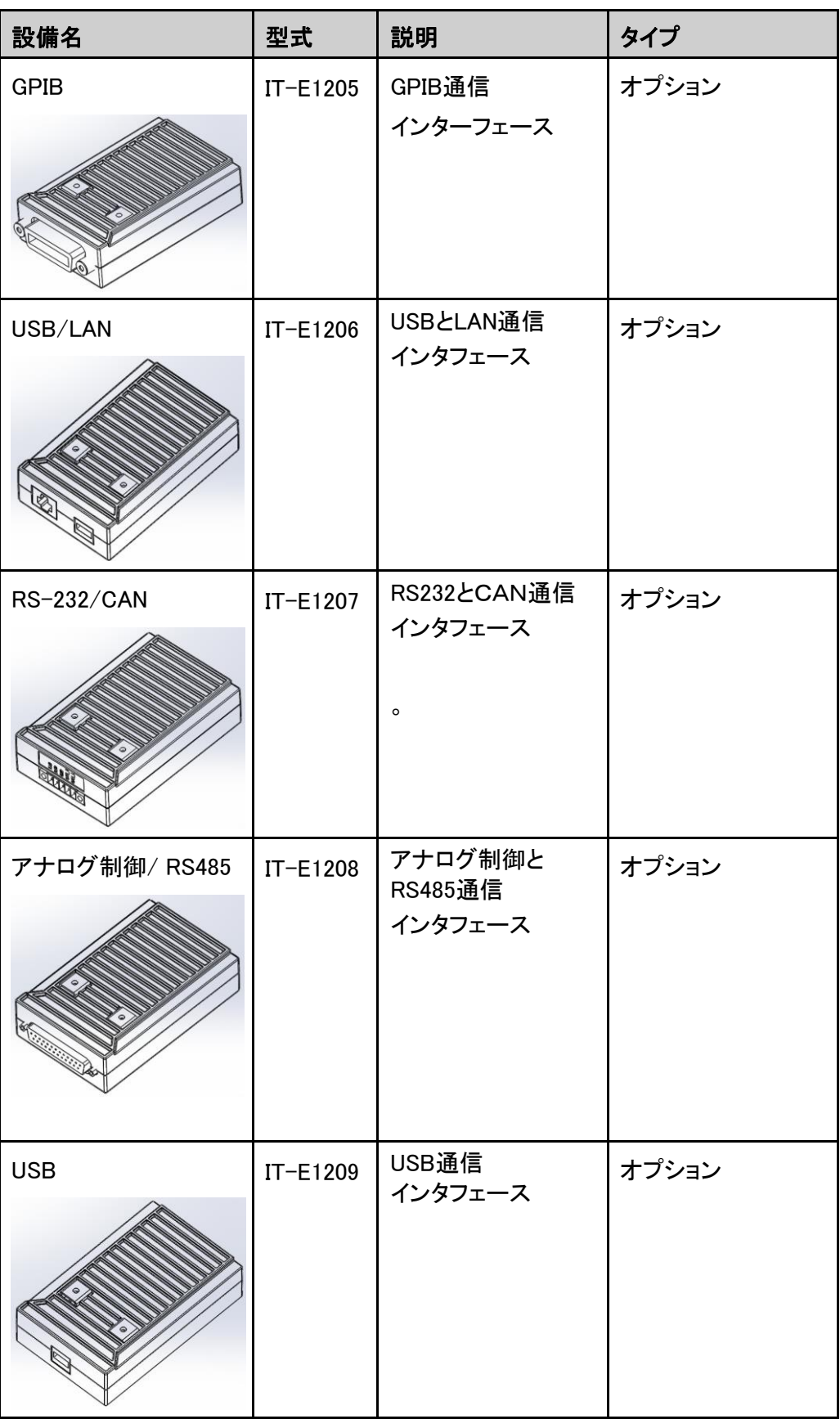

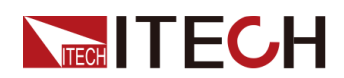

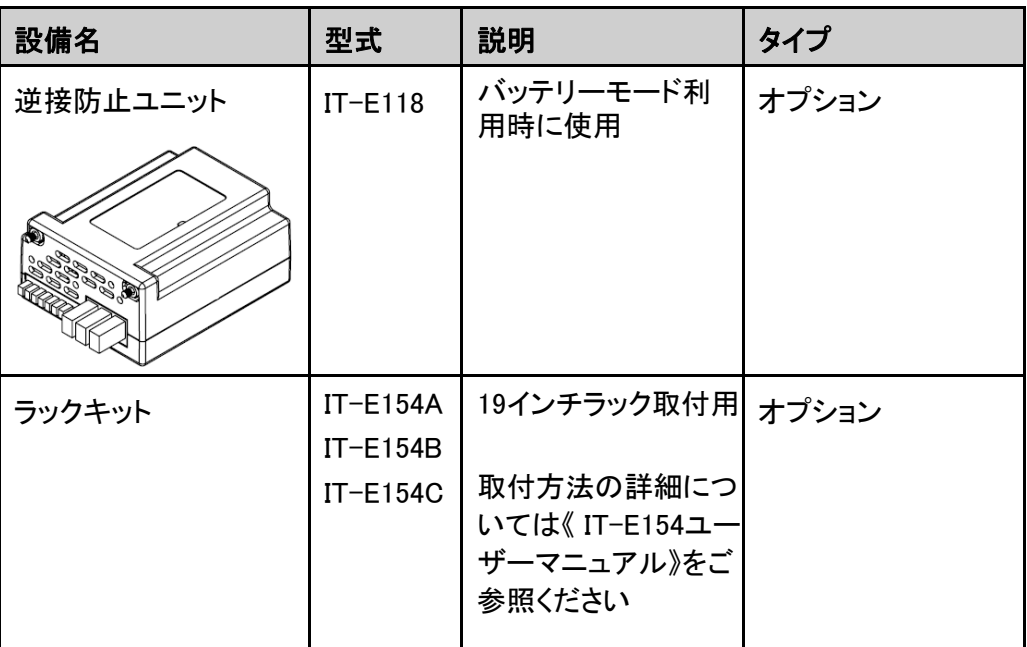

**I**Note

通信カードを取付けてから、機器を再起動する必要があります。 機器が通信ボ ードを自動的に更新するまで、約60秒かかります。

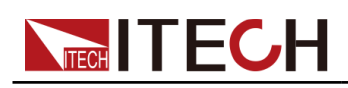

# <span id="page-27-0"></span>2 梱包内容と取付

- ◆ [梱包内容確認](#page-27-1)
- ◆ [本体サイズ](#page-28-0)
- ◆ [ラックキット\(オプション\)取付](#page-28-1)
- ◆ [複数台スタッキング](#page-28-2)
- ◆ [電源コード接続](#page-29-0)
- ◆ [測定物結線](#page-31-0)
- ◆ [通信インタフェース\(オプション\)取付](#page-33-0)

### <span id="page-27-1"></span>**2.1** 梱包内容確認

ご開梱時には、電源本体と下記付属品を同時に確認してください。また、外観に傷、 凹み等があるかどうかをご確認ください。

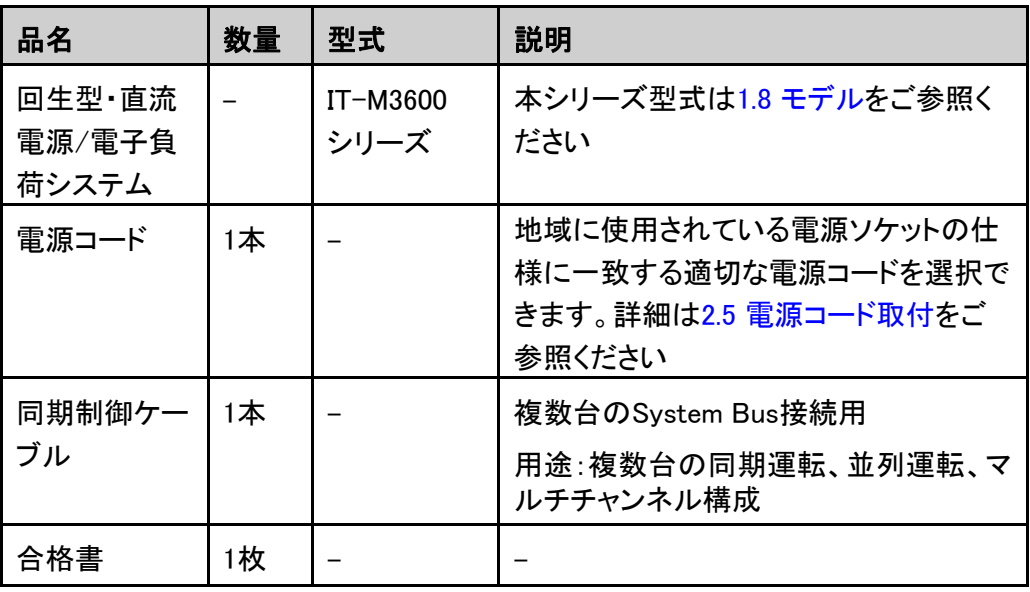

#### 表 2–1 梱包内容

 $\mathbb{\supseteq}$ Note

パッケージとその中身を安全な場所に保管します。 保証サービスまたは修理 のために機器を返送する場合、指定された梱包要件が満たされている必要が あります。

<span id="page-28-0"></span>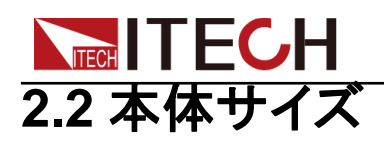

本装置は、換気がよく合理的なサイズのスペースに設置する必要があります。 装置 のサイズに基づいて、適切な設置スペースを選択してください。

IT-M3600シリーズの詳細寸法図は次のとおりです。

(単位:mm、許容偏差値:±1mm)

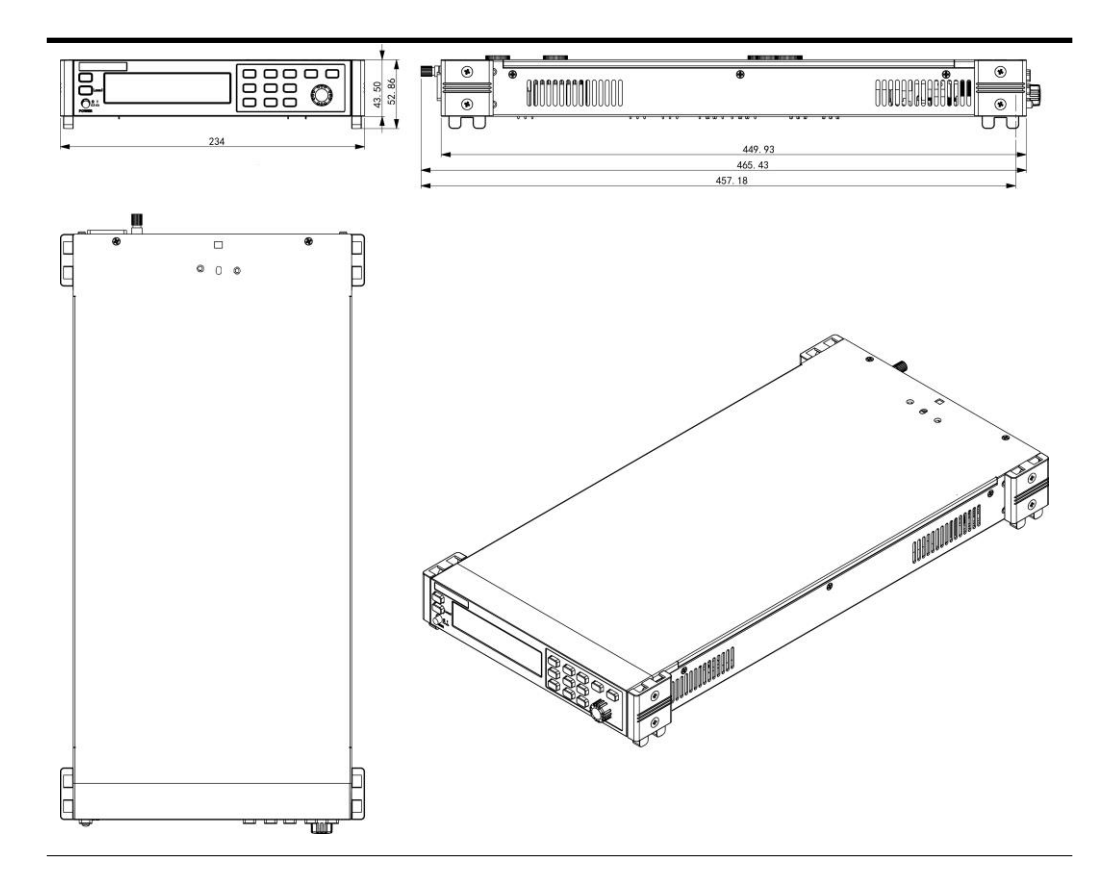

# <span id="page-28-1"></span>**2.3** ラックキット(オプション)取付

本装置は、標準の19インチラックに設置できます。オプションのラックキットを提供し ます。詳細については1.8[モデルとオプションを](#page-23-0)ご参照ください。

# <span id="page-28-2"></span>**2.4** 複数台スタッキング

本シリーズの機器は、側面の換気構造を備えた特許取得済みの外観デザインを 採用しています。 柔軟なモジュラーアーキテクチャのおかげで、アクセサリを購入 することなく、機器を机の上に直接簡単に積み重ねることができます。最大10台迄 スタックできます。 積み重ねの模式図は次のとおりです。

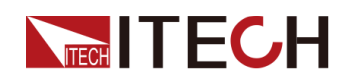

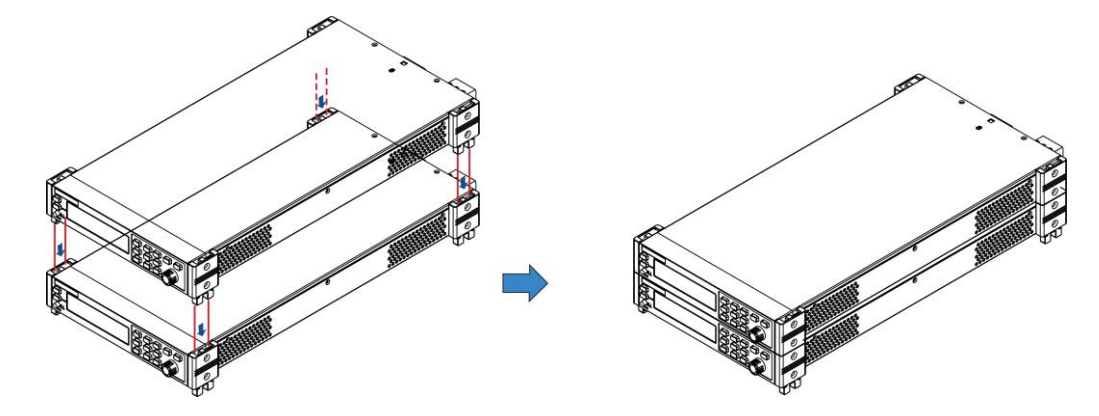

### <span id="page-29-0"></span>**2.5** 電源コード接続

### 電源コード接続前

感電や装置の損傷を防ぐため、次の注意事項を守ってください。

#### **WARNING**

- **•** この製品に付属の電源コードは、安全性が保証されています。 付属のラ インアセンブリを交換する必要がある場合、または延長ラインを追加する 必要がある場合は、この製品の必要な電力定格を満たしていることを確認 してください。 誤用すると、この製品の保証が無効になります。
- **•** 電源コードを接続する前に、電源電圧が供給電圧と一致していることを確 認してください。
- **•** 電源コードを接続する前に、必ず装置の電源を切ってください。 電源スイッ チがオフの位置にあること。
- **•** 火災や感電を防ぐため、必ずITECH提供の電源コードを使用してください。
- **•** 保護接地なしで延長電源コードを使用しないでください。保護機能がなくなります。
- **•** 主電源ソケットは必ず保護接地された電源コンセントに接続してください。 保護接地なしで端子台を使用しないでください。
- **•** 機器の背面パネルには、シャーシのアースに使用する個別のネジがあり ます。 正しく接続してください。 障害が発生した場合、適切に保護されて いないと、感電による人身傷害または死亡につながる可能性があります。

#### **CAUTION**

安全機関の要件により、AC電源ケーブルをユニットから物理的に切断する方 法が必要であると規定されています。 スイッチまたは回路ブレーカーのいずれ かの切断デバイスを、最終的な設置で提供する必要があります。 切断デバイ スは、機器の近くにあり、簡単にアクセスでき、この機器の切断デバイスとして マークされている必要があります。

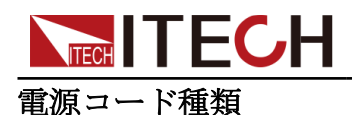

標準の電源コードのタイプは次のとおりです。 以下の電源コードの仕様に基づいて、 地域の電圧に適した電源コードを選択してください。 購入したモデルが地域の電圧 要件を満たしていない場合は、販売店または工場に連絡して変更を依頼してくださ い。

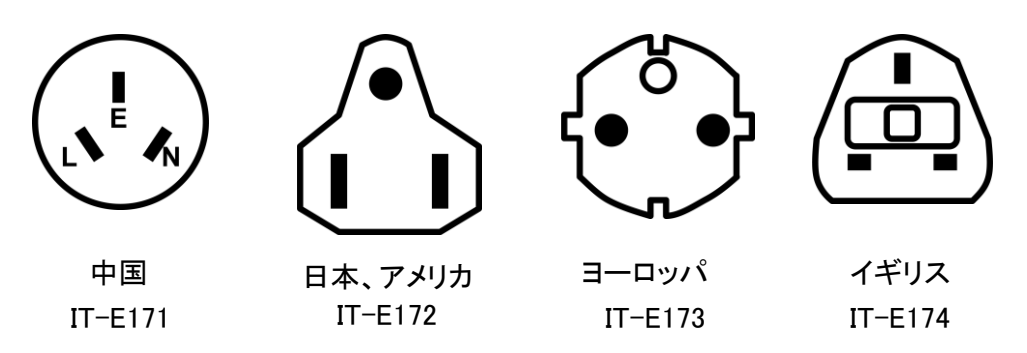

### 交流電源入力

このシリーズの電源装置は、次のAC電源入力で動作します。

- **•** Option Opt.01: 220–240VAC ± 10%, 47 to 63 Hz
- **•** Option Opt.02: 110–120 VAC ± 10%, 47 to 63 Hz

#### 電源コード 接続

電源コードの接続方法:

- 1. 前面パネルの電源スイッチがオフの位置になっていることを確認します。
- 2. 付属の電源コードのメス側を背面パネルのACレセプタクルに接続します。
- 3. 電源コードのプラグを接地されたACコンセントに接続します。

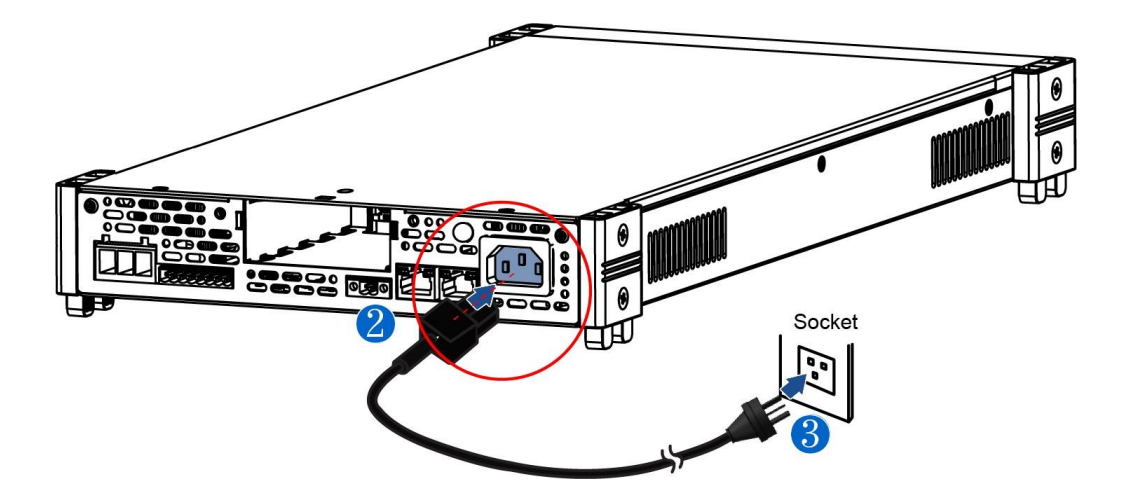

# <span id="page-31-0"></span>**NITE CH 2.6** 測定物接続

本装置は、DUTと2つ接続方法があります。ローカル測定とリモートセンシング測定をサポ ートします。 デフォルトはローカル接続です。

- **•** ローカル測定:検出電圧は出力端子から測定されます。
- **•** リモートセンシング:検出電圧はDUT端子から測定されます。

本装置には、±センス端子を対応する±出力端子に接続または接続解除する回路が組み 込まれています。 出荷時、センス端子は内部で出力端子に接続されています。ディフォルト 設定はローカル測定になります。リモートセンシング機能を使用する場合に、配線を行って から、システムメニューにセンス機能を有効に設定する必要があります。

#### 測定物接続前

感電や機器の損傷を防ぐため、以下の注意事項を守ってください。

#### **WARNING**

- **•** テストケーブルを接続する前に、必ず電源をオフにしてください。電源スイッ チがオフの位置にあると、背面パネルの出力端子に触れると、感電により人 身事故が発生する可能性があります。
- **•** 感電を防ぐため、テストを行う前に、テストケーブルの定格値を確認し、定 格値を超える電流を測定しないでください。すべてのテストケーブルは、過 熱を引き起こすことなく、電源の最大短絡出力電流に耐えることができな ければなりません。
- **•** 複数の負荷が提供される場合、負荷ワイヤの各ペアは、全負荷時の電源 の定格短絡出力電流に安全に耐えなければなりません。
- **•** 電池の短絡を防ぐため、テストラインを接続または分解するときは、テスト ラインの端が接続されていないことを確認してください。テストラインの端が バッテリーに接続されている場合、短絡は重大な事故を引き起こす可能性 があります。
- **•** 配線中、テストラインの陽極と陰極が正しくしっかりと接続されていることを 確認してください。アノードONおよびカソードOFFは禁止されています。
- **•** 緑の出力端子を引き出す必要がある場合は、持ち上げて引き抜いてく ださい。そうしないと、装置が損傷します。

### テストケー

#### ブル仕様

テストケーブルは装置の標準付属品ではありません。最大電流値に基づいて、個別 の販売のオプションの赤と黒のテストケーブルを選択してください。 テストケーブル の仕様と最大電流値についてはA.1 [赤と黒のテストケーブル仕様を](#page-178-1)ご参照ください。

#### 測定物接続(ローカル測定)

接続図とローカル測定の手順は以下の通りです。

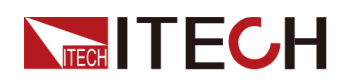

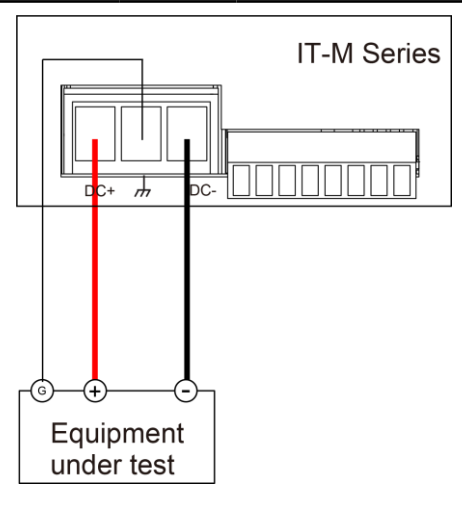

- 1. 本装置パワースイッチがオフの位置にあることを確認し、接続端子に危険な電圧 がないことを確認します。
- 2. DC出力の出力端子カバーを取り外します。
- 3. 出力端子のネジを緩め、赤と黒のテストケーブルを出力端子に接続し、接地端 子を正しく接続します。 ネジを締め直します。

1本のテストケーブルが耐えられる最大電流が定格電流を満たせない場合は、 赤と黒のテストケーブルを複数使用してください。 たとえば、最大電流が 1,200Aの場合、360Aの赤と黒のケーブルが4本必要です。

- 4. 端子カバーに赤と黒のテストケーブルを通し、カバーを取り付けます。
- 5. 赤と黒のケーブルのもう一方の端をDUTに接続します。 配線するときは、正極 と負極を正しく接続し、固定する必要があります。

#### 測定物接続(リモートセンシング)

DUTが大電流を消費するか、テストケーブルが長すぎる場合、DUTと本装置の出力 端子間で電圧降下があります。測定精度を最大化するために、リアパネルにリモー トセンシング端子VS +/VS-があり、DUTの端子電圧の測定に使用できます。本装置 を実際のアプリケーションでバッテリーテストに使用すると、テストケーブルの電圧降 下により、両端の電圧の不整合や、本装置のカットオフ電圧と実際のバッテリー電 圧の不整合が発生し、測定が不正確になります。

リモートセンシング接続図は下図のようです。

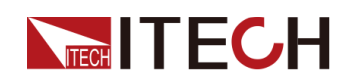

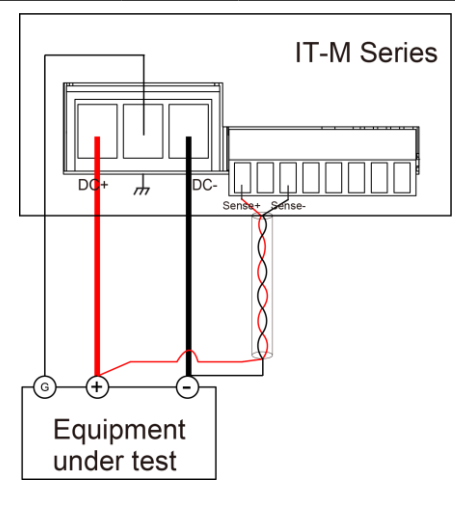

- 1. 本装置パワースイッチがオフの位置にあることを確認し、接続端子に危険な電圧がな いことを確認します。
- 2. 出力端子カバーを取り外します。
- 3. 出力端子のネジを緩め、赤と黒のテストケーブルを出力端子に接続し、接地端 子を正しく接続します。ネジを締め直します。

1本のテストケーブルが耐えられる最大電流が定格電流を満たせない場合は、 赤と黒のテストケーブルを複数使用してください。たとえば、最大電流が1,200A の場合、360Aの赤と黒のケーブルが4本必要です。

- 4. 配線図を参照し、装甲ツイストペアケーブルを使用して、リモートセンス端子と被測定機 器を接続します。
- 5. 赤と黒のテストケーブルとセンスケーブルを出力端子カバーに通し、カバーを取り付け ます。
- 6. リモートセンスケーブルのもう一端と赤と黒のケーブルをDUTに接続します。配 線するときは、正極と負極を正しく接続し、固定する必要があります。
- 7. 本装置の電源を入れます。
- 8. リモートセンシング機能をオンにします。
	- a. [Shift]+[P-Set](System)キーを押し、システムメニュー画面に入ります。
	- b. ダイヤルでSenseを選択し、 [Enter] キーを押します。
	- c. ダイヤルでOnとOffを切替、On を選択し、[Enter] キーを押します。
	- d. [Esc]キーを押し、メイン画面に戻ります。
		- Note

システムの安定性を確保するには、リモートセンス端子とテスト対象の機器の間に、 シールドツイストペアケーブルを使用します。

### <span id="page-33-0"></span>**2.7** 通信インタフェース(オプション)取付

本装置は標準装備の通信インターフェースはありません。通信カードは別途ご購入いただ けます。コンピューターと通信するために、RS-232、USB、GPIB、RS-485、LAN、CANのい ずれかを購入できます。詳細については、1.8 [モデルとオプションを](#page-23-0)ご参照ください。

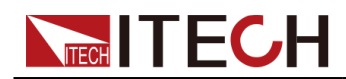

通信カード取り付けスロットは、本装置のリアパネルにあります。 通信カードを取り付けまたは取外す時は、本装置の電源をオフにする必要がありま す。

通信カードの取り付け手順は以下の通りです。

- 1. リアパネルインターフェースのプラグを取り外します。
	- a. 小さなマイナスドライバを使用して、上部カバーの開口部にあるクリップを押します。
	- b. 同時に、別の小さなマイナスドライバを使用して、上部カバーの別の開口部 からスロットをかき出し、プラスチックプラグを押し出します。

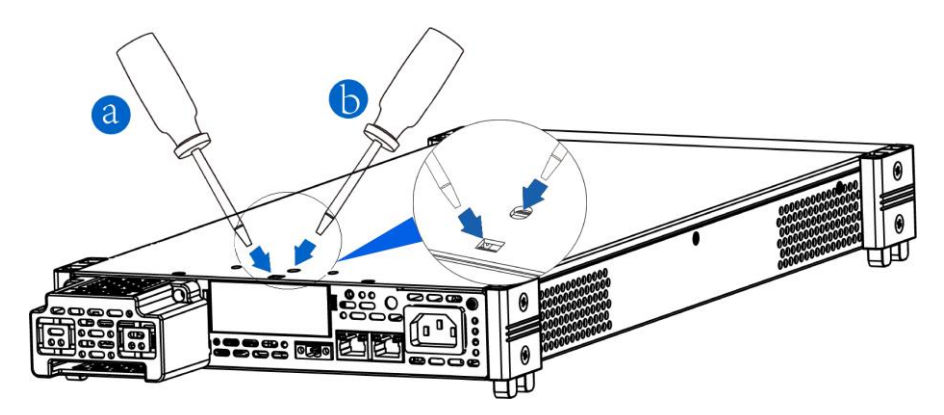

2. 購入した通信カードを取り付けます。 LAN + USBインターフェイスカードを例と して、カードをスロットに押し込み、ネジで固定します。

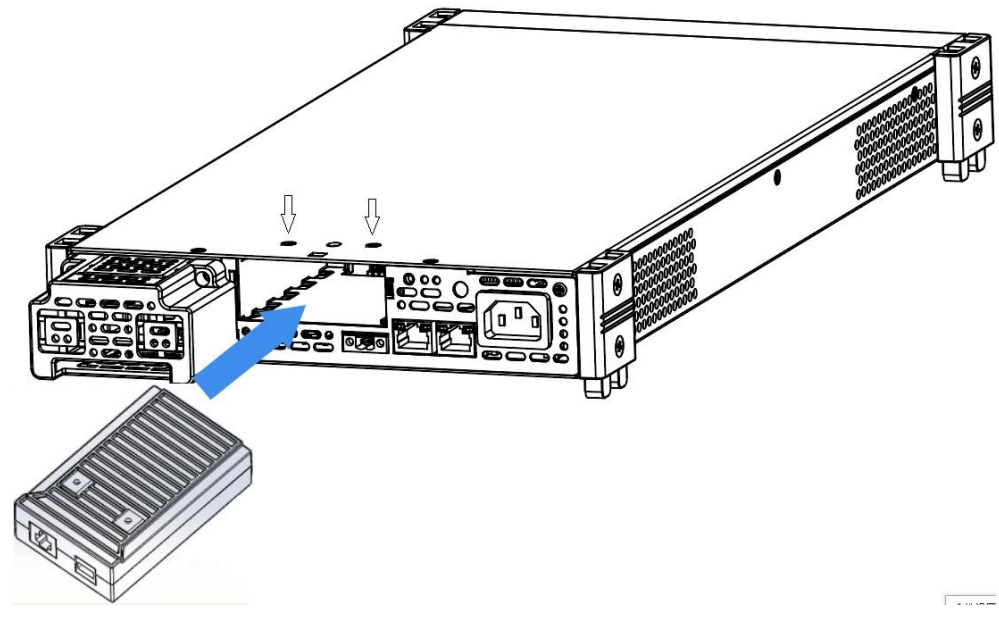

<sup>∥</sup>Note

取り外す場合 上カバーと通信カードのネジを緩め、プラグを抜くよう に通信カードを外します。

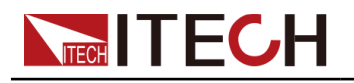

### <span id="page-35-0"></span>**2.7.1** USB通信インタフェース

オプションのUSB通信カード(IE-E1209)或いはUSB/LAN通信カード(IT-E1206)を購入した 場合、以下はUSB通信インターフェースの接続に必要な手順を理解するのに役立ちます。 下図は、一般的なUSBインターフェース接続方法を示しています。

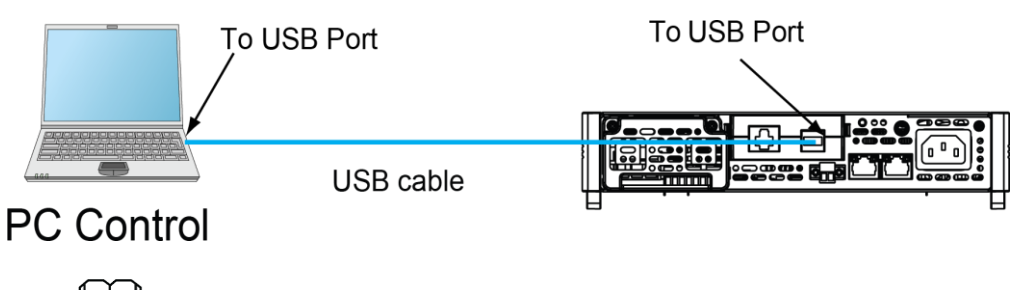

**Note** 

例としてUSB + LAN通信カードを取り上げます。USBのみの取付する場合は、実 際のインターフェースの位置をご参照ください。

- 1. USB接続図を参照し、2つのUSBインターフェイス(両端)を持つケーブルを使用して、機 器とコンピュータを接続します。
- 2. [Shift]+[P-Set](System)キーを押し、システムメニュー画面に入ります。
- 3. ダイヤルでI/O Configを選択し、 [Enter] キーを押します。
- 4. ダイヤルでUSBを選択し、[Enter] キーを押します。
- 5. ダイヤルでTMC或いはVCPを選択し、[Enter] キーを押します。
	- **•** TMC:USB\_TMC インタフェース
	- **•** VCP:仮想シリアルポート。 このタイプを選択すると、対応するドライバーをイ ンストールする必要があります(ITECH Webサイトからダウンロードするか、 ITECHエージェントに連絡してください)。 PCのデバイスマネージャーは、イン ストール後に「Prolific USB-to-Serial COM Port」を表示します。
- 6. 設定してから、[Esc]キーを押します。メイン画面に戻ります。

### <span id="page-35-1"></span>**2.7.2** GPIB通信インタフェース

オプションのGPIBインターフェースカード(IT-E1205)の場合、以下のことを知ってお く必要があります。

GPIB(IEEE-488)通信インターフェース上の各デバイスには、1~30までのアドレス設 定が必要です。コンピュータのGPIBインターフェースカードアドレスは、インターフェ ースバス上のどの装置とも競合してはなりません。 この設定は不揮発性です。 パワ ー・サイクリングまたは\* RSTによって変更されることはありません。 以下の図は、一 般的なGPIBインターフェースシステムを示しています。
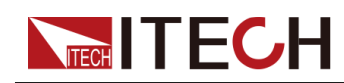

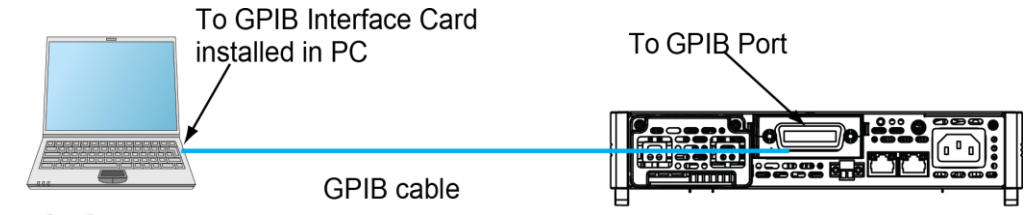

## **PC Control**

GPIBアドレスを変更できます。 操作手順は次のとおりです。

- 1. GPIB接続図を参照して、IEEE-488バスを使用して電源とコンピュータを接続します。
- 2. [Shift]+[P-Set](System)キーを押し、システムメニュー画面に入ります。
- 3. ダイヤルでI/O Configを選択し、 [Enter] キーを押します
- 4. ダイヤルでGPIBアドレスを選択し、[Enter] キーを押します。
- 5. 設定してから、[Esc]キーを押し、メイン画面に戻ります。

## **2.7.3** LAN 通信インタフェース

オプションのLAN /USBインターフェースカード(IT-E1206)を購入する場合、LANイ ンターフェースを使用するには以下が必要です。 LANインターフェースはLXI規格 に準拠しています。

## LAN接続

次の手順で機器をLANに接続と設定します。以下に、プライベートLANとサイトLANの2つの 代表的なLANインターフェイスシステムについて説明します。

## **•** プライベートLANに接続する

プライベートLANは、LAN対応の機器とコンピュータが直接接続されているネット ワークです。 それらは一般的に小さく、集中管理されたリソースはありません。 コンピューターに接続すると、クロスケーブルを使用して、LANインターフェイス経 由でコンピューターに直接接続できます。

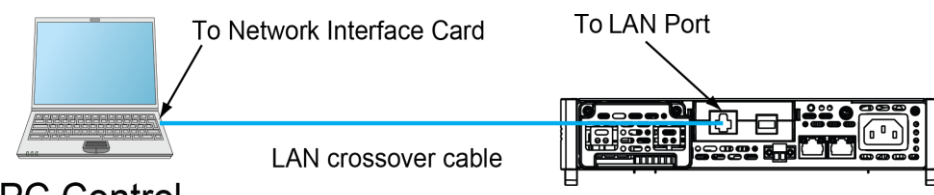

**PC Control** 

## **•** サイトLANに接続する

サイトLANは、LAN対応の機器とコンピュータがルーター、ハブ、スイッチを通じてネットワー クに接続されているローカルエリアネットワークです。 これらは通常、DHCPサーバーや DNSサーバーなどのサービスを備えた大規模な集中管理ネットワークです。 コンピュータ ーに接続すると、直接接続されたネットワークケーブルを使用してルーターに接続でき、コ ンピューターもルーターに接続されます。

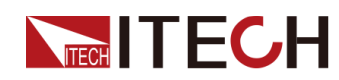

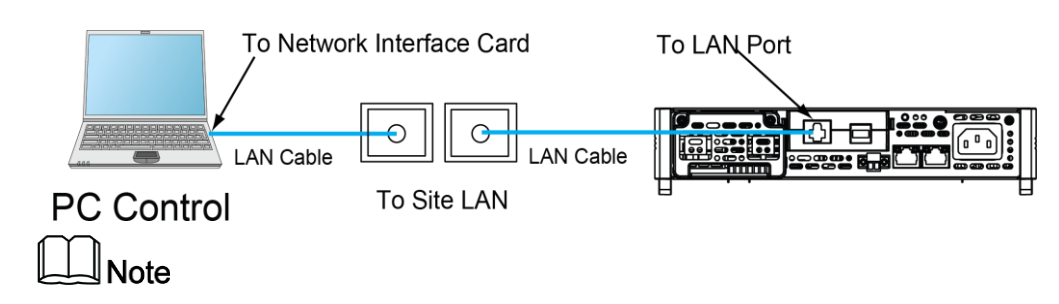

- **•** 1本のクロスケーブルを使用してPCを直接接続する場合、機器のゲートウェイアドレスは PCのゲートウェイアドレスと一致している必要があり、IPアドレスはPCのIPアドレスと同じ ネットワークセグメントにある必要があります。
- **•** 機器とコンピュータがルータに接続されている場合、機器に独立したIPアドレスを割り当 てる必要があります。

## LANステータスインジケーター

下図は、LANポートの下部にある2つのステータス指示灯を示しています。

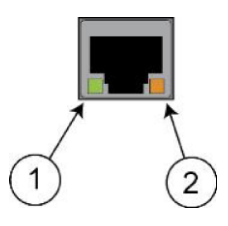

1と2が点灯していない場合、ネットワークは接続されていません。

- **•** 位置1:点灯しているときは、LANポートが接続されていることを示します。
- **•** 位置2:点滅しているときは、LANポートがメッセージを受信または送信していることを示 しています。

## LAN通信インタフェース設定

デフォルトではDHCPがオンになっており、LAN経由の通信が可能になる場合があります。 DHCPの文字は、ネットワーク上のデバイスに動的IPアドレスを割り当てるためのプロトコル である動的ホスト構成プロトコルの略です。 動的アドレス指定を使用すると、デバイスはネ ットワークに接続するたびに異なるIPアドレスを持つことができます。 ユーザーは、LANメニ ューの関連情報を表示したり、システムメニューで通信パラメーターを構成したりできます。 システムメニューにLANパラメータを設定できます。

## **•** 自動アドレス設定(Auto)

AUTOを選択すると、機器はまずDHCPサーバーからIPアドレスを取得しようとします。 DHCPサ ーバーが見つかった場合、DHCPサーバーはIPアドレス、サブネットマスク、およびデフォルトゲ ートウェイを機器に割り当てます。 DHCPサーバーが利用できない場合、機器はAutoIPを使用し てIPアドレスを取得しようとします。 AutoIPは、DHCPサーバーを持たないネットワークにIPアドレ ス、サブネットマスク、およびデフォルトゲートウェイアドレスを自動的に割り当てます。

#### **•** 手動アドレス設定(Manual)

以下のパラメータを設定します。次の情報は、Manualを選択した場合のみ表示されま す。

IP Addr:この値は、機器のインターネットプロトコル(IP)アドレスです。 機器とのすべてのIP およびTCP/IP通信にはIPアドレスが必要です。IPアドレスは、ピリオドで区切られた4つの10 進数で構成されます。各10進数は0から255の範囲です。(例えば、169.254.2.20)。

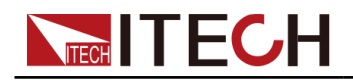

 $\mathbb{R}$ Note

- ◆ プライベートLANを利用する時にゲートウェイアドレスはコンピューターのゲ ートウェイアドレスと一致している必要があり、IPアドレスはコンピューターの IPアドレスと同じネットワークセグメントにある必要があります。
- ◆ サイトLANを利用する時に本装置を独立IPアドレスを機器に割り当てる必要があります。
- Sub Net:この値は、クライアントIPアドレスが同じローカルサブネット上にあるかどうか を機器が判別できるようにするために使用されます。 IPアドレスの場合と同じ番号表記 が適用されます。 クライアントのIPアドレスが別のサブネットにある場合、すべてのパケ ットをデフォルトゲートウェイに送信する必要があります。
- Gateway:サブネットマスクの設定によって決定されて、ローカルサブネット上に ないシステムと機器が通信できるようにするデフォルトゲートウェイのIPアドレス です。IPアドレスの場合と同じ番号表記が適用されます。 0.0.0.0値は、デフォル トゲートウェイが定義されていないことを示します。
- DNS1:このフィールドには、サーバーのプライマリアドレスを入力します。 サーバー の詳細については、LAN管理者にお問い合わせください。 IPアドレスの場合と同じ 番号表記が適用されます。 値0.0.0.0は、デフォルトのサーバーが定義されていない ことを示します。

DNSは、ドメイン名をIPアドレスに変換するインターネットサービスです。 また、測定器がネ ットワークによって割り当てられたホスト名を見つけて表示するためにも必要です。 通常、 DHCPはDNSアドレス情報を検出します。 DHCPが使用されていないか機能していない場合 にのみ、これを変更する必要があります。

– DNS2:このフィールドには、サーバーのスタンバイアドレスを入力します。 サーバー の詳細については、LAN管理者にお問い合わせください。 IPアドレスの場合と同じ 番号表記が適用されます。 値0.0.0.0は、デフォルトのサーバーが定義されていない ことを示します。

#### 設定方法:

- 1. [Shift]+[P-Set] (System) キーを押し、システムメニュー画面に入ります。
- 2. ダイヤルでI/O Configを選択し、[Enter] キーを押します。
- 3. ダイヤルでLANを選択し、[Enter]キーを押します。
- 4. ダイヤルでLan Configを選択し、[Enter]キーを押すと、最初に表示されるメニ ュー項目IP Modeは、機器のアドレスです。
- 5. [Enter] キーを押すと、パラメータ設定画面に入ります。
	- **•** Auto:機器のアドレス指定を自動的に構成します。
	- **•** Manualを選択すると、IP Addr、Sub Net等パラメータを設定する必要です。

**Note** 

IPアドレスとゲートウェイを設定するときに、現在の表示が192.168.200.1の1桁の場合、

左右のキーを押して001を表示し、1を変更できます。

6. 設定後、[Esc] キーを押します。

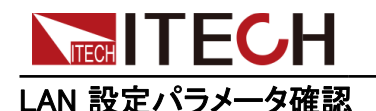

LAN設定を構成した後、ユーザーは設定を確認して装置で有効にする必要があります。手順 は以下のとおりです。

- 1. [Shift]+[P-Set] (System) キーを押し、システムメニュー画面に入ります。
- 2. ダイヤルでI/O Configを選択し、[Enter] キーを押します。
- 3. ダイヤルでLANを選択し、[Enter] キーを押します。
- 4. ダイヤルでLan Saveを選択し、[Enter] キーを押します。
	- **•** No:LAN設定の保存を拒否することを示します。
	- **•** Yes:: LAN設定を保存することを示します。
- 5. 設定後、[Esc]キーを押して終了します。

## LAN設定パラメータを出荷時設定時にリセット

LANをデフォルト設定にリセットする操作手順は次のとおりです。

- 1. [Shift]+[P-Set] (System)キーを押し、システムメニュー画面に入ります。
- 2. ダイヤルでI/O Configを選択し、[Enter] キーを押します。
- 3. ダイヤルでLANを選択し、[Enter] キーを押します。
- 4. ダイヤルでLan Restoreを選択し、[Enter] キーを押します。
	- **•** No:LANをデフォルト設定にリセットすることを拒否することを示します。
	- **•** Yes:LANをデフォルト設定にリセットすることを示します。
- 5. 設定後、[Esc]キーを押して終了します。

## LANインタフェース情報表示

LANインターフェイス情報を表示する操作手順は、次のとおりです。

- 1. [Shift]+[P-Set] (System)キーを押し、システムメニュー画面に入ります。
- 2. ダイヤルでI/O Configを選択し、[Enter] キーを押します。
- 3. ダイヤルでLANを選択し、[Enter] キーを押します。 最初に表示されるメニュー項目Lan Infoは、LANインターフェース情 報を表示します。
- 4. [Enter] キーを押します。
- 5. ダイヤルでLAN情報を表示します。詳細は 1.7 [システムメニュー紹介を](#page-19-0)ご参照くだ さい。
- 6. 設定後、[Esc]キーを押して終了します。

## **TECH TECH** LANサービス

## 有効にする

設定可能なサービスには、mDNS、Ping、Telnet、Web、VXI-11、Raw Socketなど があります。 LANインターフェイスを使用すると、これらのサービスはデフォルト で有効になり、直接使用できます。 オフまたはオンにする必要がある場合は、次 の手順を参照してください。

- 1. [Shift]+[P-Set] (System)キーを押し、システムメニュー画面に入ります。
- 2. ダイヤルでI/O Configを選択し、[Enter] キーを押します。
- 3. ダイヤルでLANを選択し、[Enter] キーを押します。
- 4. ダイヤルでLan Configを選択し、[Enter] キーを押します。
- 5. ダイヤルでServer\_Configを選択し、[Enter] キーを押します。
- 6. ダイヤルで必要な項目を選択し、[Enter] キーを押します。

**Note** Raw Socketを選択する時にSocket Portパラメータを設定する必要です。

- 7. ダイヤルでON或いはOFFを選択し、[Enter] キーを押します。
	- **•** On:サービスを有効にします。
	- **•** Off:サービスを無効にします。
- 8. 設定後、[Esc]キーを押して終了します。

## **2.7.3.1** Web サーバ使用

機器には、Webブラウザを介して機器を監視および制御するための組み込みのWebイン ターフェースがあります。 Webインターフェースを使用するには、装置とPCをLANで接続 し、装置のIPアドレスをPCのWebブラウザー上部のアドレスバーに入力します。LAN構成 パラメーターを含むフロントパネルの制御機能にアクセスできます。

## <sup>∥</sup>Notе

- **•** IPアドレスとゲートウェイが正しく構成されていることを確認してください。 詳細情報は、LANイン ターフェース情報の構成を参照してください。
- **•** 内蔵のWebインターフェースを使用して機器をリモート制御する場合は、Webサー ビスを有効にする必要があります。 詳しい操作手順は、LANサービスの設定を参 照してください。
- **•** 最大6つの同時接続が可能です。接続を追加すると、パフォーマンスが低下します。

出荷時にのWEB登録デフォルトパスワードは:12345678です。パスワードを変更する には、ログイン後にウィンドウの左側にあるナビゲーションバーの[Security]ボタンを クリックします。

パスワードを入力し、[LOGIN]ボタンをクリックすると、Web画面が表示されます。 下図は 一例であり、モデルごとにWeb画面が異なります。 実際に表示されるページは、接続され ている機器によって異なります。

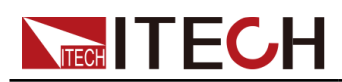

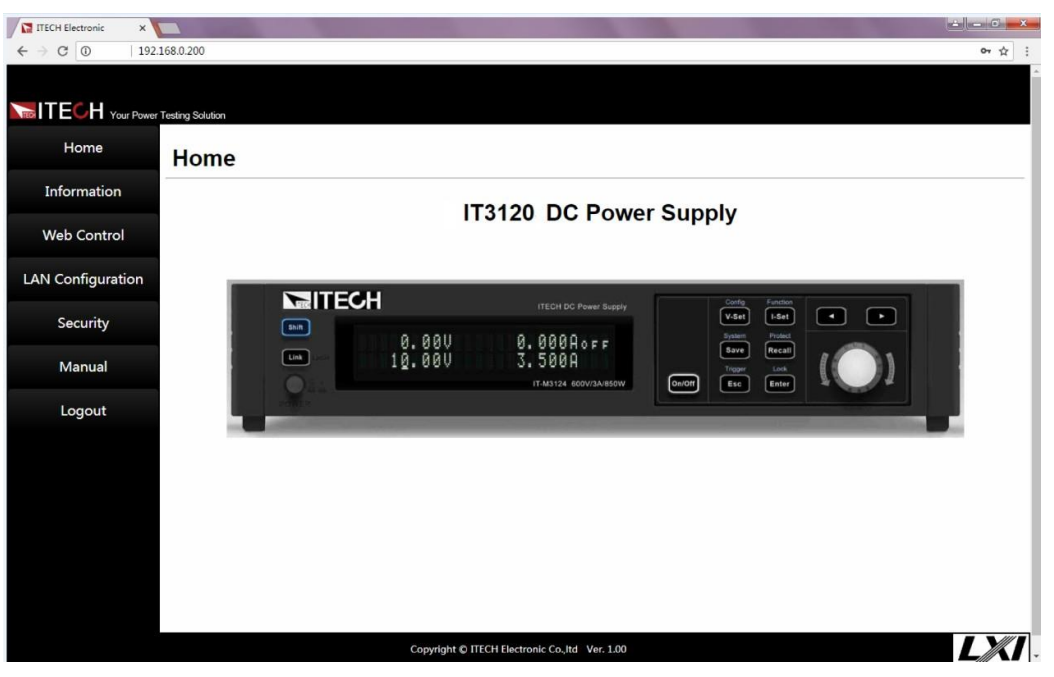

ウィンドウの左側のナビゲーションバーに表示される7つのボタンをクリックして、さまざまな 画面を選択できます。詳細は以下のとおりです。

- **•** Home:Web メイン画面、本装置の型式と外観を表示します。
- **•** Information:機器のシリアル番号、他のシステム情報、LAN構成等表示
- **•** Web Control: Web controlを有効にし、このページでは、機器を監視および制御 できます。
- **•** LAN Configuration:: LANパラメータを再構成
- **•** Security:Web登録パスワード変更
- **•** Manual:ITECH公式Webサイトにアクセスし、関連資料ダウンロード可能
- **•** Logout:Web画面からログアウト

## **2.7.3.2** ソケット使用

#### **CAUTION**

この機器では、最大6つのソケット接続を同時に行うことができます。

ITECH機器にはSCPIソケットサービスがあり、SCPIコマンド、クエリ、およびクエリ応 答の送受信に使用できます。 メッセージを解析するには、すべてのコマンドを改行 で終了する必要があります。 すべてのクエリ応答も改行で終了します。

## **2.7.4** RS-232通信インタフェース

オプションのRS232 + CANインターフェースカード(IT-E1207)を購入する場合、RS-232インターフェースの接続に必要な手順をすばやく理解するのに役立ちます。

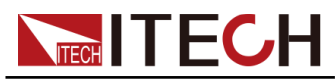

下図は、RS-232ケーブルを使用し、コンピューターに接続する典型的なRS-232イ ンターフェースシステムを示しています。 To RS-232 Interface Card

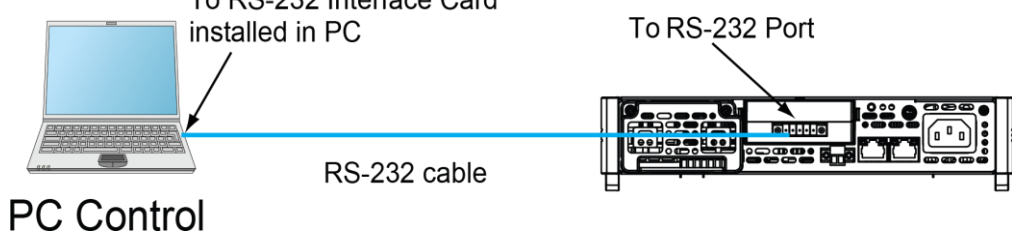

## RS-232各ピン定義

RS-232ピンの定義は次のとおりです。

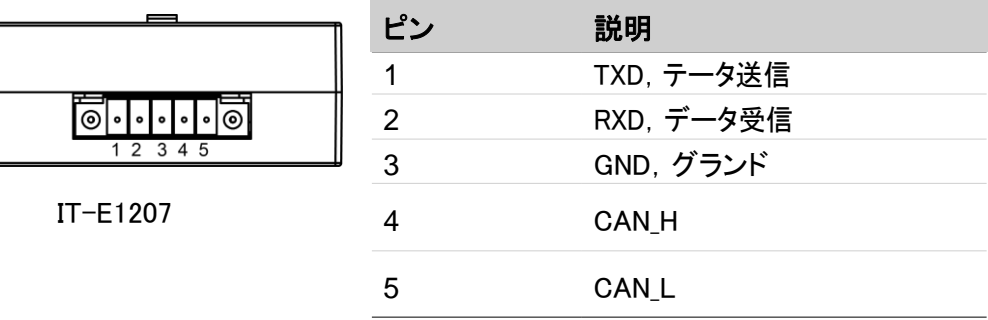

## RS-232接続

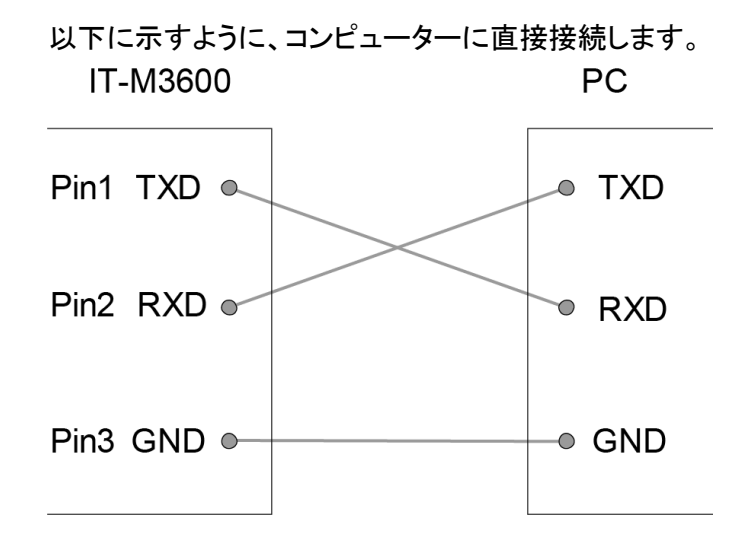

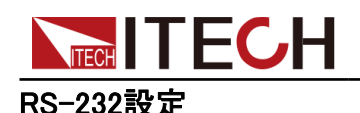

RS-232インターフェイスパラメータを設定する必要があります。 RS-232インター フェイスパラメータは次のとおりです。

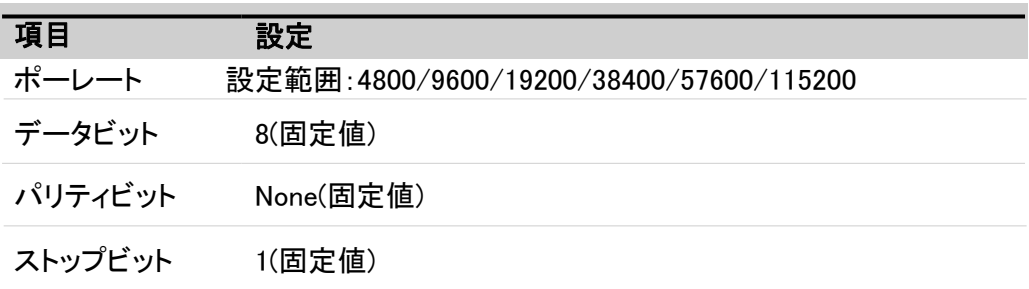

設定手順は次のとおりです。

- 1. [Shift]+[P-Set](System)キーを押し、システムメニュー画面に入ります。
- 2. ダイヤルでI/O Configを選択し、[Enter] キーを押します。
- 3. ダイヤルでRS-232を選択し、[Enter] キーを押します。

 $1:RS232 = 9600_8 N_1$ 

- 4. ダイヤルでポーレートを設定し、[Enter] キーを押します。
- 5. [Esc]キーを押し、メイン画面に戻ります。

#### RS-233故障解決

RS-232インターフェースでPCと通信する際に問題が発生した場合は、以下の項目を確認し てください。

- **•** PCと電源は同じボーレートでなければなりません。
- **•** 正しい通信ケーブルを使用していることを確認してください。 ケーブルによって は内部の配線が正しくない場合があることに注意してください。
- **•** 接続ケーブルはPCのシリアルポートに接続する必要です。(COM1,COM2等)。

## **2.7.5** RS-485通信インタフェース

オプションのRS-485インターフェースカード(DB25外部アナログ制御端子付)(IT-E1208)を 購入する場合、RS-485インターフェースの接続に必要な手順をすばやく理解できます。 次の図は、典型的なRS-485インターフェースシステムを示しています。

RS-485インターフェースを選択して、実際の状況に応じてコンピューターに接続で きます。例:RS-485からRS-232インターフェースデバイスまたはRS-485からUSBイ ンターフェースデバイスなど、RS-485からUSBインターフェース 例としてデバイスを 取り上げます。

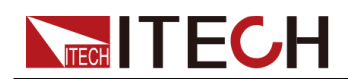

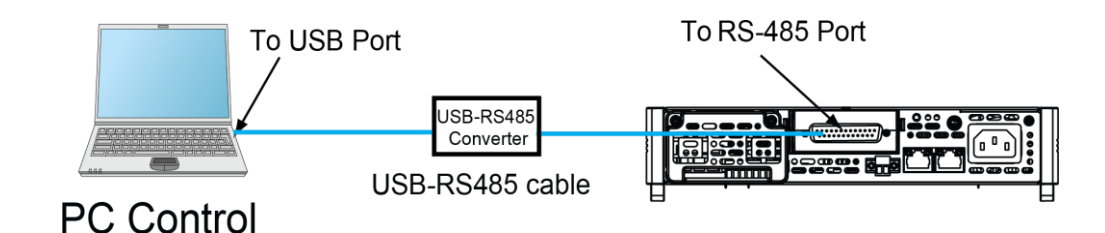

#### RS-485各ピン定義

RS-485インターフェースピンは、DB25アナログインターフェースに統合されていま す。 ピン25とピン13は、RS-485のAピンとBピンです。

詳細は図 6-1 DB25[外部アナログ制御ユニットを](#page-106-0)ご参照ください。

#### RS-485設定

リモートコントロールを使用する前に、システムメニューでRS-485インターフェイスパラメー タを設定する必要があります。

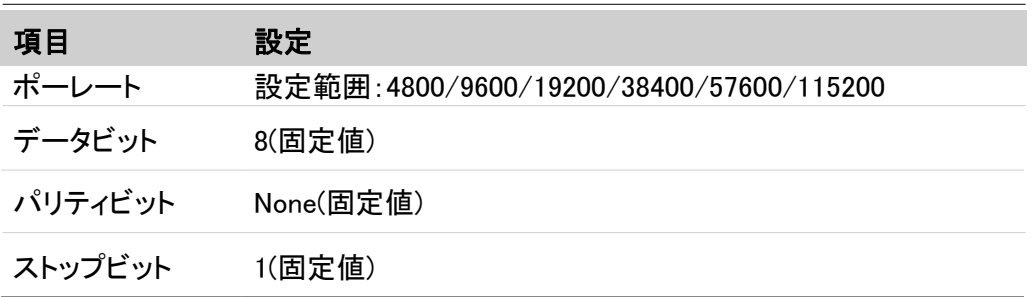

設定手順は次のとおりです。

- 1. [Shift]+[P-Set](System)キーを押し、システムメニュー画面に入ります。
- 2. ダイヤルでI/O Configを選択し、[Enter] キーを押します。
- 3. ダイヤルでRS485を選択し、[Enter] キーを押します。

 $RS-485 = 9600.8 N$  1

- 4. ダイヤルでポーレートを設定し、[Enter] キーを押します。
- 5. [Esc]キーを押し、メイン画面に戻ります。

## **2.7.6** CAN 通信インタフェース

オプションのRS232/CANインターフェースカード(IT-E1207)を購入する場合、CAN インターフェースに接続するために必要な手順をすばやく理解するのに役立ちま す。

CANインターフェースを選択し、CANケーブルてコンピューターに接続できます。

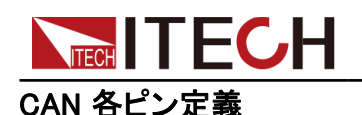

CAN 各ピン定義は下記通りです。

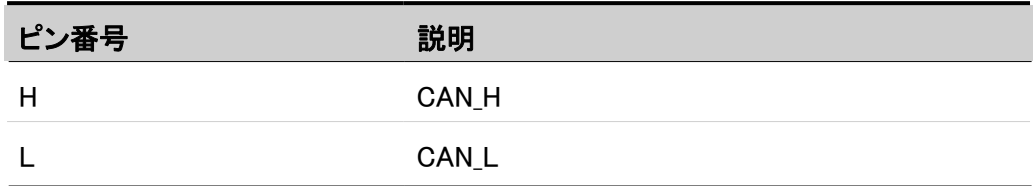

#### CAN設定

リモートコントロールを使用する前に、システムメニューでCANインターフェイスパラメータを 構成する必要があります。 CANインターフェースのパラメーターは以下の通りです。

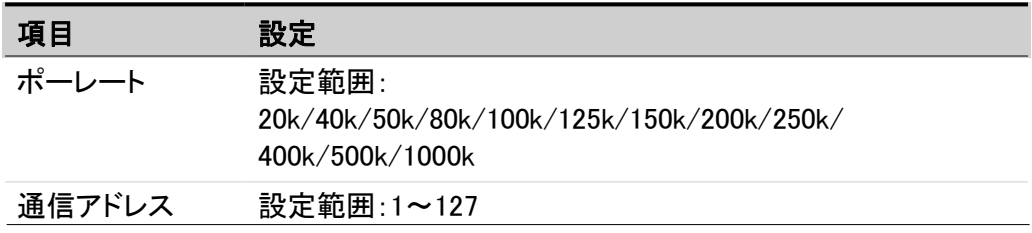

設定手順は次のとおりです。

- 1. [Shift]+[P-Set](System)キーを押し、システムメニュー画面に入ります。
- 2. ダイヤルでI/O Configを選択し、[Enter] キーを押します。
- 3. ダイヤルでCANを選択し、[Enter] キーを押します。 Baud rate  $= 150K$
- 4. ダイヤルでポーレートを設定し、[Enter] キーを押します。

Address  $= 1$ 

- 5. 通信アドレスを設定してから、[Enter] キーを押します。
- 6. 設定が完了したら、[Esc]を押して終了します。

#### CAN 故障解決

CANインターフェースでPCと通信する際に問題が発生した場合は、以下の項目を確認して ください。

- **•** PCと本装置は同じボーレートでなければなりません。
- **•** 正しい通信ケーブル(CAN\_H、CAN\_L)を使用していることを確認してください。 適切なインターフェースを使用していても、ケーブルによっては内部の配線が 正しくない場合があることに注意してください。
- **•** インターフェイスケーブルが正しく接続される必要です。(CAN\_H-CAN\_H,CAN\_L-CAN $L$ )。
- **•** 通信信号が不十分または不安定な場合は、120Ωの終端抵抗を接続することをお勧め します。

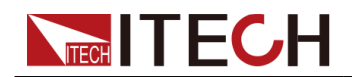

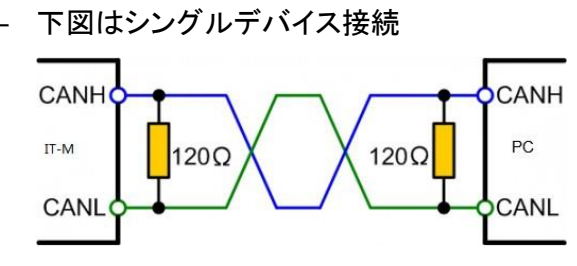

– 下図は複数台デバイス接続

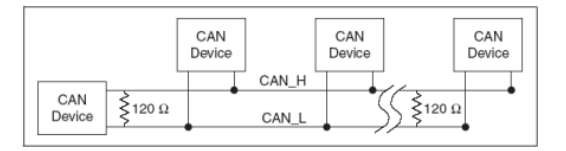

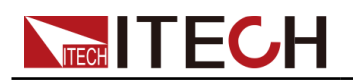

# **3** 入門

- ◆ [本装置の電源投入](#page-47-0)
- ◆ 直流電源/[直流電子負荷の切替](#page-49-0)
- ◆ 出力/[入力パラメータ設定](#page-49-1)
- ◆ [フロントパネル各キーメニュー紹介](#page-50-0)
- ◆ [フロントパネルの](#page-51-0)On/Offキー使用

# <span id="page-47-0"></span>**3.1** 本装置の電源投入

セルフテストが成功した場合、購入した電源製品が基準を満たし、通常の使用が可 能であることを示します。 操作の前に、安全上の注意を完全に理解していることを 確認してください。

購入後初めてPOWERスイッチをオンにすると、装置は工場出荷時の設定で起動し ます。 その後は毎回 6.4.2 [パワーオン時の設定値と出力状態](#page-97-0) で説明されているように、 選択した設定に従って装置が起動します。

注意

感電や装置の損傷を防ぐため、次の注意事項を守ってください。

**WARNING** 

- **•** 電源コードを接続する前に、電源電圧が供給電圧と一致していることを確 認してください。
- **•** 主電源ソケットは必ず保護接地された電源コンセントに接続してください。 保護接地なしで端子台を使用しないでください。
- **•** 致命的な電圧との偶発的な接触が発生しないように、入力電極が絶縁さ れているか、提供されている安全カバーを使用して覆われていることを確 認してください。
- **•** 機器内部から異音、異臭、発火、煙が出た場合は、POWERスイッチを(O) 側に倒して電源を切るか、電源コードのプラグをコンセントから抜いてくださ い。取り外し可能な電源コードは、緊急切断装置として使用できます。電源 コードを取り外すと、ユニットへのAC入力電源が切断されます。

## 電源スイ ッチ紹介

電源スイッチは、フロントパネルの左下隅にあります。 電源スイッチはボタンで、1回押すと ON、再び押すとOFFになります。

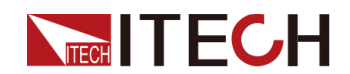

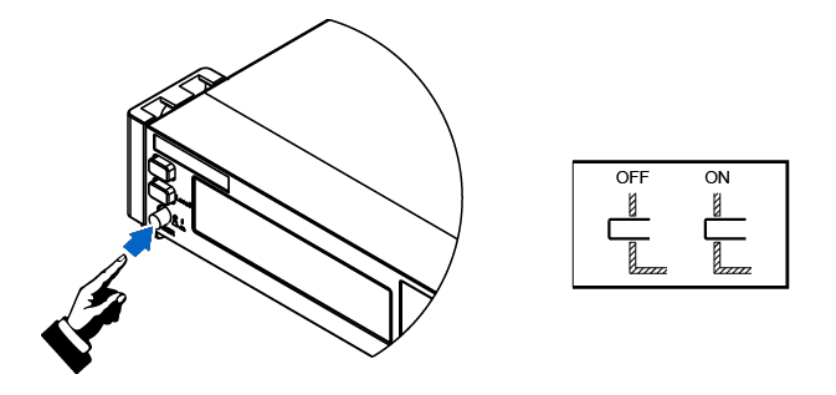

## POWERスイッチをオンにする

電源コードが正しく接続されていることを確認してください。

POWERスイッチを(|)側に倒して、装置の電源を入れます。 数秒後にフロントパネ ルのディスプレイが点灯します。 電源の初期化には、約30秒程度の時間を要しま す。

セルフテストエラーが発生すると、エラーメッセージがフロントパネルに表示されます。 [Esc]ボタンを押して、現在の障害ステータスをクリアしてください。機器を再起動して 障害ステータスをクリアすることもできます。 電源が切れるまで待ってから、やり直し てください。再起動しても問題が解決しない場合は、ITECHエンジニアにお問い合わ せください。一般的なエラーメッセージを次の表に示します。

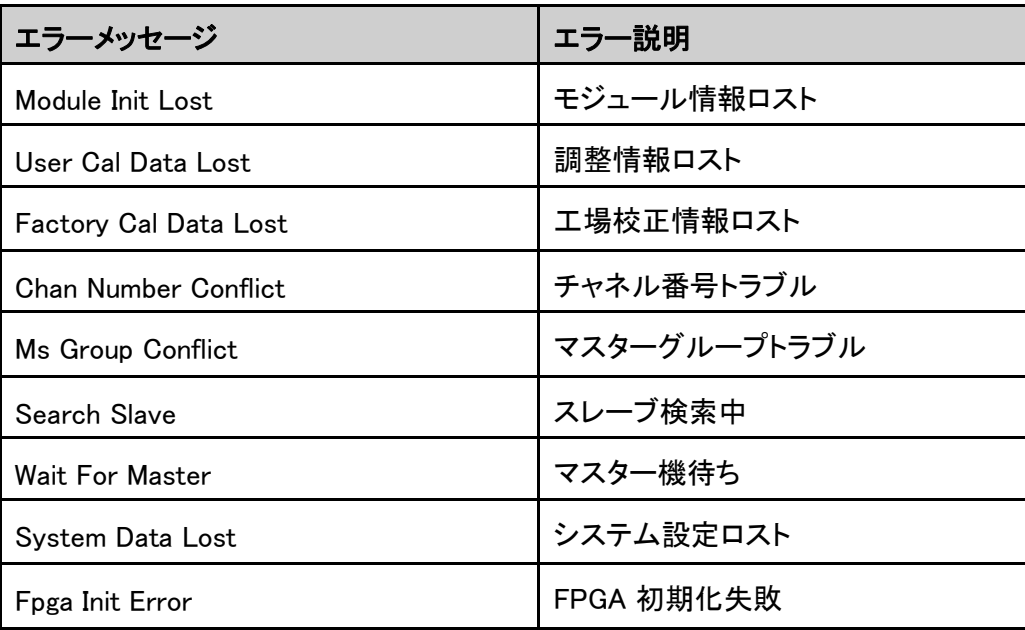

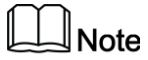

機器の使用準備が整うまで、初期化に約30秒かかります。

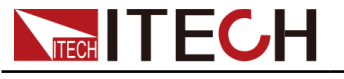

## POWERスイッチをオフにする

POWERスイッチを(O)側に倒して、装置をオフにします。電源をオフにすると、機器 の画面に「Power Down」が表示され、機器はシャットダウン前の設定情報をグルー プ1の不揮発性メモリに保存します。

POWERスイッチをオフにした後、ファンが停止してから少なくとも10秒待ってから、 POWERスイッチをオンに戻します。 電源を切った後すぐに電源を入れると、突入電 流リミッター回路が損傷するだけでなく、POWERスイッチや内部入力ヒューズなどの コンポーネントの寿命が短くなる可能性があります。

## <span id="page-49-0"></span>**3.2** 直流電源/直流電子負荷の切替

いては、4 [電源機能を](#page-52-0)ご参照ください。

本装置は直流電源或いは直流電子負荷或いは双方向電源として使用できます。フ ロントパネルの[Source]と[Load]キーで直流電源と直流電子負荷を切り替えます。

#### Source

モード

Sourecモードは本装置がパワーオン時のデフォルトモード(ロードモードをソースモ ードに切り替えるには、[Source]を押します)。機器が双方向電源として機能すること を示します。本装置の仕様に示されている最大定格電力で電力を出/入力できます。 また、最大定格電力で電気エネルギーを吸収し、電気エネルギーを電流に変換して、 地域の電力網に戻すこともできます。 このモードでは電池の充電および放電テストで適用される出力電流と吸収電流の間 の高速かつ連続的なシームレスな切り替えを実現できます。ソースモード機能につ

## Load

モード

フロント・パネルの[Load]キーを押して、本装置をソース・モードからロード・モードに 切り替えます。 このとき、機器は回生型・直流電子負荷として機能します。 このモードでは、電気エネルギーを吸収し、電気エネルギーを電流に変換するだけ で、ローカルグリッドに戻されます。 ロードモードの設定メニューなどの画面にソース モード画面とは異なります。 ロードモードでサポートされる機能については、5 [電子](#page-78-0) [負荷機能を](#page-78-0)ご参照ください。

# <span id="page-49-1"></span>**3.3** 出力/入力パラメータ設定

本装置は電圧値、電流値、電力値、抵抗値、抵抗値(ロードモードのみ)をプログ ラムでき、テスト要件に基づいて仕様範囲内のさまざまなパラメータに設定できま す。さまざまなテスト要件を満たすことができます。

フロントパネルでモードを選択すると、機器の画面に設定パラメーターが表示され、 カーソルが点滅してプロンプトが表示されます。 または、ダイヤルでパラメータを設 定します。

以下にダイヤルを紹介します。

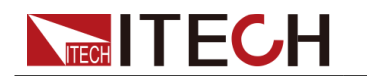

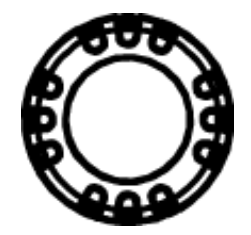

- **•** ダイヤルを回してカーソルの位置に入力パラメータデータ値を設定します。 設定 値は右回転で増加、左回転で減少です。回転 ノブを回してパラメータを設定する と、カーソル値が10に達すると自動キャリーが行われ、カーソル値が0に達すると 自動借用が行われ、ユーザー設定が容易になります。 ノブは左右の矢印キーと ともに使用でき、カーソル位置を移動して、すばやく値を設定できるようにします。
- **•** ダイヤルを押して既存の設定を確認します。これは[Enter]キーと同じです。

```
\mathbb{J}_{\mathsf{Note}}
```
ダイヤルは、メニュー項目のスクロール表示にも使用できます。 設定メニュ ー画面に入った後、ダイヤルを回してメニュー項目のスクロール表示を行い ます。

# <span id="page-50-0"></span>**3.4** フロントパネル各キーメニュー紹介

フロントパネルには複数のメニューキーがあり、設定パネル、システムメニュー、設 定メニュー、高級機能メニュー等のフロントパネルキーを使用して、機器メニューに アクセスできます。 また、メニューで関連するシステム設定を変更できます。 各メニューの概要は次のとおりです。

- **•** 設定(Config)メニューに現在の動作モード、スロープ、出力/入力遅延時間、 Von機能などの電気的特性に関連するパラメーターを設定できます。
- **•** システム(System)メニューに押しキー音、センス機能、電源投入状態、トリガー ソース、通信方式、デジタルI/O機能設定、パラレル機能、システム情報などに 関連する機能を設定できます。
- **•** 保護(Protect)機能にはOVP/OCP/OPP/UUT OTP/UCP/UVP等パラメー タを設定できます。
- **•** 高級(Function)機能はシーケンス機能、バッテリー充/放電機能、バッテリーシ ミュレーション機能等のパラメータを設定できます。ソースモードとロードモード の表示画面が異なります。

複合キーを押してメニュー画面に入ります。 メニュー項目ごとに分かれており、最下位のメ ニュー項目に対応する操作が設定されています。例えば、押キー音はシステムメニュー→ Beepで設定されます。 Beep項目をオフまたはオンに設定します。 メニューの詳細について 1.6 [設定メニューと](#page-18-0)1.7 [システムメニューを](#page-19-0)ご参照ください。

メニュー画面に入ると、画面に各メニュー項目が表示されます。ダイヤル或いは左/ 右キーを押して、メニュー項目を表示します。 メニュー項目の前の数字が点滅して いるとき、この項目が選択されていることを示します。[Enter]キーを押すと、選択した - ニー項目の設定画面に入ります。[Esc]キーを押すと、現在画面からエスケープ します。

# **TECH IT ECH 3.5** フロントパネルのON/OFFキー使用

## WARNING

[On/Off]キーは、通常の状況で入力をオンまたはオフにするために使用します。 機器がPCで制御されている場合やキーボードがロックされている場合でも、 [On/Off]キーは有効です。

[On/Off]キーのライトが消灯していて、出力をオフにしても、装置は安全な状態 にはなりません。すべての出力端子とガード端子に危険な電圧がかかっている 可能性があります。機器を出力オフ状態にすることは、ハードウェアまたはソフ トウェアの障害が発生した場合に出力の電源がオフになることを保証するもの ではありません。 テストラインを接続する前に、テストラインの接続に関する注 意を参照してください。

フロントパネルの[On/Off]キーを押して、本装置の出力/入力を制御できます。 [On/Off]キーが点灯している場合は、出力或いは入力がオンになっていることを示 します。 VFDは、電圧、電流或いは電力などのメーター値を表示します。また、現状 の動作モードを表示します。 [On/Off]キーが消灯している場合は、出力/入力がオ フになっていることを示します。

<span id="page-51-0"></span>入門

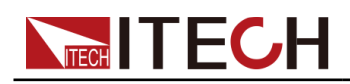

# <span id="page-52-0"></span>4 電源機能

この章では、ソースモードの電源機能と特徴について説明します。

- ◆ [出力機能](#page-52-1)
- ◆ [高級機能](#page-56-0)
- ◆ [保護機能](#page-70-0)

# <span id="page-52-1"></span>**4.1** 出力機能

## **4.1.1** 出力優先モード設定

本装置はCV優先モードとCC優先モードを選択できます。

- **•** 電圧優先モード(CV)は、出力電圧を一定に保ちます。出力電圧を希望値に設 定する必要があります。 正と負の電流制限値も設定する必要があります。 また、 出力は定電圧フィードバックループによって制御され、負荷電流が正または負 の電流制限設定内にある限り、出力電圧をプログラムされた設定に維持します。
- **•** 電流優先モード(CC)は、出力電流を一定に保ちます。出力電流を希望の正ま たは負の値にプログラムする必要があります。 電圧制限範囲も設定する必要 があります。 また、出力は双方向定電流フィードバックループによって制御され、 プログラムされた設定で出力ソースまたは入力シンク電流を維持します。負荷電 圧が電圧制限設定内にある限り、出力電流はプログラムされた設定に維持しま す。

次の図は、出力のCV/CC優先も―ド軌跡を示しています。白い象限の領域は、出 力をソース(ソース電力)として示しています。 網掛けの象限の領域は、出力を負 荷(シンク電力)として示しています。

CV優先モード:

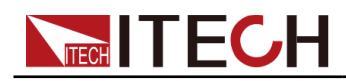

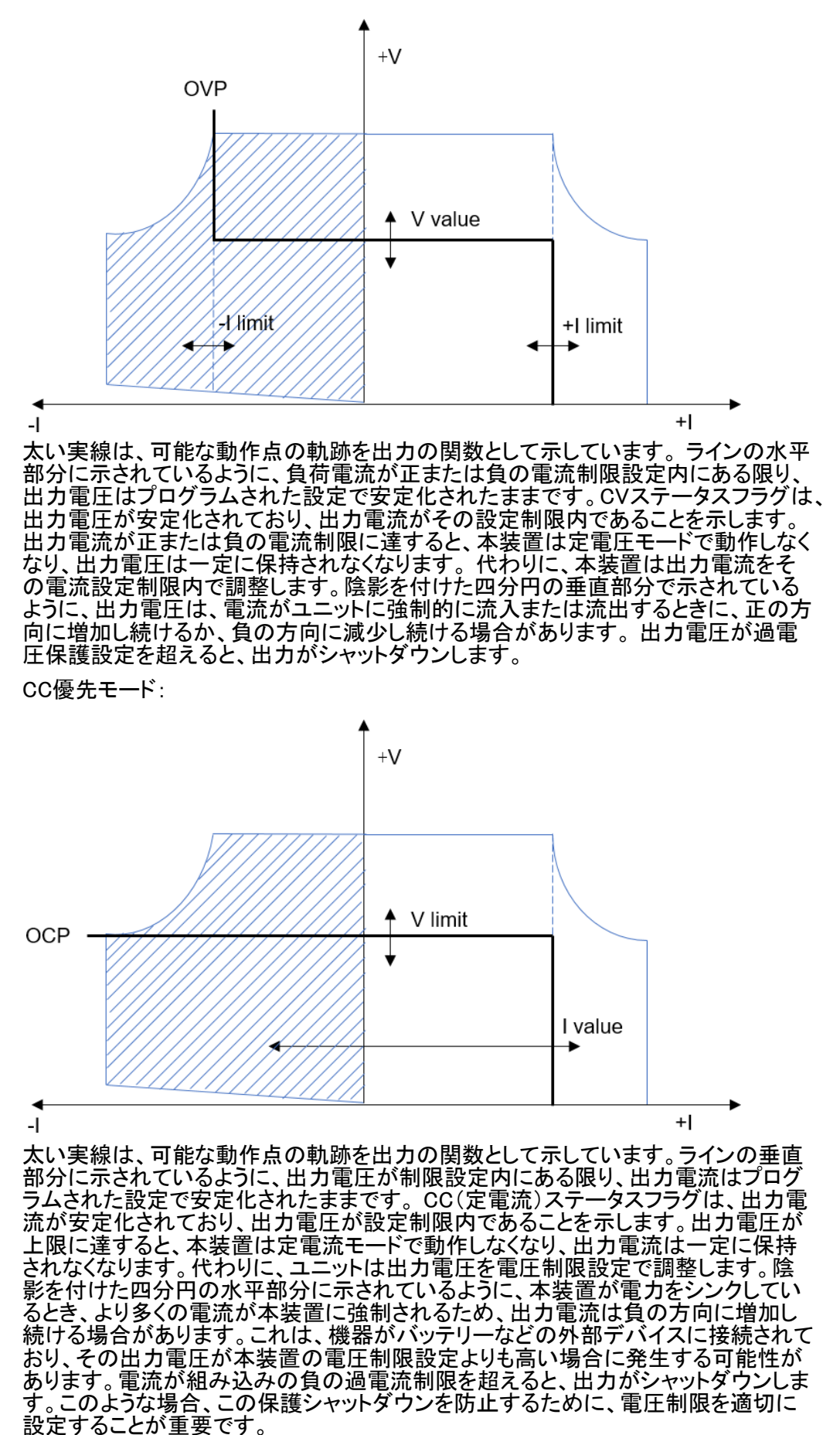

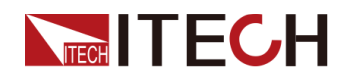

#### 設定方法:

- 1. [Shift]+[V-set] (Config)キーを押し、設定メニューが画面に入ります。
- 2. ダイヤルでModeを選択し、[Enter] キーを押します。
- 3. ダイヤルでCV Priority 或いはCC Priorityを選択してから、[Enter]キーを押し ます。

異なる優先モードを選択すると、V-Rise Time / V-Fall TimeまたはI-Rise Time / I-Fall Timeの設定が設定メニューに動的に表示されます。

4. 優先モードを設定してから、[Esc]キーを押し、メイン画面に戻ります。

## **4.1.2** 出力電圧設定

出力電圧設定範囲は0Vから定格電圧値までです。[V-set] キーを押すと、点灯します。 この時に電圧値を左/右キーとダイヤルで設定できます。設定してから、[Enter]キー を押します。

- **•** CV優先モードに[V-set]を押すと、出力電圧を設定します。
- **•** CC優先モードに[V-set]を押すと、電圧上限値(VH)を設定し、再度[V-set]を押 すと、電圧高/低制限値を設定します。出力電圧値はこの制限値内に動作しま す。

## **4.1.3** 出力電流設定

出力電流設定範囲は、負の定格入力電流から正の定格出力電流までです。 [I-set] キーを押すと、ライトが点灯します。 このとき、電流値を設定できます。ダイヤルで電 流設定値を調整し、反時計回りに0Aまで回してから、負の電流値を設定できます。 設定してから、[Enter]キーを押します。

- **•** CV優先モードに[I-set]を押すと、出力電流設定状態に入ります。再度[I-set]キ ーを押し、正の電流制限値と負の電流制限値を設定します。出力電流は設定 された電流制限範囲内に動作します。
- **•** CC優先モードに[I-set]を押すと、正の電流値或いは負の電流値を設定します。

## **4.1.4** 出力電力設定

出力電力設定範囲は、0Wから定格電力値までです。[P-set] を押すと、キーが点灯 します。この時に出力電力値を左/右キーとダイヤルで設定できます。設定してから、 [Enter]キーを押します。

## **4.1.5** 出力電圧/電流の立上り/立下り時間設定

本装置の電源機能に電圧立上り/立下り(CV優先モード時に)のスルーレート或い は電流立上り/立下り(CC優先モード時に)のスルーレートを設定できます。スルー レートとは、出力状態がONのときに、ある電圧/電流ポイントが他のポイントに上昇 /下降する時間です。

フロントパネル或いはPC専用ソフト制御時に電圧/電流の立上り/立下りのスルー レートを設定できます。

本装置は現在の優先モード(CV或いはCC)によって、設定パラメータが異なります。

- **•** CV優先モード:画面にV-Rise TimeとV-Fall Timeの設定パラメータを表示します。
- **•** CC優先モード:画面にI-Rise TimeとI-Fall Timeの設定パラメータを表示します。

以下では、CV優先モードを例として、スルーレート設定方法を紹介します。CC優先モード の設定方法も同様です。

- 1. [Shift]+[V-set] (Config)キーを押し、設定メニュー画面に入ります。
- 2. ダイヤルでV-Rise Timeを選択し、[Enter]キーを押します。
- 3. 左/右キーとダイヤルで電圧立上り時間を設定し、[Enter] キーを押します。
- 4. ダイヤルでV-Fall Timeを選択し、[Enter]キーを押します。
- 5. 左/右キーとダイヤルで電圧立下り時間を設定し、[Enter] キーを押します。
- 6. 設定してから、[Esc]キーを押し、メイン画面に戻ります。

## **4.1.6** 出力ON/OFF

**TECH TECH** 

フロントパネルの[On/Off]キーを押し、本装置の出力を制御できます。On/Offコマ ンドを受信すると、本装置は出力On/Off遅延時間に従って出力を有効または無効 にします。 On/Off遅延時間が0(ディフォルト)に設定されている場合、本装置はす ぐに出力を有効または無効にします。出力On/Off遅延時間の詳細については[4.1.8](#page-56-1) 出力ON/OFF[遅延時間設定を](#page-56-1)ご参照ください。

- **•** [On/Off] キーが点灯している場合、出力Onであることを示し、VFDディスプレ イは動作モードを表示します。
- **•** [On/Off] キーが消灯している場合、出力Offであることを示し、VFDディスプレイにOffを 表示します。

◯<br>N**ote**<br>フロントパネルのOn/OffキーとSCPI OUTPut ON/OUTPut OFF以外に外部ア ナログ制御インターフェイス(オプション)の8ピンで出力On/Offも制御できます。

## **4.1.7** 出力抵抗設定

出力抵抗設定は、バッテリーシミュレーションテストでバッテリーの内部抵抗をシミュ レートするために使用され、さまざまな種類のバッテリーの実際の動作状態を正確 にシミュレーションできます。

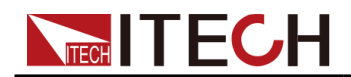

- 1. [Shift]+[V-set] (Config)キーを押し、設定メニューに入ります。
- 2. ダイヤルでOutput Rを選択し、[Enter]キーを押します。
- 3. 左/右キーとダイヤルで抵抗値を設定し、[Enter] キーを押します。 抵抗値設定範囲は機種によって異なります。詳細は仕様書をご参照ください。
- 4. 設定してから、[Esc] キーを押し、メイン画面に戻ります。

## <span id="page-56-1"></span>**4.1.8** 出力On/Off遅延時間設定

本装置の出力On/出力Offの遅延時間は、0秒から10秒の範囲で設定できます。

- **•** On Delay は、出力Onの信号が受信されてから、実際に出力Onになるまでの時間です。
- **•** Off Delayは、出力Offの信号が受信されてから、実際に出力Offになるまでの時間です。

#### 設定方法:

- 1. [Shift]+[V-set] (Config)キーを押し、設定メニュー画面に入ります。
- 2. ダイヤルでOn Delay或いはOff Delayを選択し、[Enter] キーを押します。
- 3. 左/右キーとダイヤルでOn Delay或いはOff Delayの時間を設定し、[Enter] キーを押し ます。
- 4. 設定後、[Esc]キーを押し、メイン画面に戻ります。

# <span id="page-56-0"></span>**4.2** 高級機能

## **4.2.1** シーケンス機能(List)

本装置はシーケンス機能(List)があります。シーケンス機能は1~100ステップを設定でき、 メモリ機能を利用すれば、保存したシーケンスファイル(ファイル1~10)を快速に呼出せま す。

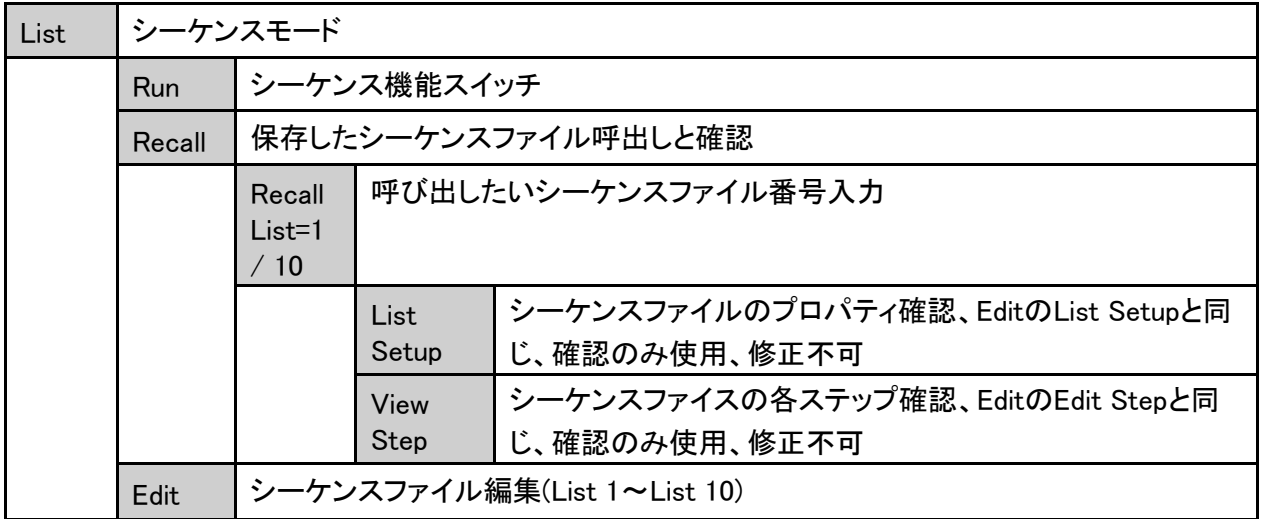

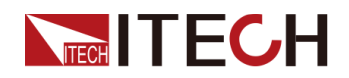

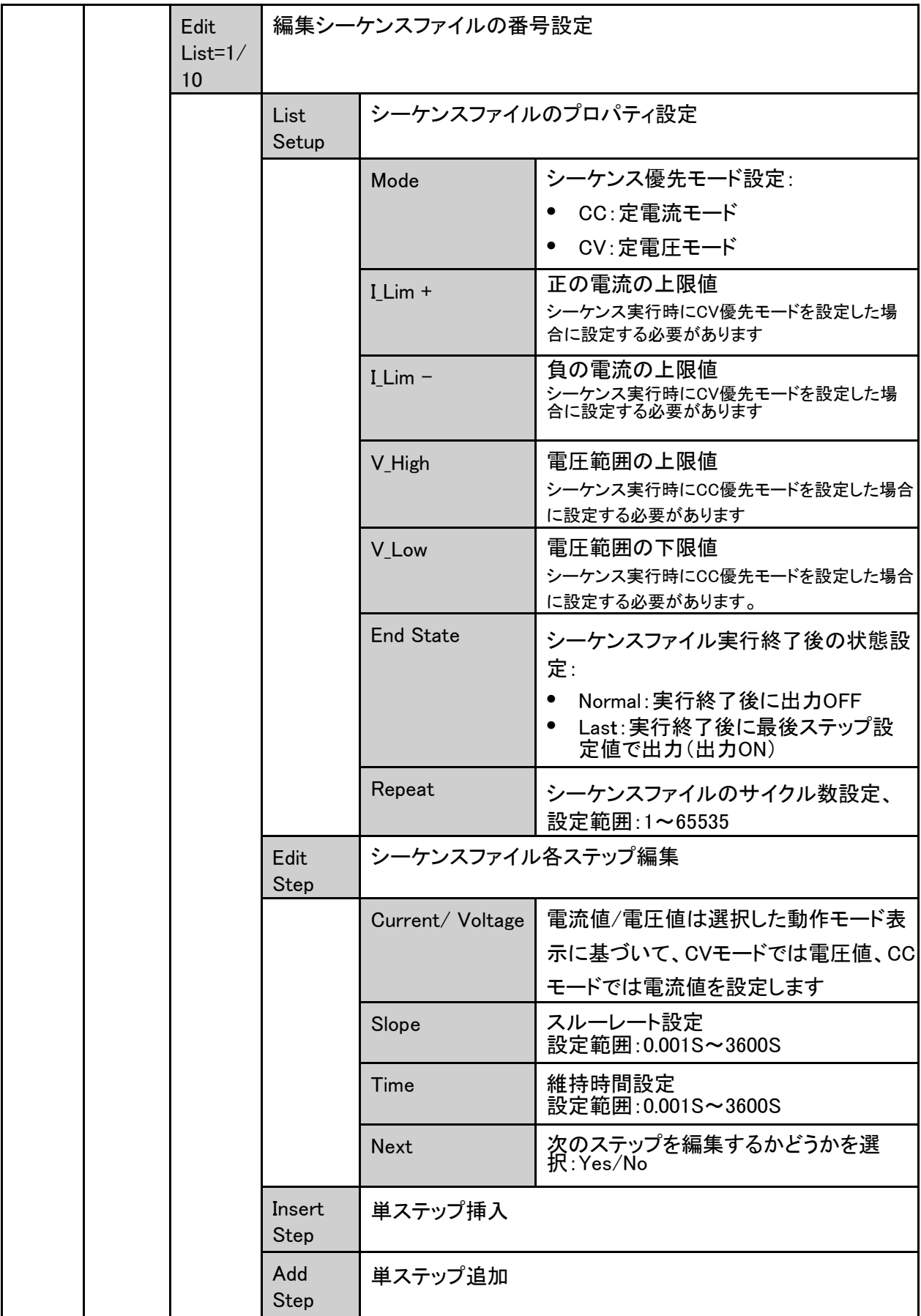

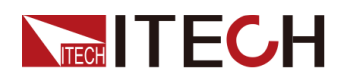

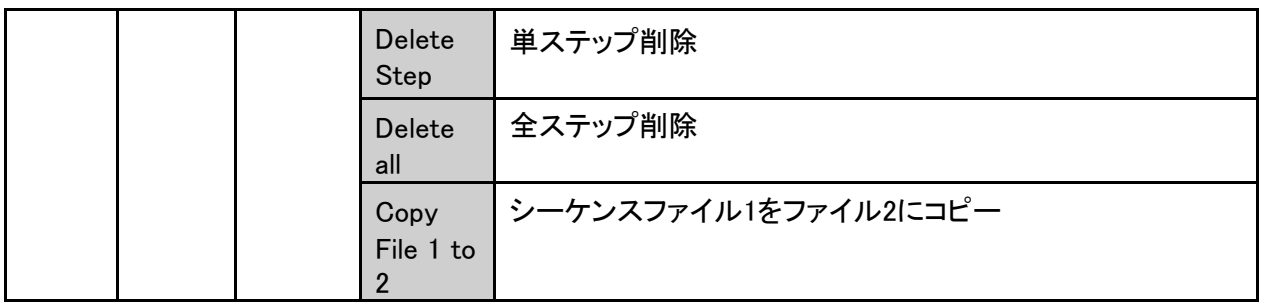

## <sup>∥</sup>Notе

シーケンス編集時に長時間操作がなければ、自動的にメイン画面に戻ります。

#### 設定方法:

- 1. [Shift]+[I-set](Function)キーを押し、高級機能画面に入ります。
- 2. ダイヤルで"List"を選択し、[Enter]キーを押し、シーケンス設定画面に入ります。
- 3. ダイヤルでシーケンスファイル実行(Run)、シーケンスファイル呼出し (Recall) とシーケンスファイル編集(Edit)を選択できます。

Run Recall Edit

4. 選択した機能の詳細設定方法は下記に説明します。

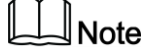

シーケンス機能のRecallの中に編集したファイルがなければ、シーケンスを 実行する前にシーケンスファイルを編集する必要があります。

シーケンスフ ァイル編集

- 1. シーケンス設定画面にEditを選択し、編集画面に入ります。
- 2. シーケンスファイル番号を設定します。(最大10個ファイル保存可能)

Edit List =  $1/10$ 

3. ファイル番号を設定してから、[Enter]キーを押し、編集画面に入ります。

```
1:List Setup 
2:Edit Step= 1/1 
3:Insert Step= 1/1 
4:Add Step= 1/1 
5:Delete Step= 1/1 
6:Delete All= 1/1 
7:Copy File 1 To 1
```
4. "List Setup"を選択し、[Enter]キーを押します。

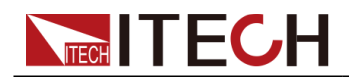

シーケンスファイルのプロパティを順番に設定します。毎項目の設定方法は同じ で、設定してから、[Enter]キーを押します。 以下はCVモードのシーケンスファイル編集を例として説明します。 1:Mode= CV 2:I\_Lim+= 2.00A 3:I\_Lim-= -2.00A 4::End State= Last 5:Repeat=01

- 5. "Edit Step= x/y"を選択し、[Enter]キーを押します。xはステップ数で、yは総ス テップ数です。xを選択し、[Enter] キーを押し、Step編集画面に入ります。
	- **•** シーケンスファイルの中に空ファイルの場合にEdit Step= 1/1を表示し、ステ ップ1から編集する必要があります。
	- **•** シーケンスファイルの中に編集したファイルがある場合に、Edit Step= 1/6 (例:総ステップ6)を表示し、この時に編集したいステップを選択してから、編 集します。
- 6. ダイヤルを利用し、シーケンスファイルのステップ1を編集します。

```
Edit Step= 1/1 
Voltage= 0.000V 
Slope= 0.0S 
Time= 0.0S
Edit Next=No/Yes
```
"Edit Next"に"Yes"を選択する時に、次ステップの編集画面に入ります。"No" を選択する場合にシーケンスファイル編集を終了します。

- 7. 編集したシーケンスファイルを調整する場合に、下記のように調整できます。
	- **•** "Insert Step= 2/6":ステップ2の前に1ステップを挿入します。
	- **•** "Add Step= 2/6":ステップ2の後に1ステップを追加します。
	- **•** "Delete Step= 2/6":ステップ2を削除します。
	- **•** "Delete all= No/Yes":Yesを選択すると、すべてのステップを削除します。
	- **•** "Copy File 1 to 2": シーケンスファイル1をファイル2にコピーします。

## 保存したシーケンスファイル呼出と確認

編集したシーケンスファイルを呼び出せます。呼出し画面にシーケンスファイルも確 認できます。

- 1. シーケンス画面に"Recall"を選択し、[Enter] キーを押します。
- 2. ダイヤルでシーケンスファイル番号を設定し、[Enter] キーを押し、検索画面に入ります。 番号の内容が空いてる場合に、再度番号を選択するか、或いはEdit画面に再 度シーケンスファイル番号を設定するかを選択してください。

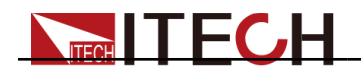

3. シーケンスファイル番号を呼出してから、画面上にこの番号内容を確認でき、 修正ができません。修正の必要な場合にEditメニューから修正できます。

1:List Setup 2:View Step=1/6

- 4. ダイヤルで"List Setup"を選択し、[Enter] キーを押します。ダイヤルでシーケンスファイ ルのプロパティはList Setup内容と一致かどうかを確認できます。
- 5. ダイヤルで"View Step=1/6"を選択し、[Enter] キーを押し、シーケンスステップ 番号を設定し、[Enter] キーを押すと、各ステップ設定値を確認できます。

S001 Value=1.000V S001 Slope=0.001S S001 Time=0.005S S002

Value=2.000V S002

Slope=0.001S S002

Time=0.005S

...

ダイヤルを利用し、各ステップの電流/電圧値を確認できます。

6. 確認してから、[Esc]キーを押します。

## シーケンスフ ァイル実行

シーケンスファイルを編集してから、このファイルをメイン画面にトリガーで実行します。

- 1. Recall Listに実行したいシーケンスファイルを選択します。
- 2. List画面に"Run"を選択し、[Enter] キーを押すとトリガー画面にもどります。

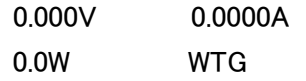

- 3. [On/Off]キーを押し、入力ONにします。
- 4. システムメニューのトリガー方式により、トリガーします。例:手動トリガーの場合に [Shift]+[On/Off](Trigger)キーを押すと、シーケンスファイルを実行します。

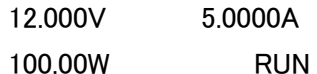

## シーケンスファイルの停止と再度実行

シーケンスファイルの実行中或いは終了時に、画面にENDを表示し、[Shift]+[Iset](Function)キーをを押すと、シーケンスファイルの実行状態画面に入ります。 Stopを選択するとシーケンスファイル停止或いは終了します。再度シーケンスファ イルを実行する場合にResetを選択します。

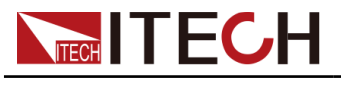

# **4.2.2** バッテリー充電/放電テスト機能

本装置はバッテリー充電/放電機能があります。メモリ機能を利用すれば、保存した シーケンスファイル(ファイル1~10)を快速に呼出せます。

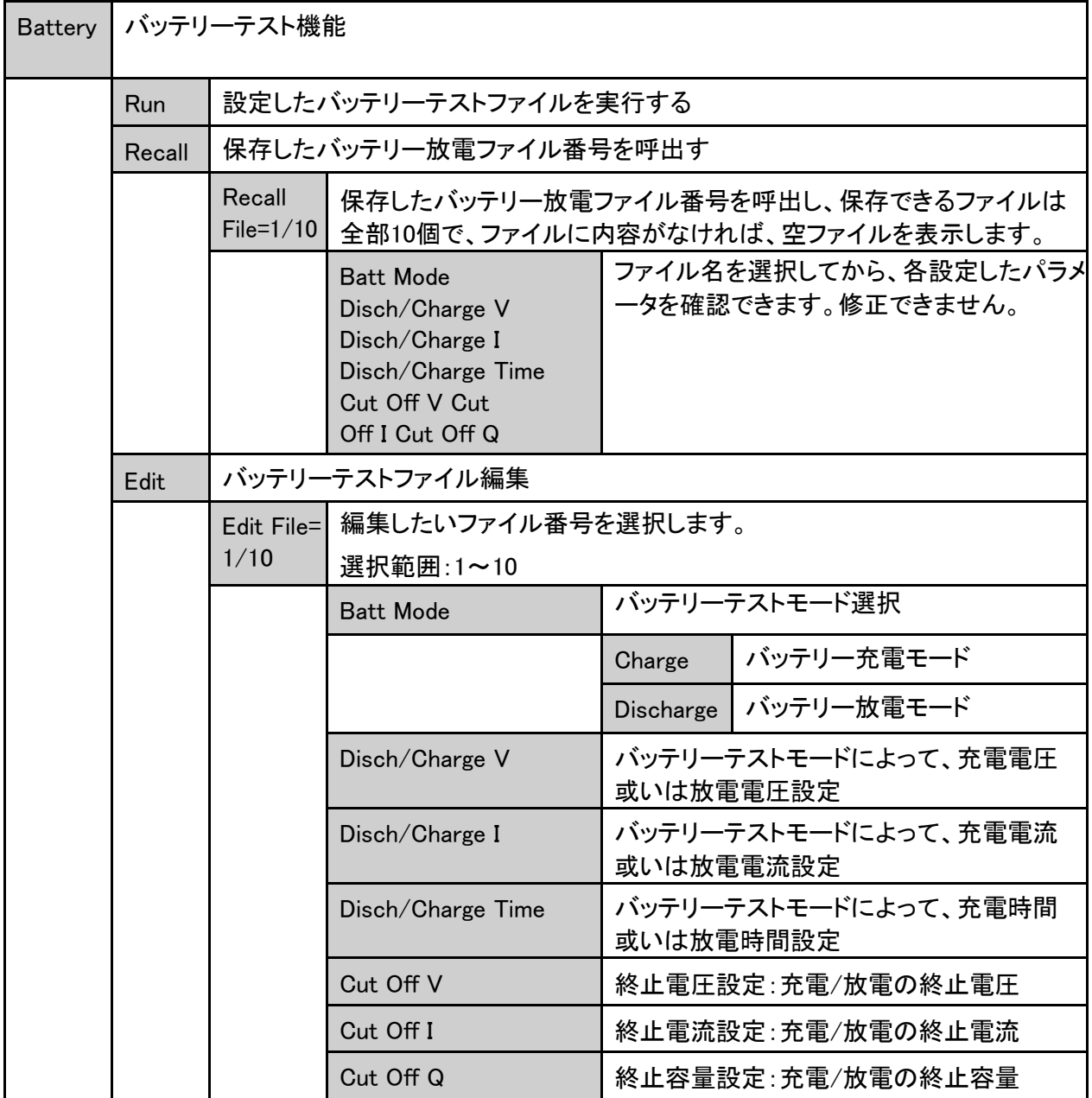

#### 設定方法

- 1. 本装置のソースモードに、[Shift]+[I-set](Function)キーを押し、Functionメニ ュー画面に入ります。
- 2. ダイヤルでBatteryを選択し、[Enter] キーを押し、バッテリーテスト画面に入ります。

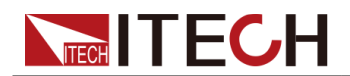

1. ダイヤルで、バッテリーファイル実行(Run)、バッテリーファイル呼出し (Recall)、バッテリーテストファイル編集(Edit)を選択できます。

Run Recall Edit

3. 異なる機能の詳細設定方法は下記のようです。

## $\mathbin{\mathbb J}$ Note

バッテリーテスト機能の実行、呼出し、編集は相互の前提条件です。バッテリ ーテストファイルが存在しない場合は、バッテリーテストファイルを編集し、バ ッテリーテストファイルを呼び出し、最後に呼び出したバッテリーテストファイ ルを実行する必要があります。

## バッテリーテストファイル編集

- 1. バッテリーテスト機能画面にEditを選択し、編集画面に入ります。
- 2. ダイヤルでファイル番号を選択します。[Enter] キーを押します。 番号選択範囲:1~10

Edit Batt =  $1/10$ 

3. 下記放電パラメータを設定してから、[Enter] キーを押します。

以下はバッテリー充電モードを例として説明します。

- 1:Batt Mode= Charge
- 2: Charge  $V = 1.00V$
- $3:$ Charge I = 1.00A
- 4:Charge Time = 60S
- 5:Cut Off V = 8.00V
- $6:$  Cut Off I = 5.00A
- 7: Cut Off Q = 10AH

Dischargeを選択した場合にバッテリー放電電圧/電流/時間を表示し、実際用 途によって充電モードと放電モードを選択してください。

4. 編集完了後、[Esc]キーを押し、バッテリー放電テスト画面に戻ります。

## 保存したバッテリー放電ファイル呼出し

- 1. バッテリーテスト機能画面にRecallを選択し、[Enter] キーを押します。
- 2. バッテリーテストファイル番号を設定します。選択範囲:1~10

Recall Batt =  $1/10$ 

選択番号の中に編集したファイルがなければ、空ファイルを表示します。この時 にEditメニューにファイルを編集する必要があります。

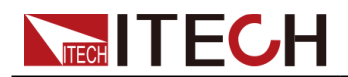

- 3. バッテリーテストファイルを呼出してから、設定したパラメータを表示します。 この画面はパラメータ確認のみ、修正ができません。修正する必要の場合に Editメニューに入って、修正します。
- 4. 呼び出してから、[Esc]キーを押し、バッテリー放電機能画面に戻ります。

## バッテリーテストファイル実行

バッテリー放電機能画面にRunを選択し、バッテリー放電ファイルを実行します。

表示画面は下記のようです。

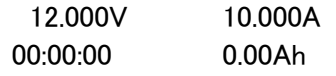

- **•** 第一行:出力/入力の電圧と電流値
- **•** 第二行:バッテリー充電/放電の時間と容量

テスト中にSDSユニット(逆接防止ユニット:オプション)がない場合、ディスプレイ画 面に「 No SDS Module Detected( SDSモジュールが検出されませんでした) Continue? No/Yes 」と表示されます。"Yes"を選択すると、テストが続行されます。 設定した終止条件が満たされると、テストが自動停止します。

## 実行停止と再度実行

バッテリーテストファイルの実行中に、[Shift]+[I-set](Function)キーをを押すと、バ ッテリーテストファイルの実行状態画面に入ります。Stopを選択すると実行している ファイルを終了します。Resetを選択する場合に、バッテリーテストファイルを再度実 行します。

## **4.2.3** バッテリーシミュレーション機能

本装置は独自の電流双方向設計と可変出力抵抗により、バッテリーの充電と放電 の特性をエミュレートできます。バッテリーエミュレーション機能では、複数のバッテリ ーが並列接続/シリアル接続されているシーンをエミュレートし、さまざまなテスト要 件を満たすためのバッテリーのさまざまな状態の真のエミュレーションのニーズに基 づいて、バッテリーの初期充電状態を設定できます。

本装置のソースモードにバッテリーの充電と放電をシミュレーションできます。バッテ リーのフル状態の電圧値、空状態の電圧値、内部抵抗値、容量などのバッテリー関 連の属性を設定する必要があります。 エミュレーションバッテリーの並列接続とシリ アル接続、およびバッテリーグループの正と負の電流制限を設定します。

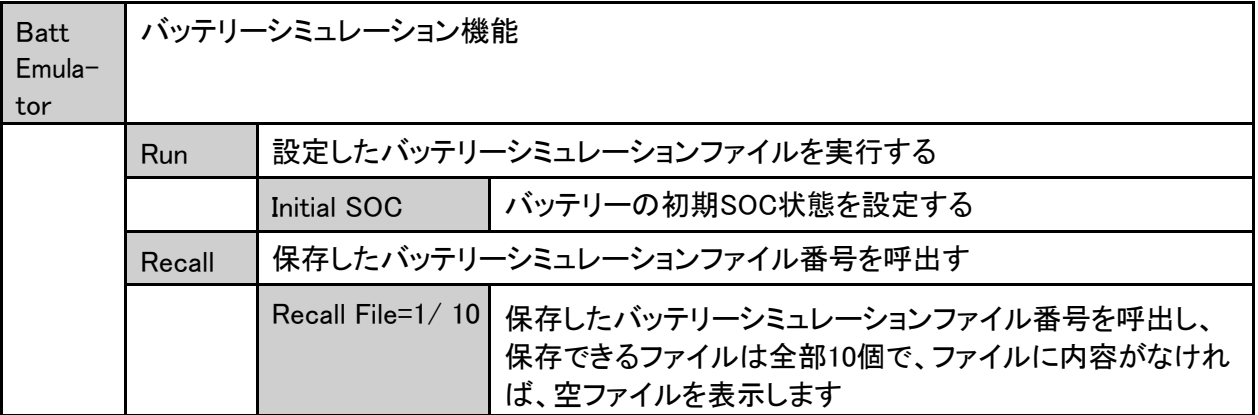

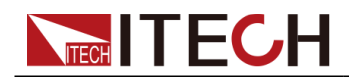

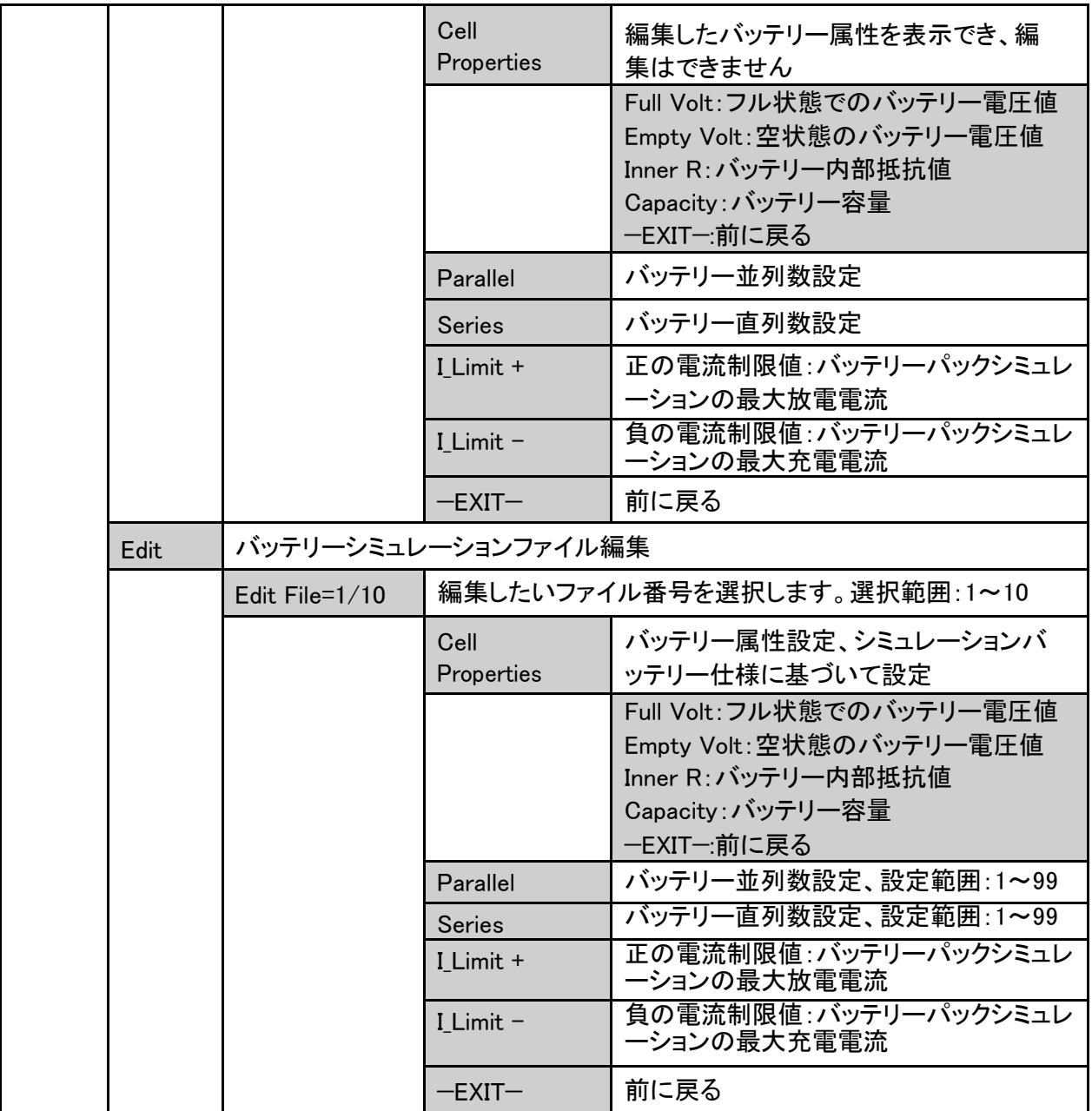

## 設定方法

- 1. 本装置のソースモードに[Shift]+[I-set](Function)キーを押し、Function画面 に入ります。
- 2. ダイヤルでBatt Emulatorを選択し、[Enter]キーを押し、バッテリーシミュレー ション画面に入ります。
- 3. ダイヤルで、バッテリーシミュレーションファイル実行(Run)、バッテリーシミュレーション ファイル呼出し(Recall)、バッテリーシミュレーションファイル編集(Edit)を選択できます。
	- Run Recall Edit

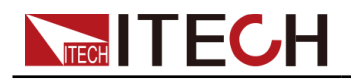

4. 異なる機能の詳細設定方法は下記のようです。

## バッテリーシミュレーションファイル編集

- 1. バッテリーシミュレーション画面にEditを選択し、編集画面に入ります。
- 2. ダイヤルでファイル番号を選択します。[Enter] キーを押します。番号選択範囲:1~10

Edit Emul =  $1/10$ 

- 3. 下記バッテリーシミュレーションパラメータを設定してから、[Enter] キーを押します。
	- 1:Cell Properties
	- 2:Parallel =1
	- 3:Series =1
	- $4:$  I\_Limit + = 2.00A
	- 5:I Limit =  $-2.00A$
	- $6: -$  -EXIT- -
	- **•** Cell Properties:バッテリーフル状態の電圧値、空状態の電圧値、内部抵抗 値、容量値など、バッテリーのプロパティを設定します。エミュレートするバッ テリーの仕様に基づいて設定を行うことができます。
	- **•** Parallel:バッテリー並列数、例えば2を設定する場合に2個バッテリー並列の バッテリーパックをシミュレーションできます。
	- **•** Series:バッテリー直列数、例えば2を設定する場合に2個バッテリー直列の バッテリーパックをシミュレーションできます。
	- **•** I\_Limit +/ I\_Limit –:バッテリー放電または充電の最大電流制限値、 DUT 仕様に基づいて設定されます。
- 4. 編集完了後、[Esc]キーを押し、バッテリーシミュレーション画面に戻ります。

## 保存したバッテリーシミュレーションファイル呼出し

- 1. バッテリーシミュレーション画面にRecallを選択し、[Enter] キーを押します。
- 2. バッテリーシミュレーションファイル番号を設定します。選択範囲:1~10

Recall  $E_{\text{mul}} = 1/10$ 

選択番号の中に編集したファイルがなければ、空ファイルを表示します。この時 にEditメニューにファイルを設定する必要があります。

3. バッテリーシミュレーションファイルを呼出してから、設定したパラメータを表示し ます。

この画面はパラメータ確認のみ、修正ができません。修正する必要の場合に Editメニューに入って、修正します。

4. 呼び出してから、[Esc]キーを押し、バッテリーシミュレーション画面に戻ります。

## バッテリーシミュレーションファイル実行

**TECH TECH** 

- 1. バッテリーシミュレーション画面にRunを選択し、バッテリーシミュレーションファイルを実 行します。
- 2. バッテリーシミュレーションファイルを実行する前にバッテリー初期SOC状態を設定する 必要があります。

Initial  $SOC = 0.00%$ 

3. 設定後、[Enter] キーを押し、メイン画面に戻ります。表示画面は下記のようです。

```
12.000V 10.000A
```
0.00AH 0.00%SOC

- **•** 第一行:電圧と電流値
- **•** 第二行:バッテリー容量と初期SOC値

#### **Note**

充電と放電のテスト中、バッテリーの過充電と過放電保護がサポートされま す。 充電容量が110%より高い場合、または放電容量が-10%より低い場 合、テストは自動的に停止します。

#### 実行停止と再度実行

バッテリーシミュレーションファイルの実行中に、[Shift]+[I-set](Function) キーをを押 すと、バッテリーシミュレーションファイルの実行状態画面に入ります。Stopを選択す ると実行しているファイルを終了します。Resetを選択する場合に、初期SOCを設定 してから、バッテリーシミュレーションファイルを再度実行します。

## **4.2.4** 太陽光発電シミュレーション機能(SAS)

本装置には、最大電力ポイントトラッキング(MPPT)機能があり、太陽光発電曲線シ ミュレーション機能を提供します。PVアレイ/モジュール/バッテリーのMPPTテストに 適用します。PVアレイ/モジュール/バッテリーは光エネルギーを電気エネルギーに 変換できるデバイスであり、単純な半導体PN接合を使用しています。 PN接合の主 な出力特性は、特定の光の下では、最大電力点(MPP)が1つだけあり、これを使用 してMPPを追跡し、光起電力アレイによって生成される最大エネルギーを収集でき ます。 SAS機能メニューは以下のとおりです。

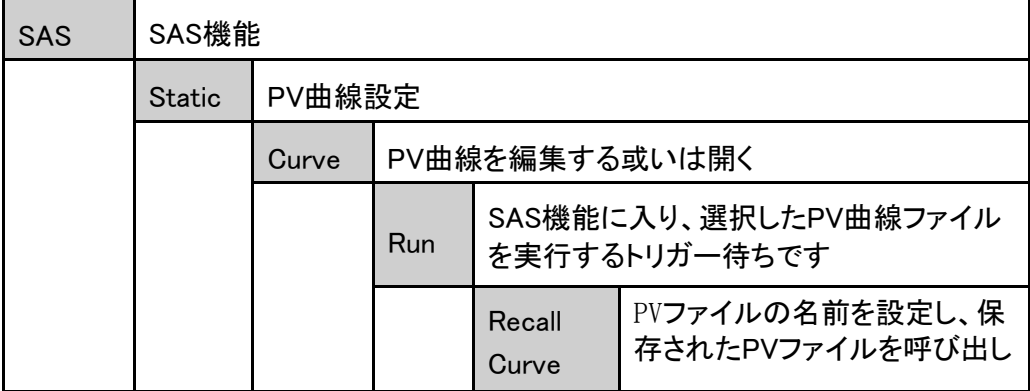

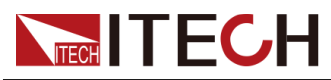

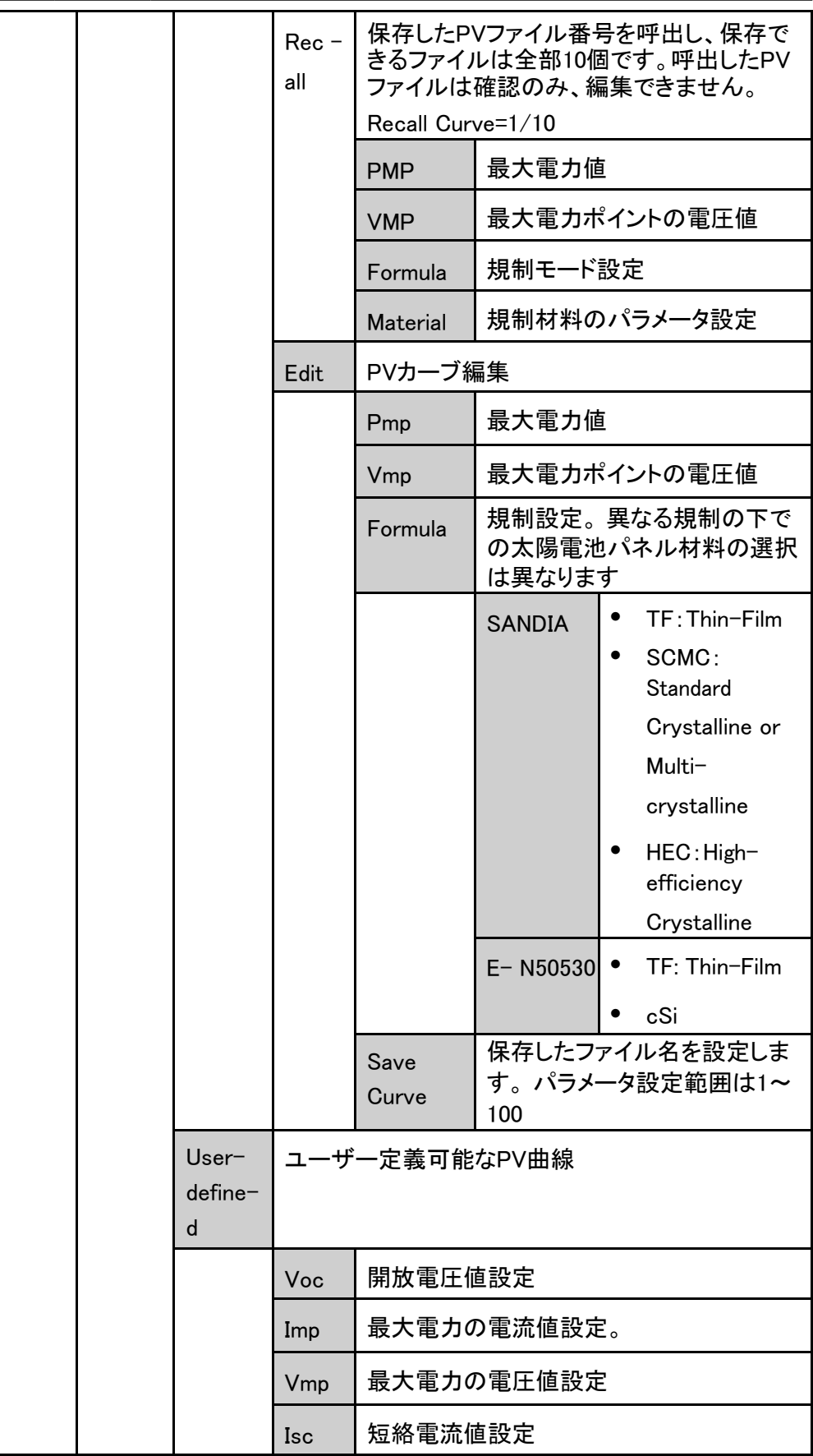

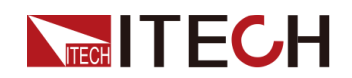

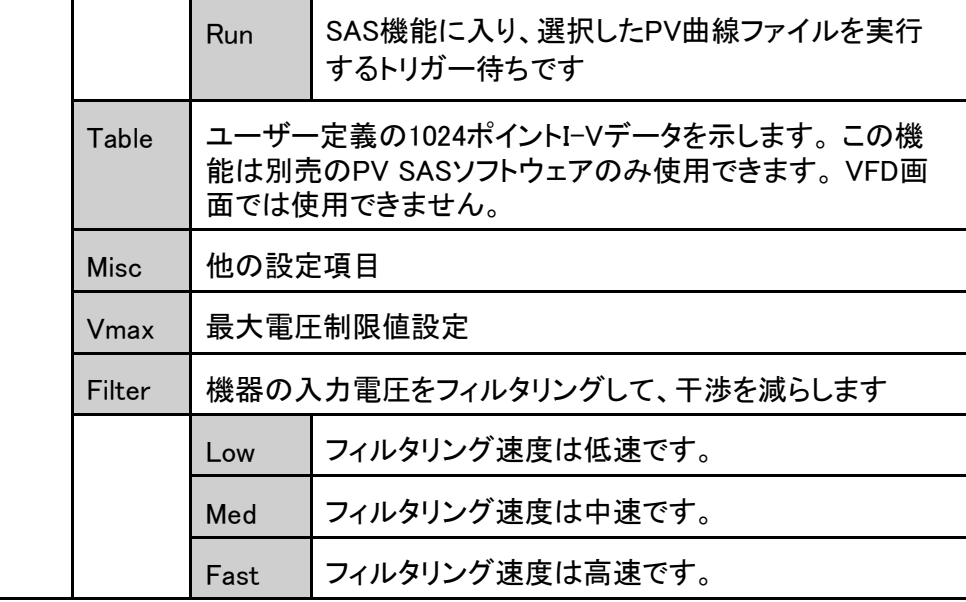

## <span id="page-68-0"></span>静的PVカーブ編集

静的PVカーブを編集して、本装置内に保存できます。(最大10個のカーブレコード を保存できます)、PVカーブの編集をカスタマイズもできます(最大1個保存できま す)。

**•** Curve

静的PVカーブ設定方法は下記通りです。

- 1. [Shift]+[I-set](Function)キーを押し、Function設定画面に入ります。
- 2. ダイヤルで4. SAS: Offを選択し、[Enter]キーを押します。
- 3. 左/右キーでStaticを選択し、[Enter]キーを押します。
- 4. 左/右キーでCurveを選択し、[Enter]キーを押します。
- 5. 左/右キーでEditを選択し、[Enter]キーを押します。
- 6. Pmp、Vmp、Formulaを設定してから、[Enter]キーを押します。
- 7. 保存したファイル名を設定してから、[Enter]キーを押します。
	- また、実際のテストのニーズに応じて、SAS→Filterでフィルター速度を設定でき ます。
	- 上記の曲線パラメーターが設定された後、[Esc]キーを押し、SAS設定 画面に戻ります。RUNを選択し、[Enter]キーを押すと、編集したPVカー ブファイルを実行するトリガー待ち状態に入ります。
- **•** User-defined

カスタムカーブ設定方法は下記通りです。

- 1. [Shift]+[I-set](Function)キーを押し、Function設定画面に入ります。
- 2. ダイヤルで4. SAS: Offを選択し、[Enter]キーを押します。

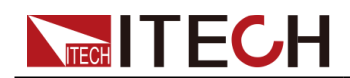

- 3. 左/右キーでStaticを選択し、[Enter]キーを押します。
- 4. 左/右キーでUser-definedを選択し、[Enter]キーを押します。
- 5. Voc、Imp等のパラメータを設定してから、[Enter]キーを押します。設定してから、 SASメイン画面に戻ります。

## <span id="page-69-0"></span>PVカーブファイ

ル選択

本装置に保存されたPVカーブファイルを選択して、後で実行するためにオープン 状態にすることができます。

- 1. [Shift]+[I-set](Function)キーを押し、Function設定画面に入ります。
- 2. ダイヤルで4. SAS: Offを選択し、[Enter]キーを押します。
- 3. 左/右キーでStaticを選択し、[Enter]キーを押します。
- 4. 左/右キーでCurveを選択し、[Enter]キーを押します。
- 5. 左/右キーでOpenを選択し、[Enter]キーを押します。
- 6. 呼び出したいCurveファイル名を選択し(Editで設定したファイル名)、[Enter]キーを押し ます。この時にSASメイン画面に戻り、ファイルを実行する待ち状態になります。 SAS SATIC CURVE Run Edit

## 静的PVカーブ実行

**•** Curve

- 1. PVカーブファイルはPV[カーブファイル選択の](#page-69-0)設定方法をご参照し、実行したいPVカ ーブファイルを選択します。
- 2. 実際のテストのニーズに応じて、Vmax(設定メニュー(Config)に設定)とFilterを設定 します。
- 3. SASメイン画面にRunを選択し、[Enter]キーを押します。 この時にVFDディスプレイ画面はシステムメイン画面を表示し、PVカーブファイルを 実行するトリガー待ち状態になります。
- 4. [On/Off]キーを押すと、トリガーします。
- **•** User-defined
	- 1. 静的PV[カーブ編集に](#page-68-0)User-definedの内容をご参照し、カスタムカーブを編 集します。
	- 2. 実際のテストのニーズに応じて、Vmax(設定メニュー(Config)に設定)とFilterを設定 します。
	- 3. 設定してから、[Enter]キーを押します。 この時にSASメイン画面に戻り、カスタムカーブファイルを実行する待ち状態 になります。
	- 4. [On/Off]キーを押し、トリガーします。

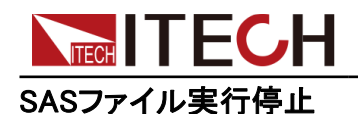

SASテスト中に実行を停止する場合は、[Shift]+[I-set] (Function)キーを押し、ファイル実行 状態を表示します。Stopを選択すると、実行が停止し、Resetを選択した場合に、新しいテス トを再開します。

# <span id="page-70-0"></span>**4.3** 保護機能

本装置のソースモードにはOVP、OCP、OPP、UUTのOTP、UVP、UCP等の保護機 能があります。[Shift]+[R-set] (Protect)キーを押し、保護機能設定画面にはいり ます。

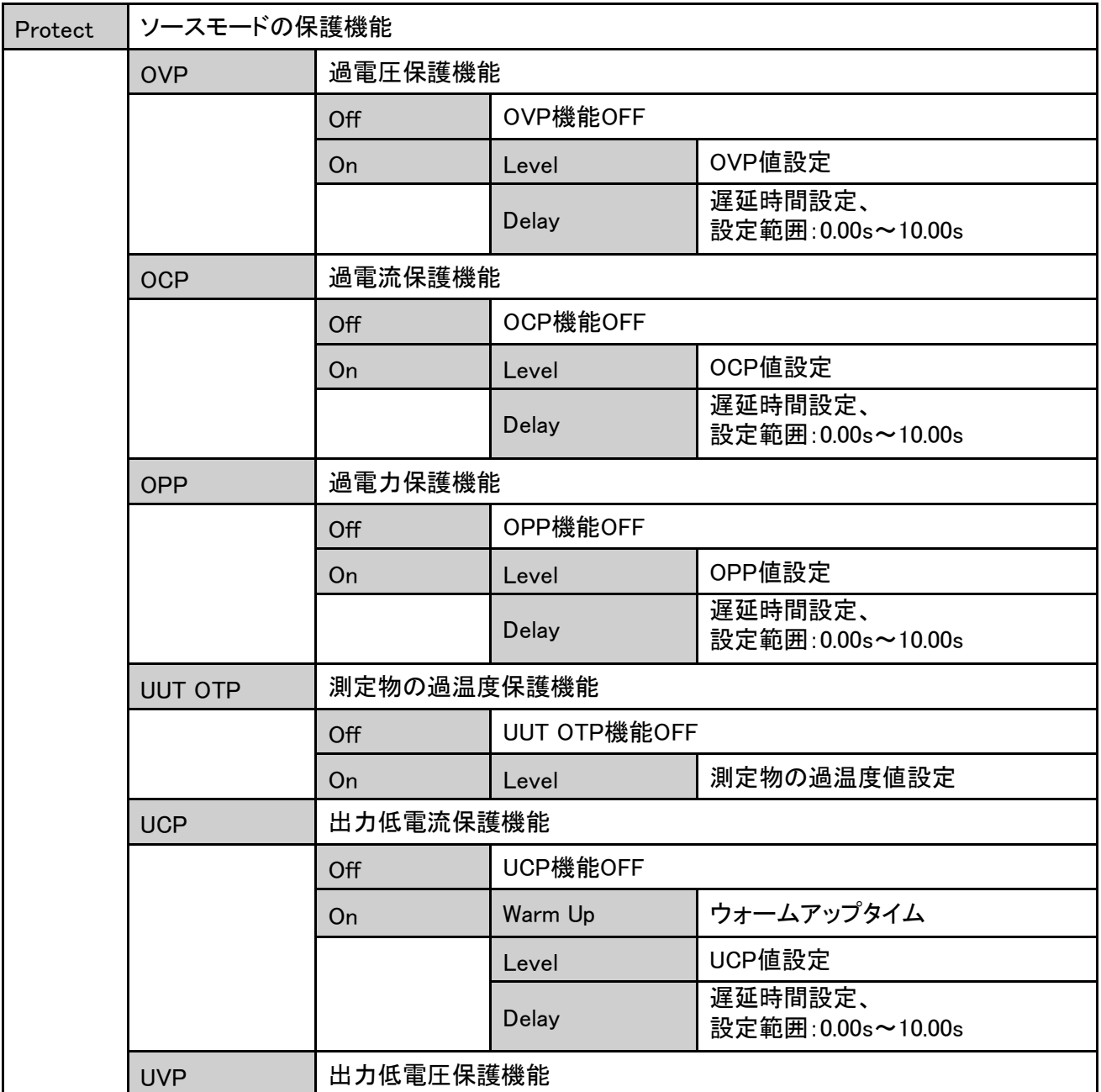

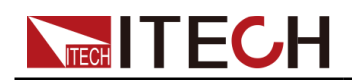

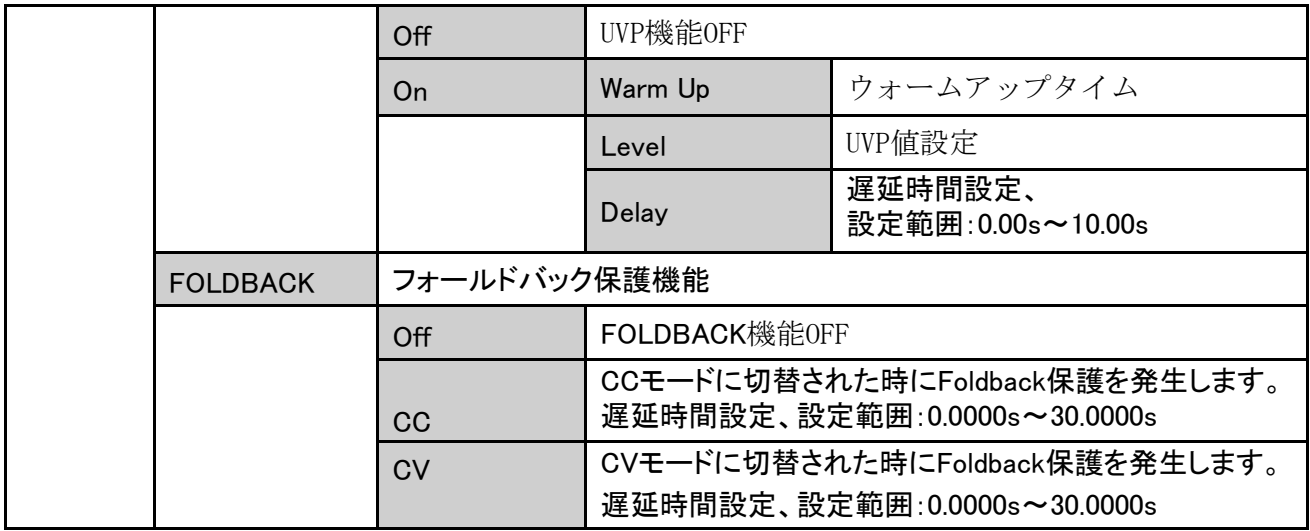

## **4.3.1** OVP保護機能

本装置は過電圧保護(OVP)機能があります。保護ポイント"Level"と遅延時間 "Delay"を設定できます。この機能は、出力電圧が制限された出力電圧より高くな ることを防ぎ、接続されたDUTを保護します。

本装置は下記条件を満足する時に、OVPを発生します。

- **•** OVP機能をONにする
- **•** 実際出力電圧値と維持時間が保護ポイントと設定した遅延時間を超える

## OVP機能ONと保護ポイント設定

- 1. [Shift]+[R-set](Protect)キーを押し、Protect設定メニュー画面に入ります。
- 2. ダイヤルでOVPを選択し、[Enter] キーを押します。
- 3. ダイヤルでOnを選択し、 [Enter] キーを押し、OVP機能をONにします。
- 4. ダイヤルで保護ポイントLevelを設定し、[Enter] キーを押します。
- 5. ダイヤルで遅延時間Delayを設定し、[Enter] キーを押します。
- 6. 設定完了後に[Esc] キーを押します。

#### 遅延OVP

OVP遅延時間を設定し、瞬間的な出力設定、DUT、およびステータスの変更が過電 圧保護をトリップするのを防ぐことができます。一般の場合、これらの一時的な状態 は過電圧保護障害とは見なされず、OVP状態が発生したときに出力を無効にすると 厄介です。 OVP遅延時間を指定すると、OVP回路は指定された遅延期間中のこれ らの一時的な変化を無視します。OVP遅延時間が経過して過電圧状態が続くと、出 力はシャットダウンします。
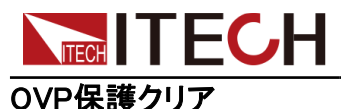

OVPを発生する時に、本装置は下記の内容を表示します。

- **•** 本装置出力OFF
- **•** ブザーが一回鳴る
- **•** 画面に"Over Voltage Protect" をちらちら表示する
- **•** OV状態位置は1になる

OVP保護をクリアする場合に発生したOVP問題を解決してから、[Esc]キー(或いは PROTection:CLEarコマンドを送信する)を押すと、画面に"Over Voltage Protect"も クリアします。

## **4.3.2** OCP保護機能

本装置は過電流保護(OCP)機能があります。保護ポイント"Level"と遅延時間 "Delay"を設定できます。この機能は、出力電流が制限された出力電流を超えない ようにし、接続されたDUTを保護します。

本装置は下記条件を満足する時に、OCPを発生します。

- **•** OCP機能をONにする
- **•** 実際出力電流と維持時間が保護ポイントと設定した遅延時間を超える

### OCP機能ONと保護ポイント設定

- 1. [Shift]+[R-set](Protect)キーを押し、Protect設定メニュー画面に入ります。
- 2. ダイヤルでOCPを選択し、[Enter] キーを押します。
- 3. ダイヤルでOnを選択し、 [Enter] キーを押し、OCP機能をONにします。
- 4. ダイヤルで保護ポイントLevelを設定し、[Enter] キーを押します。
- 5. ダイヤルで遅延時間Delayを設定し、[Enter] キーを押します。
- 6. 設定完了後に[Esc] キーを押します。

#### 遅延OCP

OCP遅延時間を設定し、瞬間的な出力設定、DUT、およびステータスの変更が過電 流保護をトリップするのを防ぐことができます。 一般の場合、これらの一時的な状態 は過電流保護障害とは見なされず、OCP状態が発生したときに出力を無効にすると 厄介です。 OCP遅延時間を指定すると、OCP回路は指定された遅延期間中のこれ らの一時的な変化を無視します。OCP遅延時間が経過して過電流状態が続くと、出 力はシャットダウンします。

### OCP保護クリア

OCPを発生する時に、本装置は下記の内容を表示します。

**•** 本装置出力OFF

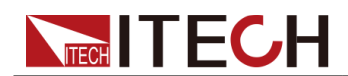

- **•** ブザーが一回鳴る
- **•** 画面に"Over Current Protect" をちらちら表示する
- **•** OC状態位置は1になる

OCP保護をクリアする場合に発生したOCP問題を解決してから、[Esc]キー(或いは PROTection:CLEarコマンドを送信する)を押すと、画面に"Over Current Protect"も クリアします。

### **4.3.3** OPP保護機能

本装置は過電力保護(OPP)機能があります。保護ポイント"Level"と遅延時間 "Delay"を設定できます。この機能は、出力電力が制限された出力電力を超えない ようにし、接続されたDUTを保護します。

本装置は下記条件を満足する時に、OPPを発生します。

- **•** OPP機能をONにする
- **•** 実際出力電力と維持時間が保護ポイントと設定した遅延時間を超える

### OPP機能ONと保護ポイント設定

- 1. [Shift]+[R-set](Protect)キーを押し、Protect設定メニュー画面に入ります。
- 2. ダイヤルでOPPを選択し、[Enter] キーを押します。
- 3. ダイヤルでOnを選択し、 [Enter] キーを押し、OPP機能をONにします。
- 4. ダイヤルで保護ポイントLevelを設定し、[Enter] キーを押します。
- 5. ダイヤルで遅延時間Delayを設定し、[Enter] キーを押します。
- 6. 設定完了後に[Esc] キーを押します。

#### 遅延OPP

OPP遅延時間を設定し、瞬間的な出力設定、DUT、およびステータスの変更が過電 力保護をトリップするのを防ぐことができます。 一般の場合、これらの一時的な状態 は過電力保護障害とは見なされず、OPP状態が発生したときに出力を無効にすると 厄介です。 OPP遅延時間を指定すると、OPP回路は指定された遅延期間中のこれ らの一時的な変化を無視します。OPP遅延時間が経過して過電力状態が続くと、出 力はシャットダウンします。

### OPP保護クリア

OPPを発生する時に、本装置は下記の内容を表示します。

- **•** 本装置出力OFF
- **•** ブザーが一回鳴る
- **•** 画面に"Over Power Protect" をちらちら表示する
- **•** OP状態位置は1になる

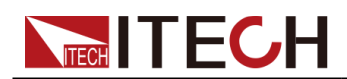

OPP保護をクリアする場合に発生したOPP問題を解決してから、[Esc]キー(或いは PROTection:CLEarコマンドを送信する)を押すと、画面に"Over Power Protect"もク リアします。

# **4.3.4** 出力UCP保護

出力低電流保護は、CCモードでの電流に敏感なDUT用であり、低電流保護機能に より、保護機能を有効にし、低電流ポイント(Level )、遅延時間(Delay )、ウォームア ップ時間(Warm Up)を設定できます。

本装置は下記条件を満足する時に、UCPを発生します。

- **•** UCP機能をONにする
- **•** 出力時間がウォームアップ時間を超える
- **•** 実際出力電流は設定した低電流ポイントより低く、そして維持時間も設定し た遅延時間を超える。

### UCP機能ONと保護ポイント設定

- 1. [Shift]+[R-set](Protect)キーを押し、Protect設定メニュー画面に入ります。
- 2. ダイヤルでUCPを選択し、[Enter] キーを押します。
- 3. ダイヤルでOnを選択し、 [Enter] キーを押し、UCP機能をONにします。
- 4. ダイヤルでWarm Upを設定し、[Enter] キーを押します。
- 5. ダイヤルで保護ポイントLevelを設定し、[Enter] キーを押します。
- 6. ダイヤルで遅延時間Delayを設定し、[Enter] キーを押します。
- 7. 設定完了後に[Esc] キーを押します。

### Warm Up (本装置のウォームアップ時間)

UCP保護のウォームアップ時間を指定して、指定されたウォームアップ時間内に低 電流保護障害 を判断しません。

### 遅延UCP

UCP遅延時間を設定し、瞬間的な出力設定、DUT、およびステータスの変更が低電 流保護をトリップするのを防ぐことができます。 一般の場合、これらの一時的な状態 は低電流保護障害とは見なされず、UCP状態が発生したときに出力を無効にすると 厄介です。 UCP遅延時間を指定すると、UCP回路は指定された遅延期間中のこれ らの一時的な変化を無視します。UCP遅延時間が経過して低電流状態が続くと、出 力はシャットダウンします。

### UCP保護クリア

UCPを発生する時に、本装置は下記の内容を表示します。

- **•** 本装置出力OFF
- **•** ブザーが一回鳴る
- **•** 画面に"Under Current Protect" をちらちら表示する
- **•** UC状態位置は1になる

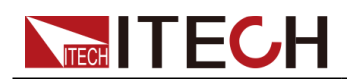

UCP保護をクリアする場合に発生したUCP問題を解決してから、[Esc]キー(或いは PROTection:CLEarコマンドを送信する)を押すと、画面に"Under Current Protect" もクリアします。

# **4.3.5** 出力UVP保護

出力低電圧保護は、CVモードでの電圧に敏感なDUT用であり、低電圧保護機能に より、保護機能を有効にし、低電圧ポイント(Level )、遅延時間(Delay )、ウォームア ップ時間(Warm Up)を設定できます。

本装置は下記条件を満足する時に、UVPを発生します。

- **•** UVP機能をONにする
- **•** 出力時間がウォームアップ時間を超える
- **•** 実際出力電圧は設定した低電圧ポイントより低く、そして維持時間も設定し た遅延時間を超える

### UVP機能ONと保護ポイント設定

- 1. [Shift]+[R-set](Protect)キーを押し、Protect設定メニュー画面に入ります。
- 2. ダイヤルでUVPを選択し、[Enter] キーを押します。
- 3. ダイヤルでOnを選択し、 [Enter] キーを押し、UVP機能をONにします。
- 4. ダイヤルでWarm Upを設定し、[Enter] キーを押します。
- 5. ダイヤルで保護ポイントLevelを設定し、[Enter] キーを押します。
- 6. ダイヤルで遅延時間Delayを設定し、[Enter] キーを押します。
- 7. 設定完了後に[Esc] キーを押します。

### Warm Up (本装置のウォームアップ時間)

UVP保護のウォームアップ時間を指定して、指定されたウォームアップ時間内に低 電流保護障害を判断しません。

### 遅延UVP

UVP遅延時間を設定し、瞬間的な出力設定、DUT、およびステータスの変更が低電 圧保護をトリップするのを防ぐことができます。 一般の場合、これらの一時的な状態 は低電圧保護障害とは見なされず、UVP状態が発生したときに出力を無効にすると 厄介です。 UVP遅延時間を指定すると、UVP回路は指定された遅延期間中のこれ らの一時的な変化を無視します。UVP遅延時間が経過して低電圧状態が続くと、出 力はシャットダウンします。

### UVP保護クリア

UVPを発生する時に、本装置は下記の内容を表示します。

- **•** 本装置出力OFF
- **•** ブザーが一回鳴る
- **•** 画面に"Under Voltage Protect" をちらちら表示する
- **•** UV状態位置は1になる

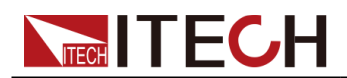

UVP保護をクリアする場合に発生したUVP問題を解決してから、[Esc]キー(或いは PROTection:CLEarコマンドを送信する)を押すと、画面に"Under Voltage Protect" もクリアします。

# **4.3.6** フォールドバック保護機能

本装置はFoldback(フォールドバック)保護機能があります。ソースモードのCV/CC モードの切り替え時に出力をオフにし、電圧オーバーシュートまたは電流オーバーシ ュートに敏感なDUTを保護できます。フォールドバック保護により、動作モードを設定 し、保護遅延時間を設定できます。既存の動作モード間に切り替えがある場合、保 護がトリガーされ、設定した遅延時間になると、出力がオフになります。

- **•** Foldback機能をONにする
- **•** 現在の動作モードがFoldback機能に設定した動作モードに切替し、及び設定した遅延 時間を超える

### FOLDBACK機能ON

- 1. [Shift]+[R-set](Protect)キーを押し、Protect設定メニュー画面に入ります。
- 2. ダイヤルでFOLDBACKを選択し、[Enter] キーを押します。
- 3. ダイヤルでCC或いはCVを選択し、[Enter] キーを押します。
	- **•** CCを選択する時:現在の動作モードからCCモードに切替られた時に Foldback保護を発生します。
	- **•** CVを選択する時:現在の動作モードからCVモードに切替られた時に Foldback保護を発生します。
	- **•** OFFを選択する時:Foldback保護OFF
- 4. ダイヤルで遅延時間Delayを設定し、[Enter] キーを押します。
- 5. 設定完了後に[Esc] キーを押します。

### 遅延FOLDBACK

Foldback遅延時間を設定し、瞬間的な出力設定、DUT、およびステータスの変更が 動作モード切替をトリップするのを防ぐことができます。一般の場合、これらの一時 的な状態はFoldback保護障害とは見なされず、Foldbackが発生したときに出力を無 効にすると厄介です。 Foldback遅延時間を指定すると、Foldback回路は指定された 遅延期間中のこれらの一時的な変化を無視します。Foldback遅延時間が経過して、 動作モード切替が続くと、出力はシャットダウンします。

### **FOLDBACK** 保護クリア

Foldback保護を発生する時に、本装置は下記の内容を表示します。

- **•** 本装置出力OFF
- **•** ブザーが一回鳴る
- **•** 画面に"Foldback Protect"をちらちら表示する
- **•** FLDBK状態位置は1になる

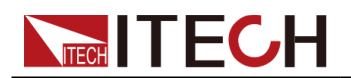

Foldback保護をクリアする場合に発生したFoldback問題を解決してから、[Esc]キー (或いはPROTection:CLEarコマンドを送信する)を押すと、画面に"Foldback Protect"もクリアします。

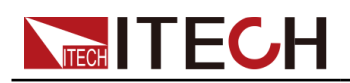

# 5 直流電子負荷機能

本章は本装置の直流電子負荷機能(ロードモード)を紹介します。

- ◆ [入力モード設定](#page-78-0)
- ◆ [高級機能](#page-83-0)
- ◆ [保護機能](#page-92-0)

# <span id="page-78-0"></span>**5.1** 入力モード設定

# **5.1.1** 入力モード選択

フロントパネルにLoadキーを押すと、本装置は直流電子負荷装置として使用でき ます。本装置はCC、CV、CR、CP、CV+CC、CV+CR、CC+CR、CC+CV+CP+CRと Battery Simモードがあります。

CC/CV/CR/CPは単入力モード、CV+CC/CV+CR/CC+CR/CC+CV+CP+CRは複 合モードです。Battery Simはバッテリー模擬モードです。

入力モード設定は下記のようです。

1. [Shift]+[V-set](Config)キーを押し、Config設定メニュー画面に入ります。

1:Mode=CC

- 2. ダイヤルで1:Mode=CCを選択し、[Enter] キーを押します。
- 3. ダイヤルを回すと、他の入力モードを選択できます。 例えば、CVを選択し、[Enter] キーを押すと、本装置はCVモードに入ります。
- 4. 入力モードを選択してから、[Esc]キーを押し、メイン画面に戻ります。 この時、 [V-set]キーのランプが点灯します。 [V-set]キーを押して入力電圧を設 定します。
	- **•** CC/CV/CR/CPなどの設定メニューで単入力モードを選択した場合、 [Vset]/[I-set]/[R-set]/[P-set]キーは、CV/CC/CR/CPモードを切り替えること ができます。 たとえば、CVモードを設定してから、[I-set]キーを押すと、現在 のモードがCCモードに切り替わり、入力電流値が設定されます。
	- **•** 設定メニューで複合モードを選択した場合、フロントパネルの [V-set]/[Iset]/[R-set]/[P-set]キーで、現在のモードを変更することはできません。 こ のモードでは、対応する設定キーが点灯します。他のキーを押すとプロンプト が無効になります。 たとえば、CV + CCモードでは、[V-set]および[I-set]キ ーのライトが点灯し、ユーザーは電圧値および電流値、設定できます。 [Pset]および[R-set]キーこのモードでは無効です。

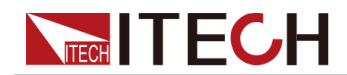

**•** Battery Simを選択すると。 このモードでは、バッテリー状態をシミュレートし ます。充電器放電テストに使用されます。 そして、[V-set]キーが点灯し、電 圧値を設定してバッテリー電圧をシミュレートでき、その他[I-set]/[Rset]/[P-set]キーは無効です。

# **5.1.2** 単入力モード

CC/CV/CP/CRモードを選択すると、機器は選択したモードで動作します。

本装置の直流電子負荷は、定電圧、定電流、定抵抗、または定電力モードで動作 し、幅広いテスト要件を満たします。

**•** 定電流モード(CC)

CCモードでは、電子負荷は、次の図に示すように、入力電圧が変化しても変化 しなくても一定の電流を消費します。 CCモードでは、負荷が変動してもUUT電 圧出力が安定した状態維持を確認します。

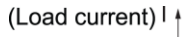

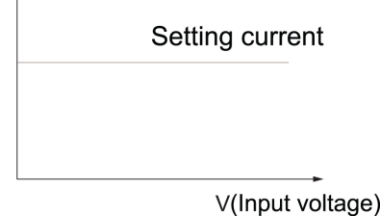

**•** 定電圧モード(CV)

CVモードでは、電子負荷は入力電圧を設定電圧に維持するのに十分な電流を 消費します。 次の図に示すように。 充電器または充電ステーションの場合、CV モードは出力電圧を変更して、充電電流の精度を確保できます。

(Input voltage) V

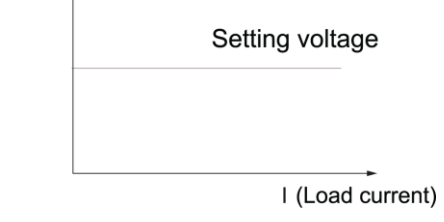

**•** 定抵抗モード(CR)

CRモードでは、電子負荷は定抵抗に相当し、入力電圧の変化に応じて電流の 線形変化を与えます。 次の図に示すように。 CRモードでは、負荷が変動しても、 UUT電圧出力が安定した状態を保つかどうかを確認できます。

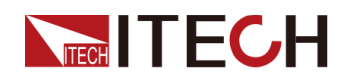

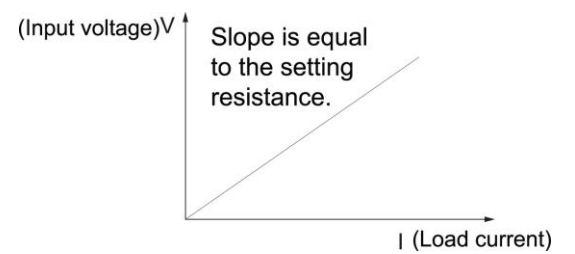

**•** 定電力モード(CP)

CPモードでは、電子負荷は一定の電力を消費します。 入力電圧が上昇すると、 入力電流は減少し、電力P(= V \* I)は設定電力を維持します。 次の図に示す ようです。

UUTがバッテリーの場合、電子負荷はデバイスの負荷動作をシミュレートする ように変化します。 多くのバッテリ放電アプリケーションと電力消費プロファイル をシミュレーションで分析できるため、CPモードは電子デバイス負荷のシミュレ ーションに最適です。

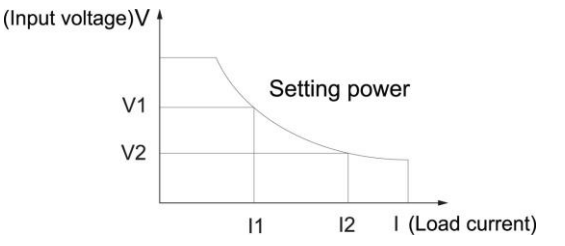

# **5.1.3** 複合入力モード

複合動作モードには、CV + CC、CV + CR、CR + CC、CC + CV + CP + CRモードが あり、幅広いテスト要件を満たすことができます。

**•** CC+CRモードは、一般に、車載充電器の電圧制限、電流制限特性、定電圧精度、 および定電流精度のテストで使用され、車載充電器の過電流保護を防止します。

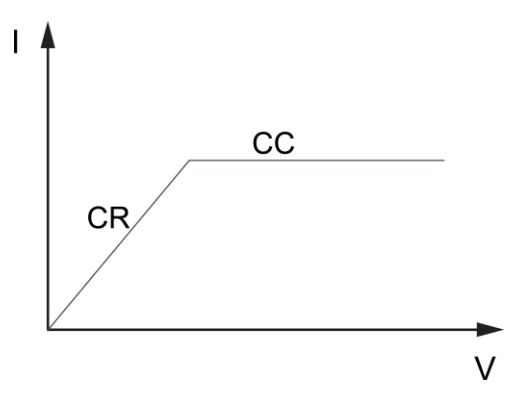

**•** CV+CRモードをLEDシミュレーションに適用し、LED電源をテストして、LED電流リ ップルパラメーターを取得できます。

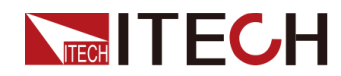

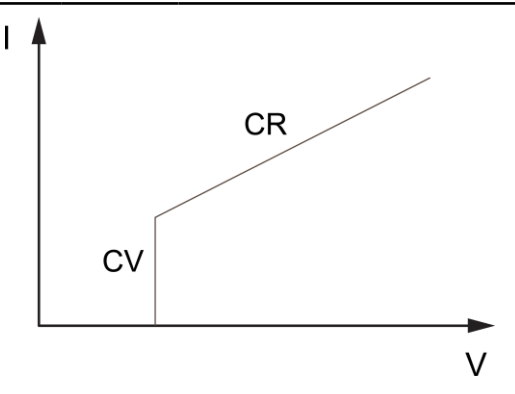

**•** CV+CCモードはバッテリーシミュレーションに適用して、充電ステーションまた は自動車の充電器をテストできます。CVモードで動作する時に最大負荷電流 を制限されます。

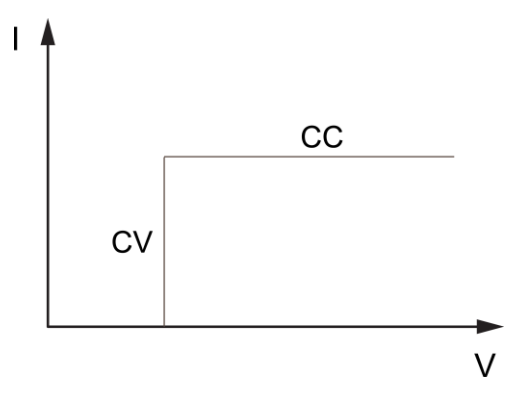

CC+CV+CP+CRモードでは、負荷はCV、CR、CC、CPモード間で自動的に切り替 わります。 完全なV-I充電曲線を取得するリチウムイオンバッテリー充電器のテ ストに適しています。さらに、自動モードでは、保護回路が損傷したときにUUTの 損傷を回避できます。

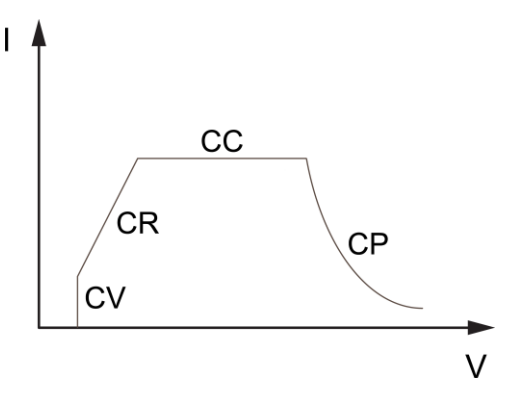

### **5.1.4** バッテリーシミュレーションモード

本装置はバッテリーシミュレーションモードが装備しており、充電器の放電機能テス トに適用できます。設定メニューでこのモードを直接選択できます。

充電器の充電原理では、充電器をバッテリーに接続した後、最初にバッテリー電圧 を監視します。 バッテリー接続が正しく接続すると、充電器は充電状態に入れます。

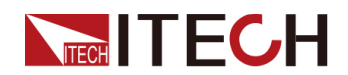

本装置はバッテリーシミュレーションモードで、バッテリーの状態をシミュレートするた めに小さな電流を出力できる弱い出力容量を持つバッテリーシミュレーション電圧を 設定できます。 したがって、充電器の動作要件を満たすことができます。

設定(Config)メニューにMode→Battery Sim.を選択すると、本装置はバッテリーシミ ュレーションモードに入ります。Escキーを押し、メイン画面に戻ります。この時にVsetキーが点灯すると、バッテリー電圧を設定できます。

**Note** 

バッテリーシミュレーションモードの場合、負荷電流制限は本装置の定格入力 電流値です。 出力の小電流を設定する必要はありません。

# **5.1.5** 入力電流スルーレート設定

本装置は入力電流の立上り(I-Rise)/立下り(I-Fall)スルーレートを設定できます。本体とリ モート制御時に両方とも設定可能です。

### 設定方法

- 1. [Shift]+[V-set] (Config)キーを押し、設定Configメニューに入ります。
- 2. ダイヤルで"I-Rise"を選択し、[Enter]キーを押します。
- 3. ダイヤルで電流立上りスルーレートを設定し、[Enter] キーを押します。
- 4. ダイヤルで"I-Fall"を選択し、[Enter]キーを押します。
- 5. ダイヤルで電流立下りスルーレートを設定し、[Enter] キーを押します。
- 6. 設定後、[Esc]キーを押し、メイン画面に戻ります。

### <span id="page-82-0"></span>**5.1.6** 入力On/Off遅延設定

入力オン/入力オフ遅延時間は、0~10秒の範囲で設定できます。

- **•** On Delayは、入力をオンにするコマンドが受信されてから、実際に入力オンになるまでの時間で す。
- **•** Off Delayは、入力をオフにするコマンドが受信されてから、実際に入力オフになるまで の時間です。

### 設定方法

- 1. [Shift]+[V-set] (Config)キーを押し、設定メニュー画面に入ります。
- 2. ダイヤルでOn Delay或いはOff Delayを選択し、[Enter] キーを押します。
- 3. ダイヤルでOn Delay或いはOff Delayの時間を設定し、[Enter] キーを押します。
- 4. 設定後、[Esc]キーを押し、メイン画面に戻ります。

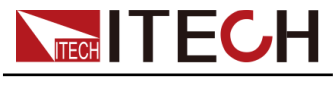

# **5.1.7** 入力開始

ロントパネルの[On/Off]キーを押して、機器の入力を制御できます。 オン/オフコマ ンドを受信すると、測定器はオン/オフ遅延時間に従って入力を有効または無効に します。 オン/オフ遅延時間が0に設定されている場合、ロードは入力を直ちに有効 または無効にします。オン/オフ遅延時間設定は5.1.6 入力ON/OFF[遅延設定を](#page-82-0)ご参 照ください。

- **•** [On/Off]キーが点灯している場合、入力が有効であることを示し、VFDは負荷 入力モードを表示します。
- **•** [On/Off] キーが消灯している場合、入力が無効であることを示し、VFDは負荷状態が OFFであることを表示します。

刂说明

フロントパネルとSCPI OUTPut ON / OUTPut OFFを除いて、アナログインターフェ イスの8ピン(オプション)を介してオン/オフ状態を制御することもできます。

# <span id="page-83-0"></span>**5.2** 高級機能

### **5.2.1** シーケンス機能(List )

本装置はCCモード、CVモード、CRモード、CPモードのシーケンス入力機能(List)が あります。シーケンス機能は1~100ステップを設定でき、メモリ機能を利用すれば、 保存したシーケンスファイル(ファイル1~10)を快速に呼出せます。

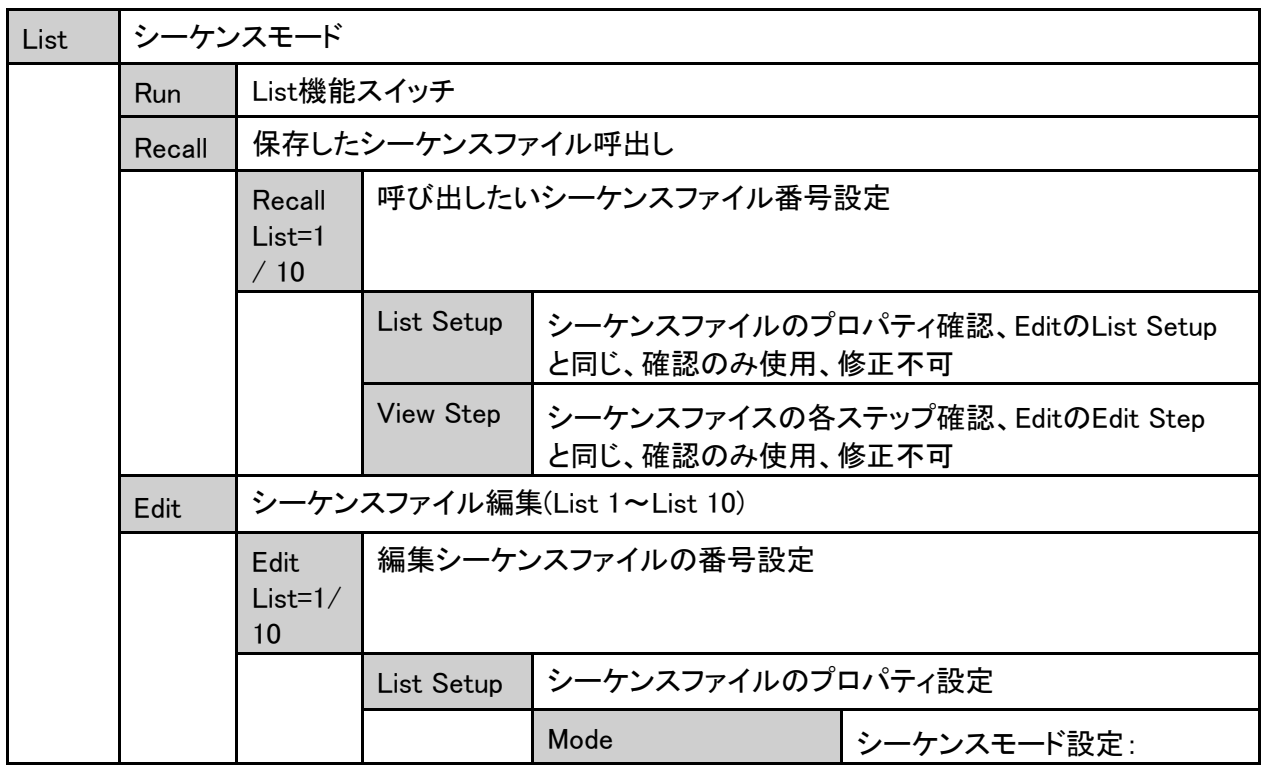

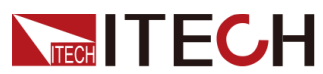

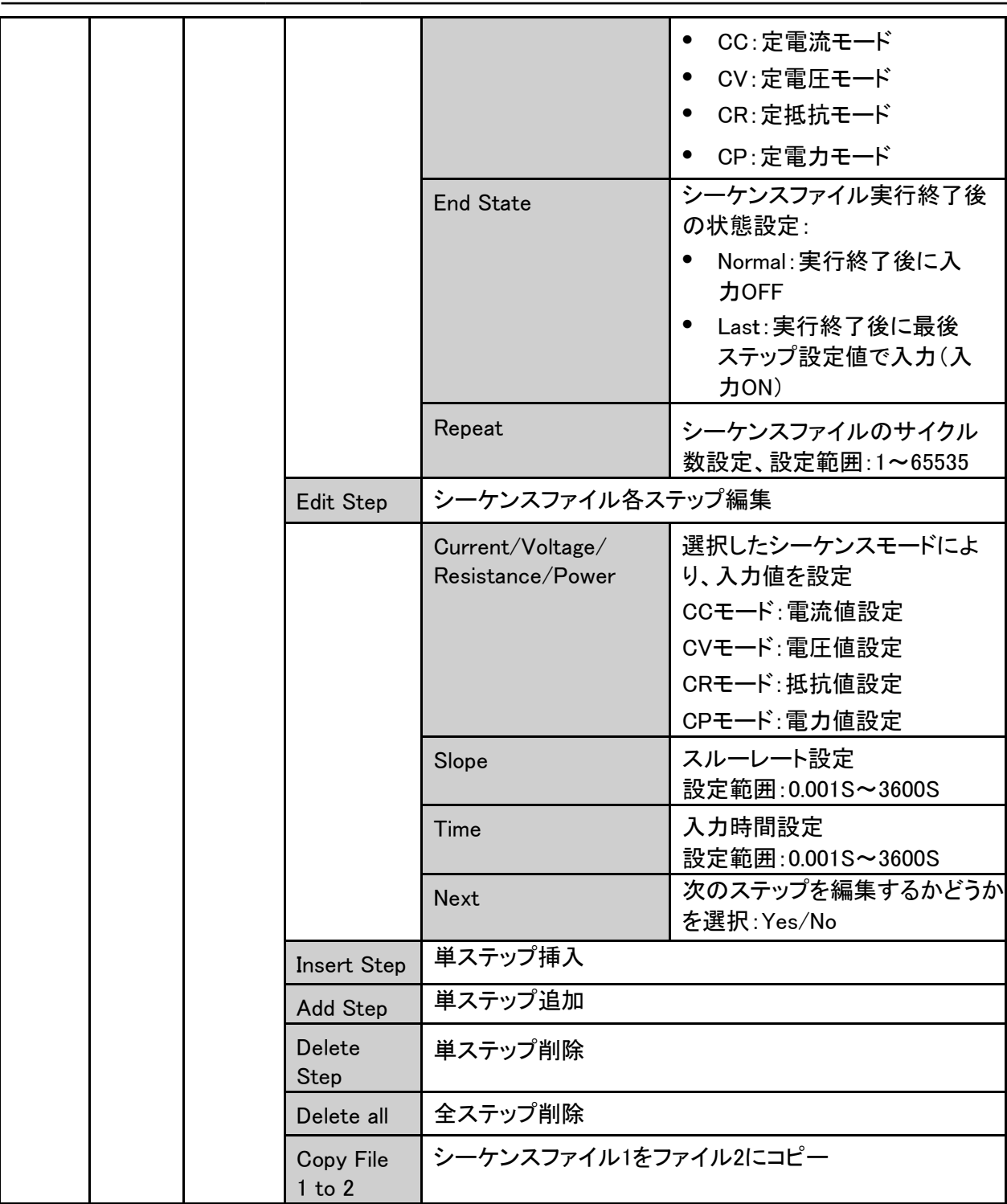

 $\Box$ Note  $\mathbb{L}$ 

シーケンス編集時に長時間操作がなければ、自動的にメイン画面に戻ります。

### 設定方法:

- 1. [Shift]+[I-set](Function)キーを押し、高級機能画面に入ります。
- 2. ダイヤルで"List"を選択し、[Enter]キーを押し、シーケンス設定画面に入ります。

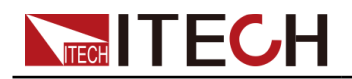

3. ダイヤルでシーケンスファイル実行(Run)、シーケンスファイル呼出し (Recall) とシーケンスファイル編集(Edit)を選択できます。

Run Recall Edit

4. 選択した機能の詳細設定方法は下記に説明します。

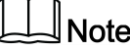

シーケンス機能のRecallの中に編集したファイルがなければ、シーケンスを 実行する前にシーケンスファイルを編集する必要があります。

シーケンスフ ァイル編集

- 1. シーケンス設定画面にEditを選択し、編集画面に入ります。
- 2. シーケンスファイル番号を設定します。(最大10個ファイル保存可能)

Edit List =  $1/10$ 

- 3. ファイル番号を設定してから、[Enter]キーを押し、編集画面に入ります。 1:List Setup 2:Edit Step= 1/1 3:Insert Step= 1/1 4:Add Step= 1/1 5:Delete Step= 1/1 6:Delete All= 1/1 7:Copy File 1 To 1
- 1. "List Setup"を選択し、[Enter]キーを押します。シーケンスファイルのプロパティを順番 に設定します。毎項目の設定方法は同じで、設定してから、[Enter]キーを押します。 以下はCVモードのシーケンスファイル編集を例として説明します。 1:Mode= CV 2:End State= Last 3:Repeat= 01
- 4. "Edit Step= x/y"を選択し、[Enter]キーを押します。xはステップ数で、yは総ス テップ数です。xを選択し、[Enter] キーを押し、Step編集画面に入ります。
	- **•** シーケンスファイルの中に空ファイルの場合にEdit Step= 1/1を表示し、ステ ップ1から編集する必要があります。
	- **•** シーケンスファイルの中に編集したファイルがある場合に、Edit Step= 1/6 (例:総ステップ6)を表示し、この時に編集したいステップを選択してから、編 集します。
- 5. ダイヤルを利用し、シーケンスファイルのステップ1を編集します。

Edit Step= 1/1

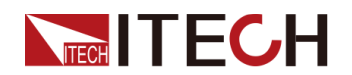

Voltage= 0.000V Slope= 0.0S Time= 0.0S Edit Next=No/Yes

"Edit Next"に"Yes"を選択する時に、次ステップの編集画面に入ります。"No" を選択する場合にシーケンスファイル編集を終了します。

- 6. 編集したシーケンスファイルを調整する場合に、下記のように調整できます。
	- **•** "Insert Step= 2/6":ステップ2の前に1ステップを挿入します。
	- **•** "Add Step= 2/6":ステップ2の後に1ステップを追加します。
	- **•** "Delete Step= 2/6":ステップ2を削除します。
	- **•** "Delete all= No/Yes":Yesを選択すると、すべてのステップを削除します。
	- **•** "Copy File 1 to 2": シーケンスファイル1をファイル2にコピーします。

### 保存したシーケンスファイル呼出と確認

編集したシーケンスファイルを呼び出せます。呼出し画面にシーケンスファイルも確 認できます。

- 1. シーケンス画面に"Recall"を選択し、[Enter] キーを押します。
- 2. ダイヤルでシーケンスファイル番号を設定し、[Enter] キーを押し、検索画面に入ります。 番号の内容が空いてる場合に、再度番号を選択するか、或いはEdit画面に再 度シーケンスファイル番号を設定するかを選択してください。
- 3. シーケンスファイル番号を呼出してから、画面上にこの番号内容を確認でき、 修正ができません。修正の必要な場合にEditメニューから修正できます。

1:List Setup

2:View Step=1/6

- 4. ダイヤルで"List Setup"を選択し、[Enter] キーを押します。ダイヤルでシーケンスファイ ルのプロパティはList Setup内容と一致かどうかを確認できます。
- 5. ダイヤルで"View Step=1/6"を選択し、[Enter] キーを押し、シーケンスステップ 番号を設定し、[Enter] キーを押すと、各ステップ設定値を確認できます。

S001 Value=1.000V S001 Slope=0.001S S001 Time=0.005S S002 Value=2.000V S002 Slope=0.001S S002 Time=0.005S

...

ダイヤルを利用し、各ステップの電流/電圧値を確認できます。

6. 確認してから、[Esc]キーを押します。

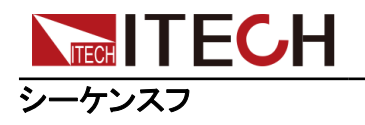

ァイル実行

- シーケンスファイルを編集してから、このファイルをメイン画面にトリガーで実行します。
- 1. Recall Listに実行したいシーケンスファイルを選択します。
- 2. List画面に"Run"を選択し、[Enter] キーを押すとトリガー画面にもどります。

0.000V 0.0000A

0.0W WTG

- 3. [On/Off]キーを押し、入力ONにします。
- 4. システムメニューのトリガー方式により、トリガーします。例:手動トリガーの場合に [Shift]+[On/Off](Trigger)キーを押すと、シーケンスファイルを実行します。

12.000V 5.0000A 100.00W RUN

### シーケンスファイルの停止と再度実行

シーケンスファイルの実行中或いは終了時に、画面にENDを表示し、**[Shift]+[Iset]**(Function) キーをを押すと、シーケンスファイルの実行状態画面に入ります。 **Stop**を選択するとシーケンスファイル停止或いは終了します。再度シーケンスファ イルを実行する場合に**Reset**を選択します。

# **5.2.2** バッテリー放電テスト機能

本装置の直流電子負荷はCCモードのバッテリー放電機能があります。

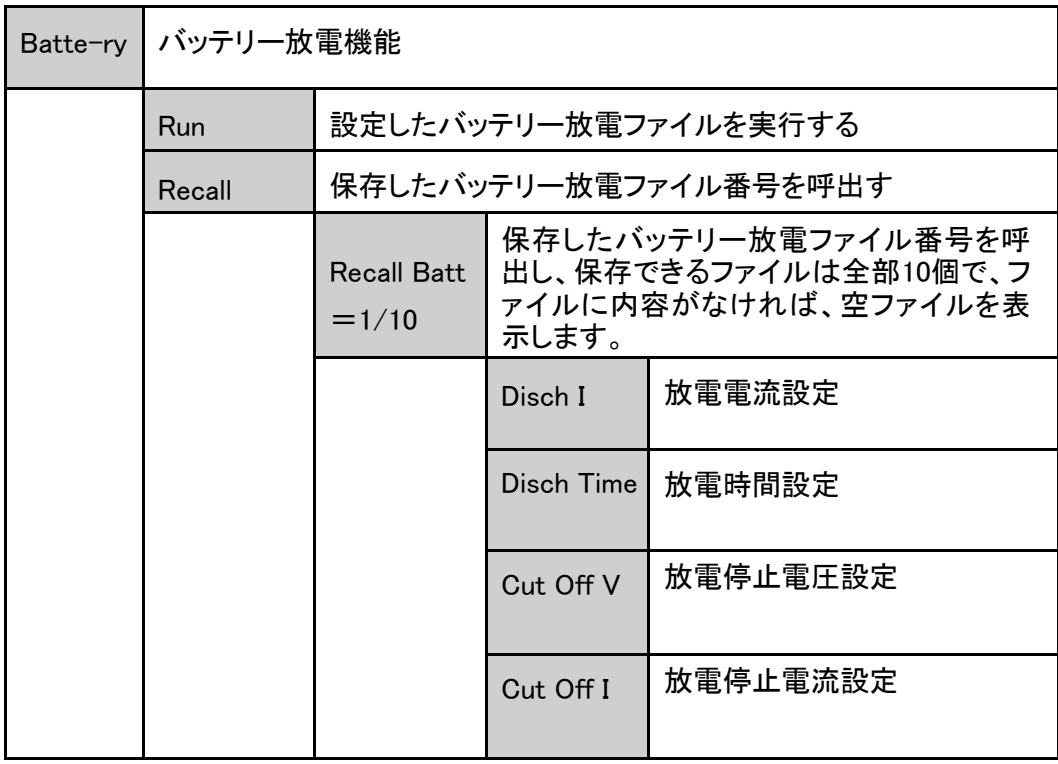

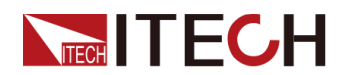

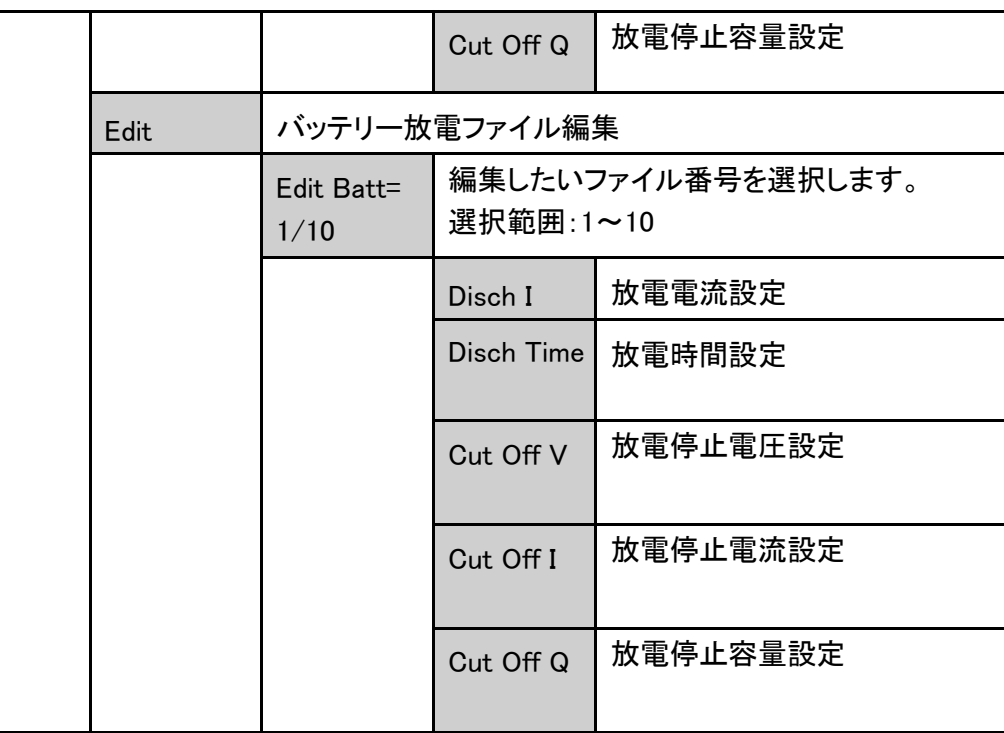

### 設定方法

- 1. CCモードに[Shift]+[I-set](Function)キーを押し、Functionメニュー画面に入 ります。
- 2. ダイヤルでBatteryを選択し、[Enter] キーを押し、バッテリー放電画面に入ります。 ダイヤルで、バッテリーファイル実行(Run)、バッテリーファイル呼出し(Recall)、バッテ リー放電ファイル編集(Edit)を選択できます。

Run Recall Edit

3. 異なる機能の詳細設定方法は下記のようです。

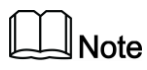

バッテリー放電を実行する前にバッテリー放電ファイルを編集する必要があ ります。

### バッテリー放電ファイル編集

- 1. バッテリー放電機能画面にEditを選択し、編集画面に入ります。
- 2. ダイヤルでファイル番号を選択します。[Enter] キーを押します。

Edit Batt =  $1/10$ 

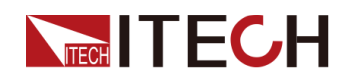

- 3. 下記放電パラメータを設定してから、[Enter] キーを押します。
	- $1:$ Disch I =  $1.00A$
	- 2:Disch Time = 60S
	- $3:$  Cut Off V = 8.00V
	- $4:$  Cut Off I = 5.00A
	- 5: Cut Off Q = 10AH
- 4. 編集完了後、[Esc]キーを押し、バッテリー放電機能画面に戻ります。

### 保存したバッテリー放電ファイル呼出し

- 1. バッテリー放電機能画面にRecallを選択し、[Enter] キーを押します。
- 2. バッテリー放電ファイル番号を設定します。選択範囲:1~10

Recall Batt =  $1/10$ 

選択番号の中に編集したファイルがなければ、空ファイルを表示します。この時 にEditメニューにファイルを設定する必要があります。

- 3. バッテリー放電ファイルを呼出してから、設定した放電パラメータを表示します。 この画面はパラメータ確認のみ、修正ができません。修正する必要の場合に Editメニューに入って、修正します。 1: Disch  $I = 1.00A$ 2:Disch Time = 60S  $3:$  Cut Off V = 8.00V  $4:$  Cut Off I = 5.00A
	- 5: Cut Off  $Q = 10AH$
- 4. 呼び出してから、[Esc]キーを押し、バッテリー放電機能画面に戻ります。

### バッテリー放電テストファイル実行

バッテリー放電機能画面にRunを選択し、バッテリー放電ファイルを実行します。 表示画面は下記のようです。

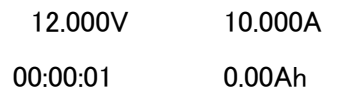

- **•** 第一行:入力電圧と電流値
- **•** 第二行:放電時間と放電容量

テスト時に設定した放電停止条件になると、電子負荷は自動的に入力OFFします。

### 実行停止と再度実行

バッテリー放電ファイルの実行中に、[Shift]+[I-set](Function) キーをを押すと、バッ テリー放電ファイルの実行状態画面に入ります。Stopを選択すると実行しているファ イルを終了します。Resetを選択する場合に、バッテリー放電ファイルを再度実行し ます。

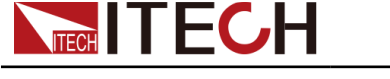

# **5.2.3** 短絡シミュレーション機能

本装置の直流電子負荷は入力側の短絡を模擬できます。測定物の出力側で短絡 状態を発生させ、測定物の動作を確認できます。[Shift]+[Esc] (Short)キーを押し、 入力側は短絡状態となります。再度[Shift]+[Esc] (Short)キーを押すと、短絡状態を 解除します。

CC/CP/CRモードの時に、最大短絡電流値は定格レンジの110%で、CVモードの時 に入力電圧値:0Vとなります

### **5.2.4** Von機能

Von機能はVoltage onの電圧値を設定できます。電子負荷はLivingとLatchの2種類 があります。

測定物の立上りと立下り速度は遅くなると、電子負荷は測定物に電源保護を入らせ る可能性があります。Von機能は入力電圧は設定したVon電圧値より高くなると、入 力ONにします。

**CAUTION** 

- **•** Von入力電圧を設定する必要かどうかを確認してください。不要の場合に設定しな いでください。Von入力電圧を設定すると、電子負荷の入力機能を利用できない場 合があります。
- **•** 電子負荷の入力機能を利用できない場合にVon入力電圧値があるかどかを確認し てください。Von値を0に設定してから、再度入力ON/OFFを確認してください。
- **•** Von Livingを選択する場合に、測定物の立上電圧は設定したVon Point値より高 くなると、入力ONにします。測定物の立下電圧は設定したVoff Point値より低く なると、入力OFFにします。

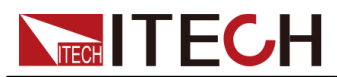

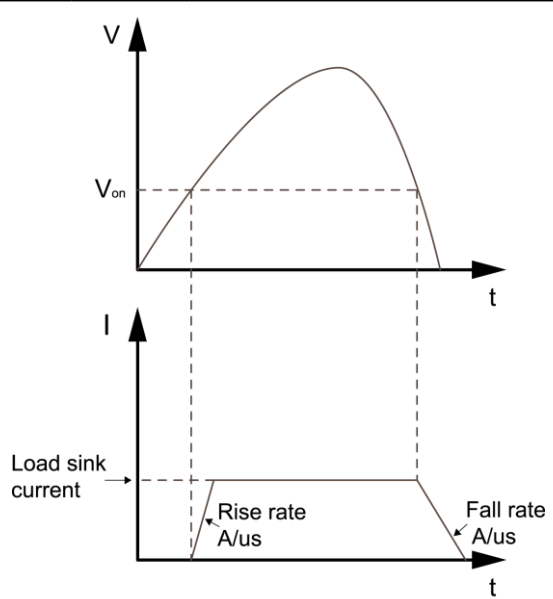

**•** Von LATCH機能を選択する場合に、測定物の立上り電圧は設定したVon値よ り高くなると、入力ONにします。測定物の立下り電圧は設定したVoff値より低く なっても、電子負荷の入力はOFFにしません。

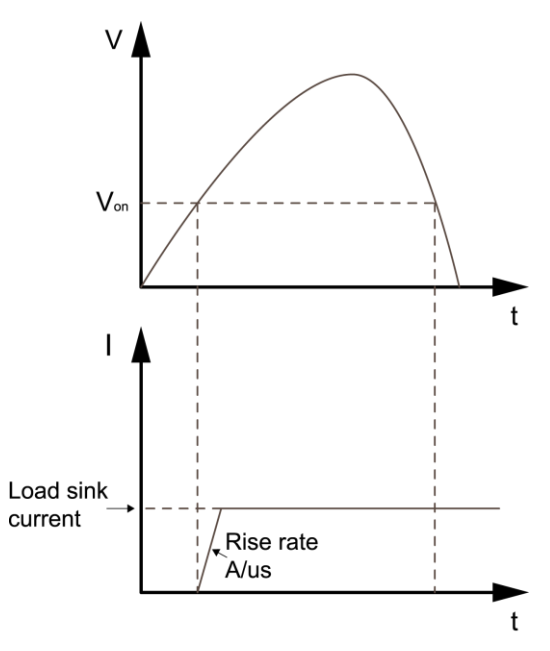

### 設定方法

- 1. [Shift]+[V-set] (Config)キーを押し。設定メニュー画面に入ります。
- 2. ダイヤルでVon Levelを選択し、[Enter]キーを押します。
- 3. 左/右キーとダイヤルでVonポイントを設定し、[Enter]キーを押します。
- 4. ダイヤルでVon Modeを選択し、[Enter] キーを押します。
- 5. ダイヤルでLiving或いはLatchを選択し、[Enter] キーを押します。
- 6. 選択してから、[Esc] キーを押します。

# **NECH ITECH 5.3** 直流電子負荷の保護機能

### **5.3.1** OCP保護機能

<span id="page-92-0"></span>本装置の直流電子負荷は過電流保護(OCP)機能があります。保護ポイント"Level" と延長時間"Delay"を設定できます。

本装置は下記条件を満足する時に、OCPを発生します。

- **•** OCP機能をONにする
- **•** 実際入力電流と維持時間が保護ポイントと設定した延長時間を超える

### OCP機能ONと保護ポイント設定

- 1. [Shift]+[R-set](Protect)キーを押し、Protect設定メニュー画面に入ります。
- 2. ダイヤルでOCPを選択し、[Enter] キーを押します。
- 3. ダイヤルでOnを選択し、 [Enter] キーを押し、OCP機能をONにします。
- 4. ダイヤルで保護ポイントLevelを設定し、[Enter] キーを押します。
- 5. ダイヤルで延長時間Delayを設定し、[Enter] キーを押します。
- 6. 設定完了後に[Esc] キーを押します。

#### 遅延OCP

OCP遅延時間を設定し、瞬間的な入力設定、DUT、およびステータスの変更が過電 流保護をトリップするのを防ぐことができます。 一般の場合、これらの一時的な状態 は過電流保護障害とは見なされず、OCP状態が発生したときに入力を無効にすると 厄介です。 OCP遅延時間を指定すると、OCP回路は指定された遅延期間中のこれ らの一時的な変化を無視します。OCP遅延時間が経過して過電流状態が続くと、入 力はシャットダウンします。

### OCP保護クリア

OCPを発生する時に、本装置は下記の内容を表示します。

- **•** 電子負荷入力OFF
- **•** ブザーが一回鳴る
- **•** 画面に"Over Current Protect" をちらちら表示する
- **•** OC状態位置は1になる

測定物の電流が電子負荷の定格入力電流値、またはOCP値を超えるかどうかを検査して ください。問題を解決してから、[Esc]キー(或いはPROTection:CLEarコマンドを送信する)を 押すと、画面に"Over Current Protect"もクリアします。

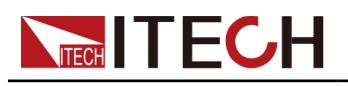

# **5.3.2** OPP保護機能

本装置の直流電子負荷は過電力保護(OPP)機能があります。保護ポイント"Level" と延長時間"Delay"を設定できます。

本装置は下記条件を満足する時に、OPPを発生します。

- **•** OPP機能をONにする
- **•** 実際入力電力と維持時間が保護ポイントと設定した延長時間を超える

### OPP機能ONと保護ポイント設定

- 1. [Shift]+[R-set](Protect)キーを押し、Protect設定メニューに入ります。
- 2. ダイヤルでOPPを選択し、[Enter] キーを押します。
- 3. ダイヤルでOnを選択し、 [Enter] キーを押し、OPP機能をONにします。
- 4. ダイヤルで保護ポイントLevelを設定し、 [Enter] キーを押します。
- 5. ダイヤルで延長時間Delayを設定し、[Enter] キーを押します。
- 6. 設定完了後に[Esc] キーを押します。

### 遅延OPP

OPP遅延時間を設定し、瞬間的な入力設定、DUT、およびステータスの変更が過電 力保護をトリップするのを防ぐことができます。 一般の場合、これらの一時的な状態 は過電力保護障害とは見なされず、OPP状態が発生したときに入力を無効にすると 厄介です。 OPP遅延時間を指定すると、OPP回路は指定された遅延期間中のこれ らの一時的な変化を無視します。OPP遅延時間が経過して過電力状態が続くと、入 力はシャットダウンします。

### OPP保護クリア

OPPを発生する時に、本装置は下記の内容を表示します。

- **•** 電子負荷入力OFF
- **•** ブザーが一回鳴る
- **•** 画面に"Over Power Protect" をちらちら表示する
- **•** OP状態位置は1になる

測定物の電力が電子負荷の定格入力電力値、またはOPP値を超えるかどうかを検査してく ださい。問題を解決してから、[Esc]キー(或いはPROTection:CLEarコマンドを送信する)を 押すと、画面に"Over Power Protect"もクリアします。

### **5.3.3** UVP保護機能

本装置の直流電子負荷は入力低電圧(UVP)機能があります。保護ポイント"Level" と延長時間"Delay"を設定できます。

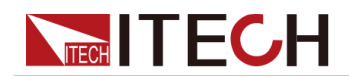

- **•** UVP機能をONにする
- **•** 実際入力電圧は保護ポイントより低く、そして設定した延長時間を超える

### UVP機能ONと保護ポイント設定

- 1. [Shift]+[R-set](Protect) キーを押し、Protect設定メニューに入ります。
- 2. ダイヤルでUVPを選択し、[Enter] キーを押します。
- 3. ダイヤルでOnを選択し、 [Enter] キーを押し、UVP機能をONにします。
- 4. ダイヤルで保護ポイントLevelを設定し、 [Enter] キーを押します。
- 5. ダイヤルで延長時間Delayを設定し、[Enter] キーを押します。
- 6. 設定完了後に[Esc] キーを押します。

#### 遅延UVP

UVP遅延時間を設定し、瞬間的な入力設定、DUT、およびステータスの変更が低電 圧保護をトリップするのを防ぐことができます。一般の場合、これらの一時的な状態 は低電圧保護障害とは見なされず、UVP状態が発生したときに入力を無効にすると 厄介です。 UVP遅延時間を指定すると、UVP回路は指定された遅延期間中のこれ らの一時的な変化を無視します。UVP遅延時間が経過して低電圧状態が続くと、入 力はシャットダウンします。

### UVP保護クリア

UVPを発生する時に、本装置は下記の内容を表示します。

- **•** 電子負荷入力OFF
- **•** ブザーが一回鳴る
- **•** 画面に"Under Voltage Protect" をちらちら表示する
- **•** UV状態位置は1になる

UVP問題を解決してから、[Esc]キー(或いはPROTection:CLEarコマンドを送信する)を押す

と、画面に"Under Voltage Protect"もクリアします。

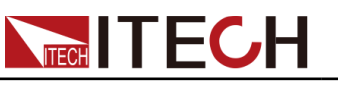

# 6 システム機能

- ◆ [キーボードロック機能](#page-95-0)
- ◆ [メモリ機能](#page-95-1)
- ◆ リモート/[ローカル制御切替](#page-97-0)
- ◆ [システム機能設定](#page-97-1)
- ◆ 測定物温度/回生電力/[容量情報表示設定](#page-102-0)
- ◆ [測定物](#page-103-0)OTP機能
- ◆ Sense[異常保護機能](#page-104-0)
- ◆ [機器故障保護](#page-104-1)
- ◆ [外部アナログ制御機能](#page-105-0)(オプション)
- ◆ [逆接保護ユニット機能](#page-111-0)(オプション)

# <span id="page-95-0"></span>**6.1** キーボードロック機能

[Shift]+[Enter] (Lock) )キーを押すと、フロントパネルの各キーをロックします。この 時に[On/Off]、[Shift]+[Enter] (Lock)キー以外のキーはすべて利用できません。再 度[Shift]+[Enter] (Lock) )キーを押すと、キーロック状態を解除します。

# <span id="page-95-1"></span>**6.2** メモリ機能

頻繁に使用されるパラメータを最大10組まで保存でき、保存したパラメータを呼び 出すこともできます。

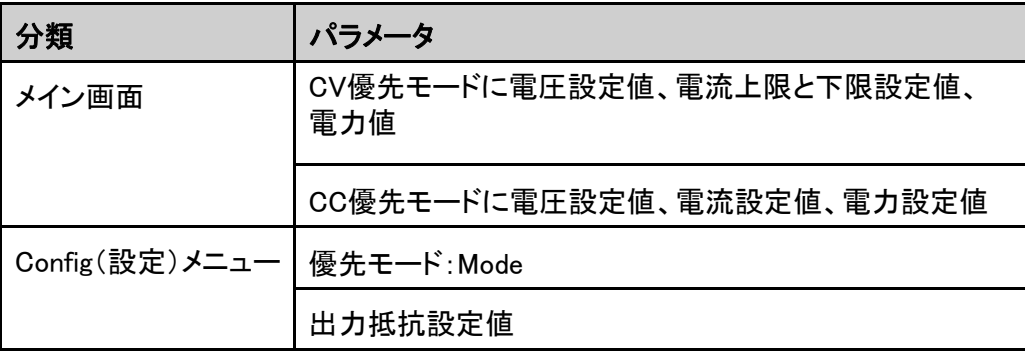

本装置の電源モード(ソースモード)のメモリパラメータは下記のようです。

本装置の電子負荷モード(ロードモード)のメモリパラメータは下記のようです。

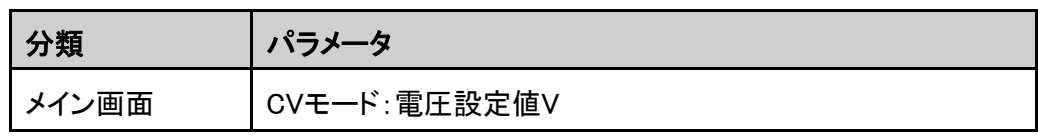

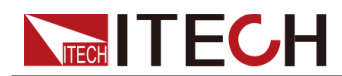

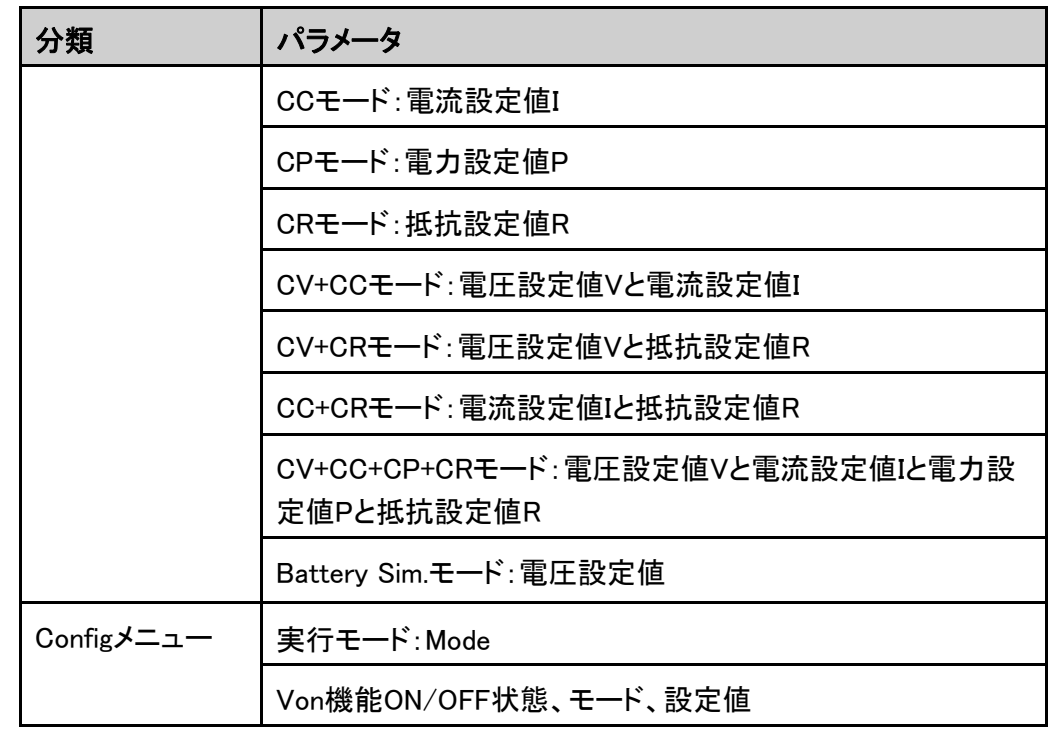

メモリ機能の保存と呼出の設定方法:

- [Shift]+ **■•** (Save) キーを押すと、設定したパラメータを保存します。 [Shift]+ (Recall)キーを押すと、保存したパラメータを呼出します。
- **キー**を押したまま、設定したパラメータを保存します。 ■■キーを押したまま、保存したパラメータを呼出します。
- **•** SCPIコマンド:\*SAV(保存)、\*RCL(呼出し)

### 保存設定

1. [Shift]+ (Save)キー或いは を押したまま、保存画面に入ります。

Save File  $= 1$ 

2. ダイヤルで1~10のいずれかの番号を設定し、[Enter]キーを押すと、設定したパラメー タを設定した番号に保存します。

### 呼出設定

1. [Shift]+ <sup>2</sup> (Recall)キー或いは 2 を押したまま、呼出し画面に入ります。

```
Recall File = 1
```
12.000V 10.000A

説明:

- **•** 一行目:呼出番号
- **•** 二行目:この番号に保存した設定値、動作モードによって呼出し値が異なり ます。上記はCC優先モードの例です。

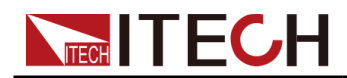

2. ダイヤルで呼び出したい番号を設定し、[Enter] キーを押すと、この番号に保存 したパラメータを呼び出します。

# <span id="page-97-0"></span>**6.3** ローカル/リモート制御切替

本装置はローカル制御とリモート制御があります。出荷時はローカル制御を設定 しました。

- **•** ローカル制御モード:本装置のフロントパネル各キーを使用します。
- **•** リモート制御モード:本装置とPCと接続し、PC側で各機能を操作します。この時に本装 置のフロントパネルは[On/Off]と[Shift]+[Link](Local) キーしか利用できません。再度 [Shift]+[Link](Local)キーを押すと、ローカル制御に切替します。

# <span id="page-97-1"></span>**6.4** システム機能設定

本章はシステムメニューの各機能を紹介します。

### **6.4.1** 押しキー音の設定

このメニューは押しキーの音を設定します。

- **•** Onを選択すると、キーを押す時にブザーが鳴ります。
- **•** Offを選択すると、鳴りません。出荷時にOnを設定します。

#### 設定方法

- 1. [Shift]+[P-Set](System)キーを押し、システムメニュー画面に入ります。
- 2. ダイヤルでBeepを選択し、[Enter] キーを押します。
- 3. ダイヤルでOn 或いはOffを選択し、[Enter] キーを押します。
	- **•** On:キーを押す時にブザーが鳴ります。工場出荷時にOnを設定しました。
	- **•** Off:キーを押す時にブザーが鳴りません。
- 4. 設定してから、[Esc]キーを押します。メイン画面に戻ります。

### **6.4.2** パワーオン時の設定値と動作状態

このメニューは本装置パワーオン時の設定値とON/OFF状態を設定します。

**•** 本装置の動作モードと設定値

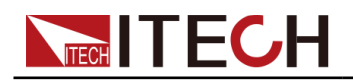

**•** 本装置のOn/Off状態([On/Off] キーの状態)

#### 設定方法:

- 1. [Shift]+[P-Set](System)キーを押し、システムメニュー画面に入ります。
- 2. ダイヤルでPowerOnを選択し、[Enter] キーを押します。
- 3. ダイヤルでパワーオン時の状態を選択してから、[Enter]キーを押します。
	- **•** Reset:デフォルト値、初期化(\* RST)設定値
	- **•** Last:前回シャットダウン時の設定値とOn/Off状態
	- **•** Last+Off:前回シャットダウン時の設定値と出力OFF状態
- 4. 設定してから、[Esc]キーを押し、メニュー画面にエスケープします。

# **6.4.3** リモートセンシング機能設定

測定精度を確保するために、本装置のリアパネルにリモートセンシング端子を装備 しています。リモートセンシング機能で電圧降下を補償します。この機能を利用する 前に、リモートセンシング機能をONに設定してください。(詳細は2.6 [測定物接続を](#page-31-0)ご 参照ください) 設定方法:

- 1. [Shift]+[P-Set](System)キーを押し、システムメニュー画面に入ります。
- 2. ダイヤルでSenseを選択し、[Enter] キーを押します。
- 3. ダイヤルでOn或いはOff を選択してから、[Enter] キーを押します。
	- **•** Off:デフォルト値、リモートセンシング機能OFF
	- **•** On:リモートセンシング機能ON
- 4. 設定してから、[Esc]キーを押し、メニュー画面にエスケープします。

### **6.4.4** 通信インタフェース設定

この項目はPC接続用通信インタフェース(オプション)を設定します。別売の通信イ ンタフェースはGPIB/USB/RS-485/RS-232/CAN/LANがあります。

設定方法:

- 1. [Shift]+[P-Set](System)キーを押し、システムメニュー画面にはいります。
- 2. ダイヤルでI/O Configを選択し、[Enter] キーを押します。
- 3. ダイヤルで通信インタフェース種類を選択し、[Enter] キーを押し、通信インタフ ェースパラメータを設定してから、[Enter] キーを押します。

詳細は2.7 [通信インタフェース\(オプション\)取付を](#page-33-0)ご参照ください。

4. 設定してから、[Esc]キーを押し、メニュー画面にエスケープします。

### **6.4.5** トリガー設定

本装置は下記の2種類のトリガー方法があります。

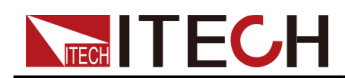

- **•** KeyPad:デフォルト値、フロントパネル[Shift]+[On/Off] (Trigger)キーでトリガー
- **•** Bus:バストリガー、本装置はコマンド \*TRG を一回受信すると、一回トリガー発生 トリガー設定:
- 1. [Shift]+[P-set](System)キーを押し、システムメニュー画面に入ります。
- 2. ダイヤル或いは左/右キーでTrig Sourceを選択し、[Enter] キーを押します。
- 3. ダイヤル或いは左/右キーでKeyPad或いはBusを選択し、[Enter]キーを押します。

## **6.4.6** システムメニュー初期化設定

#### 設定方法:

- 1. [Shift]+[P-set](System)キーを押し、システムメニュー画面に入ります。
- 2. ダイヤルでSystem Resetを選択し、[Enter] キーを押します。
- 3. ダイヤルでYes 或いはNoを選択し、[Enter] キーを押します。
	- **•** No:デフォルト値、初期化を実行しません。
	- **•** Yes:初期化を実行します。

### 表 6–1 は出荷時のデフォルト値

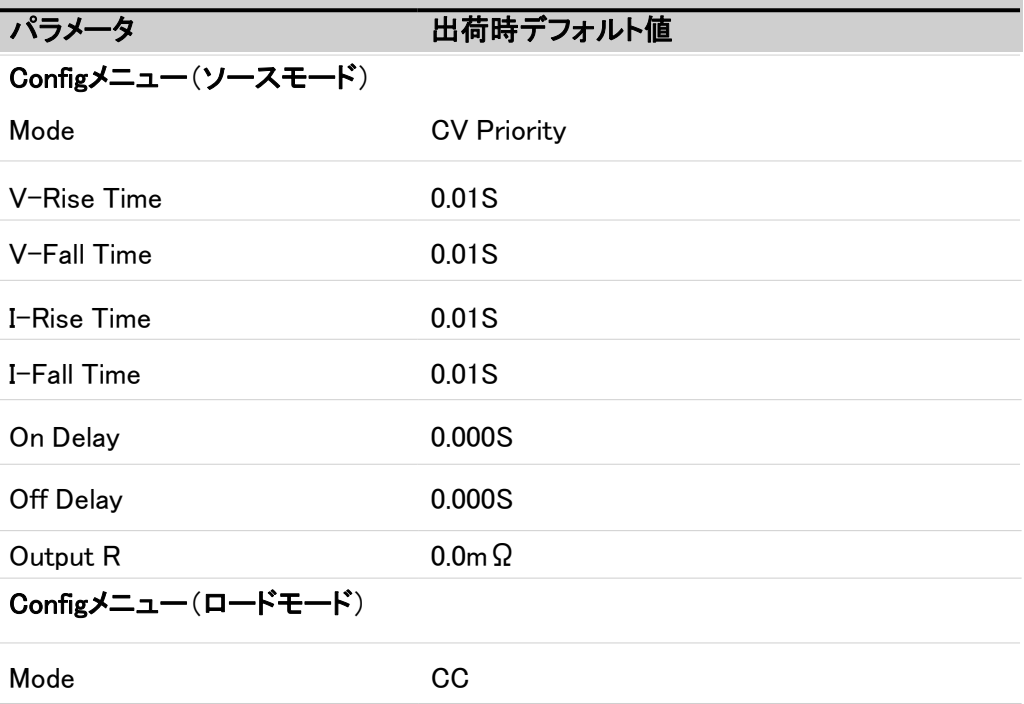

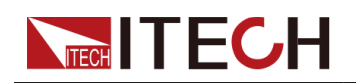

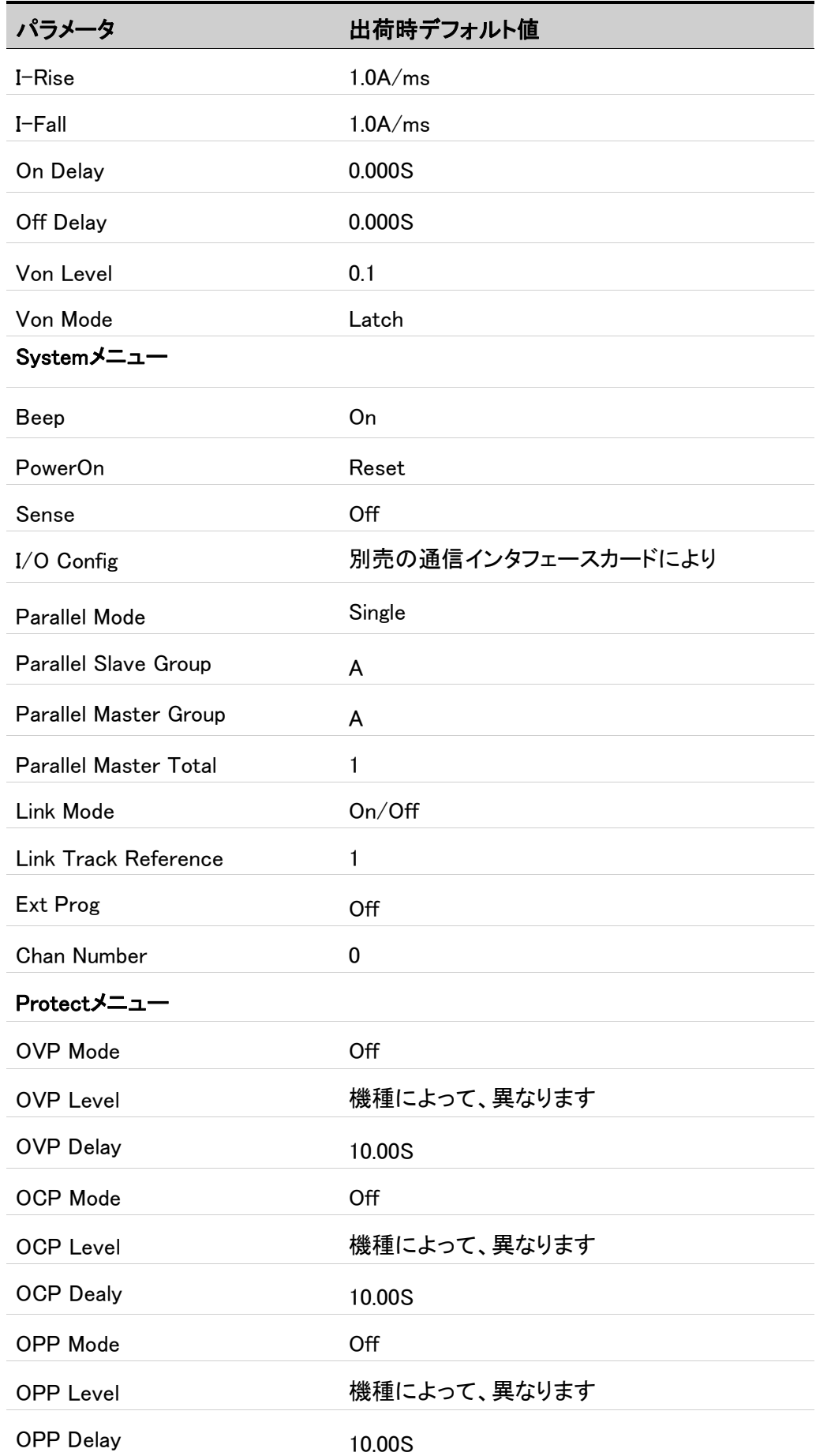

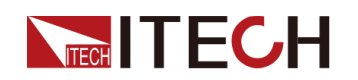

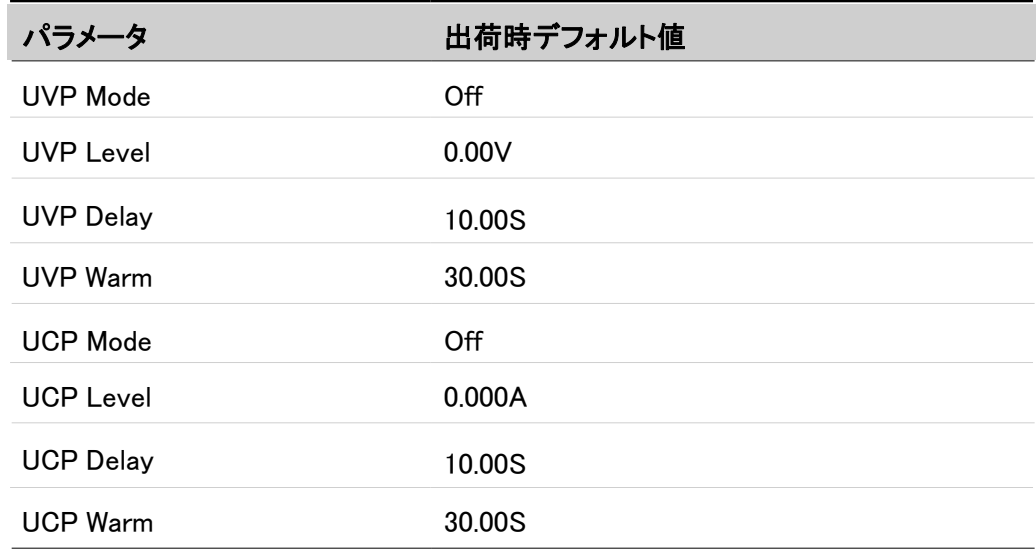

# <span id="page-101-0"></span>**6.4.7** 外部測定温度と回生電力値表示設定

本装置は外部温度測定機能(1点)と回生電力値表示機能があります。

設定方法:

- 1. [Shift]+[P-set](System)キーを押し、システムメニュー画面に入ります。
- 2. ダイヤルでExt-Meter Dispを選択し、[Enter] キーを押します。
- 3. ダイヤルでOnを選択し、[Enter] キーを押します。
- 4. [Esc] キーを押し、メイン画面に戻ります。

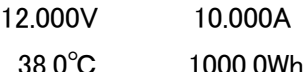

Note

上記画面に電圧/電流値等を設定できます。設定後に無操作の場合に画 面は自動的に温度と回生電力表示画面に戻ります。

# **6.4.8** システム情報

この項目は本装置のシステム情報を確認できます。

設定方法:

- 1. [Shift]+[P-Set](System)キーを押し、システムメニュー画面に入ります。
- 2. ダイヤルでSystem Infoを選択し、[Enter] キーを押します。
- 3. ダイヤルでシステム情報を確認できます。

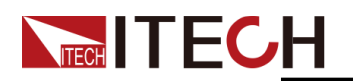

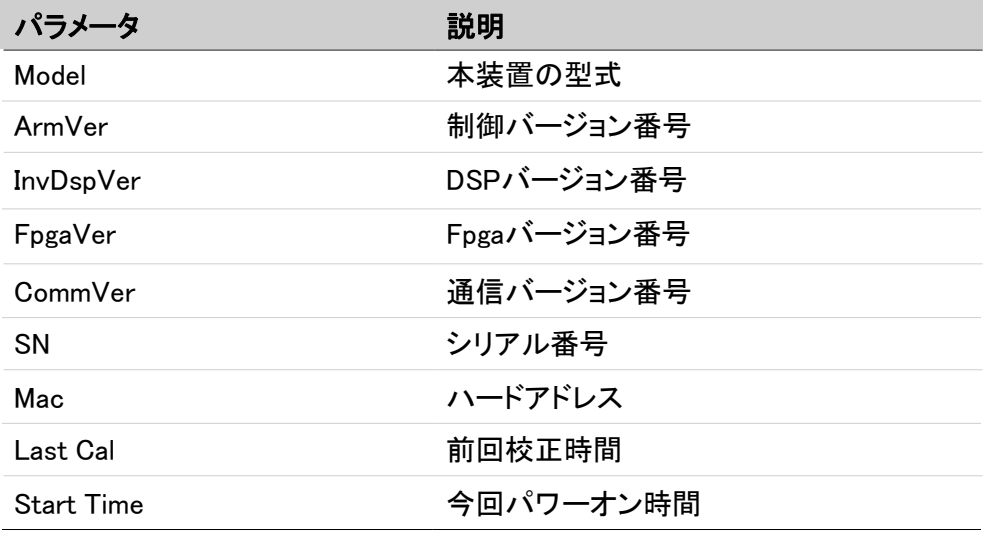

4. [Esc]キーを押し、メニュー画面にエスケープします。

# <span id="page-102-0"></span>**6.5** 測定物温度/回生電力/容量情報表示設定

本装置リアパネルの温度測定端子(Temp、GND)を利用し、測定物の温度を測定 します。温度センサーはサーミスタのみ使用できます。

設定方法:

- 1. 測定物と接続
	- a. 温度センサーの一端(2線側)は本装置の温度測定端子と接続
	- b. 温度センサーのもう一端は測定物と接続
- 2. 測定温度確認
	- a. [Shift]+[P-set](System)キーを押し、システムメニュー画面に入ります。
	- b. ダイヤルでExternal Meterを選択し、[Enter] キーを押します。
	- c. 画面に測定物の温度と回生電力を表示します。
		- 1:UUT Temp
		- 2:Re-Energy
		- 3:AHour
		- 4:WHour
		- 5:Reset Meas
		- 6:Reset ReE
		- **•** UUT Temp:外部測定温度値表示
		- **•** Re-Energy:回生電力値表示
		- **•** AHour:放電容量値表示

![](_page_103_Picture_0.jpeg)

- **•** Whour:電力統計値表示
- **•** Reset Meas:放電容量と電力統計値をリセット(0になる)
- **•** Reset ReE:回生電力値をリセット(0になる)
- d. [Esc]キーを押し、温度表示画面からエスケープします。

もし、システムメニュー画面にExt-Meter Disp→Onを選択しすると、メイン画面 に測定温度値と回生電力値を表示します。設定方法は6.4.7 [外部測定温度と](#page-101-0) [回生電力値表示設定を](#page-101-0)ご参照ください。

12.000V 10.000A

38.0℃ 1000.0Wh

# <span id="page-103-0"></span>**6.6** 測定物OTP(測定物過温度保護)

本装置はUUT(測定物)過温度保護機能があります。機能ONと過温度ポイントを設 定してから、機能が有効になります。UUT温度表示方法は6.5 [測定物温度表](#page-102-0)示をご 参照ください。

本装置は下記条件を満足すると、UUT OTPを発生します。

- **•** UUT OTP機能をONにする
- **•** 測定温度は設定したUUT OTPポイントを超える

### UUT OTP機能ONと温度保護ポイント設定

- 1. [Shift]+[R-set](Protect)キーを押し、保護機能設定画面に入ります。
- 2. ダイヤルでUUT OTPを選択し、[Enter]キーを押します。
- 3. ダイヤルでOnを選択し、[Enter]キーを押します。(UUT OTP機能ON)
- 4. ダイヤルでUUT過温度保護ポイントLevelを設定し、[Enter]キーを押します。
- 5. 設定してから、[Esc] キーを押し、保護機能画面からエスケープします。

### UUT過温度保護クリア

UUT過温度保護を発生する時に、本装置は下記の内容を表示します。

- **•** 本装置のOn/OffはOffになる
- **•** ブザーが三回鳴る、間隔2S
- **•** 画面に"UUT Over Temperature"をちらちら表示する
- **•** UUT OT状態位置は1になる

UUT過温度の要因を解除してから、[Esc] キー(或いはPROTection:CLEar送信) を押すと、保護状態をクリアします。

# <span id="page-104-0"></span>**NEGH IT ECH 6.7** Sense異常保護機能

リモートセンシング機能(Sense機能)をONにし、本装置On/OffをOnにすると、リアパネルの Sense+とSense-の配線を自動的に検査します。Sense端子未接続或いは逆接の場合に、 本装置は測定した電圧により判断します。ローカル電圧とSense電圧は一定値より大きくな り、そして一定時間を超えると、Sense異常保護を発生します。この時に本装置OFFになり、 画面に"Sense Protect"を表示します。この保護機能はSense未接続、逆接、配線異常時に 測定物損害を保護します。

本装置は下記条件を満足する時にSense Protectを表示します。

- **•** SestemメニューにSense機能をONにする
- **•** 本装置のOn/OffをOnにする
- **•** 測定したローカル電圧とSense電圧は内部の設定した一定電圧より大きくなる

Sense逆接保護は常にONにし、設定不要です。Sense逆接を発生する時に本装置 OFFにします。リアパネルのsense+とsense-配線端子を確認し、異常を排除してか ら、[Esc] キー(或いはPROTection:CLEarを送信する) を押すと、画面に"Sense Protect"をクリアします。

# <span id="page-104-1"></span>**6.8** 機器故障保護

本装置は下記条件を満足する時に、機器故障保護を発生します。

- **•** 本装置内部温度が85℃を超える
- **•** ファン故障
- **•** 内部温度センサー故障

### 保護クリア

機器故障を発生する時に、本装置は下記の内容を発生します。

- **•** 本装置入力OFF
- **•** ブザーが三回鳴る、間隔2S
- **•** 画面に"Over Temp Protect"(過温度保護)、或いは"Fan Failure"(ファ ン異常保護)、或いは"Temp Sensor Failure"(温度センサー異常)を表 示します。
- **•** OT状態位置は1になり、或いはFAN\_FAIL状態位置は1になる

機器故障保護の要因を解除してから、[Esc]キー(或いはPROTection:CLEarコマンド を送信する)を押すと、保護をクリアします。

# <span id="page-105-0"></span>**NECH IT ECH 6.9** 外部アナログ制御機能(オプション)

本装置はオプションの外部アナログ制御ユニット(型式:IT-E1208)を購入すると、 外部アナログ制御機能を実現できます。

外部アナログ制御ユニットは下記機能を実現できます。

- **•** 外部アナログ信号で電圧と電流制御
- **•** 外部On/Off制御
- **•** CCとCVモードの電圧と電流モニター
- **•** 機器故障クリア
- **•** 本装置のOn/Off状態と故障状態を監視
- **•** RS-485通信インタフェース:2.7.5 RS-485[通信インタフェースを](#page-43-0)ご参照ください **CAUTION**
- **•** 外部アナログ制御ユニットと接続する前に各ピンに印加する電圧は定格 値の20%を超えると、機器損害の可能性があります。例えば、電流を制御 する時に印加電圧は12Vを超えることはできません。
- **•** 外部アナログ制御モードに、入力各ピンをフローティングのままにすること はできません。フロントパネルに外部アナログ機能を有効にする前に1ピン (Vol Pro)、15ピン(Cur Pro)、17ピン(Cur/Vol Pro)を正確に接続します。
- **•** 外部アナログ制御ユニットは絶縁ユニットで、アナログ制御ユニット各ピン はリアパネルのDC+或いはDC-端子と接続しないでください。

アナログ信号の周波数は100Hz以下に使用してください。信号は任意波形をサポー トし、プログラムされた信号の周波数または振幅が出力容量を超えると、出力振幅 が自動的に制限されます。 入力電圧が10Vを超えると、設定値が最大定格値範囲 に制限されます。

![](_page_106_Picture_1.jpeg)

図 6–1 DB25外部アナログ制御ユニット

![](_page_106_Figure_3.jpeg)

表 **6–2** DB25外部アナログ制御ユニット説明

![](_page_106_Picture_209.jpeg)

![](_page_107_Picture_0.jpeg)

![](_page_107_Picture_274.jpeg)
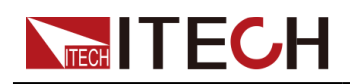

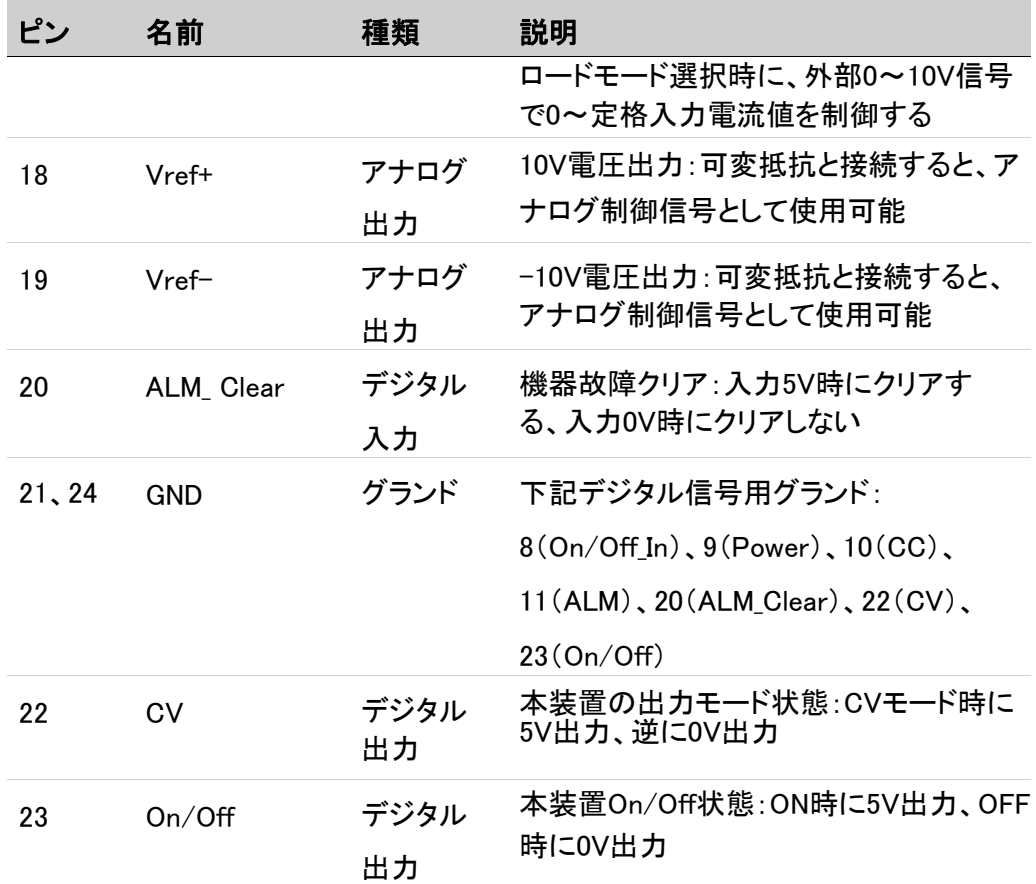

## 外部アナログ制御機能有効/無効設定

- 1. [Shift]+[P-Set](System)キーを押し、システムメニュー画面に入ります。
- 2. ダイヤルでI/O Configを選択し、[Enter] キーを押します。 外部アナログ制御ユニットを購入後に表示します。
- 3. ダイヤルでExtを選択し、[Enter] キーを押します。
- 4. ダイヤルでOnを選択し、[Enter] キーを押します。
	- **•** Off:ディフォルト値、機能OFF
	- **•** On:機能ON、機能ONを設定する前に1(Vol\_Pro)、15(Cur\_Pro)、17 (Cur/Vol\_Pro)を正確に接続することを確認してください。
- 5. [Esc]キーを押し、設定メニュー画面にエスケープします。

### 外部アナログ信号制御

アナログ制御機能を利用し、外部アナログ信号で本装置を制御できます。各ピン定 義は表 6-2 DB25[アナログ制御ユニット説明を](#page-106-0)ご参照ください、下記は外部On/Off 制御、電圧/電流制御等を例として、配線方法を紹介します。

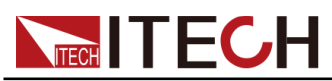

外部アナログ信号0~10Vで本装置の0~定格出力電圧/電流を制御できます。そし て本装置のアナログ制御ユニットから0~10Vを出力し、0~定格出力電圧/電流を 監視できます。

例えば、0~10V外部アナログ信号で0~80A電流を制御する時に、アナログユニッ トに5Vを印加すると、本装置の出力或いは入力電流値は40Aになります。アナロ グユニットに8Vを印加すると、本装置の出力或いは入力電流値は64Aになります。

### ソースモード時に電圧と電流設定

- **•** CV優先モード:
	- 電圧設定:アナログユニットのピン1 (Vol\_Pro)とピン3/4/5/6(AGND)の間 に0V~10Vを出力できる外部DC電源を接続します。
	- 正の電流制限設定(I\_Lim +):アナログユニットのピン17 (Cur/Vol\_Pro)とピン 3/4/5/6(AGND)の間に0V~10Vを出力できる外部DC電源を接続します。
	- 負の電流制限設定(I Lim -):アナログユニットのピン15(Cur Pro)とピン 3/4/5/6(AGND)の間に0V~10Vを出力できる外部DC電源を接続します。
- **•** CC優先モード:
	- 電流設定:アナログユニットのピン15(Cur\_Pro)とピン3/4/5/6(AGND)の間 に–10V~10Vを出力できる外部DC電源を接続します。
	- 電圧上限値設定(V\_High):アナログユニットのピン17 (Cur/Vol\_Pro)とピン 3/4/ 5/6(AGND)の間に0V~10Vを出力できる外部DC電源を接続します。
	- 電圧下限値設定(V\_Low):アナログユニットのピン (Vol\_Pro)とピン3/4/5/6 (AGND)の間に0V~10Vを出力できる外部DC電源を接続します。

配線方法:

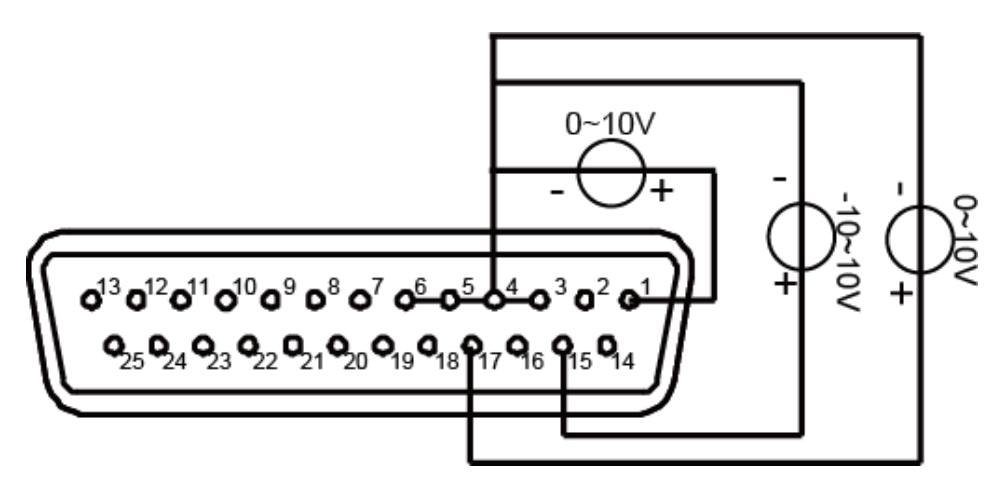

### **•** On/Off状態切替

アナログユニットで本装置の出力ONとOFFを制御できます。アナログユニットの ピン8(On/Off\_In)とピン21(GND)の間に0V~5Vを出力できる外部DC電源を接 続します。他のアナログ入力ピンも正しく接続する必要があります。配線方法は 下図のようです。

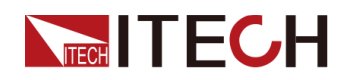

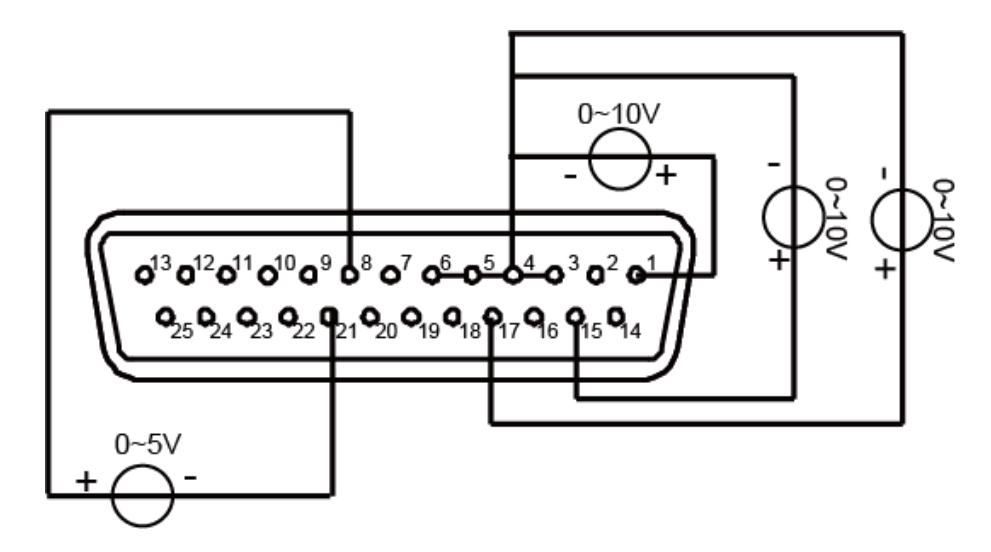

0Vが入力されると、本装置の出力はOFFになります。5Vが入力されると、本装置の出 力はOnになります。

**•** 電圧/電流モニター

アナログユニットで本装置の入力電流と電圧を監視できます。ピン14(Vol\_MON)、 ピン16 (Cur MOM)とピン3/4/5/6 (AGND)の間にDVMとか、データロガーとか接 続します。他のアナログ入力ピンも正しく接続する必要があります。配線方法は 下図のようです。

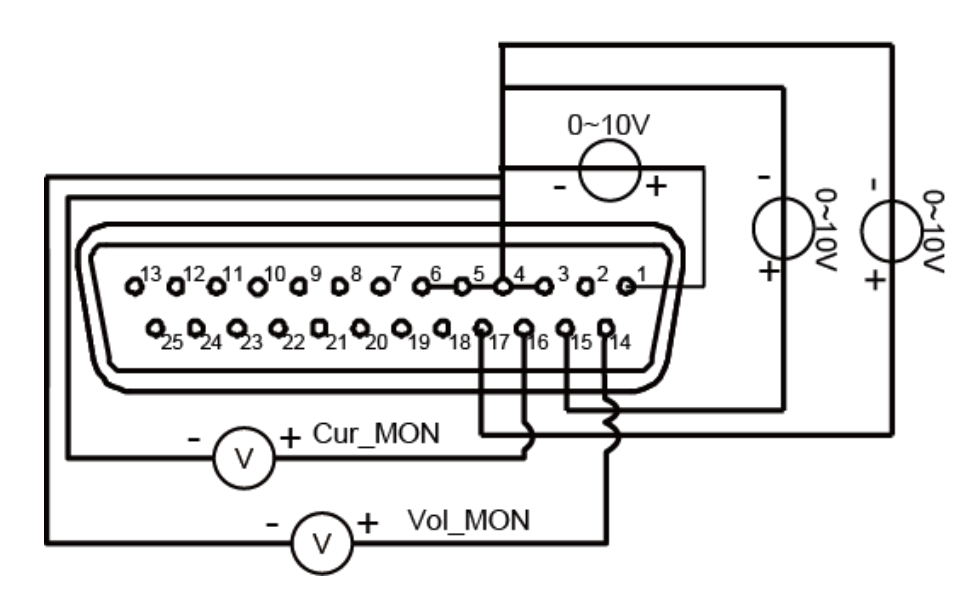

## ロードモードに電圧/電流設定

本装置のロードモードにピン1(Vol\_Pro)、ピン17(Cur/Vol\_Pro)とピン3/4/5/6 (AGND)の間に0V~10Vを出力できる外部DC電源を接続します。他のアナログ入力 ピンも正しく接続する必要があります。配線方法は下図のようです。

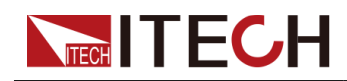

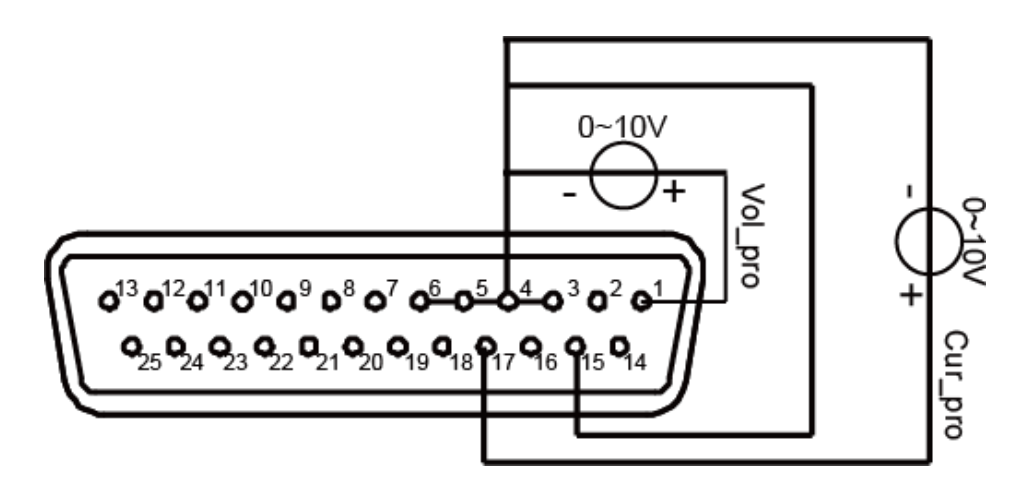

## **6.10** 逆接保護ユニット(オプション)

IT-E188逆接保護ユニットを購入すると、配線逆接保護、サージ抑制、Sense逆接保 護を実現できます。

- **•** DC出力側逆接保護
- **•** エネルギー貯蔵類の測定物(例:バッテリー等)と配線隔離
- **•** サージ抑制
- **•** Sense逆接保護

IT-E118逆接保護ユニットサイズは下図のようです。

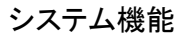

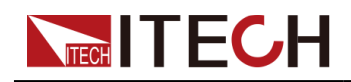

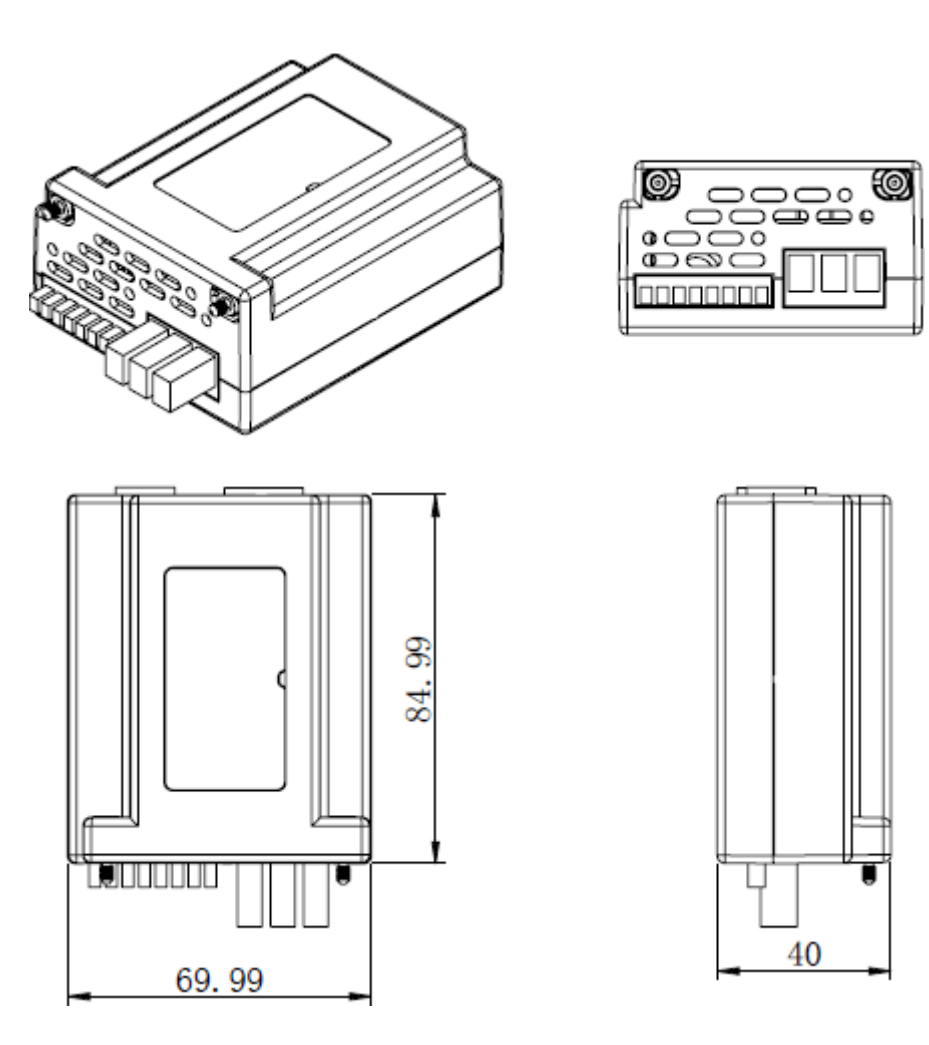

## 配線方法:

逆接保護ユニットの一端は本装置リアパネルの入力端子とSense端子を挿入し、 もう一端は測定物と接続します。配線方法は下図のようです。

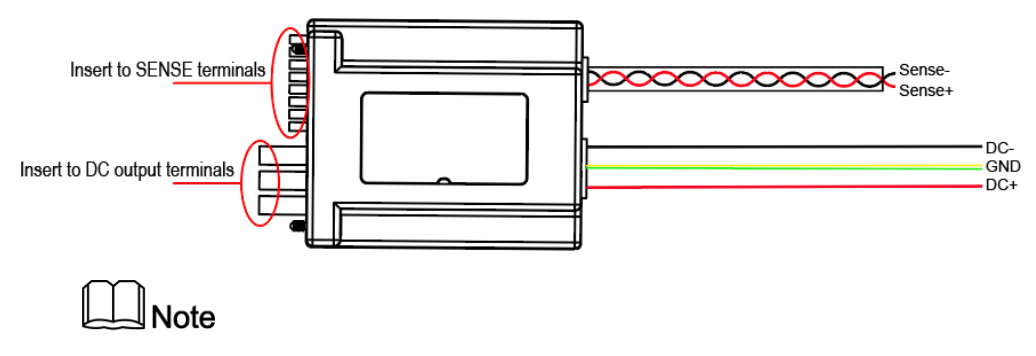

DC+/DC-の接続ケーブルとsense接続ケーブルは出荷時に付属しません。

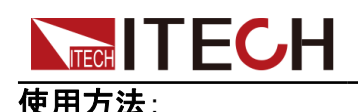

本装置が逆接保護ユニット(オプション)に接続された後、ユニットの接続状態を自動的に 検出します。 接続が成功すると、システムメニューのSDSユニット設定はデフォルトで [Enable]になり、逆接保護ユニットは有効な状態になります。本装置に動作状態に基づいて、 モジュール状態の要件は下記のとおりです。

- **•** 通常使用時(バッテリー充放電ではない場合)に出力をOnにすると、ディスプレイ画面 に"SDS Enabled"を表示し、システムメニューの中にSDS状態をDisableに設定しないと、 出力Onができません。
- **•** バッテリー充放電モード(Function > Battery)の場合に、システムメニューのSDS状態を Enableに設定します。この状態では、手動またはコマンドでDisable接続ユニットを無効 にできます。

逆接保護モジュールが接続された後に、リモートセンシング端子SENSE + / SENSE-を接 続する必要があります。バッテリーの充電/放電テスト機能(Function > Battery)が実行さ れると、本装置のシステムメニューで自動的にリモート機能をオン状態に設定し、センス状 態を検出します。接続が失敗した場合、または異常がある場合は、SENSEが電圧を検出で きないことを示す保護プロンプトを表示します。[Esc]を押して 終了します。

逆接保護のプロンプト情報は、[Esc]キーを押すと、すべてのプロンプト画面を終了できます。

- **•** No SDS Module detected:バッテリー充放電モード時にフロントパネルのOn/Off キーを押し、そしてSDSが挿入されていない場合に表示します。この時に実行ま たは検出を続行することを選択できます。
- **•** DC Port No Voltage:DC側逆接或いは異常時に表示します。
- **•** Sense Port No Voltage:Sense端子逆接或いは異常時に表示します。
- **•** Surge Suppressing:コマンドでサージ抑制が操作されたとき、またはバッテリーテ ストモードでサージ抑制のために特定の電圧のバッテリーが正しく接続されたと きに表示します。
- **•** Surge Suppress Done:サージ抑制操作が成功すると、表示します。
- **•** Surge Suppress Fail:サージ抑制操作が失敗すると、表示します。
- **•** Error: Module conflict:複数台を並列に接続しようとすると、同じモデルでない場 合、すべてのモジュールが一致するまでマスターユニットがプロンプトを出します。 この間、マスター機は出力/入力をオンにできず、ソースモードとロードモードの 切り替えもできません。 ただし、システムメニューに入って、関連するパラメータ を設定できます。

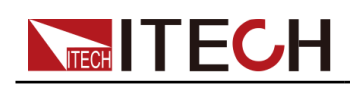

# **7** マルチチャンネル操作

- ◆ [複数台の多チャンネル運転機能](#page-115-0)
- ◆ [複数台の同期運転機能](#page-117-0)

## WARNING

複数台の本装置が接続する時に、常に接地された電源コードで接地する必要が あります。接地が遮断されたり、切断されたりすると、感電の危険があり、死に至 る可能性もあります。

## 機能紹介

マルチチャンネル操作は、System Busを介し、複数台の機器をパラレル運転、および同期 運転を制御できます。同じシリーズの異なる機種でも制御可能です。

機能概要は下記のようです。

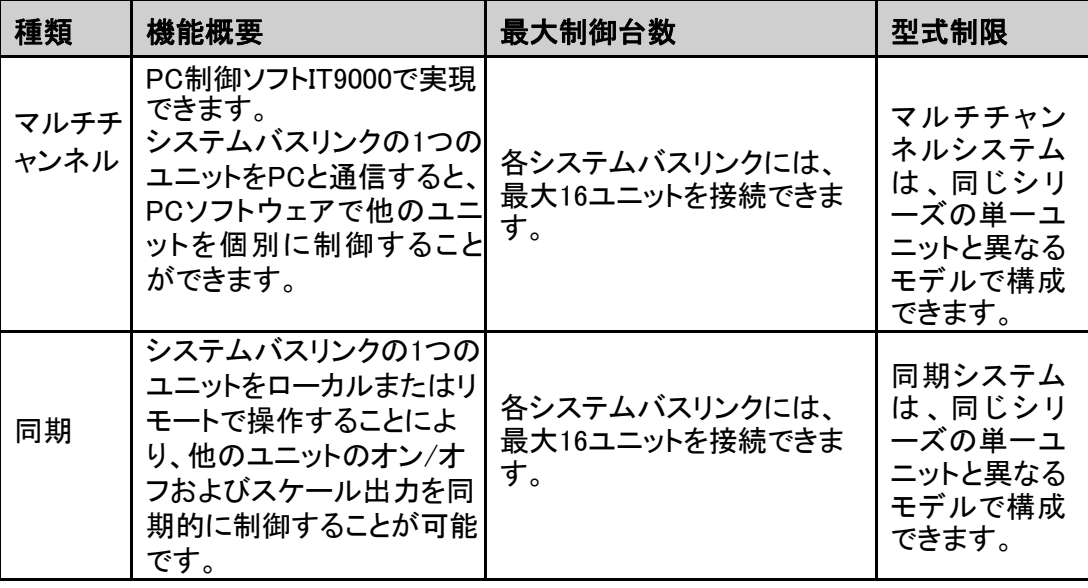

### **•** マルチチャンネル操作:

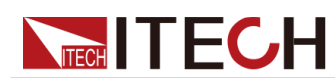

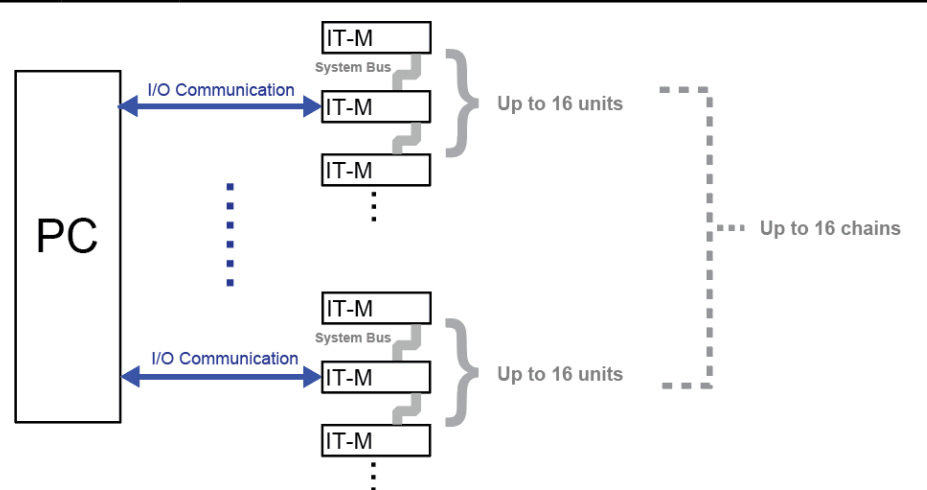

PCソフトを利用する場合に、1つのシステムバスリンクには、最大16ユニットを接続でき、 最大16システムバスリンクで構成できます。つまり最大16台×16台で同期及び単独制 御できます。

**•** マルチチャンネル操作:

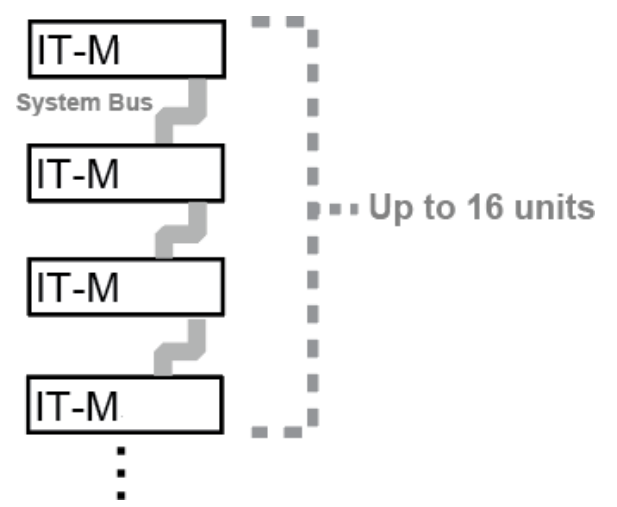

ローカル制御の場合に1つシステムバスリンクには、最大16ユニットを接続できます。外 部同期信号不要です。

## <span id="page-115-0"></span>**7.1** 複数台の多チャンネル運転機能

PCソフトウェアによって制御されるマルチチャネル操作の場合、1個通信カードで複 数台のモデルを制御できます。他のモデルはシステムバスとマルチチャネル接続を 介してPCに接続されます。通信カードのコストが削減され、PC側の接続インターフ ェースも削減されます。マルチチャンネル機能を使用する場合、チャンネル内の機 器は同じモデルを必要とせず、同じシリーズのすべてのモデルがマルチチャンネル システムを構成できます。 最大16 \* 16チャネルで制御システムの各機器はソフト ウェアで個別に制御でき、各チャネルは完全に独立して操作できます。

複数台の電源がシステムバスインターフェイスを介して接続されている場合、各電源 は1~16の範囲の個別のチャネル番号に設定する必要があります。同じシステムバ スに接続されている電源、チャネル番号を繰り返すことはできません。そうしないと、 トラブルが発生します。

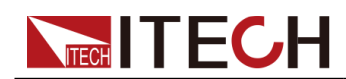

すべての電源画面に「Chan Number Conflict」が表示します。 この場合、ダイヤル を回してチャンネル番号を直接変更し、[Enter]を押して確定します。 以下の3台機器を例として、複数チャンネルの接続と操作手順を説明します。

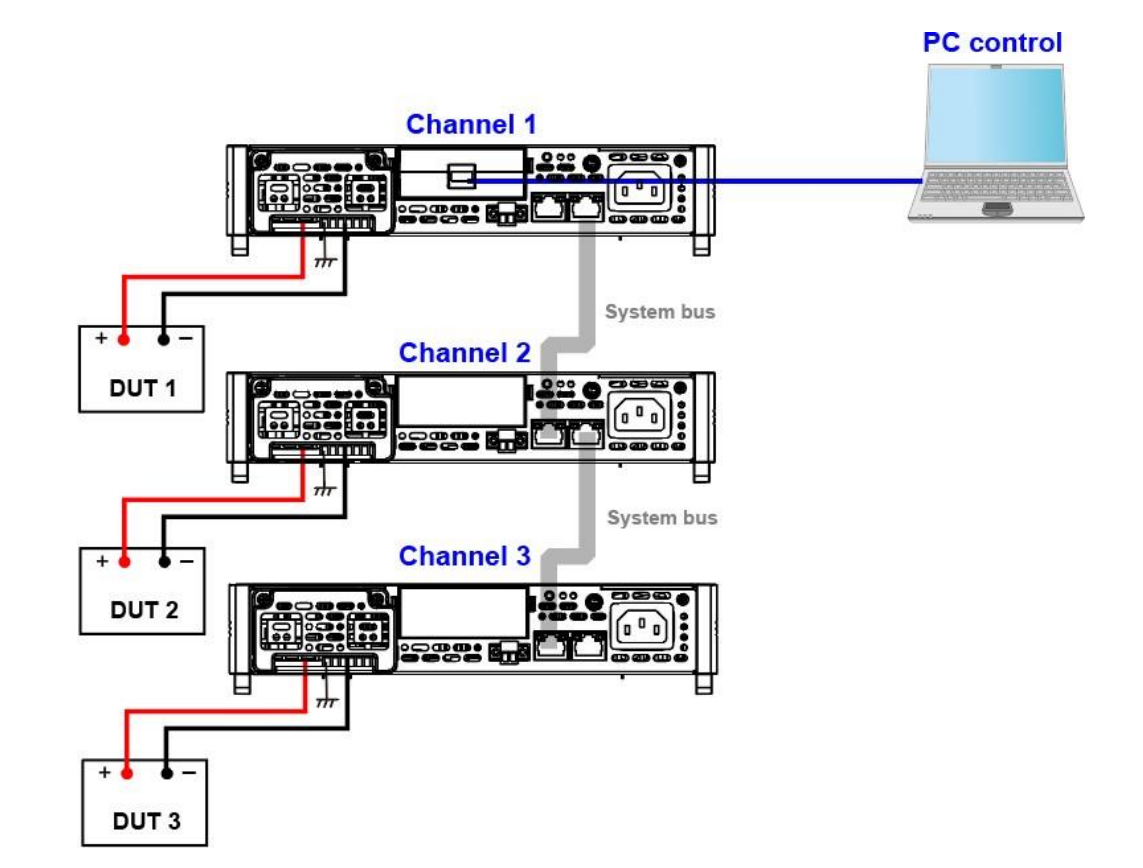

複数台の多チャネル設定手順は以下のとおりです。

- 1. 各電源のチャンネル番号設定
	- a. [Shift]+[P-set] (System) キーを押し、システムメニュー画面に入ります。
	- b. ダイヤルで Channel Numberを選択し、[Enter]キーを押します。
	- c. ダイヤルでチャンネル番号(設定範囲:1~16)を設定し、[Enter]キーを押します。
	- d. 手順 a~c を繰り返して、他の機器のチャネル番号を設定します。
- 2. 上図に従って機器を接続します。 配線する前に電源を切ってください。
	- a. System Bussを接続します。
	- b. DUTを接続します。 接続方法の詳細については2.6 [測定物接続を](#page-31-0)ご参照ください。
	- c. 通信インタフェース(オプション)でチャンネル1の電源をPCと接続します。接続方法 は2.7 [通信インタフェース取付を](#page-33-0)ご参照ください。
- 3. 電源投入後、電源画面に「Chan Number Conflict」と表示されたら、ダイヤルを回 してチャネル番号を直接変更できます。

## **NECH ITECH 7.2** 複数台の同期運転機能

<span id="page-117-0"></span>システムバスリンクの1台電源をローカルまたはリモートで制御することにより、他の 電源の出力オン/オフおよびトラッキング出力を同期的に制御することが可能です。 同期機能とオン/オフ遅延機能を併用して、タイミング出力のアプリケーションを実現 できます。

Note

同期機能を構成する前に、各機器を1~16範囲の個別のチャネル番号に設定する 必要があります。詳細は[7.1](#page-115-0) 複数台の多チャンネル運転機能をご参照ください。

### 同期機能は以下の三つ同期モードがあります。

- **•** On/Off Only:複数台の電源を出力オン(On)/オフ(Off)および保存(Save)/ 呼出し(Recall)同期に設定します。
- **•** Track:複数台の電源を出力のオン/オフおよび保存/呼出しの同期に加えて、電 圧を比例的に変化させるために、複数台の出力電圧比例関係リファレンス (Reference)を設定できます。例えば、3台電源の出力電圧比例関係を3、4、5に 設定します。最初の電源出力電圧を30Vに設定すると、他の2台電源の出力電 圧は自動的に40Vと50Vに設定します。

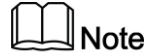

電圧比例出力の場合にCV優先モードを選択する必要があります。CC優先モード を選択する場合に、この機能を使用できません。

**•** Duplicate:このモードでの同期操作には、出力オン/オフ同期、電圧/電流設定 値変更同期、保存/呼出し同期、優先モード同期、電圧/電流上昇/下降同期、 保護機能設定同期が含まれます。

各機器は、同期モードに参加するか、同期モードを終了するかを選択できます。

- **•** Online:機器が同期状態にあることを示します。この時、フロントパネルの[Link]キーが 点灯します。
- **•** Offline:機器が同期状態ではないことを示します。この時、フロントパネルの[Link]キー が消灯します。

システムメニューに入って、機器の同期ステータス(Online/Offline) を設定できます。 或いはフロントパネルの[Link]キーを短く(1秒程度)押し、機器の同期ステータスを 切り替えることができます。 長押し(約3秒)[Link]キーを押すと、機器の現在の同期 ステータスを表示できます。この時、[Enter]キーを押すと同期メニュー設定画面に 入ります。 同期モードやオン/オフ遅延時間などのパラメータを設定できます。

3台同期設定を例として、設定方法を説明します。

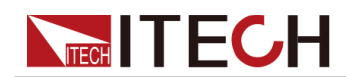

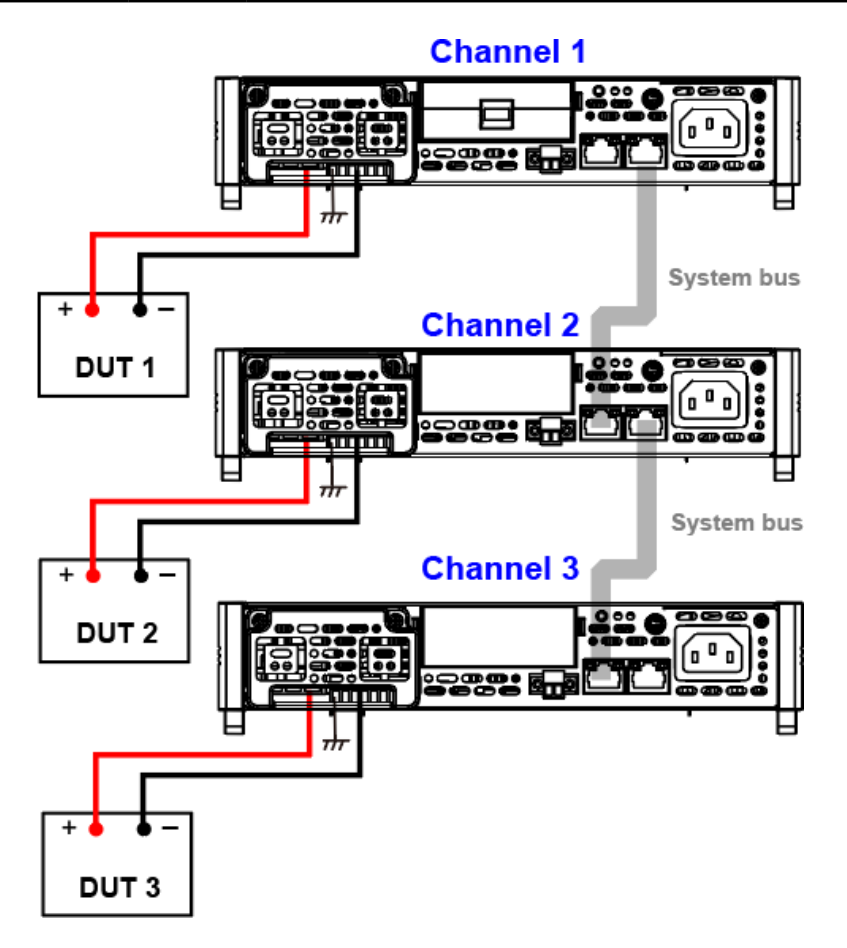

- 1. 各機器のチャンネル番号を設定します。詳細については 7.1 [複数台の多チャンネル運](#page-115-0) [転機能](#page-115-0) をご参照ください。
- 2. 上図に従って機器を接続します。
	- a. System Bus を接続します。
	- b. DUTを接続します。 接続方法の詳細については2.6 [測定物接続を](#page-31-0)ご参照ください。
- 3. 各機器のLinkモードを順番に設定します。
	- a. [Shift]+[P-set] (System) キーを押し、システムメニュー画面に入ります。
	- b. ダイヤルで Linkを選択し、[Enter] キーを押します。
	- c. ダイヤルで Statusを選択してから、[Enter] キーを押します。
		- **•** Online:機器が同期状態になる
		- **•** Offline:機器が同期状態にならない
	- d. ダイヤルで同期モードを選択してから、[Enter] キーを押します。
		- **•** OnOff Only
		- **•** Track→Reference

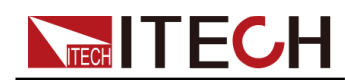

## **• Duplicate**

設定してから、メイン画面に戻ります。 同期関係の各機器は[Link]キーが点灯します。

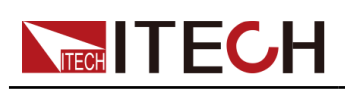

# 8 並列運転機能(Parallel)

並列運転機能により、複数台の電源を同時に接続し、より高い電流と電力を出力で きるシステムを構成できます。各並列システム(グループ)は並列接続で最大16台(1 台マスターと15台スレーブ)をサポートします。出力電力と電流は16倍に拡大します。

並列接続システムでは、マスター機器にグループ番号を設定する必要があり、グル ープ番号の設定範囲はA~Hであり、スレーブ機器はスレーブが属するマスターグル ープ番号を設定する必要があります。各グループでは、1つの機器がマスター機で ある必要があり、並列に接続されている他のすべての機器はスレーブ機です。すべ ての機能はマスター機から設定されます。

各並列システム(グループ)の間も、並列接続も可能です(最大4グループ並列或い は同期可能)。各グループのシステムバスリンクは、最大16台まで接続できます。

並列接続時に、シンク機能とバッテリーシミュレーション機能を使用できます

## 1つの並列グループ構成

以下は3台電源で1つの並列グループ設定(1台マスター機、2台スレーブ機)を例として、説明し

ます。 

> 並列グループでは、マスター機がすべての機能を実行しますが、各機器の入力端子はより高 い定格電流を供給できないため、すべての機器の入力端子をDUTに接続する必要があります。

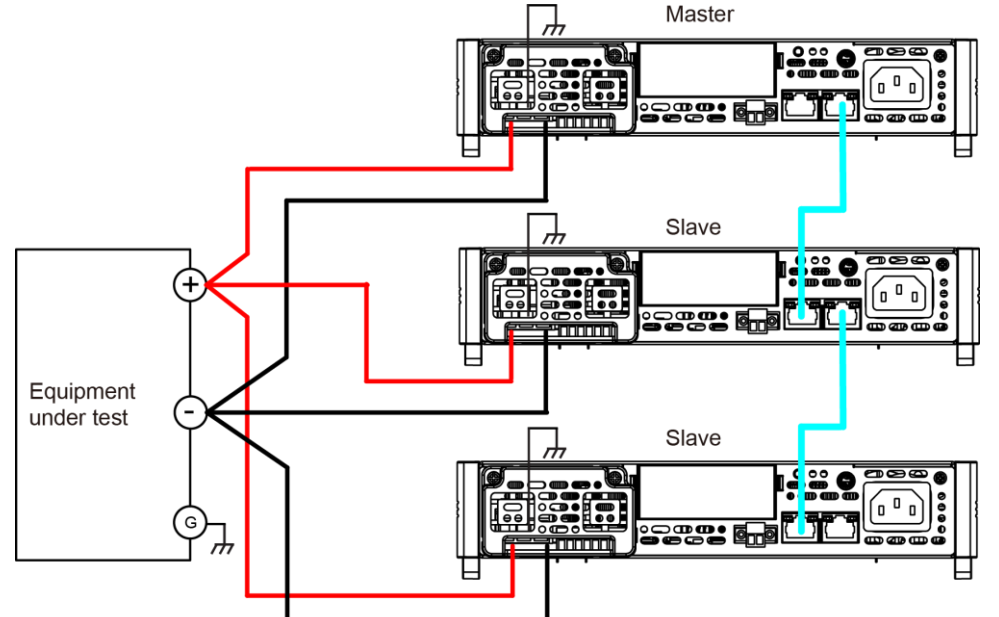

- 1. 各機器のチャンネル番号を設定します。詳細は 7.1 [複数台の多チャンネル運転機能](#page-115-0) をご 参照ください。
- 2. 上図に従って機器を接続します。
	- a. System Bus を接続します。 System Busを接続する前に、各機器がシングル モードであることをご確認ください。
	- b. DUTを接続します。詳細は 2.6 [測定物接続](#page-31-0) をご参照ください。

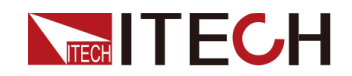

- 3. 接続が完了してから、1台機器をマスター機に設定します。
	- a. [Shift]+[Save] (System)キーを押し、システムメニュー画面に入ります。
	- b. ダイヤルで"Parallel"を選択し、[Enter] キーを押します。
	- c. ダイヤルで"Master"を選択し、[Enter] キーを押します。
	- d. ダイヤルで"Master group"をAに選択し、[Enter] キーを押します。
	- e. ダイヤルで""Master Total"を3に設定し、[Enter] キーを押します。

**Note** 

この時"Search Slave..."を表示し、スレーブ機をすべて設定してから、自動的に正常 状態に戻ります。

- 4. 残り2台機器をスレーブ機に設定します。
	- a. [Shift]+[Save] (System)キーを押し、システムメニュー画面に入ります。
	- b. ダイヤルで"Parallel"を選択し、[Enter] キーを押します。
	- c. ダイヤルで"Slave"を選択し、[Enter] キーを押します。
	- d. ダイヤルで"Slave group"をAに選択し、[Enter] キーを押します。
- 5. マスター機とスレーブ機を設定してから、機器を再起動する必要があります。再 起動後、マスター機は設定画面を表示し、スレーブ機は"Slave Mode Group-A" を表示します。

### 並列モードをシングルモードに変更したい場合に、以下の手順に従います。

- 1. 機器の電源を切ります。
- 2. 機器接続用System BUSケーブルを取り外します。
- 3. 機器を起動します。(パワーオン)
- 4. 機器をそれぞれシングルモードに設定します。
	- a. [Shift]+[P-set] (System)キーを押し、システムメニュー画面に入ります。
	- b. ダイヤルでParallelを選択し、[Enter] キーを押します。
	- c. ダイヤルでSingleを選択し、[Enter] キーを押します。

#### 複数並列グループの並列と同期モード

7台電源を3つのグループを例として説明します。Group A:1台マスター機と2台スレ ーブ機、Group B とC:1台マスター機と1台スレーブ機です。グループA、グループB、 グループCでマルチチャンネル同期またはマルチチャネルモードを形成されます。 詳細な接続方法と手順は以下のとおりです。

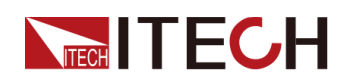

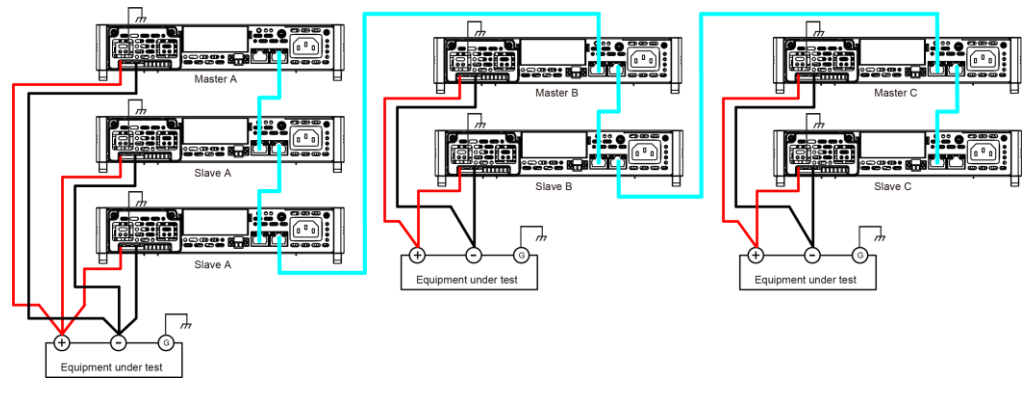

- 1. 各機器のチャンネル番号を設定します。詳細は 7.1 [複数台の多チャンネル運転機能](#page-115-0) を ご参照ください。
- 2. 上図に従って機器を接続します。
	- a. System Busを接続します。システムバスを接続する前に、機器がシングルモード であることを確認してください。
	- b. DUTを接続します。詳細は 2.6 [測定物接続](#page-31-0) をご参照ください。
- 3. 接続してから、1台電源をマスター機に設定します。
	- a. [Shift]+[P-set] (System)キーを押し、システムメニュー画面に入ります。
	- b. ダイヤルでParallelを選択し、[Enter] キーを押します。
	- c. ダイヤルでMasterを選択し、[Enter] キーを押します。
	- d. ダイヤルでMaster group をAに選択し、[Enter]キーを押します。
	- e. ダイヤルでMaster Total を3に選択し、[Enter] キーを押します。
	- f. 手順a~eを繰り返します。BとCグループのマスタキーはMaster group を BとCに 設定し、Master Total を 2 と 2に設定します。
- 4. 残りの機器はすべてスレーブ機を設定します。
	- a. [Shift]+[P-set] (System)キーを押し、システムメニュー画面に入ります。
	- b. ダイヤルでParallelを選択し、[Enter] キーを押します。
	- c. ダイヤルでSlaveを選択し、[Enter] キーを押します。
	- d. Slave groupをAに設定し、[Enter] キーを押します。
	- e. 手順a~dを繰り返します。BとCグループのスレーブ機はSlave groupをB と Cを 設定します。
- 5. マスターとスレーブ機を設定してから、すべての機器を再起動します。
- 6. 複数グループの同期設定方法は7.2[複数台の多チャンネル運転機能を](#page-117-0)ご参照 ください。

 $\Box$  Note

複数台マスター機もマルチチャンネルを設定きます。詳細は7.1 [複数台の](#page-115-0) [多チャンネル運転機能を](#page-115-0)ご参照ください。

### マルチチャンネルモードをシングルモードに変更したい場合に、以下の手順に従います。

- 1. 機器の電源を切ります。
- 2. 機器接続用System BUSケーブルを取り外します。
- 3. 機器を起動します。(パワーオン)

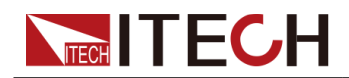

- 4. 機器をそれぞれシングルモードに設定します。
	- a. [Shift]+[P-set] (System) キーを押し、システムメニュー画面に入ります。
	- b. ダイヤルでParallelを選択し、[Enter] キーを押します。
	- c. ダイヤルでSingleを選択し、[Enter] キーを押します。

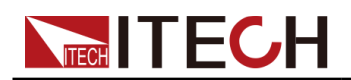

# **9** 日常メンテナンス

この章では装置の一般的な保守項目と保守方法について説明します。

- ◆ [機器のセルフテスト](#page-124-0)
- ◆ [クリーニングとメンテナンス](#page-124-1)
- ◆ [画面情報参考](#page-125-0)
- ◆ ITECH[への連絡](#page-126-0)
- ◆ [修理品工場返却](#page-127-0)

## <span id="page-124-0"></span>**9.1** 機器のセルフテスト

セルフテストは、ロジックとパワーメッシュシステムの最小セットが適切に機能してい ることを確認します。 セルフテストでは、入力を有効にしたり、入力に電圧を加えたり することはありません。 セルフテストは2つの方法で実現できます。

- **•** 本装置を再起動します。 機器の電源がオンになると、セルフテストが実行され ます。 このテストは、機器が実行中であることを前提としています。
- **•** CPI コマンド: TST?を送信し、戻り値が0の場合、セルフテストは成功します。 1 の場合、セルフテストは失敗します。 セルフテストが失敗した場合は、コマンド SYSTem:ER- Ror?を送信してください。 セルフテストエラーを表示します。 エ ラーコードのリストについては、IT-M3600プログラミングガイドを参照してください。

 $\Box$  Note

セルフテストを実行する時に、すべてのテストケーブル接続が取り外されてい ることを確認してください。外部配線に存在する信号によってエラーが発生す ることがあります。

## <span id="page-124-1"></span>**9.2** クリーニングとメンテナンス

装置の安全機能と性能を確保するために、装置を適切に清掃および保守してください。

## **WARNING**

- **•** 感電を防ぐために、クリーニングする前に、機器をAC主電源から切り離し、すべてのテ ストリードを外してください。
- **•** 洗剤や溶剤は使用しないでください。
- **•** 装置を分解したり、内部を掃除したりしないでください。

少し水で湿らせた柔らかく糸くずの出ない布を使用して、装置の外側とフロントパネル画面を 清掃します。 ブラシを使用して、通気口と冷却ファンのほこりを掃除します。

# **NTECH**<br>9.3 画面参考情報

<span id="page-125-0"></span>本装置は、詳細なエラーとプロンプト情報機能を備えております。

## 情報説明

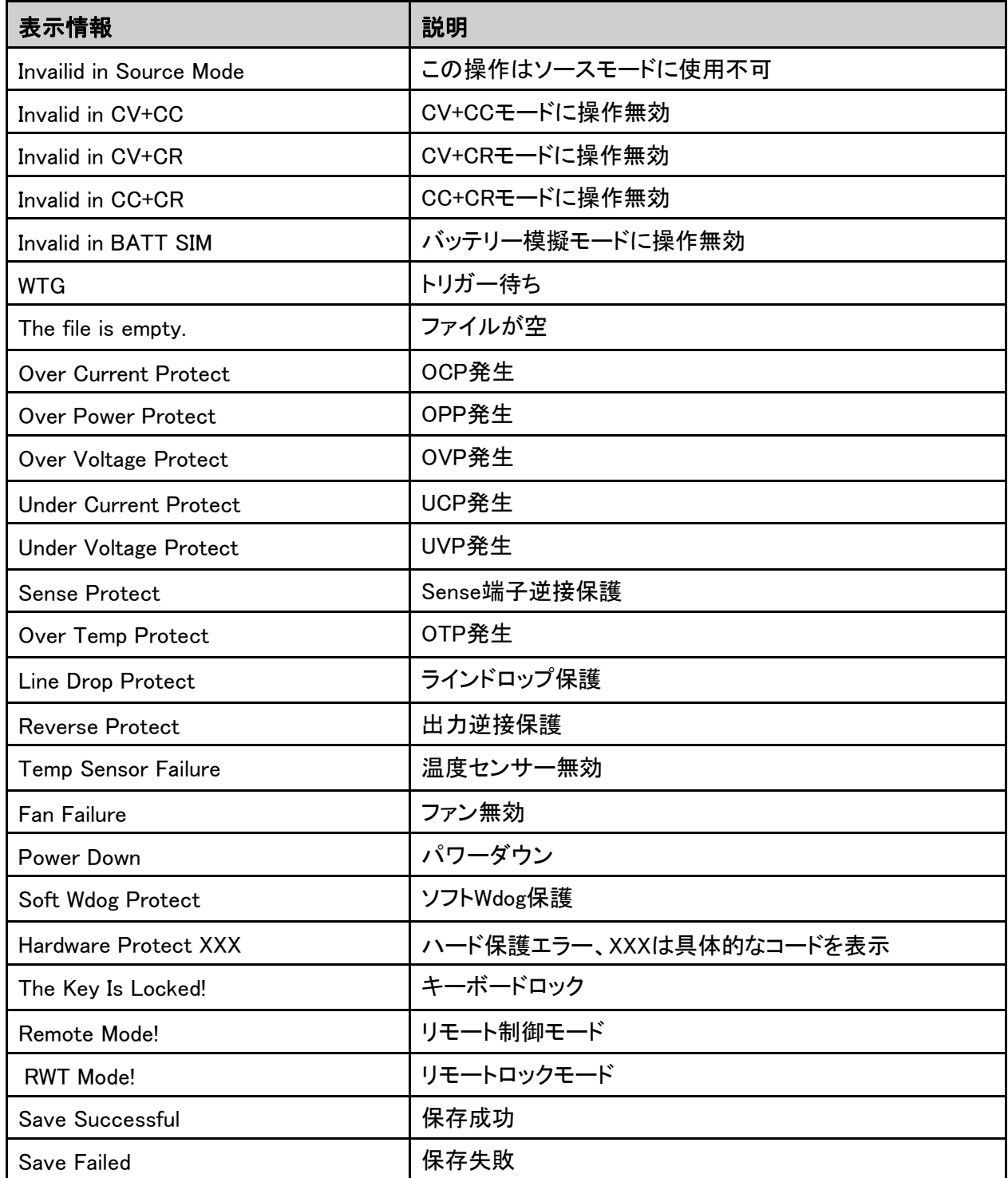

## **NECH IT ECH 9.4** ITECHへの連絡

<span id="page-126-0"></span>この章では、装置が故障した場合にユーザーが実行する操作について説明します。

## お問合せ前

の準備

機器が故障した場合、機器を修理のためにITECHに返送するか、エンジニアに連絡 する前に、次の準備を行う必要があります。

- **•** 機器故障の自己点検に記載されているすべての項目を確認し、まだ問題があるかどう かを確認します。
- **•** 機器のSN(シリアル番号:18桁数字)を確認します。

それでも問題が解決しない場合は、マニュアルの前書きの「保証と保証の制限」をよくお 読みください。 機器が保証サービス条件に準拠していることを確認します。 保証期間が 過ぎた場合、ITECHは修理サービスを提供します。

## 故障の検査

機器に障害が発生した場合は、次のチェックを行って、障害が外部接続の問題か、 機器内部の障害かを確認してください。 簡単な検査で機器の故障を解消できれば、 メンテナンスのコストと時間を節約できます。

- **•** AC電源コードが機器と電源コンセントにしっかりと接続されているかどうかを確認します。
- **•** フロントパネルのパワーオンスイッチが押されているかどうかを確認します。
- **•** 機器のセルフテストが成功したかどうか、および仕様と性能が範囲内にあるかどうかを 確認します。
- **•** 機器がエラー情報を表示するかどうかを確認します。
- **•** 確認のため、この機器の代わりに他の機器を使用してみてください。

## SN番号確認

ITECHは常に製品のパフォーマンス、信頼性を向上させています。 ITECHのサービ ス担当者は、各機器の変更を記録しています。 すべての関連情報は、各機器のシ リアル番号に従って記録されています。 修理のために返却された機器は、SN番号 を追跡IDとして採用する必要があります。

エンジニアに連絡すると、機器のSN番号が有効か確認し有効なら保証対象になり ます。 機器のSN番号は以下の方法で取得できます。

- 1. [Shift]+[P-Set](System)キーを押し、システムメニュー画面に入ります。
- 2. ダイヤルでSystem Infoを選択し、[Enter] キーを押します。
- 3. ダイヤルでSN番号を表示します。 保守サービスを行う際には、SN番号を記録し、SN情報を提供してください。

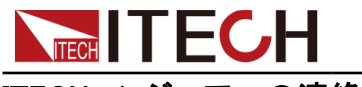

## ITECHエンジニアへの連絡方法

ITECH公式ウェブサイト [www.itechate.com](http://www.itechate.com/)にアクセスするか、テクニカルサポート とサービスについては、サービス番号4006-025-000に電話してください。

日本国内では購入ルートにて連絡してください。

## <span id="page-127-0"></span>**9.5** 修理品工場返却

保証期間中に機器が故障した場合、ITECHは保証の条件に基づいて修理または 交換します。 保証期間が終了すると、ITECHは修理サービスを提供します。

## 修理サービス

機器のサービスを受けるには、ITECHに連絡する最も簡単な方法を選択してくださ い。 ITECHは、機器の修理または交換を手配するか、保証および修理費用情報を 提供します(該当する場合)。

#### 発送梱包

#### **CAUTION**

梱包材として、いかなる形状のスチレンペレットも使用しないでください。 それらは、 静電気を発生させたり、背面パネルに留まったりすることにより、機器に損傷を与え ます。

修理返却の梱包はできるだけ納品時のITECH段ボール箱の使用をお勧めします。 また常に運送保険をかけることをお勧めします。

- **•** ITECHメンテナンスサービスアプリケーションを当社のWebサイトからダウンロー ドし、完成させて、装置と一緒に箱に入れます。
- **•** 適切な梱包材が入れ、元の段ボール箱に入れます。
- **•** 強力なテープまたは金属バンドでコンテナを固定します。
- **•** 元の輸送用コンテナが利用できない場合は、機器全体の周囲に少なくとも10 cm (4インチ)の圧縮可能な梱包材を確保できるコンテナを使用してください。 静電 気のない梱包材を使用してください。

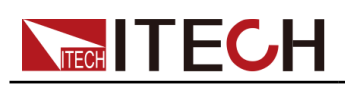

# 10 技術仕様

この章では、定格電圧/電流/電力など、この機器の主要な技術パラメータを紹介し ます。 また、使用環境や保管温度をご紹介します。

- ◆ [IT-M3612](#page-128-0)
- ◆ [IT-M3622](#page-132-0)
- ◆ [IT-M3632](#page-137-0)
- ◆ [IT-M3613](#page-141-0)
- ◆ [IT-M3623](#page-145-0)
- ◆ [IT-M3633](#page-149-0)
- ◆ [IT-M3614](#page-153-0)
- ◆ [IT-M3624](#page-157-0)
- ◆ [IT-M3634](#page-161-0)
- ◆ [IT-M3615](#page-165-0)
- ◆ [IT-M3625](#page-169-0)
- ◆ [IT-M3635](#page-173-0)

## <span id="page-128-0"></span>**10.1 IT-M3612**

ソースモードの仕様:

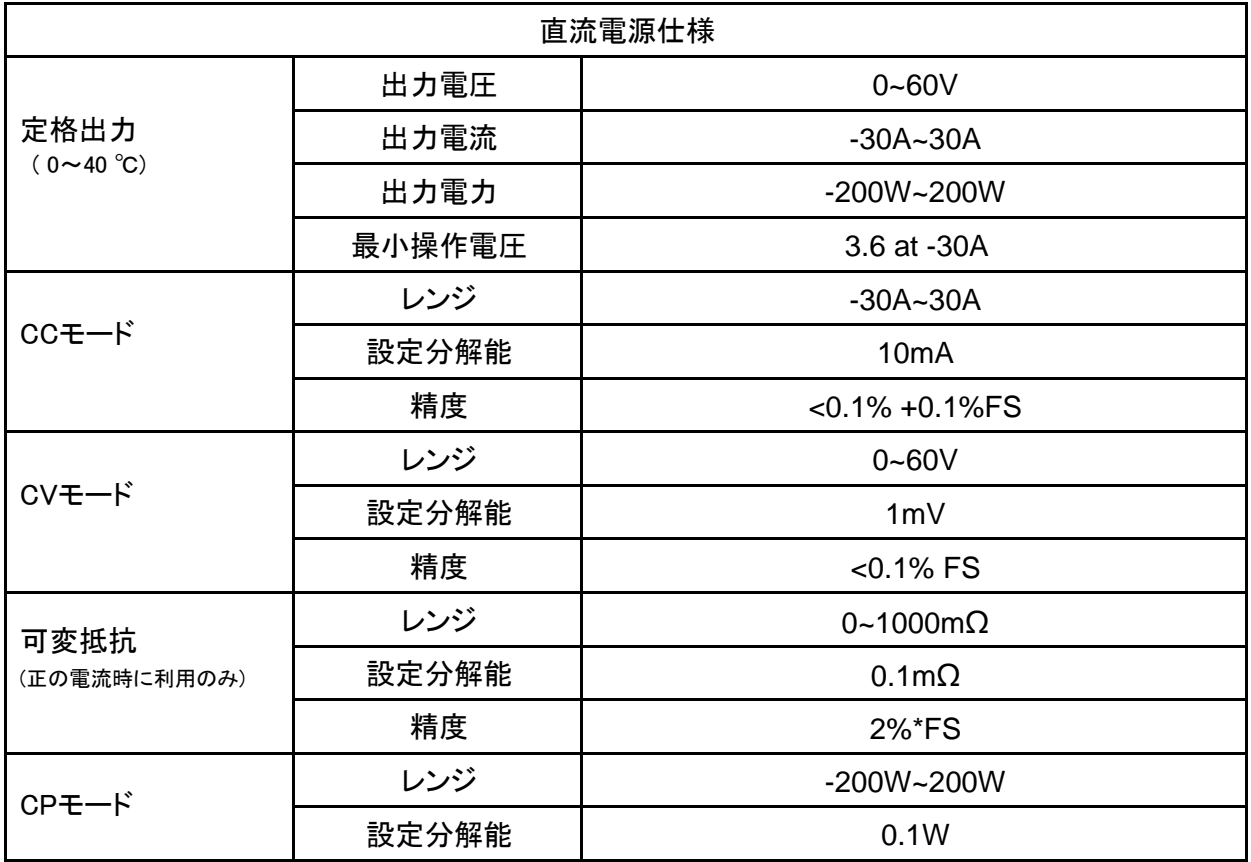

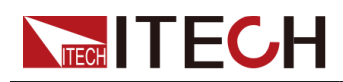

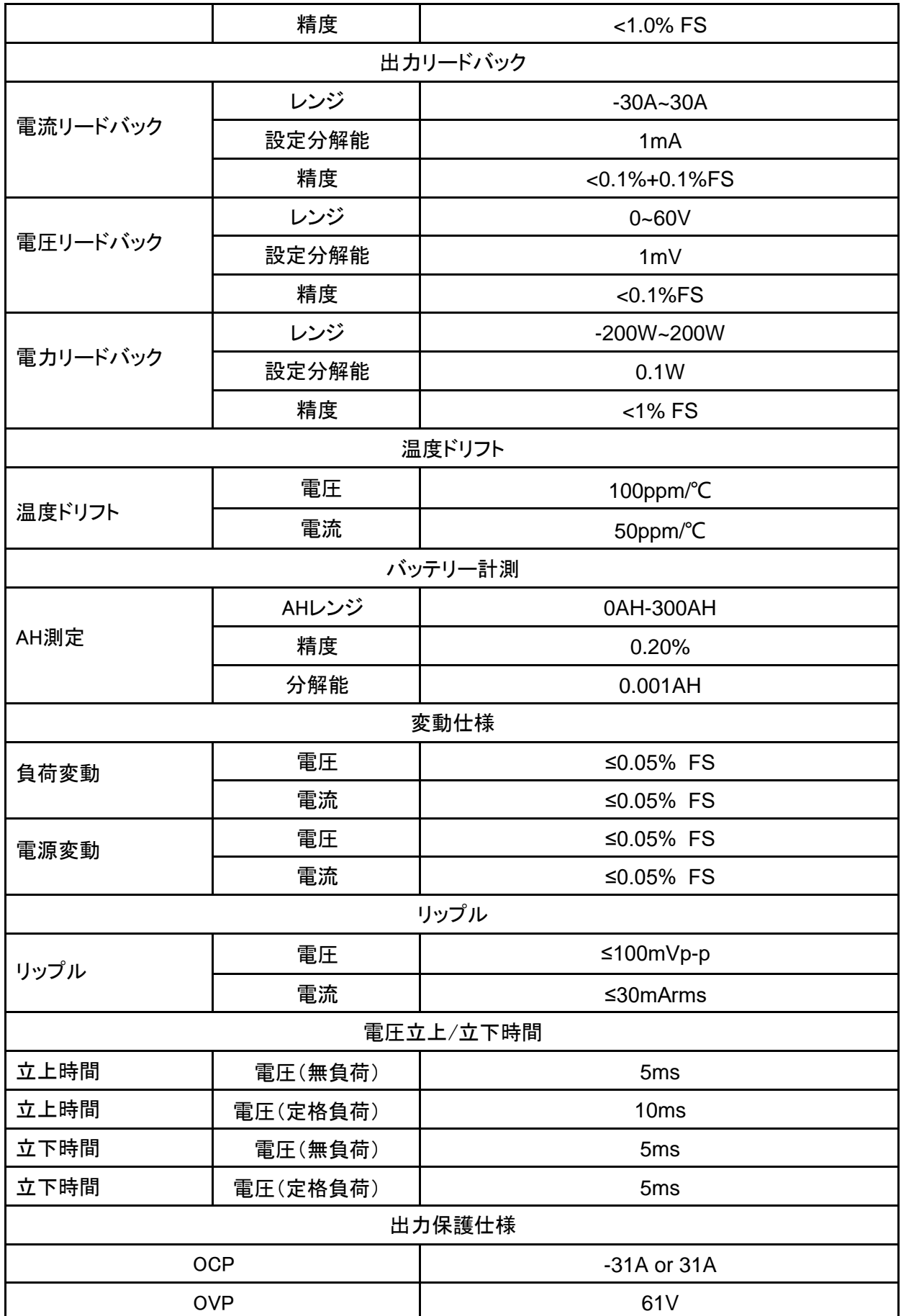

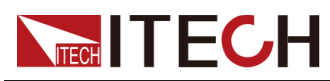

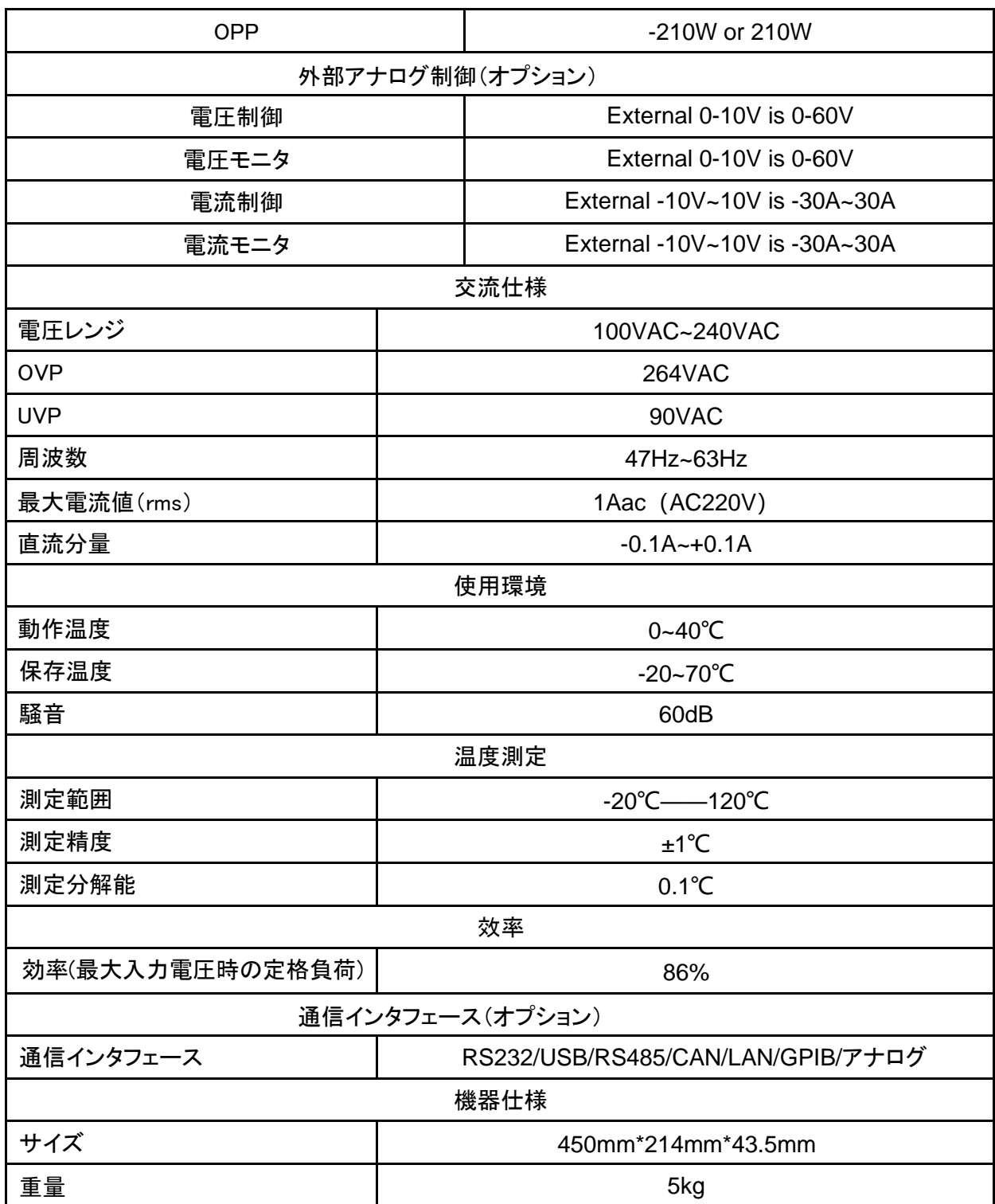

## ロードモードの仕様:

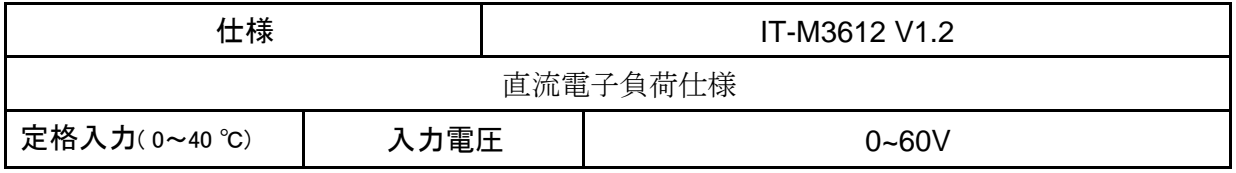

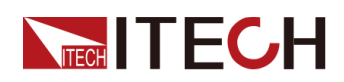

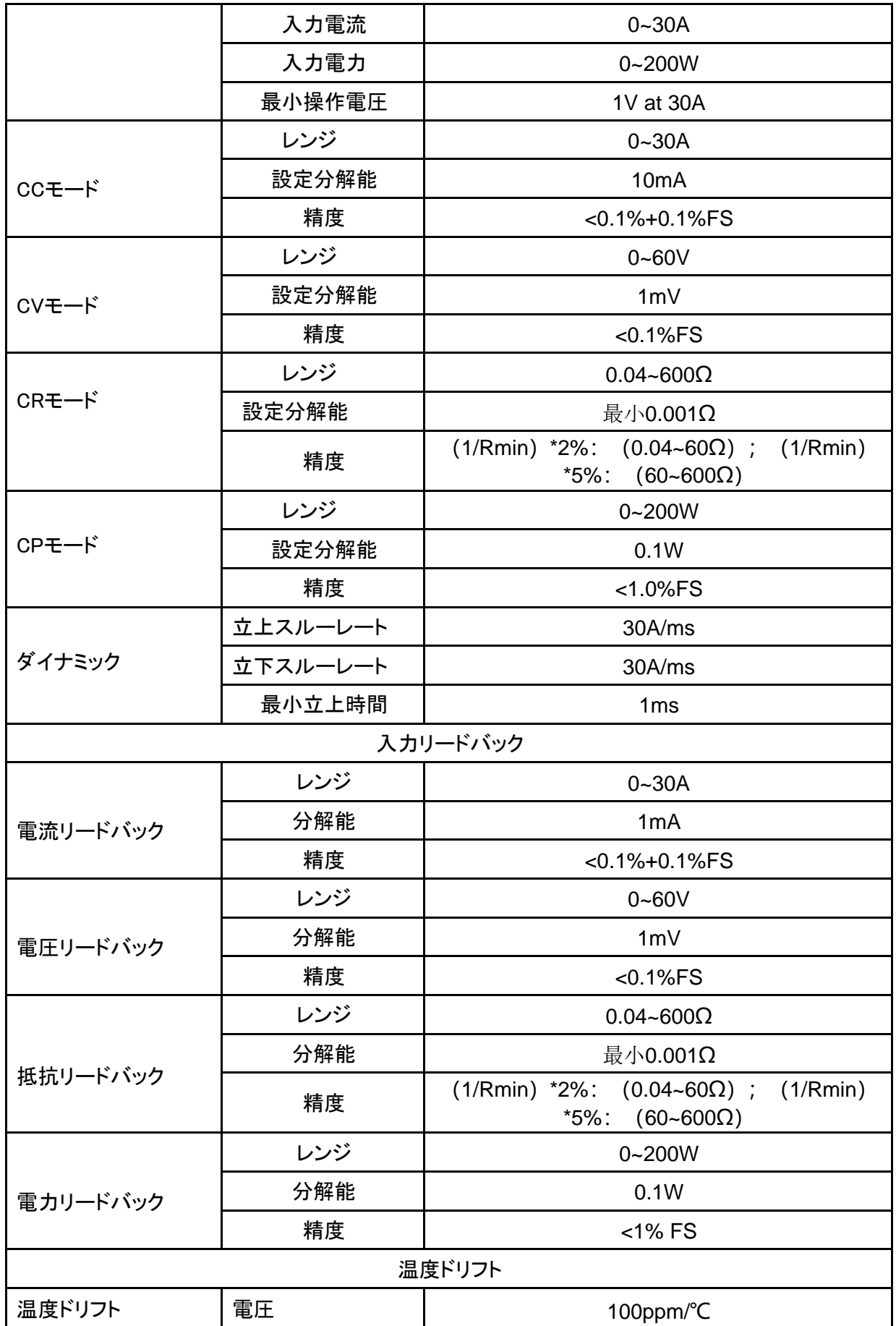

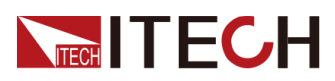

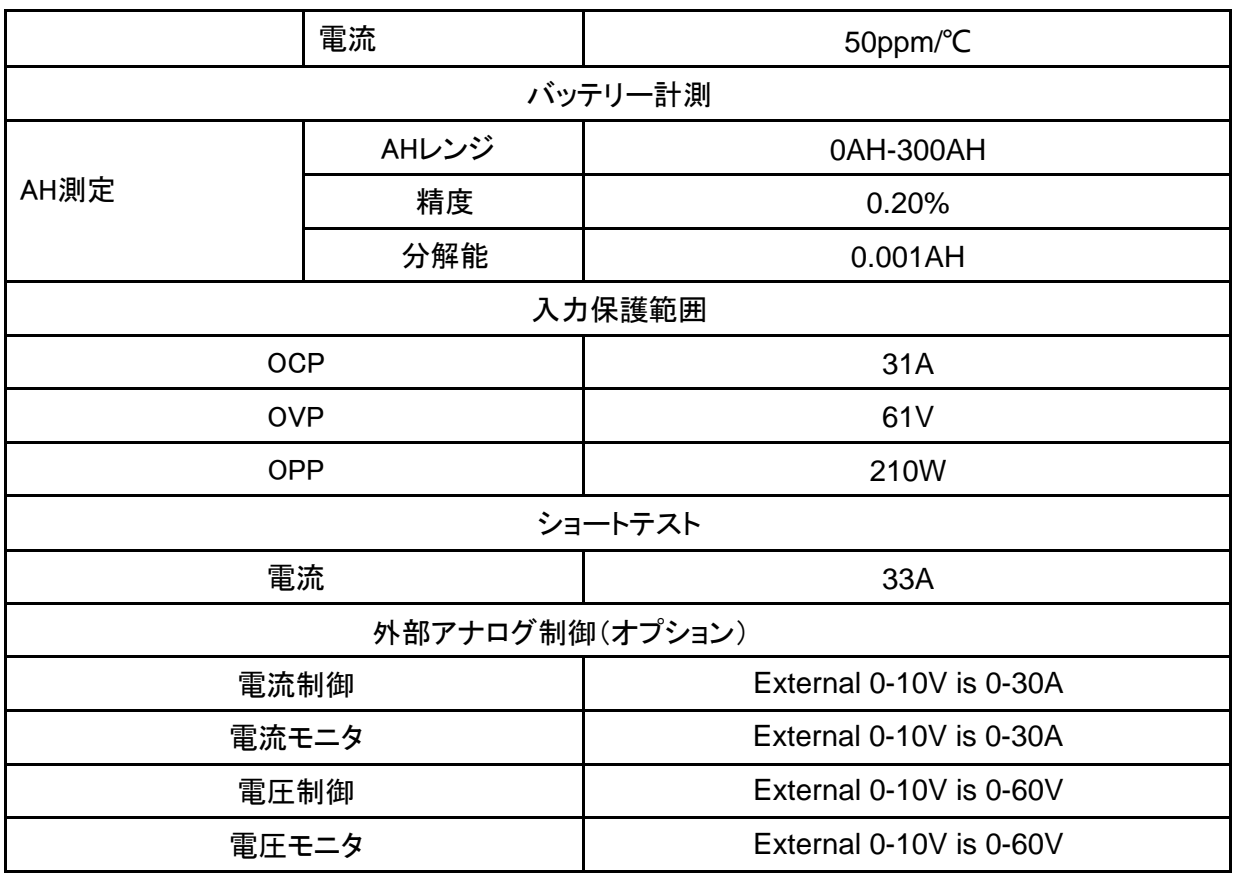

Calculation method of resistance precision range in load mode: lower limit: 1/(1/ R+(1/R)\*0.05+0.004) ; Upper limit: 1/(1/R-(1/R)\*0.05-0.004)

## <span id="page-132-0"></span>**10.2 IT-M3622**

ソースモードの仕様:

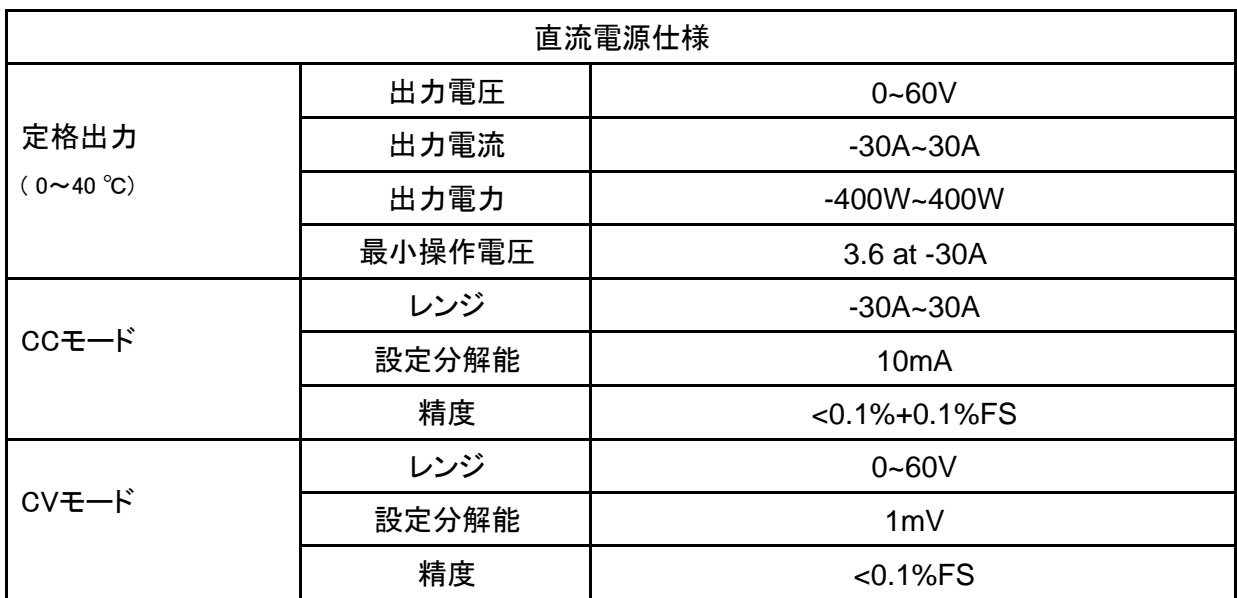

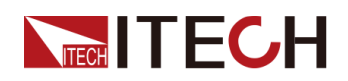

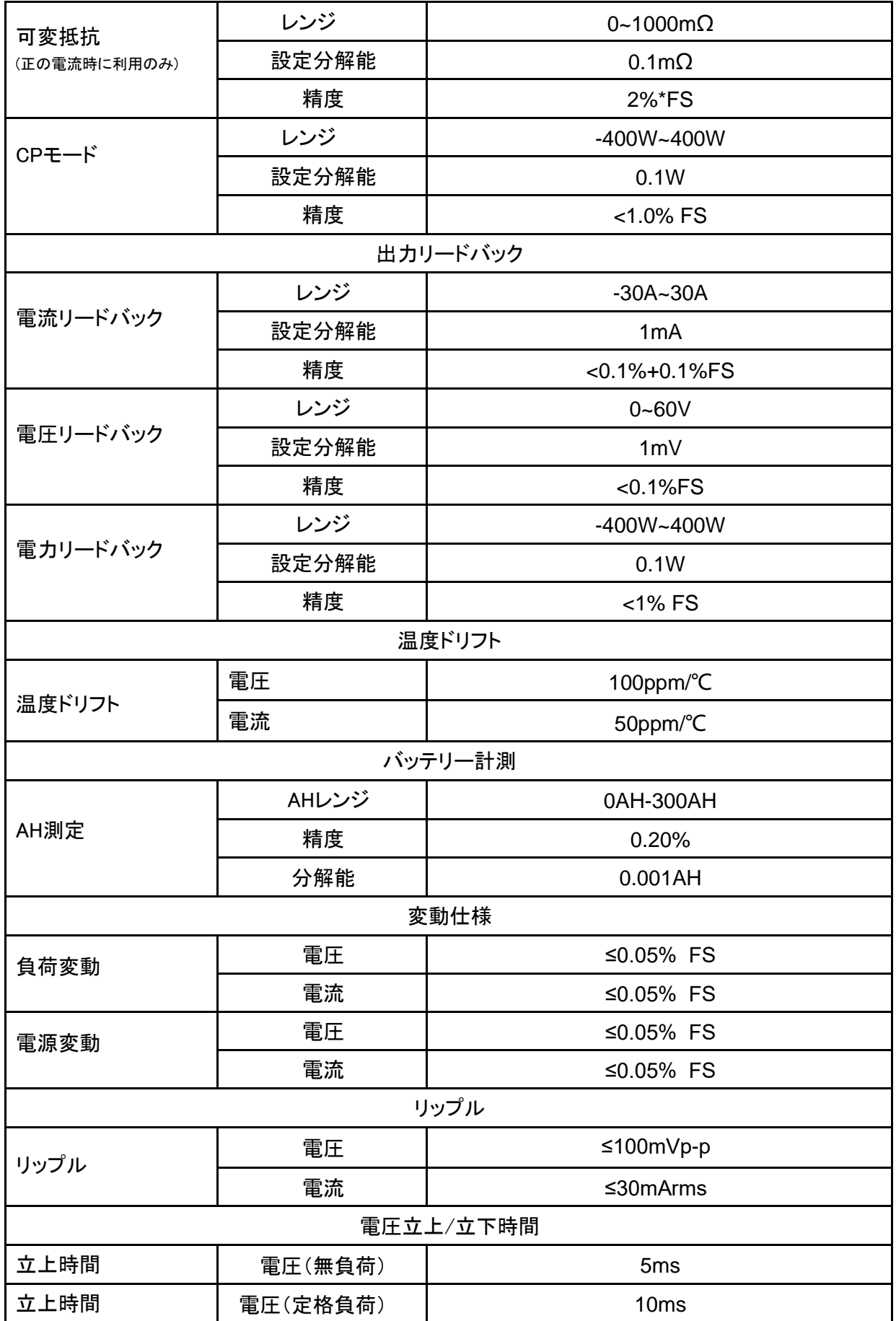

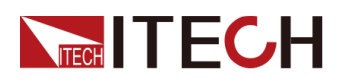

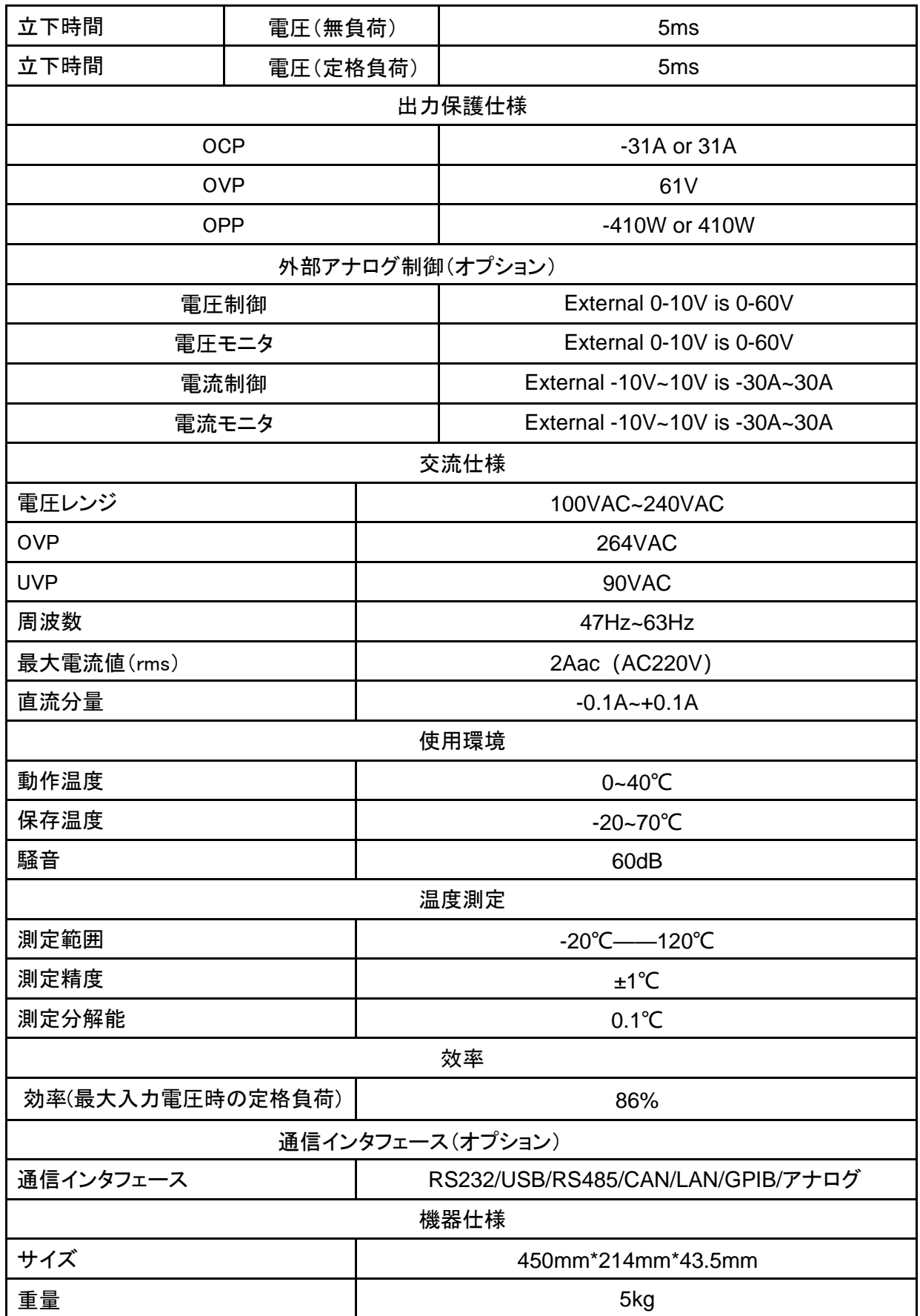

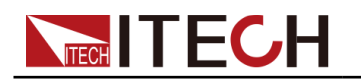

ロードモードの仕様:

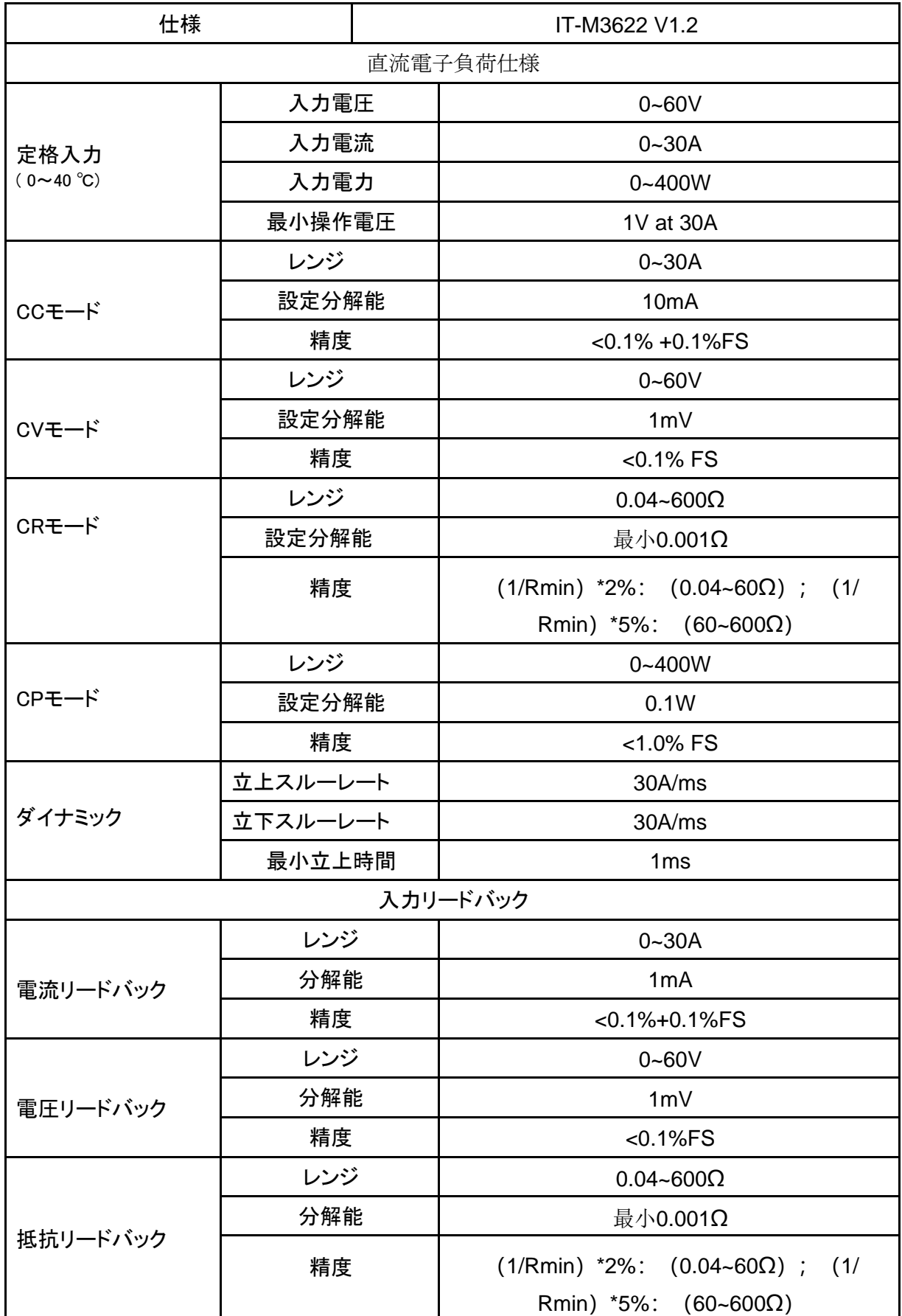

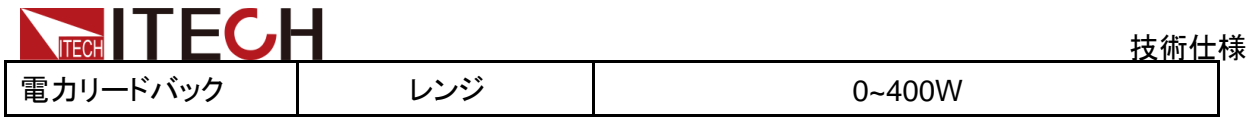

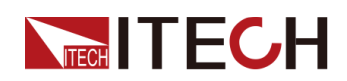

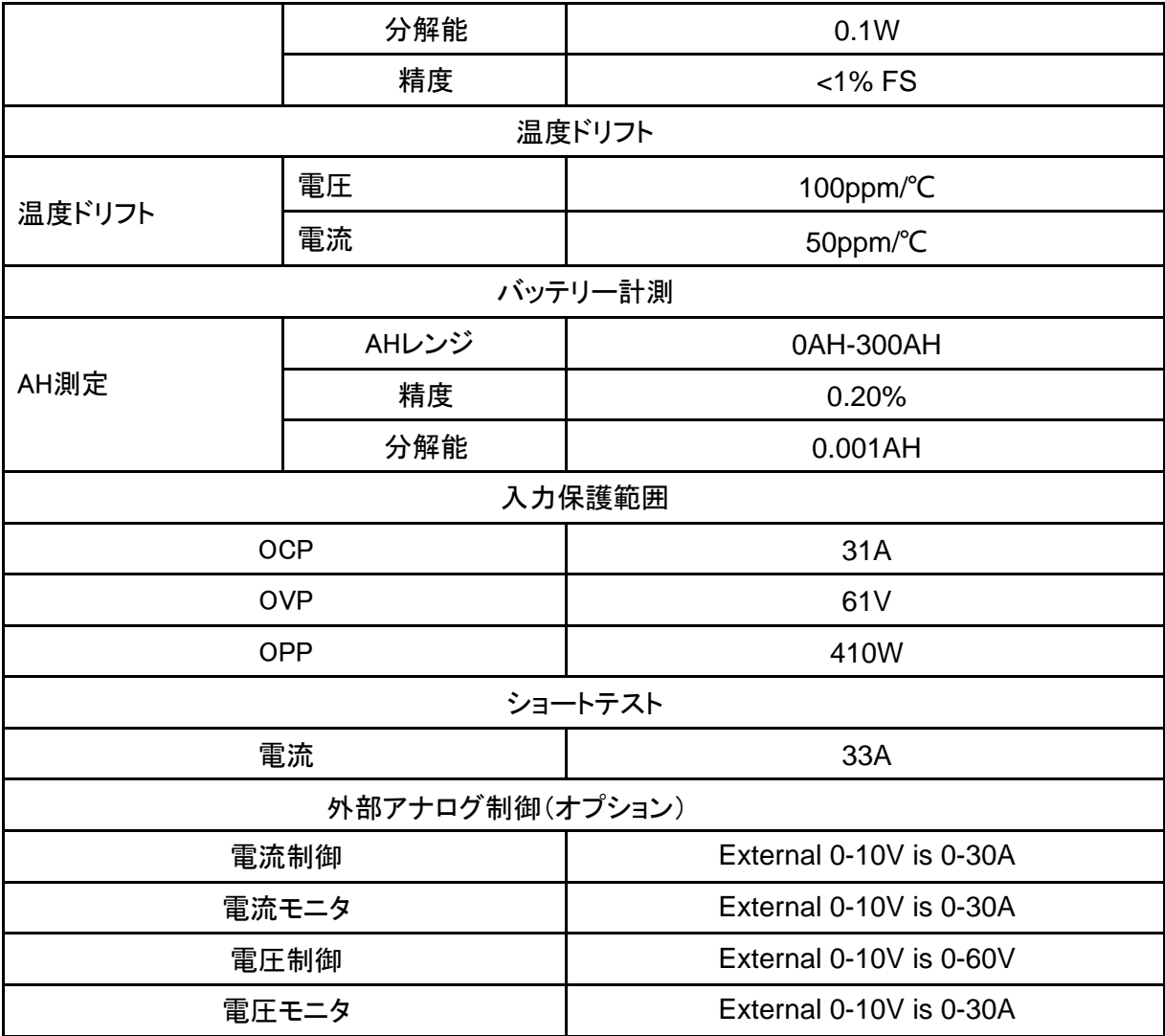

Calculation method of resistance precision range in load mode: lower limit: 1/(1/ R+(1/R)\*0.05+0.004) ; Upper limit: 1/(1/R-(1/R)\*0.05-0.004)

## <span id="page-137-0"></span>**10.3 IT-M3632**

ソースモードの仕様:

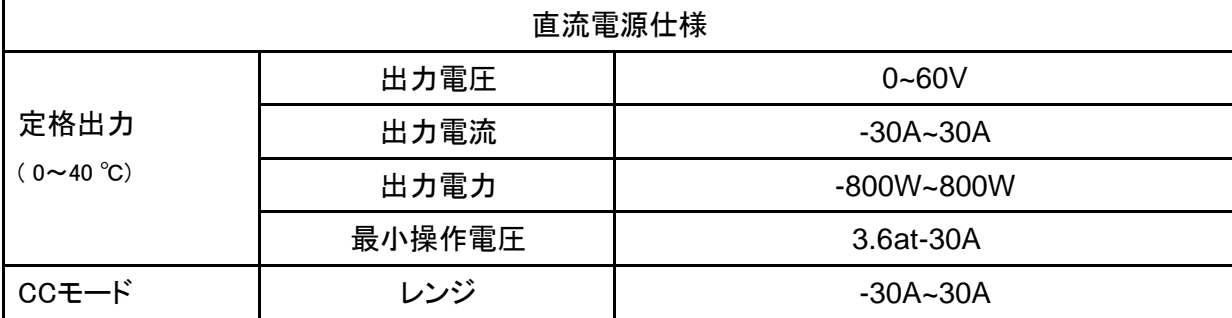

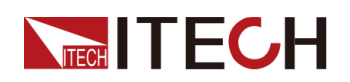

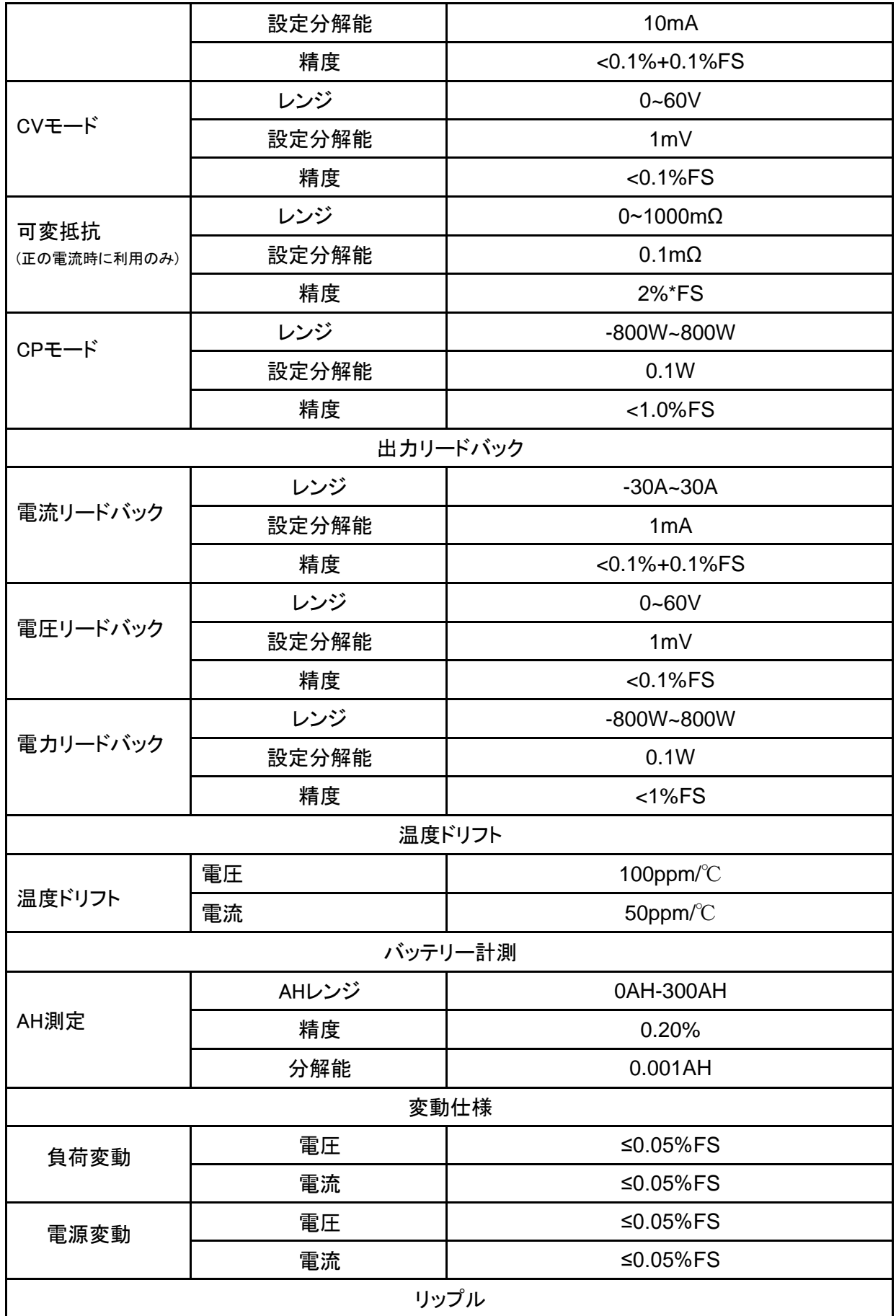

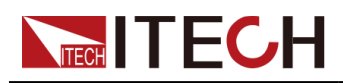

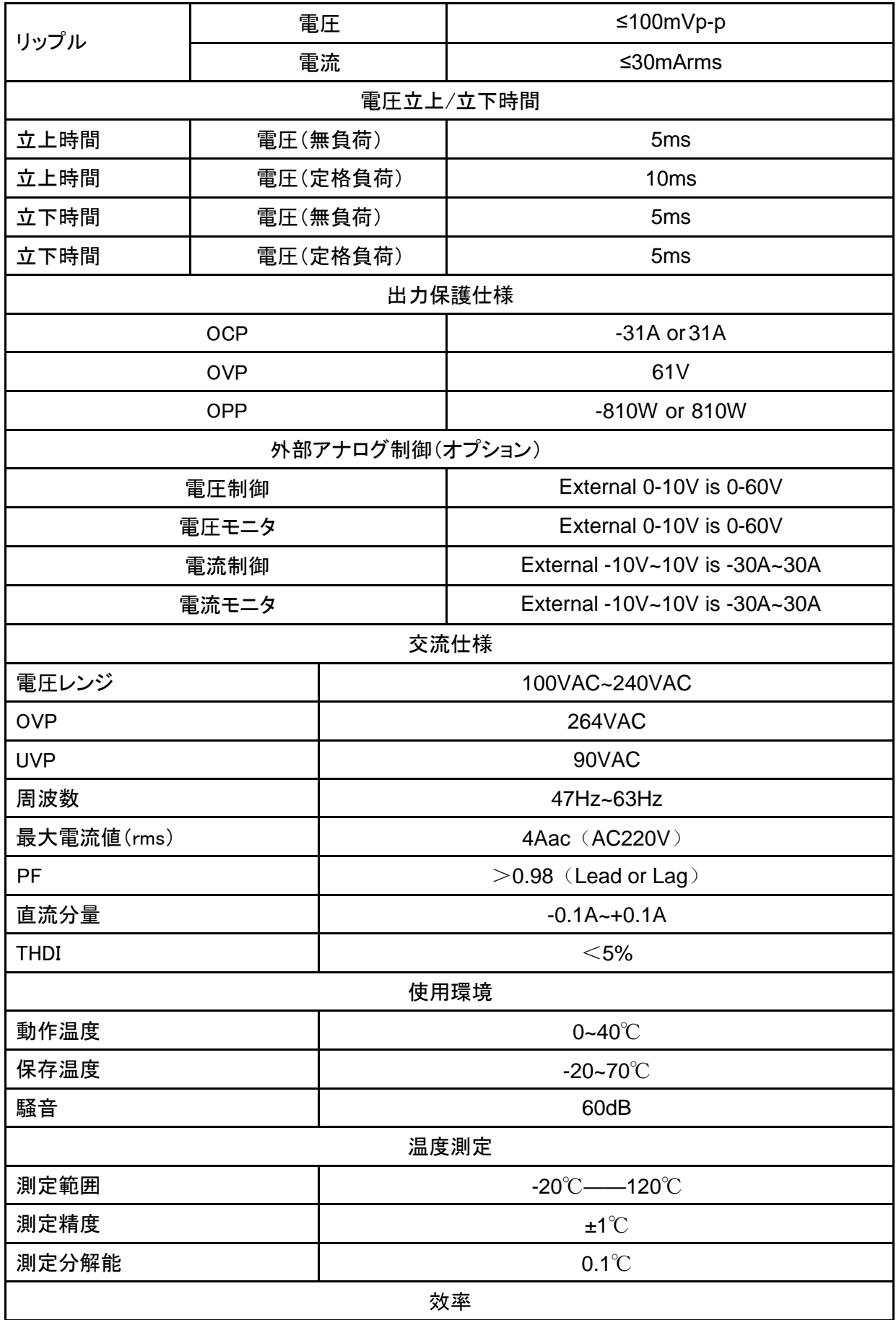

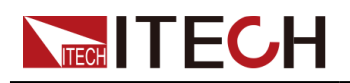

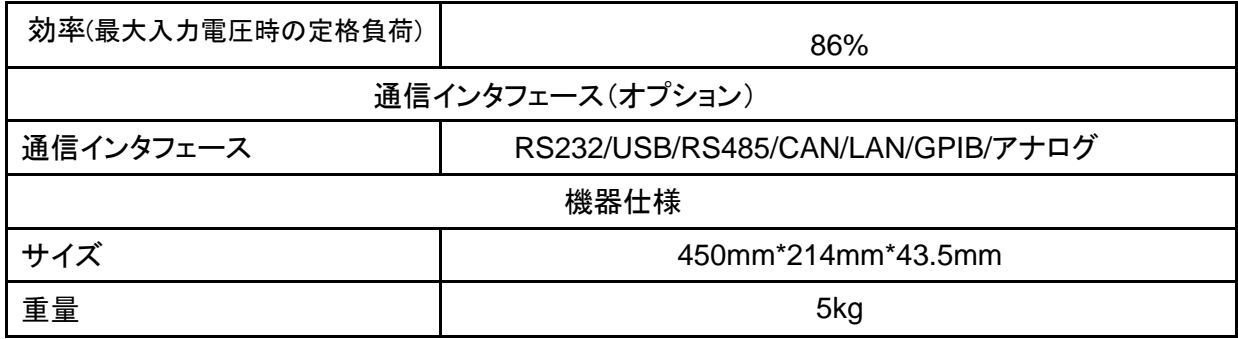

ロードモードの仕様:

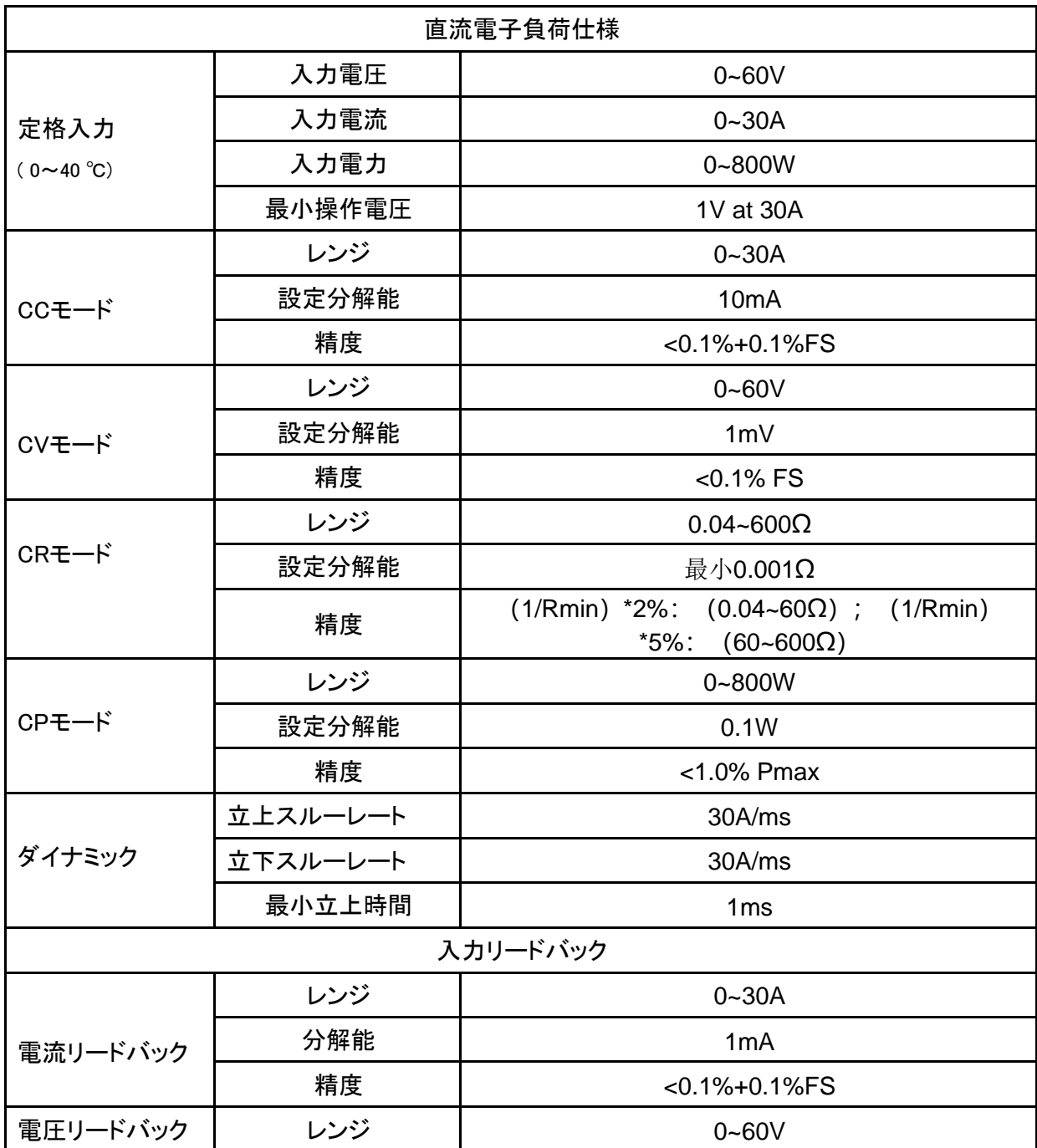

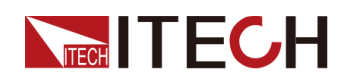

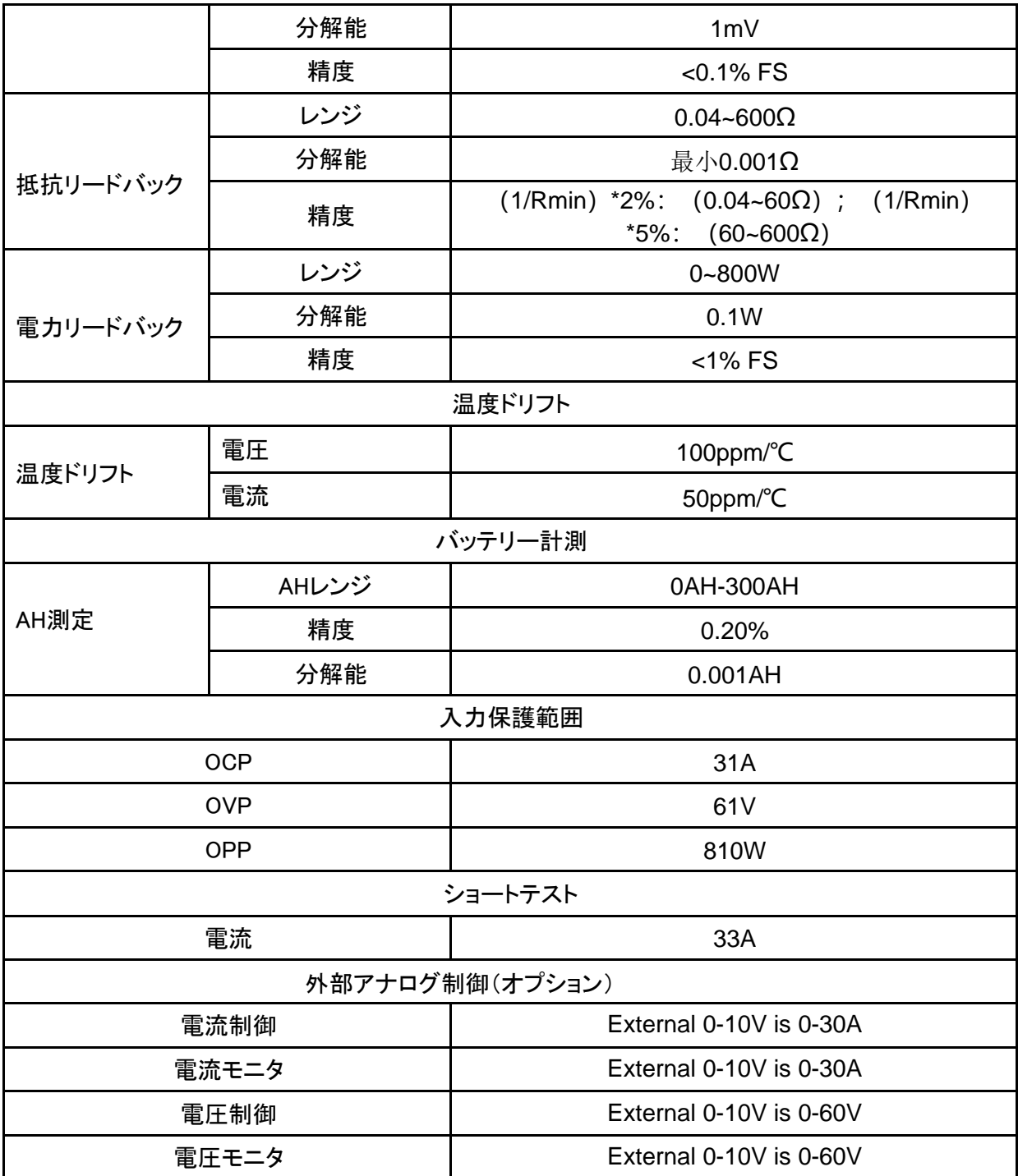

Calculation method of resistance precision range in load mode: lower limit: 1/(1/ R+(1/R)\*0.05+0.004) ; Upper limit: 1/(1/R-(1/R)\*0.05-0.004)

## <span id="page-141-0"></span>**10.4 IT-M3613**

ソースモードの仕様:

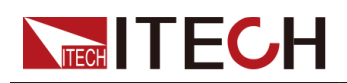

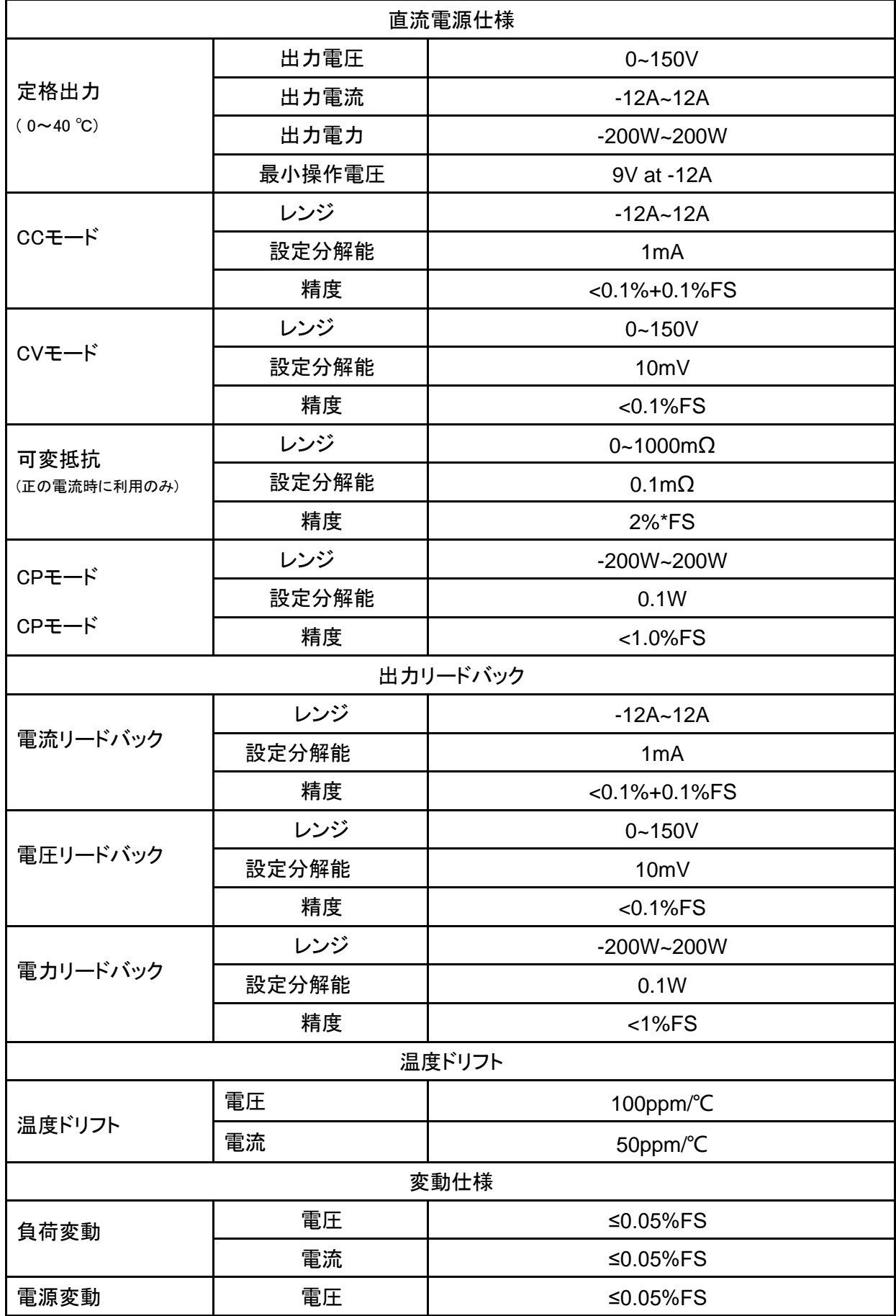

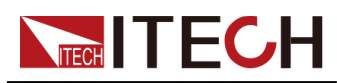

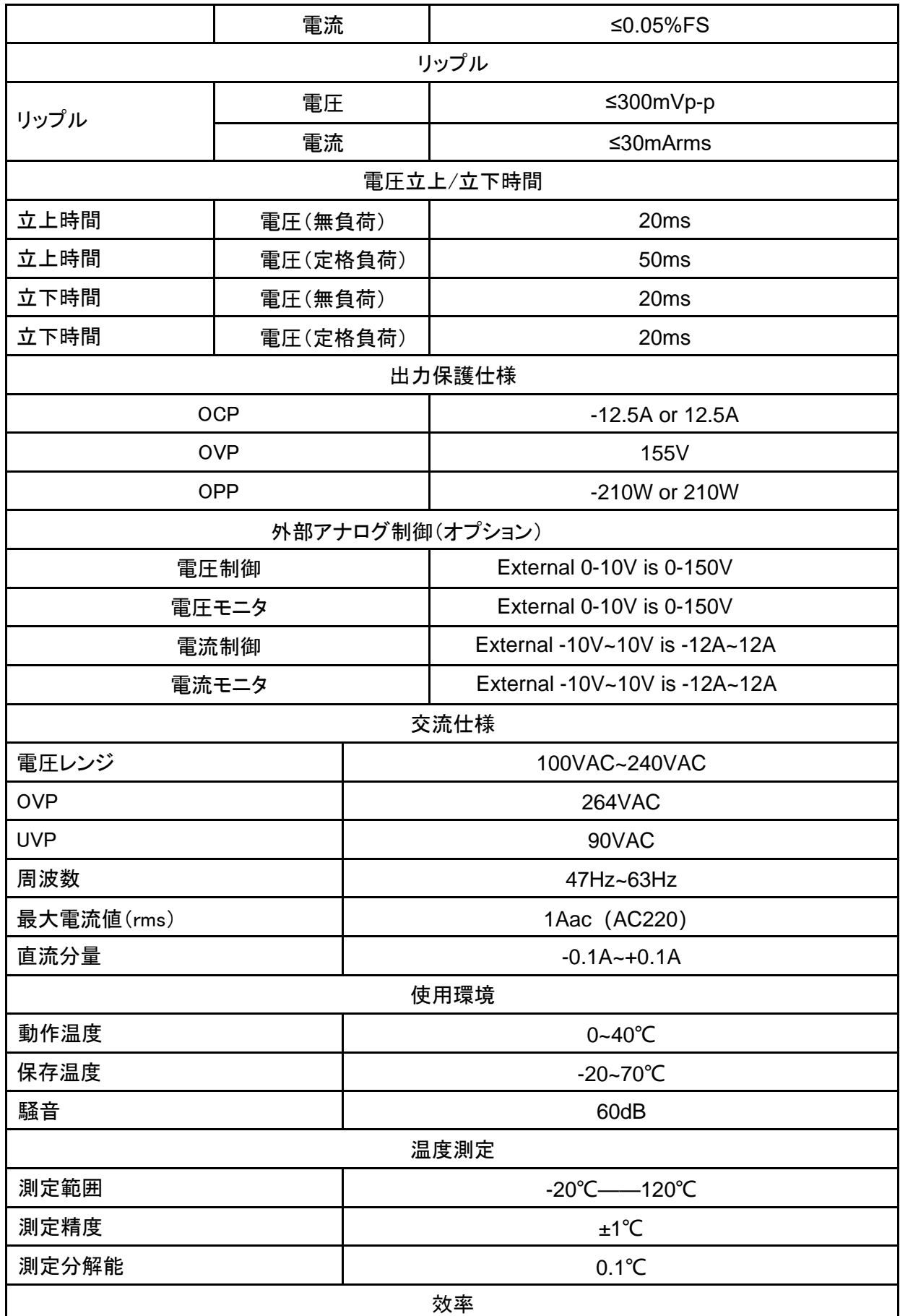
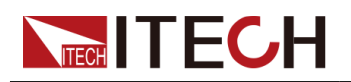

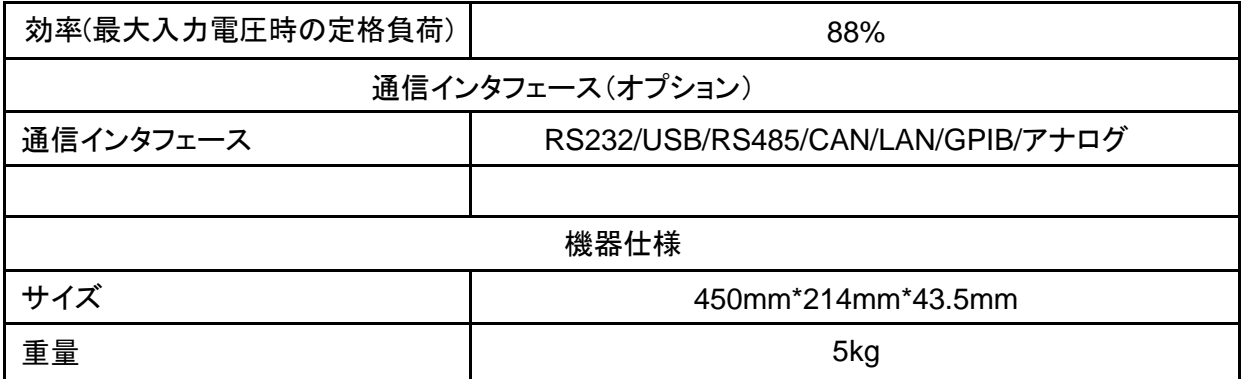

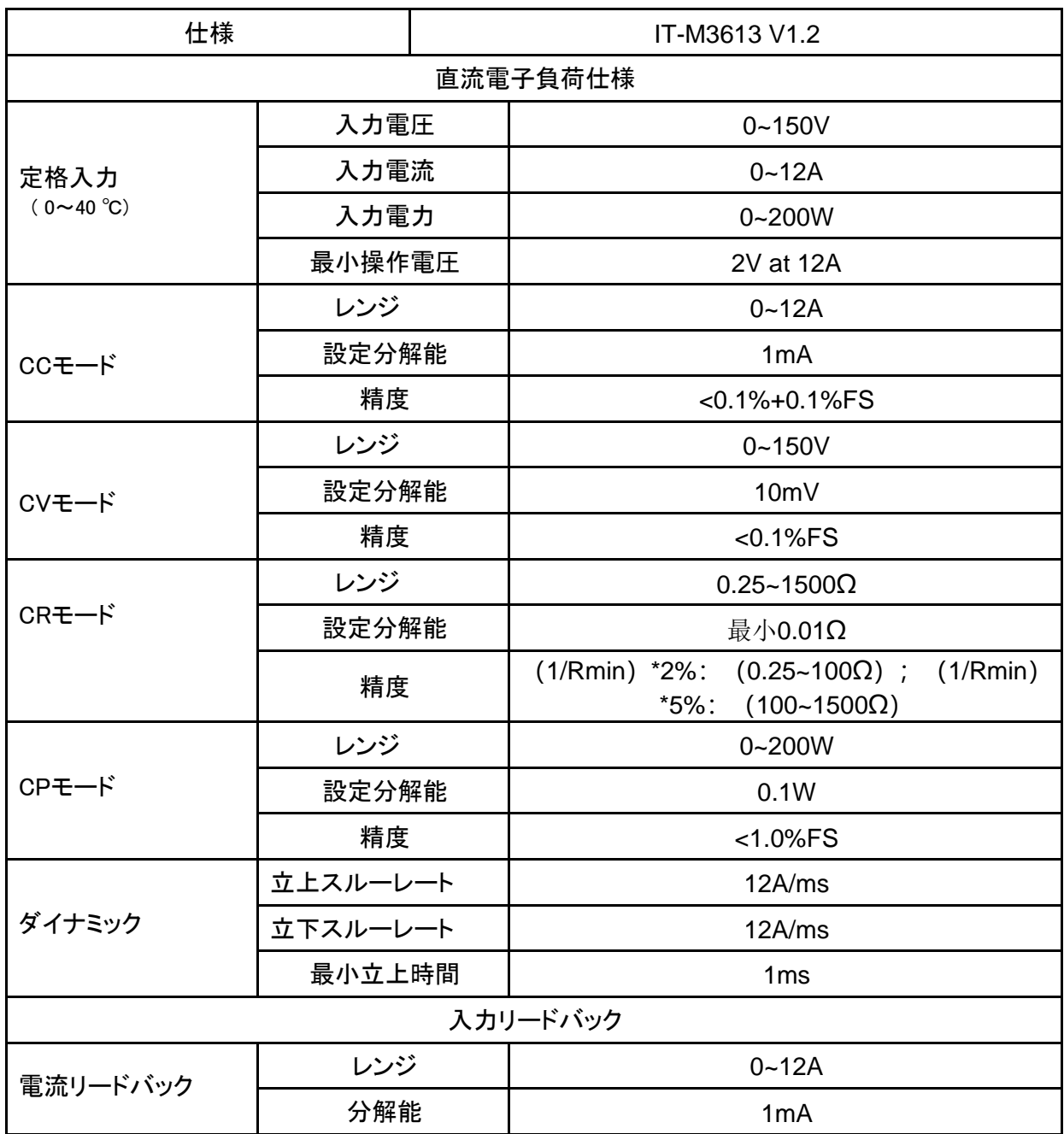

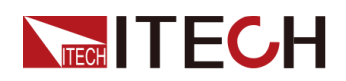

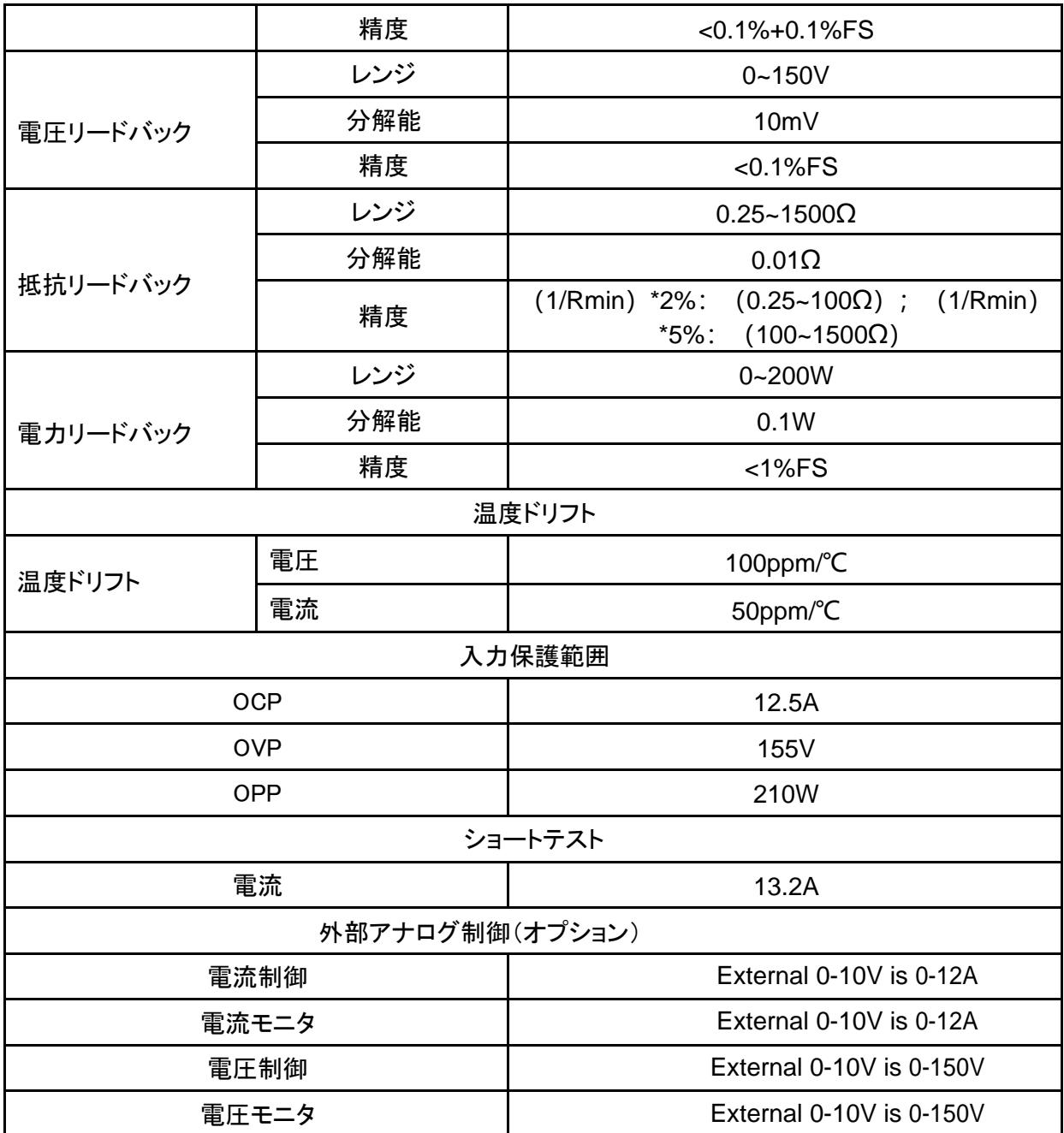

## **10.5 IT-M3623**

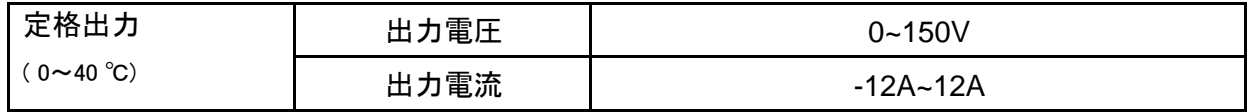

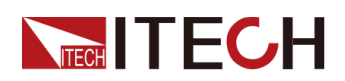

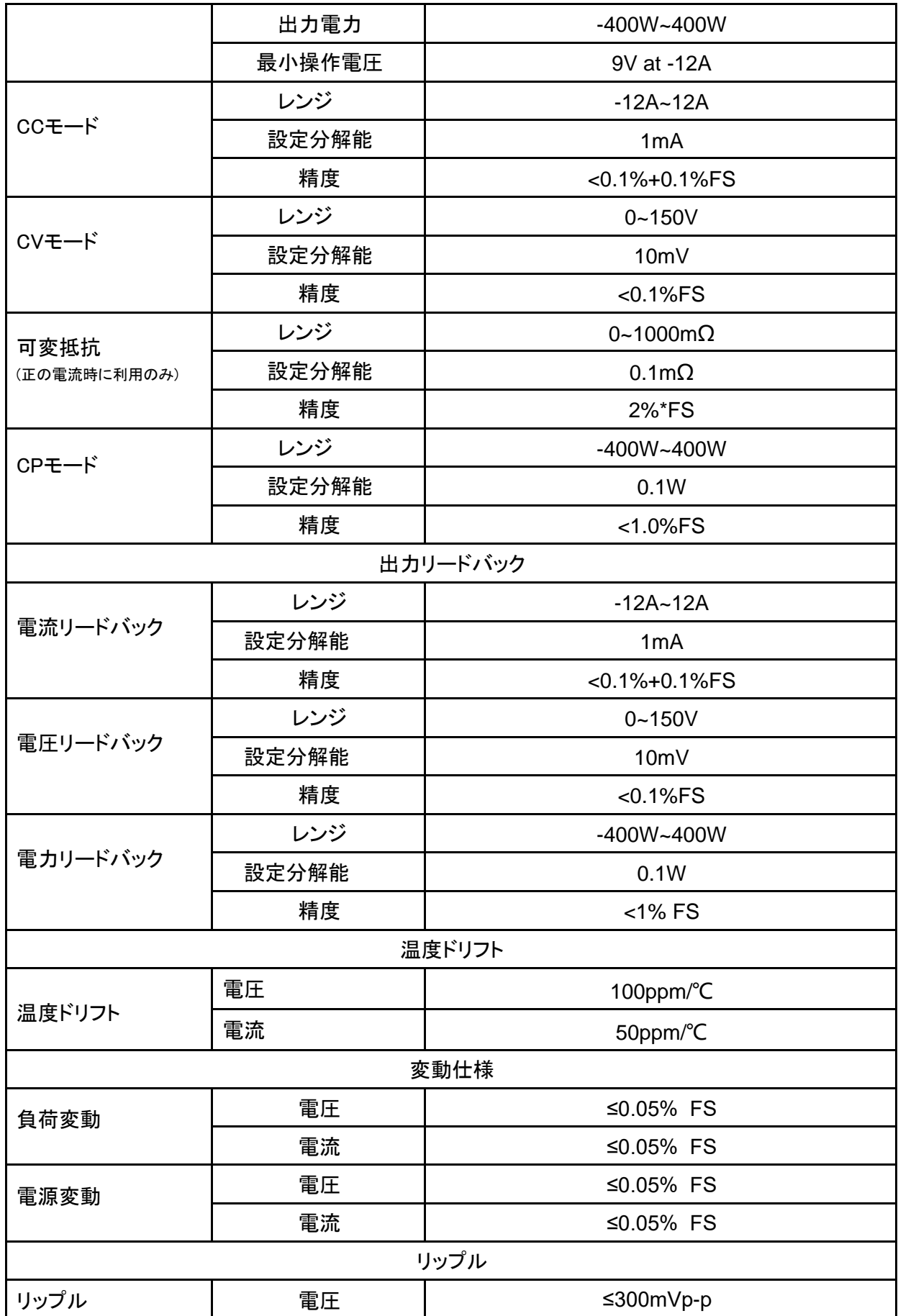

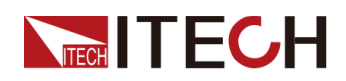

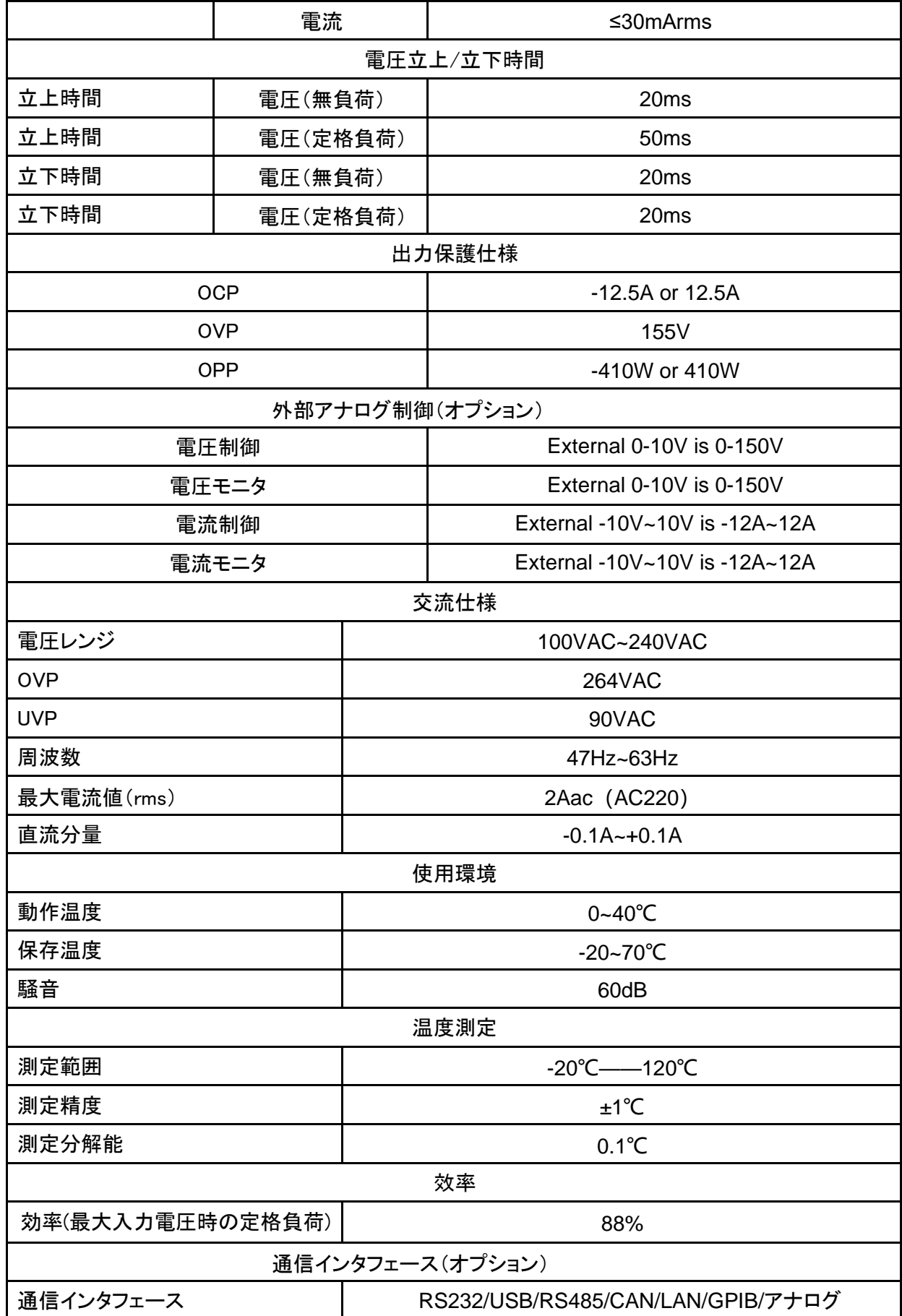

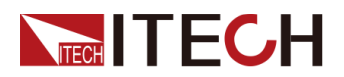

| 機器仕様 |                    |
|------|--------------------|
|      | 450mm*214mm*43.5mm |
| 重量   | 5kg                |

ロードモードの仕様:

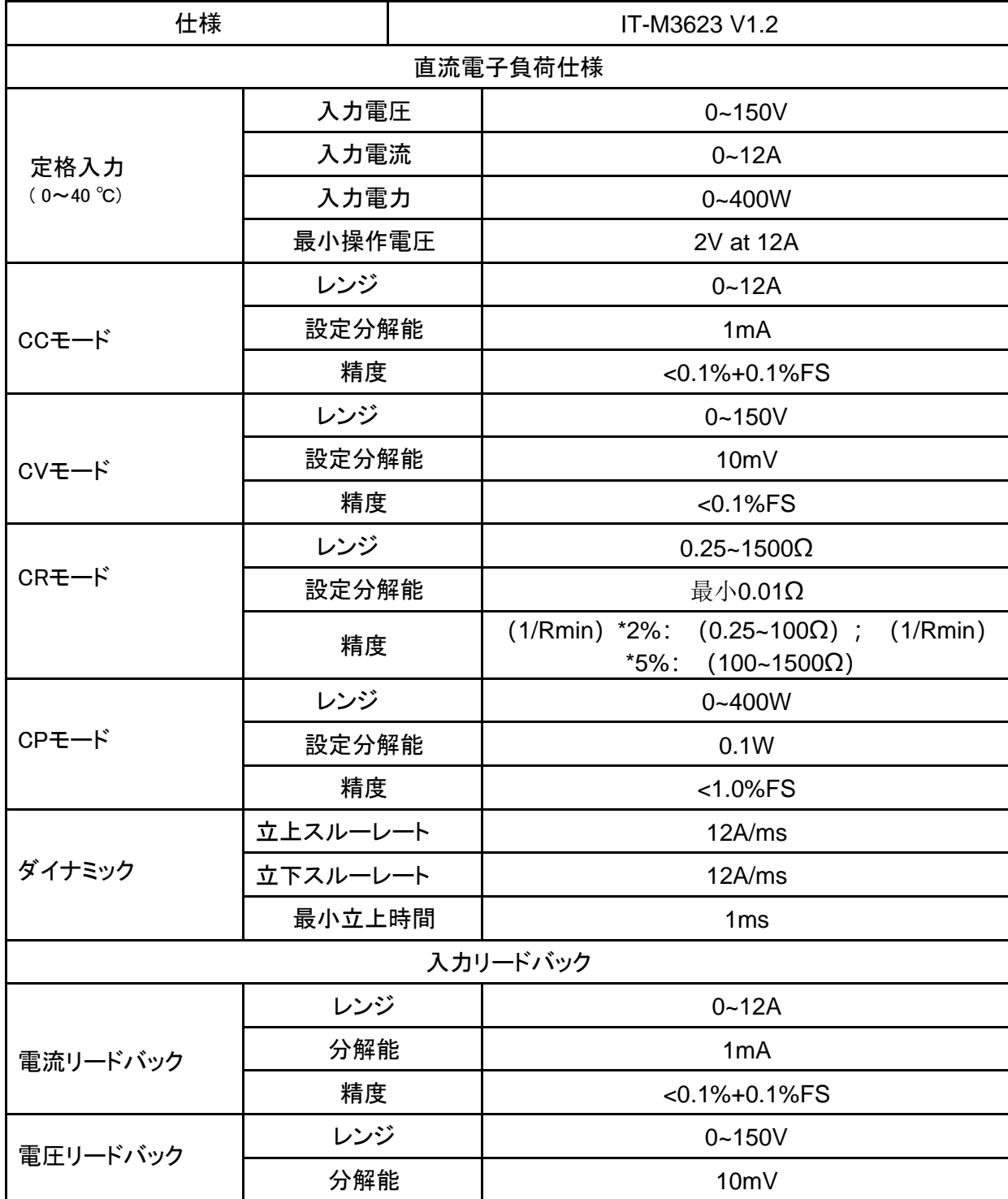

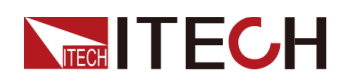

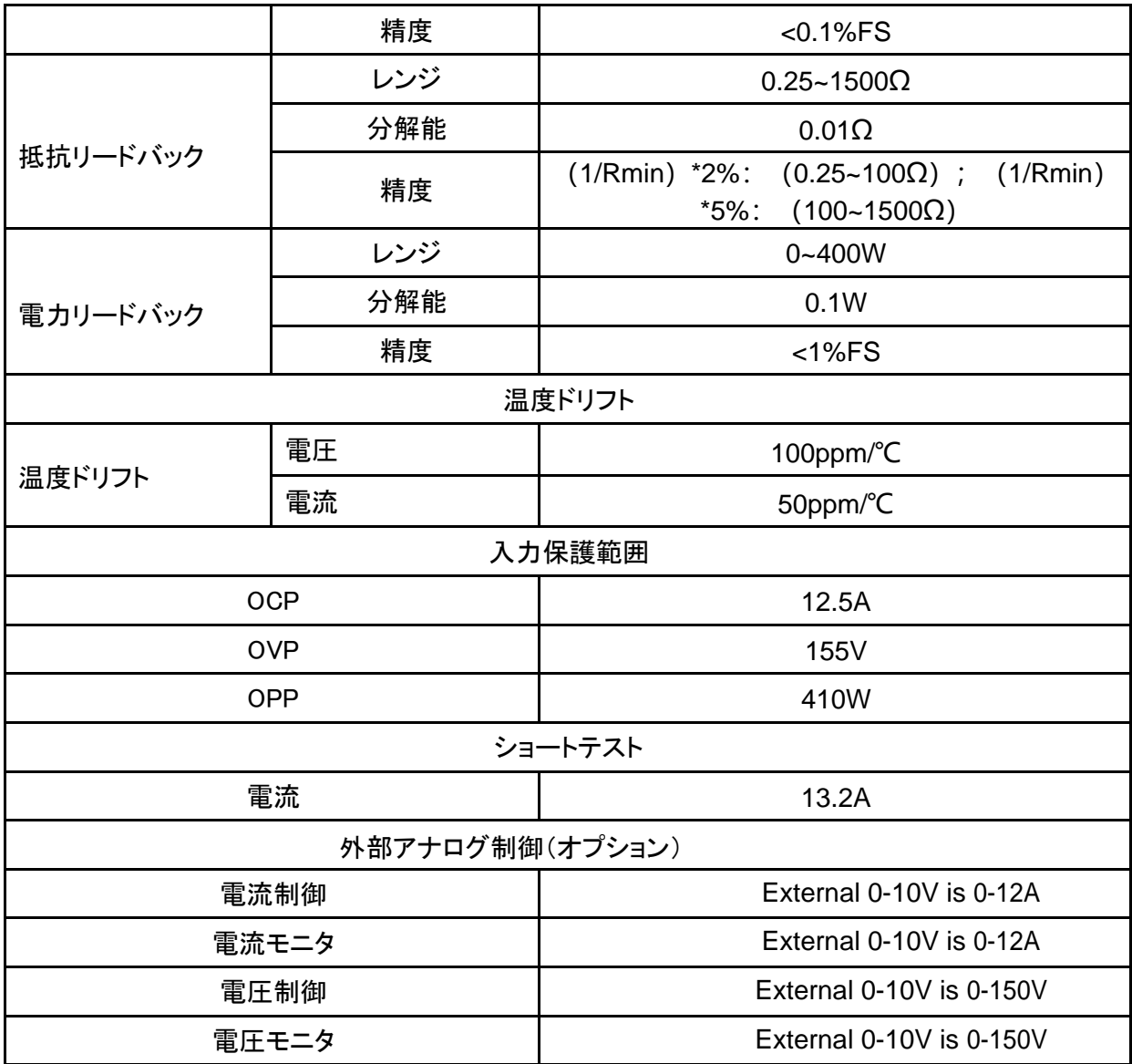

## **10.6 IT-M3633**

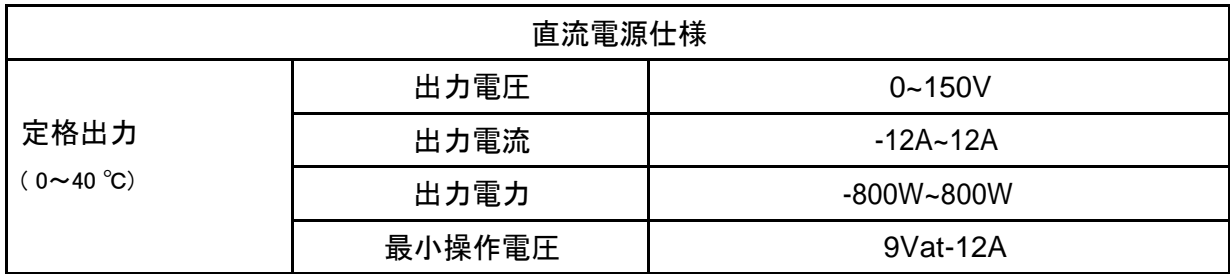

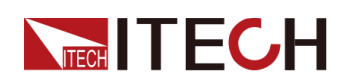

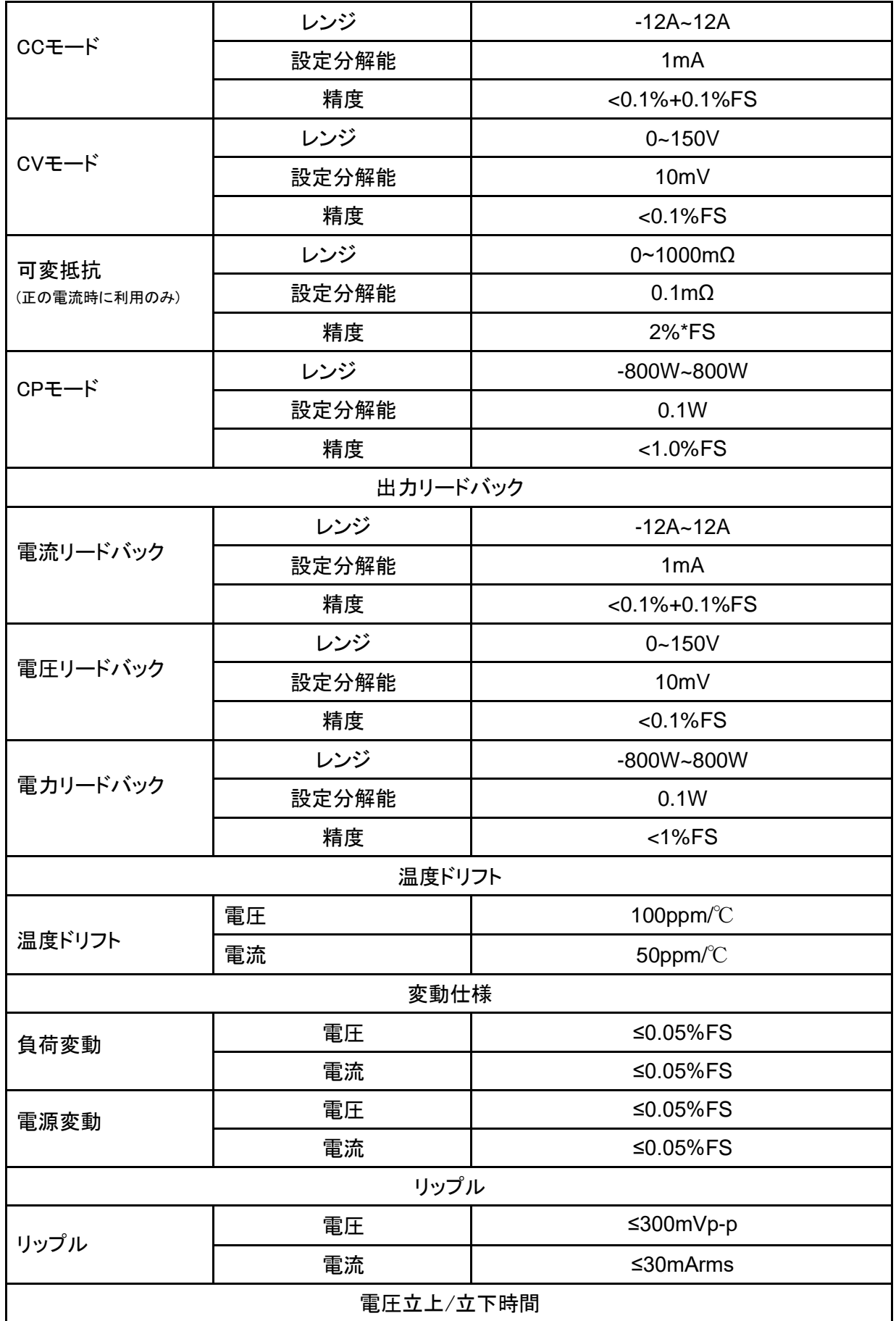

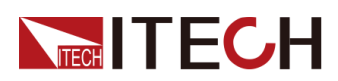

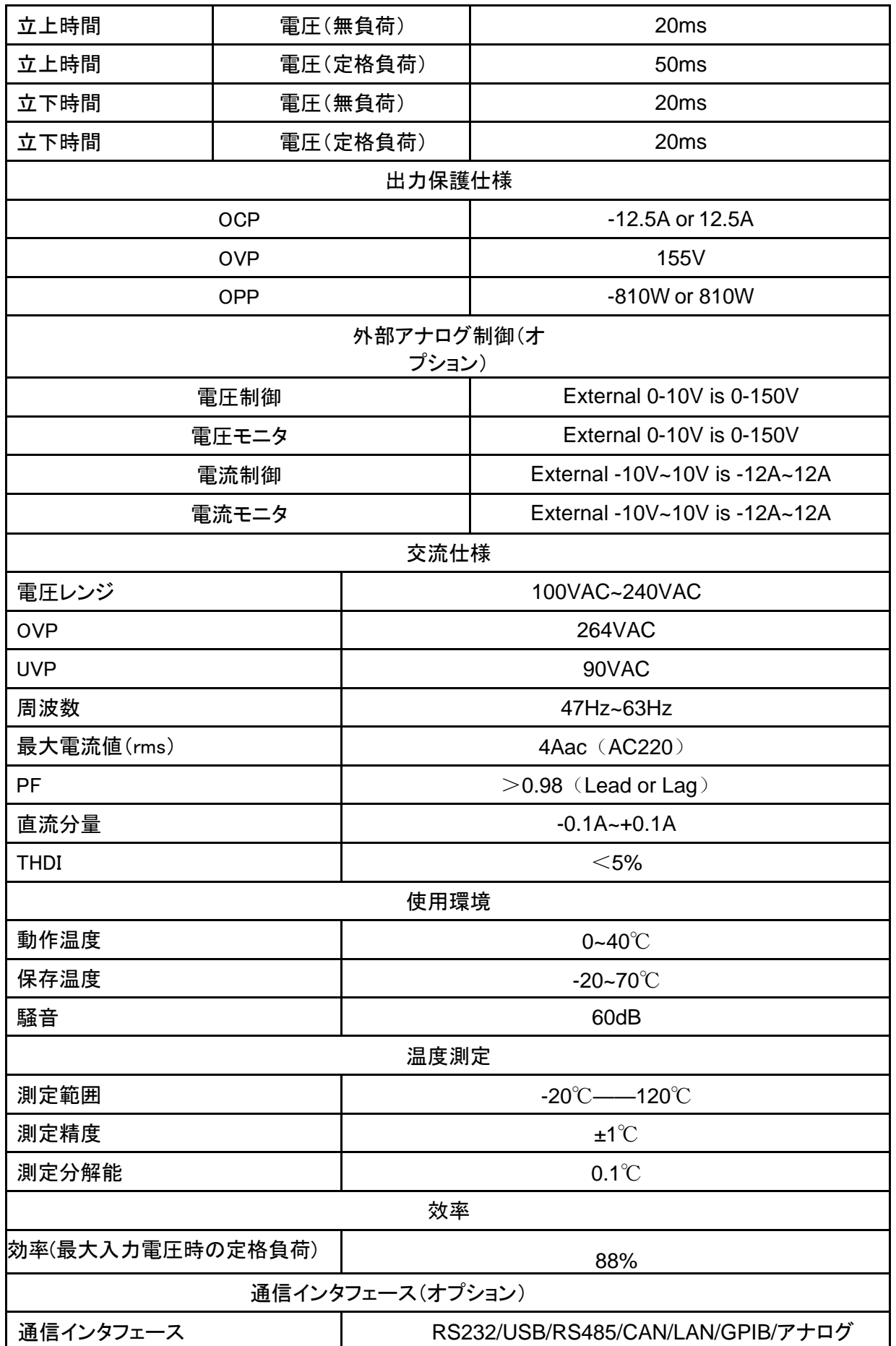

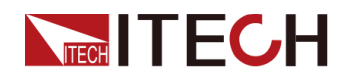

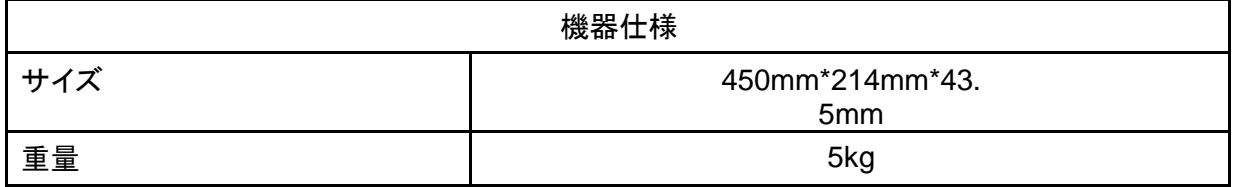

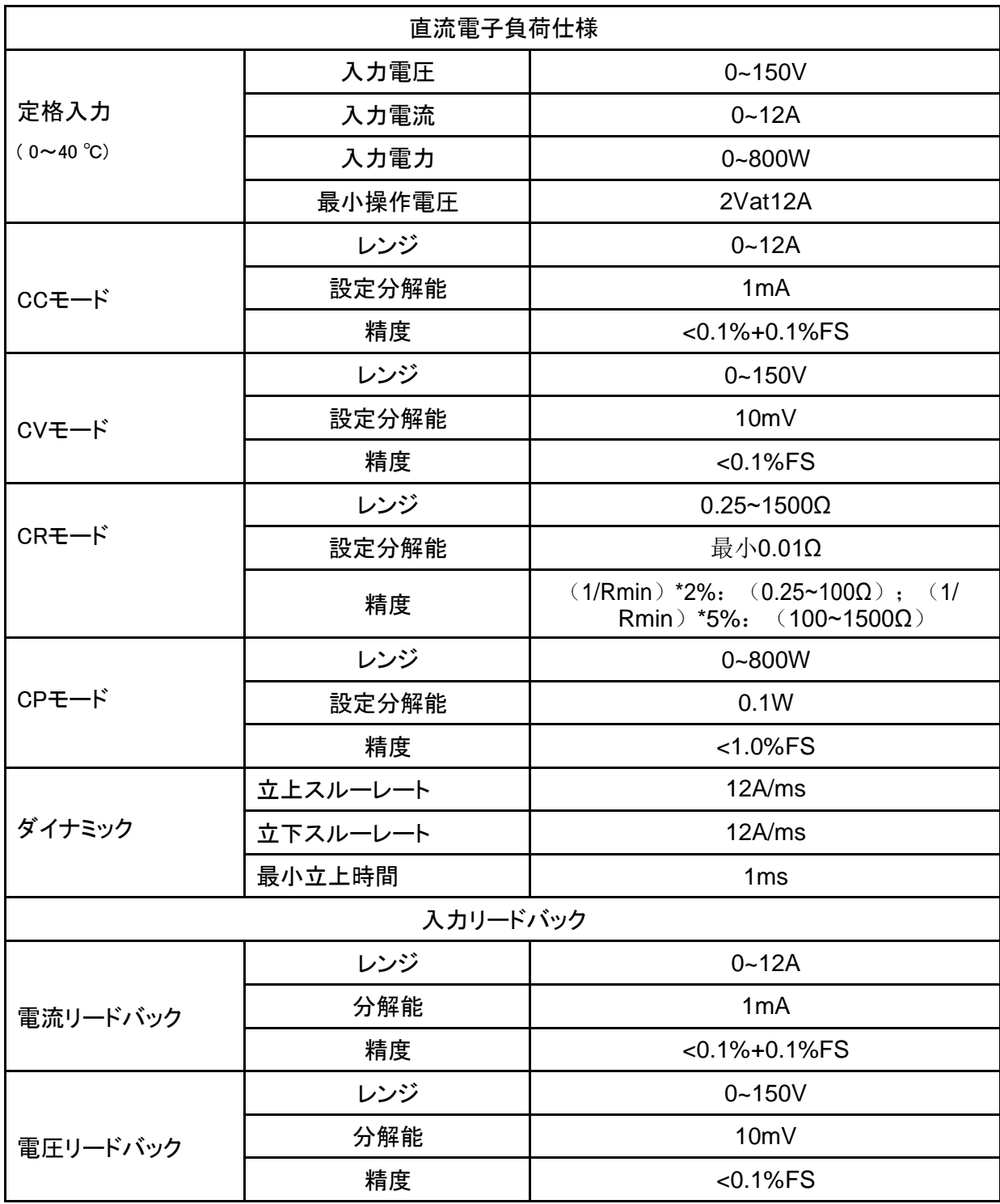

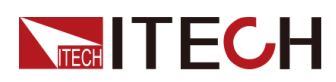

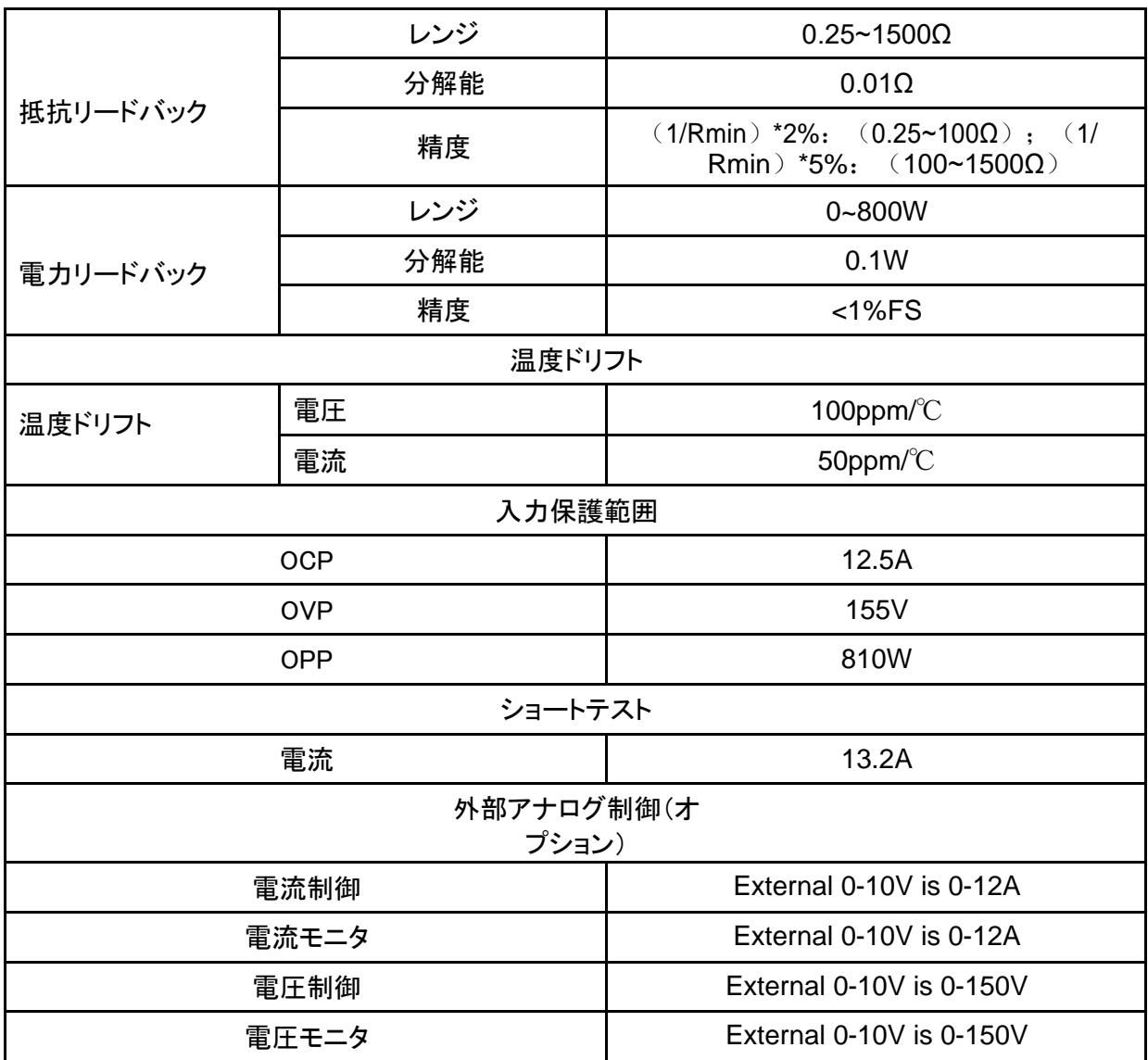

# **10.7 IT-M3614**

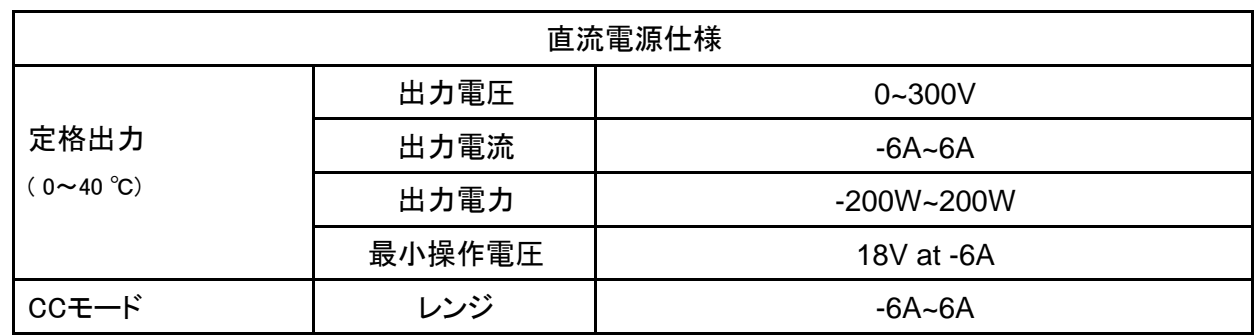

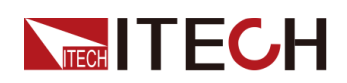

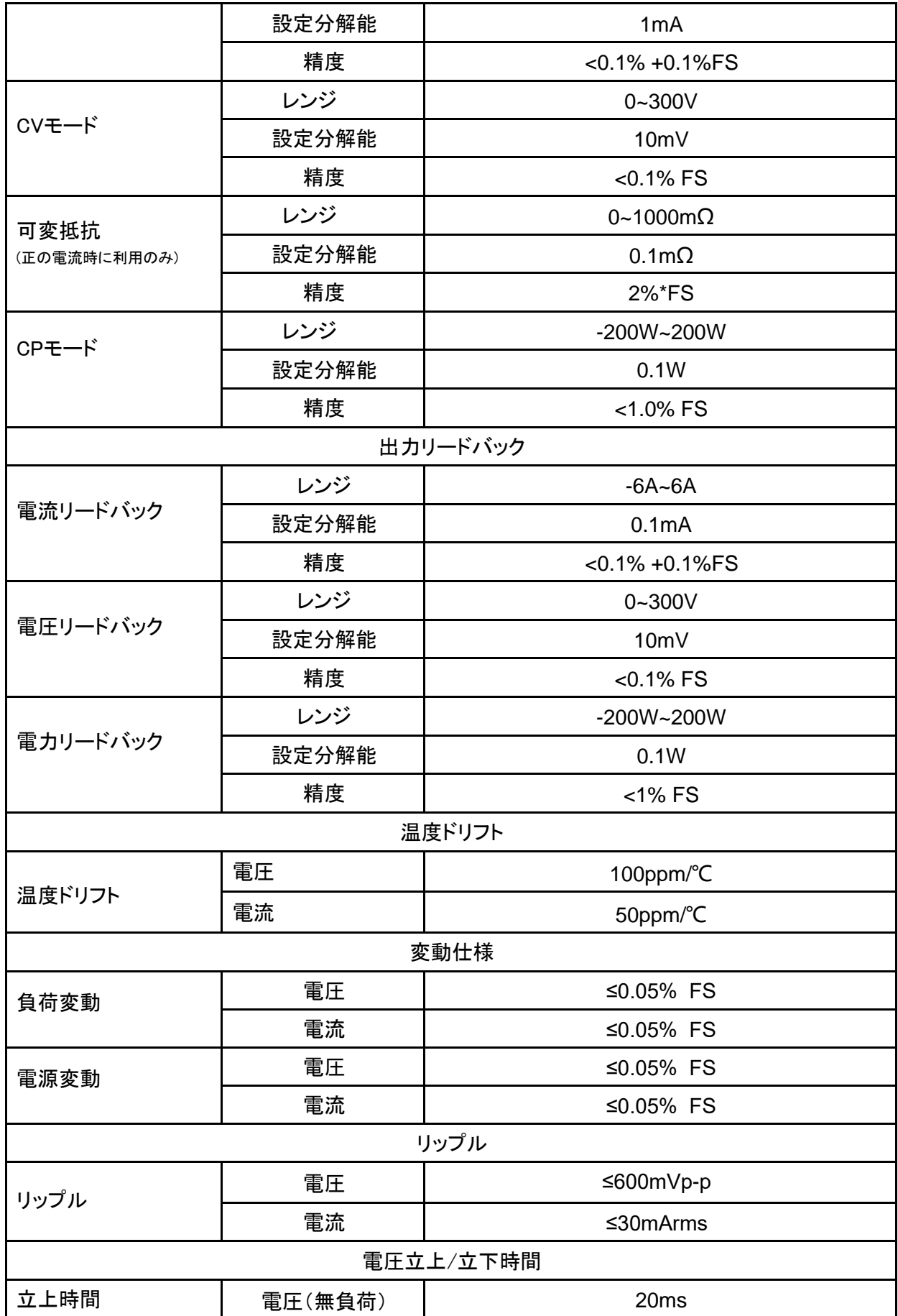

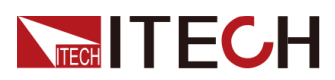

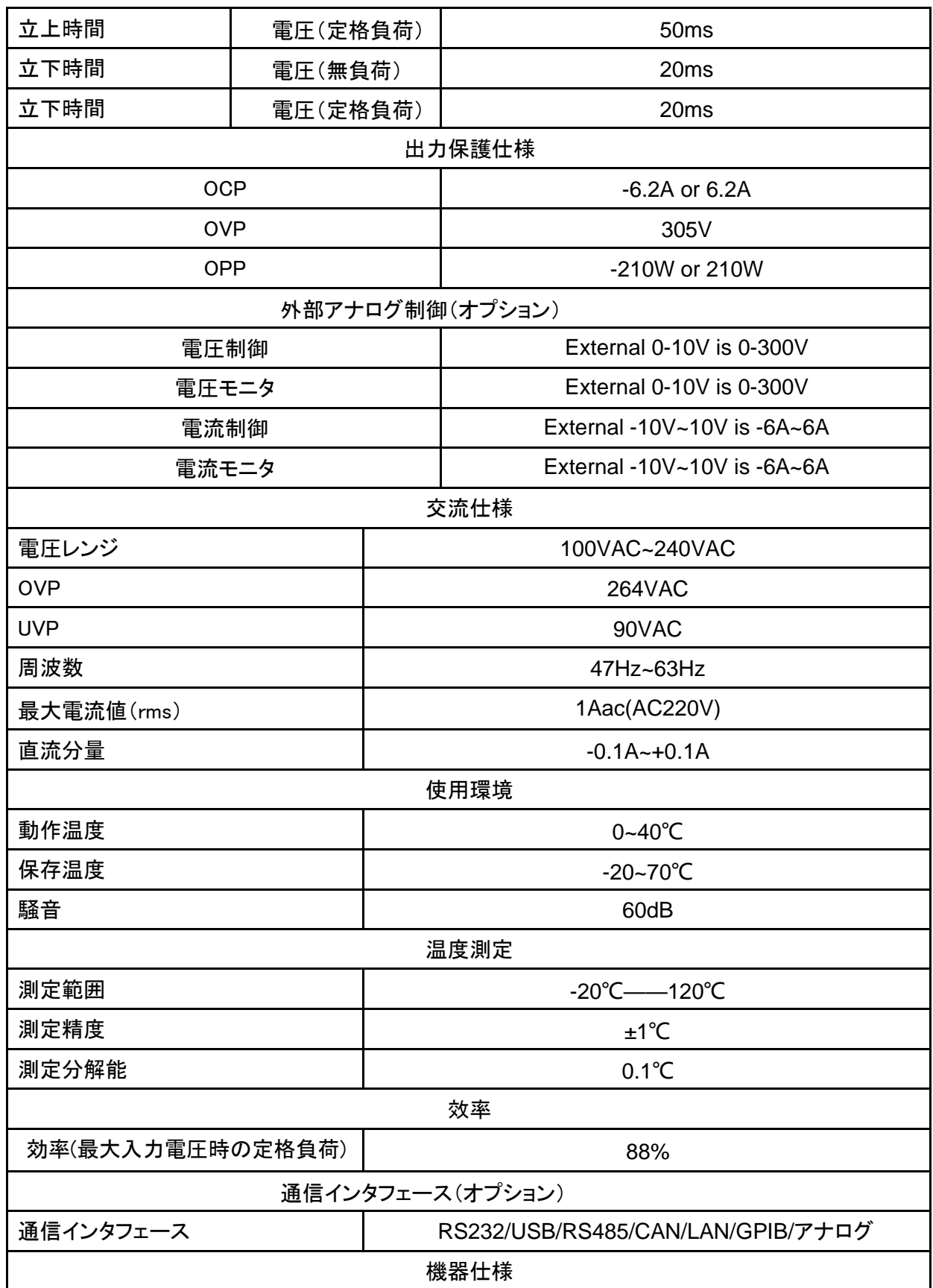

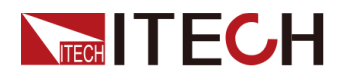

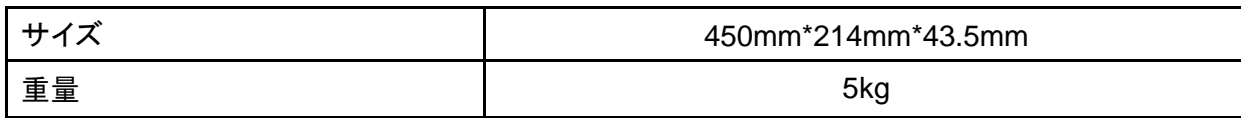

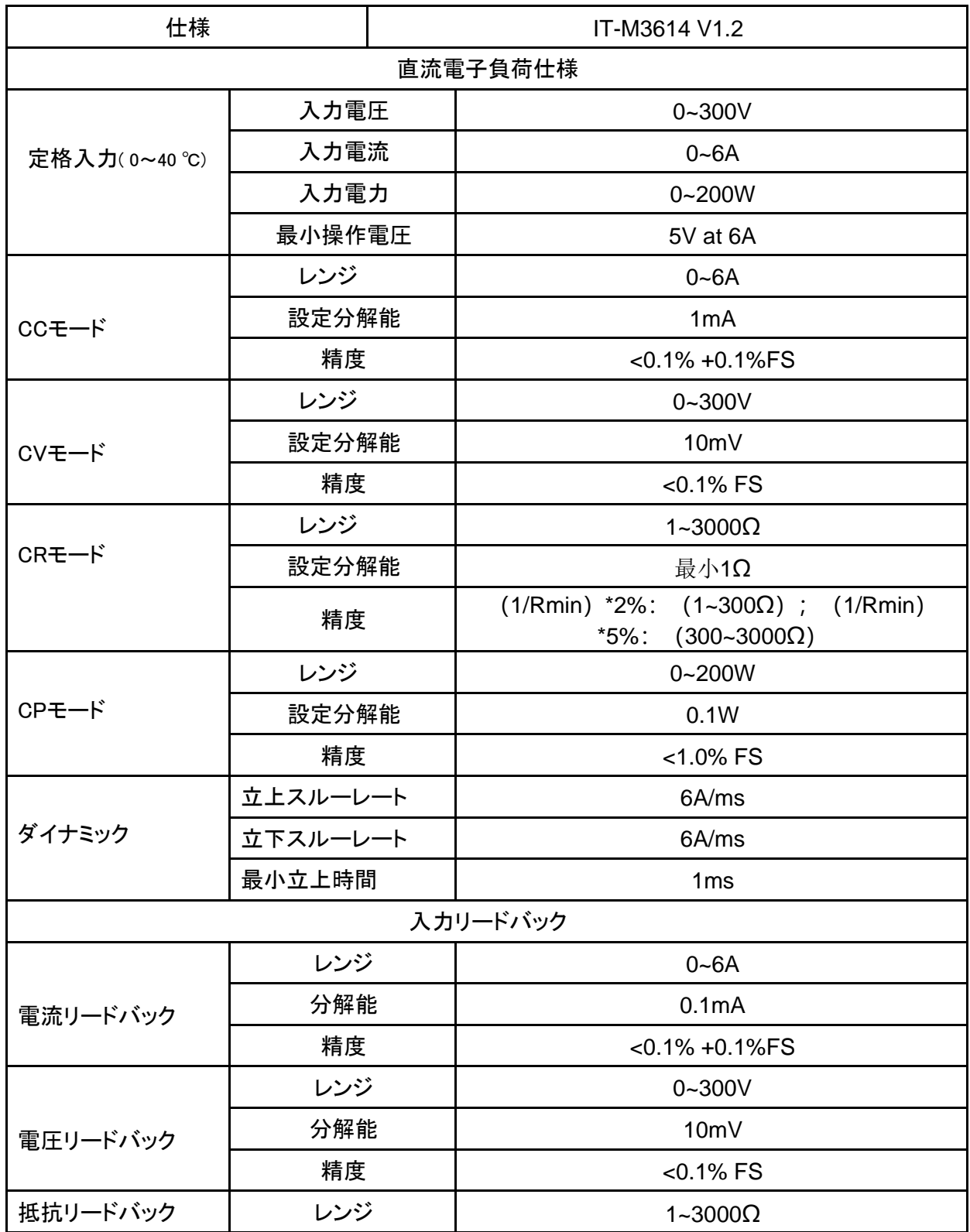

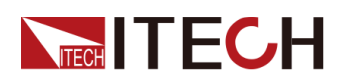

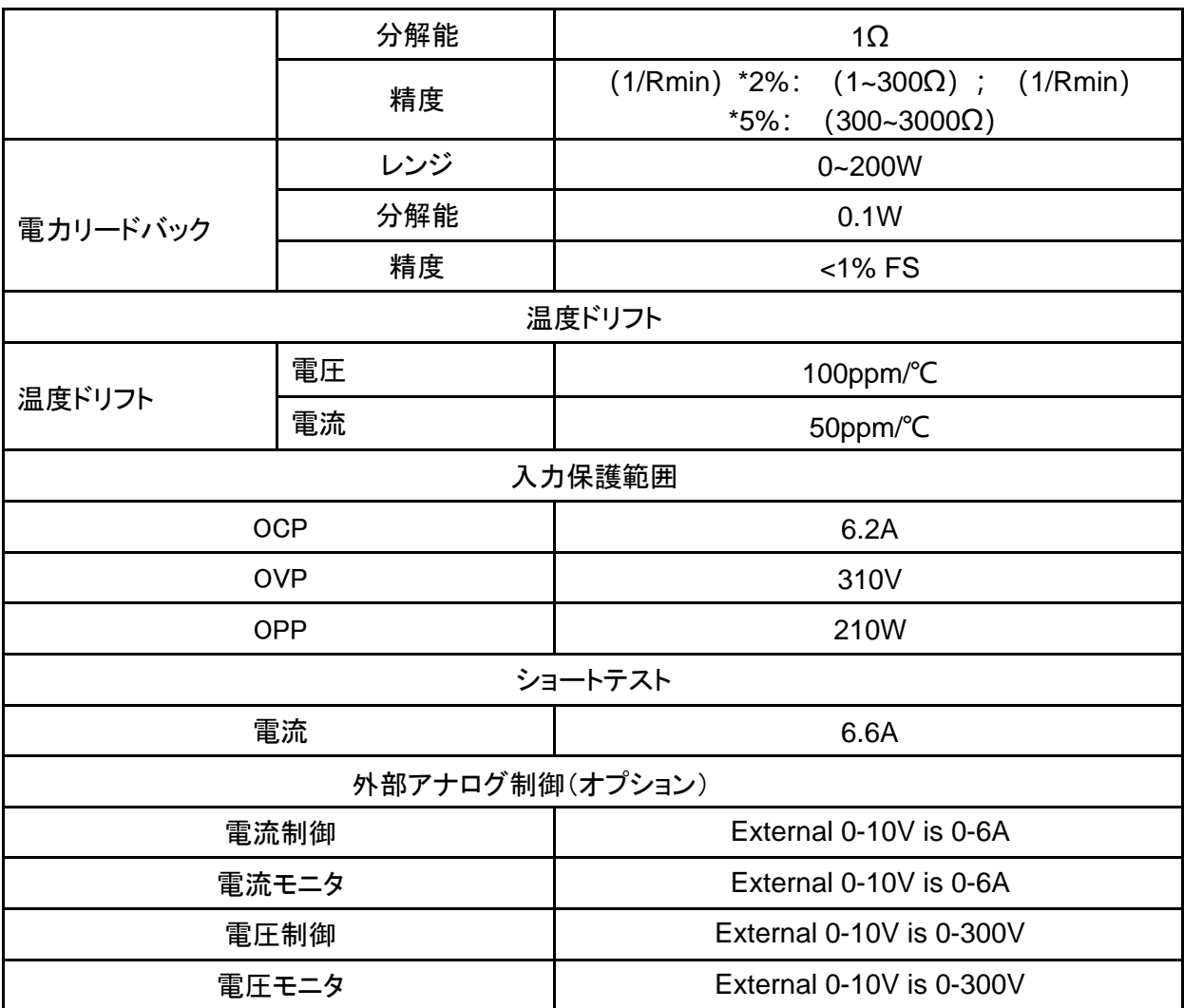

## **10.8 IT-M3624**

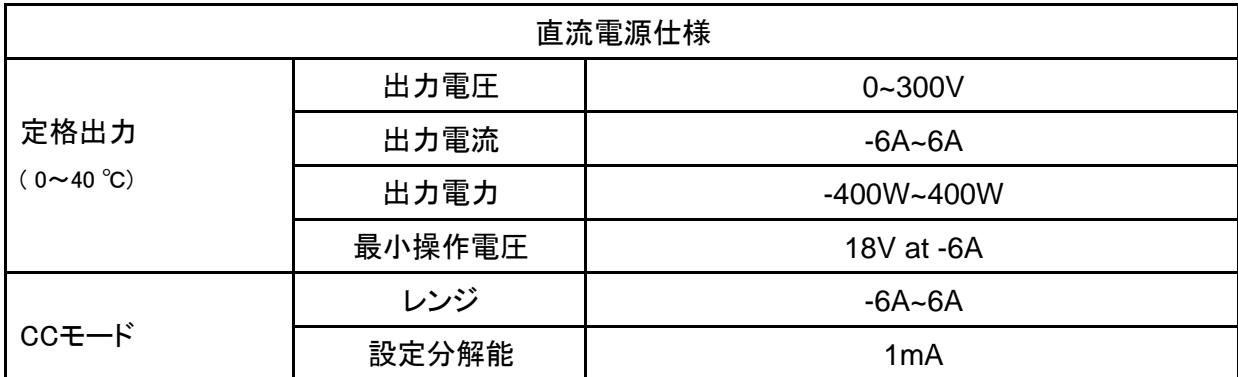

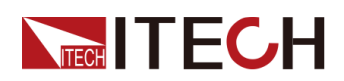

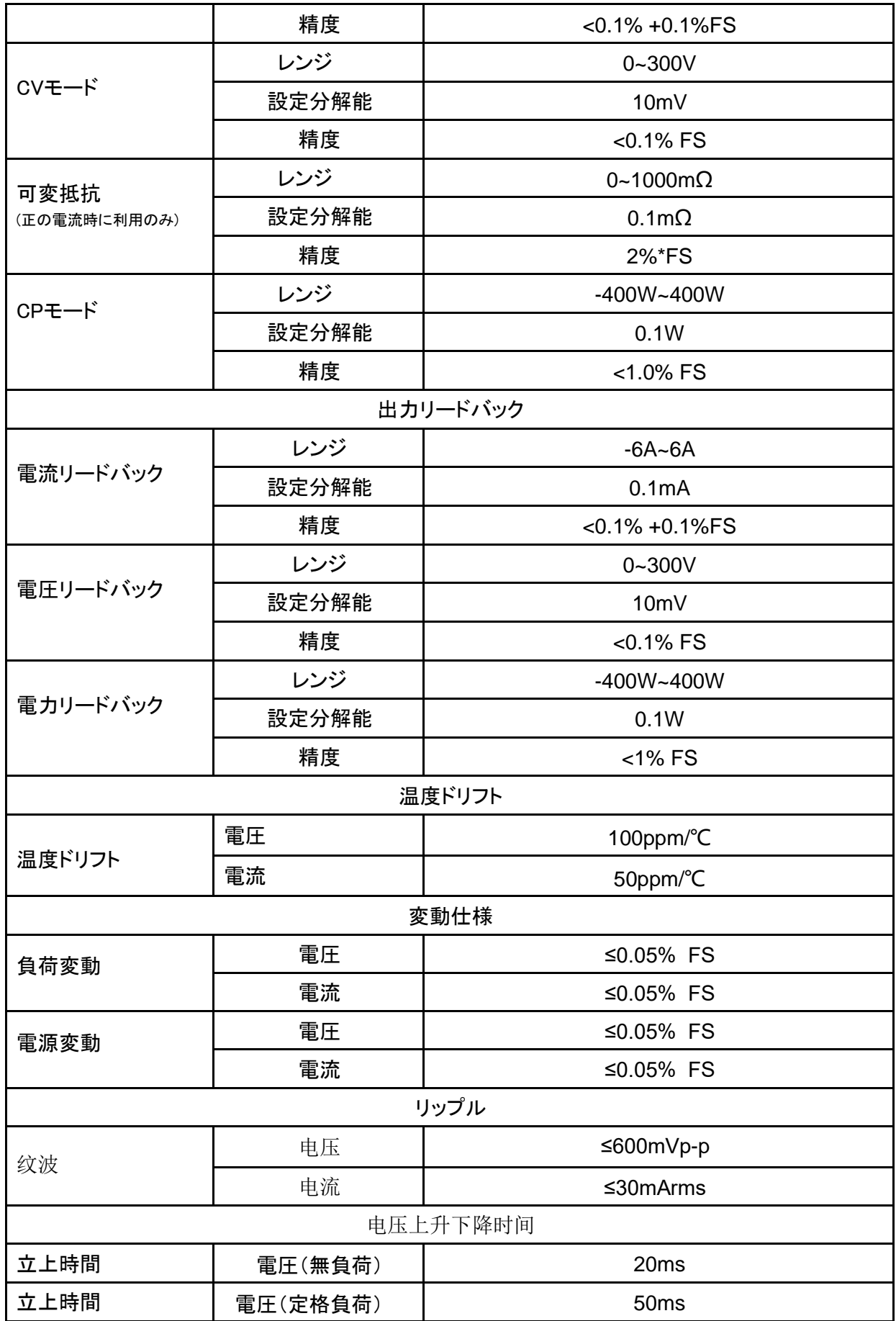

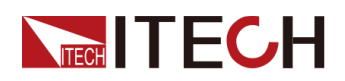

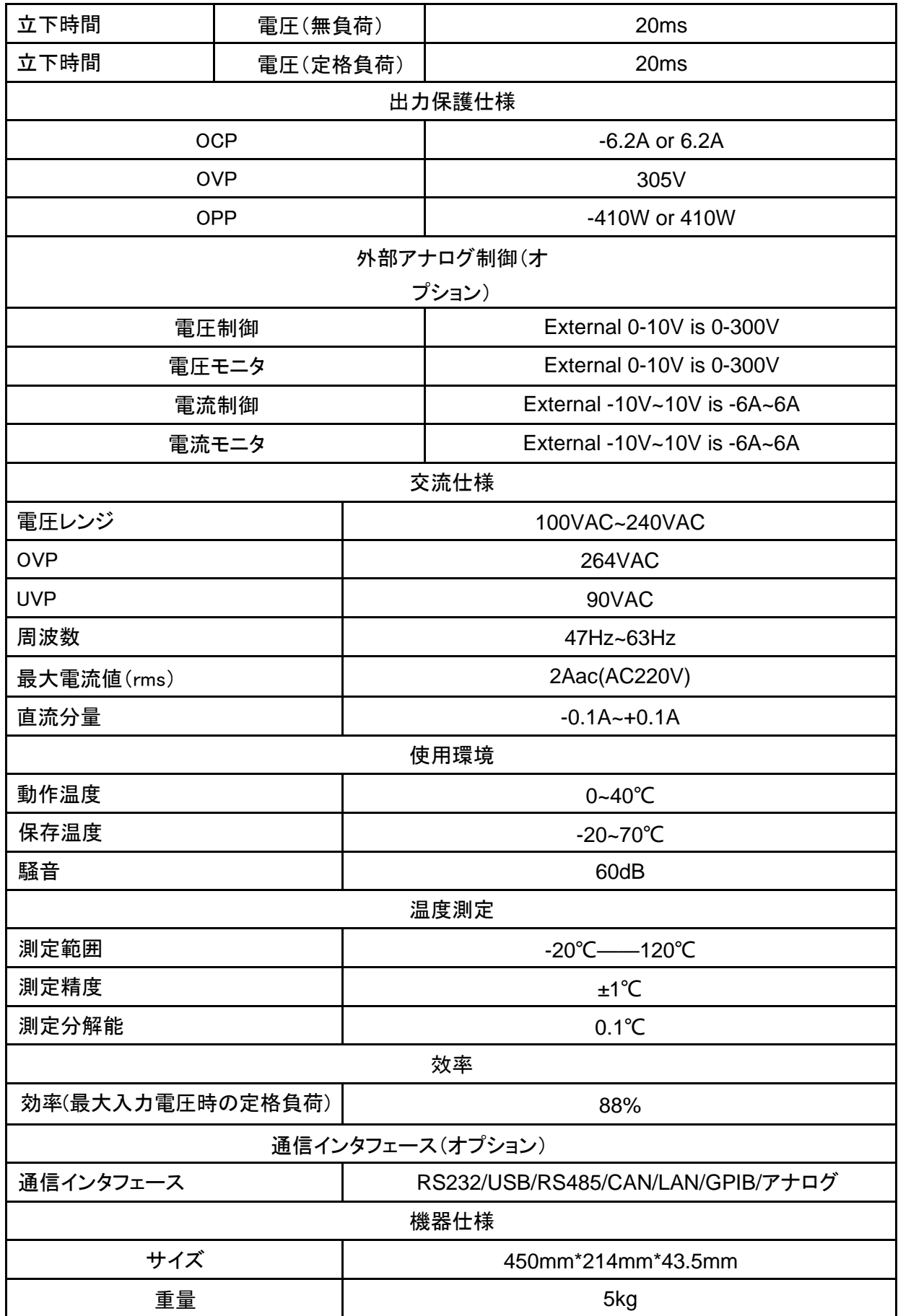

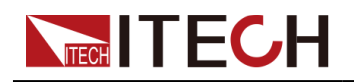

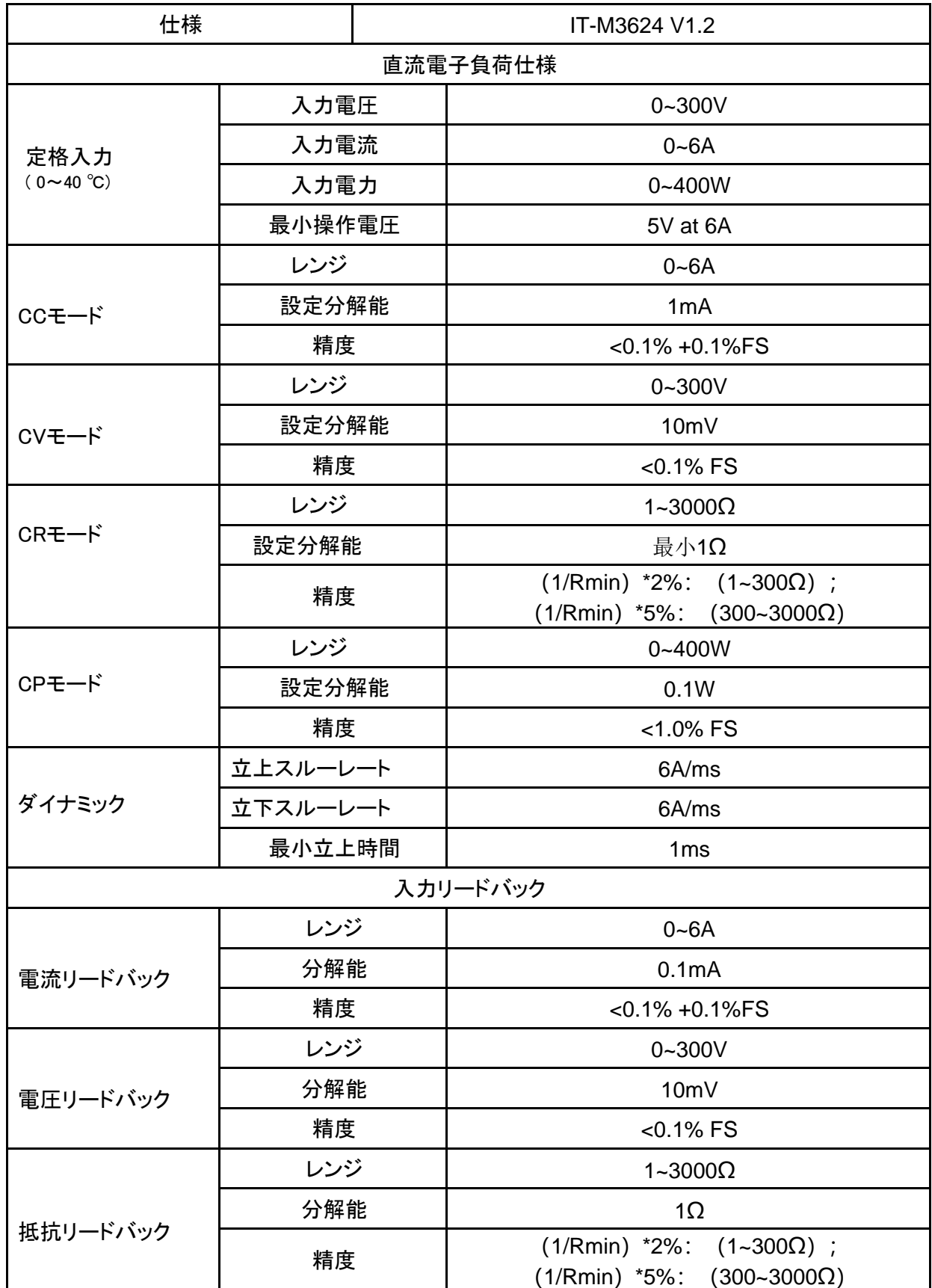

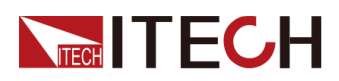

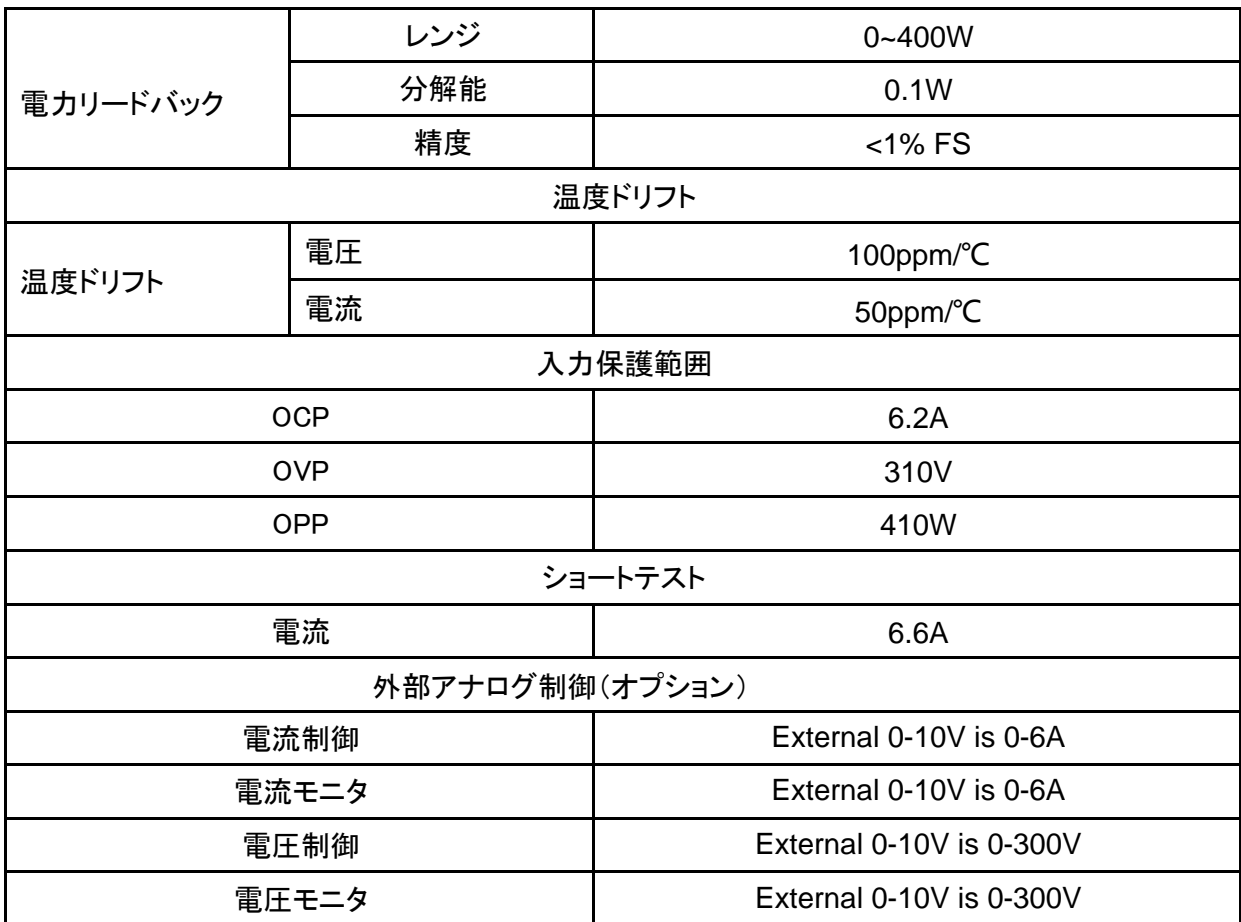

## **10.9 IT-M3634**

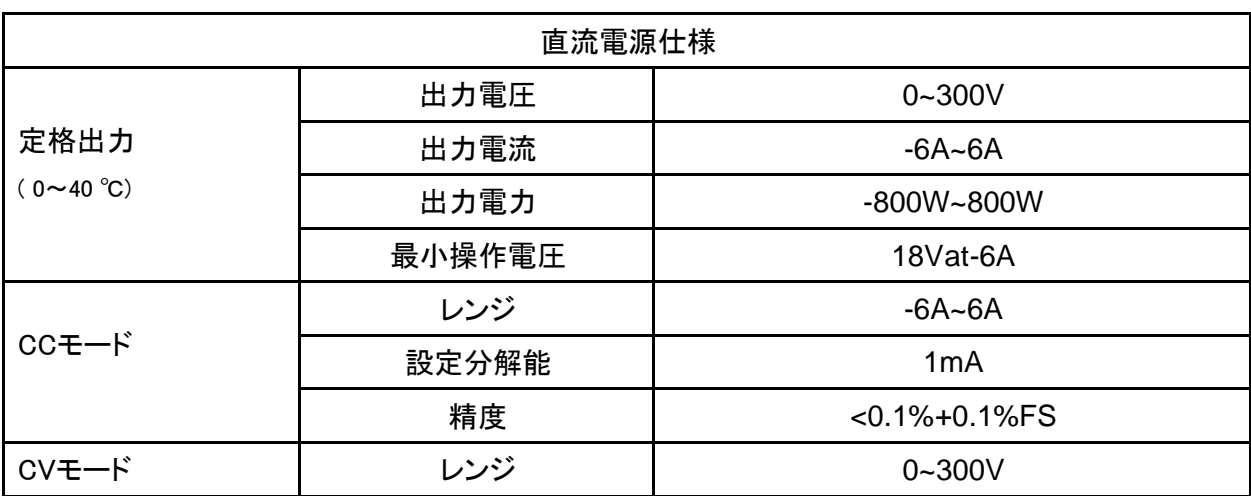

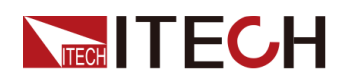

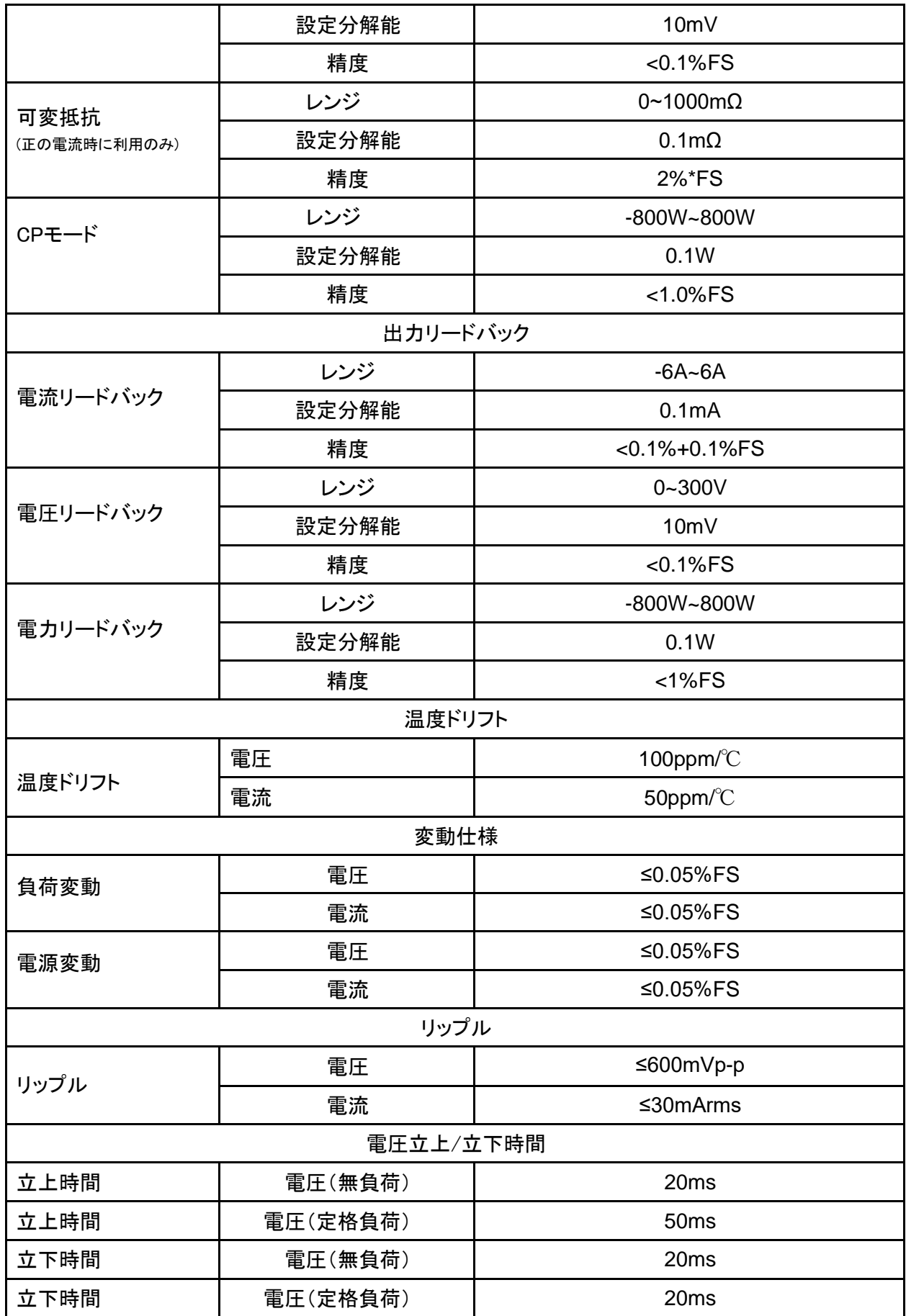

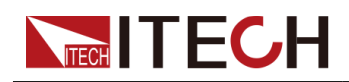

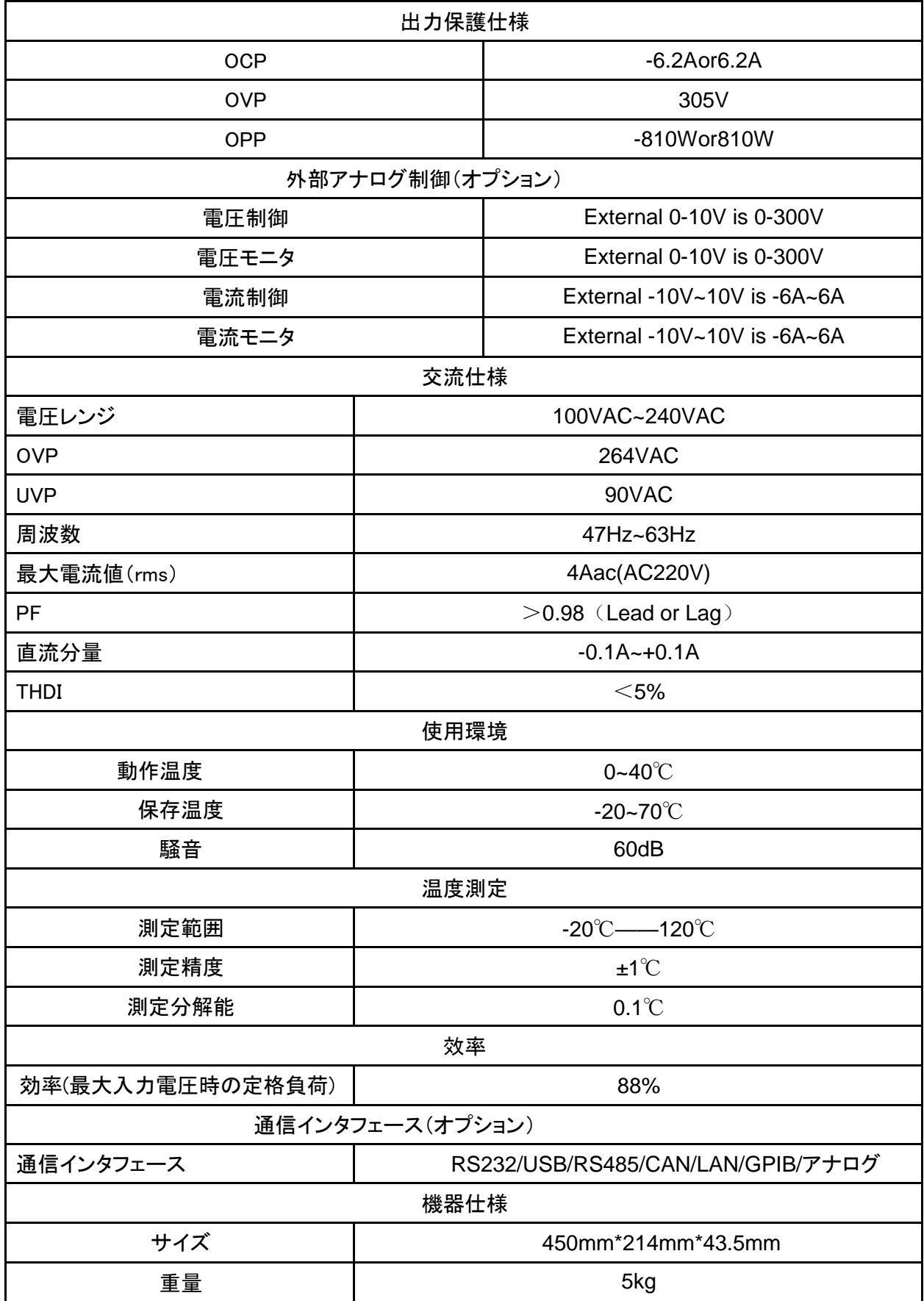

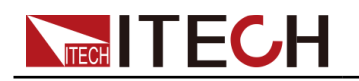

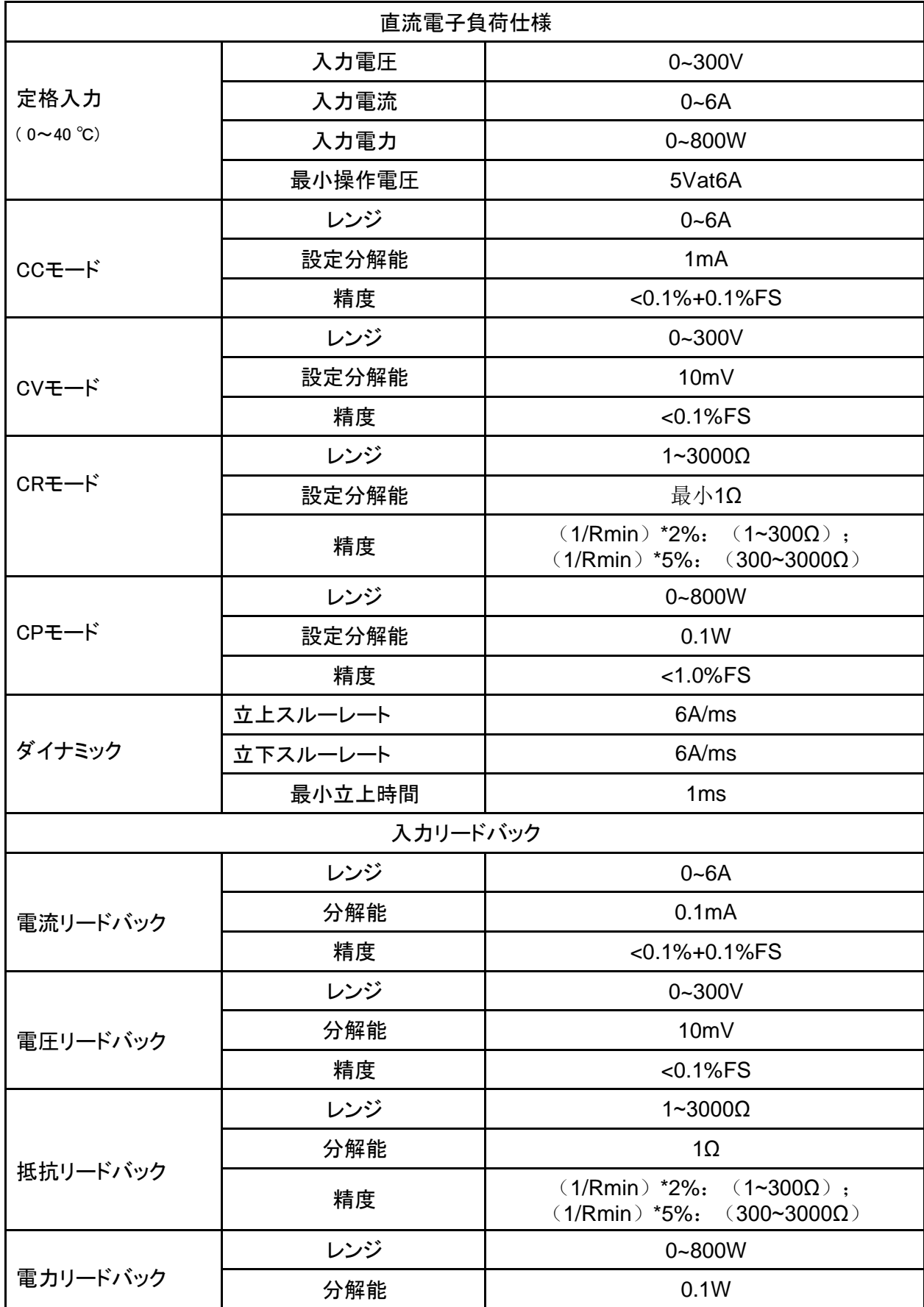

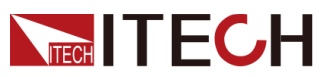

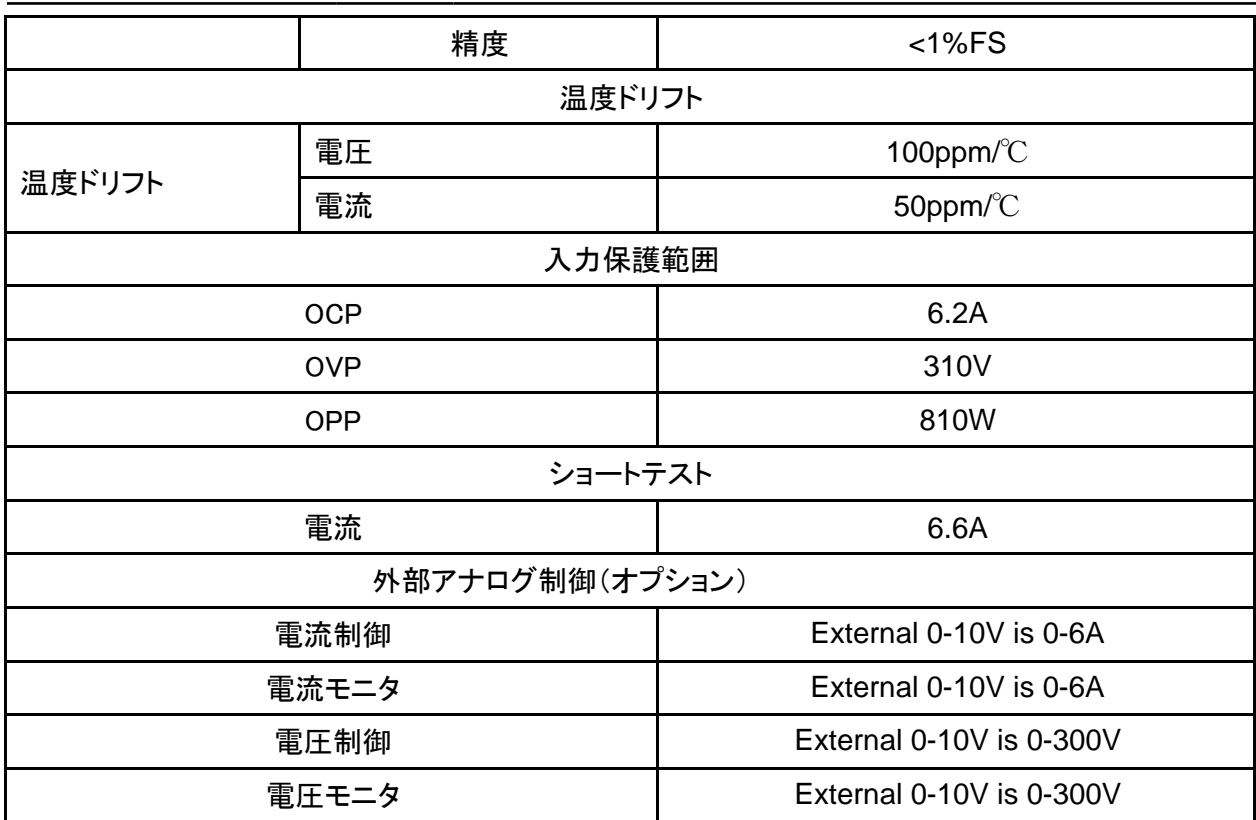

## **10.10 IT-M3615**

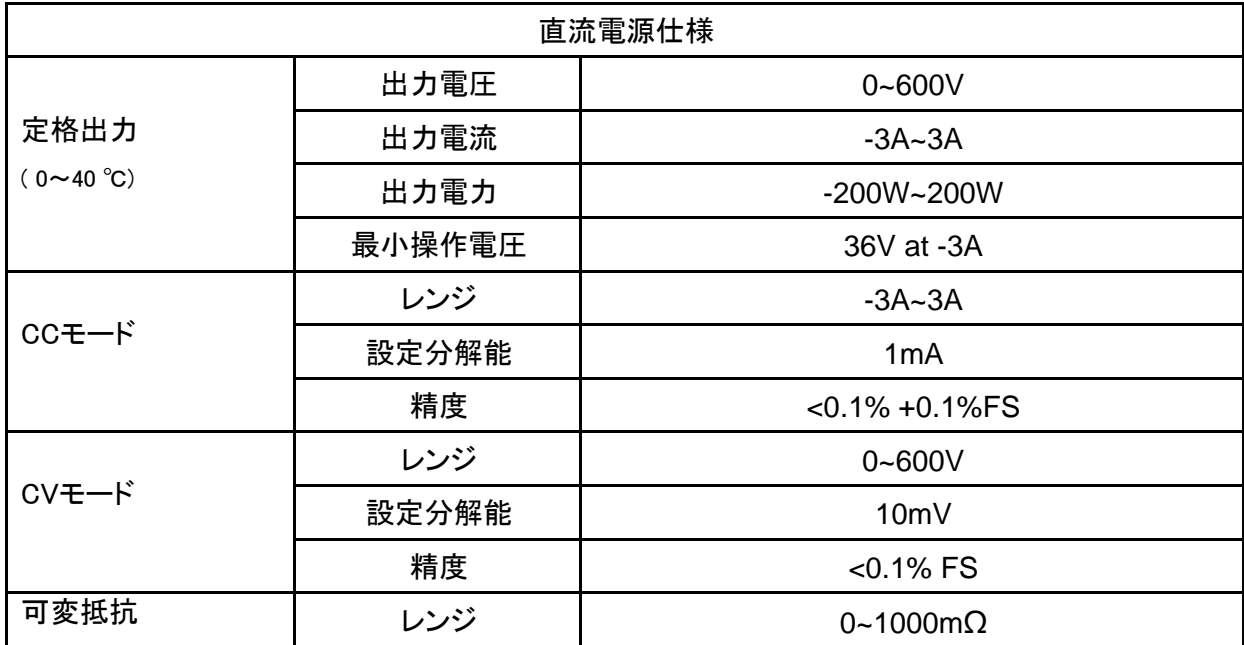

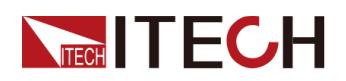

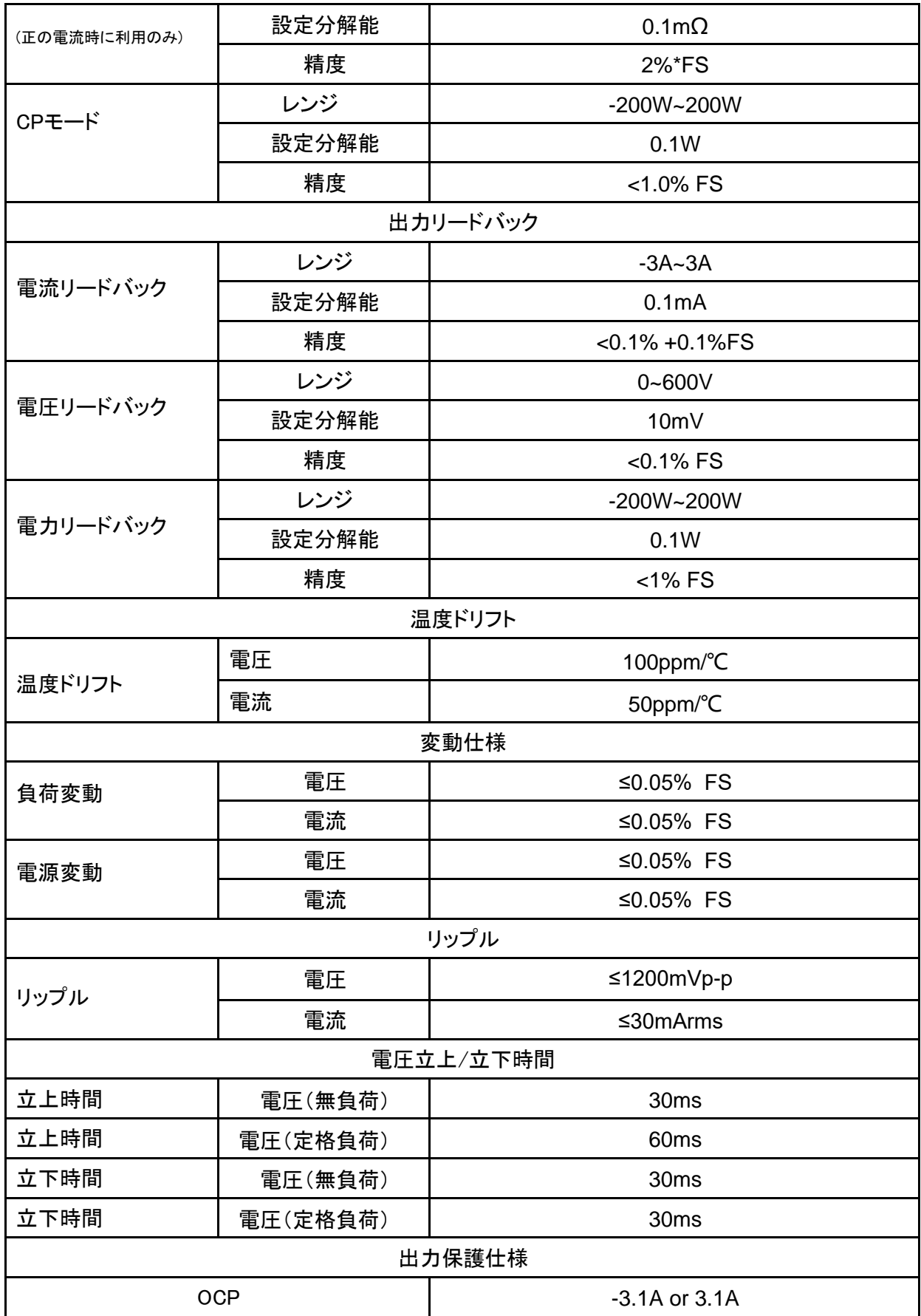

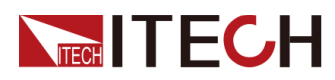

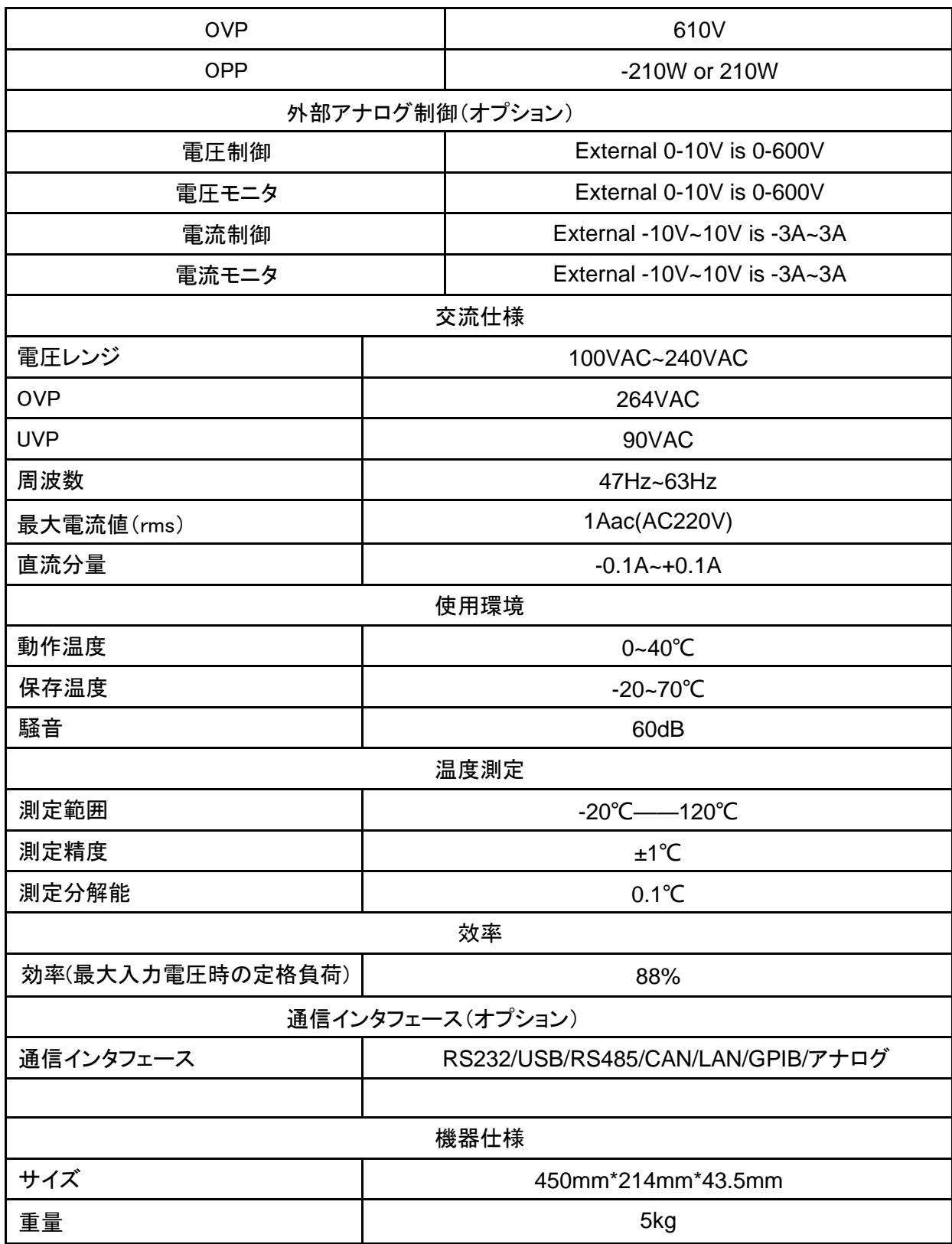

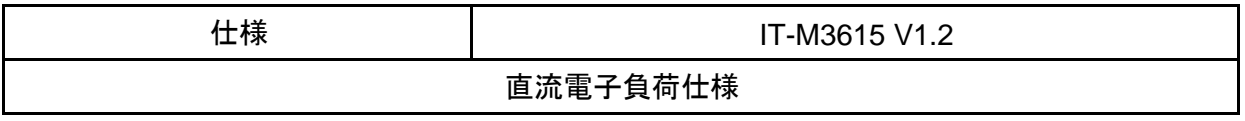

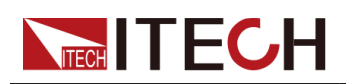

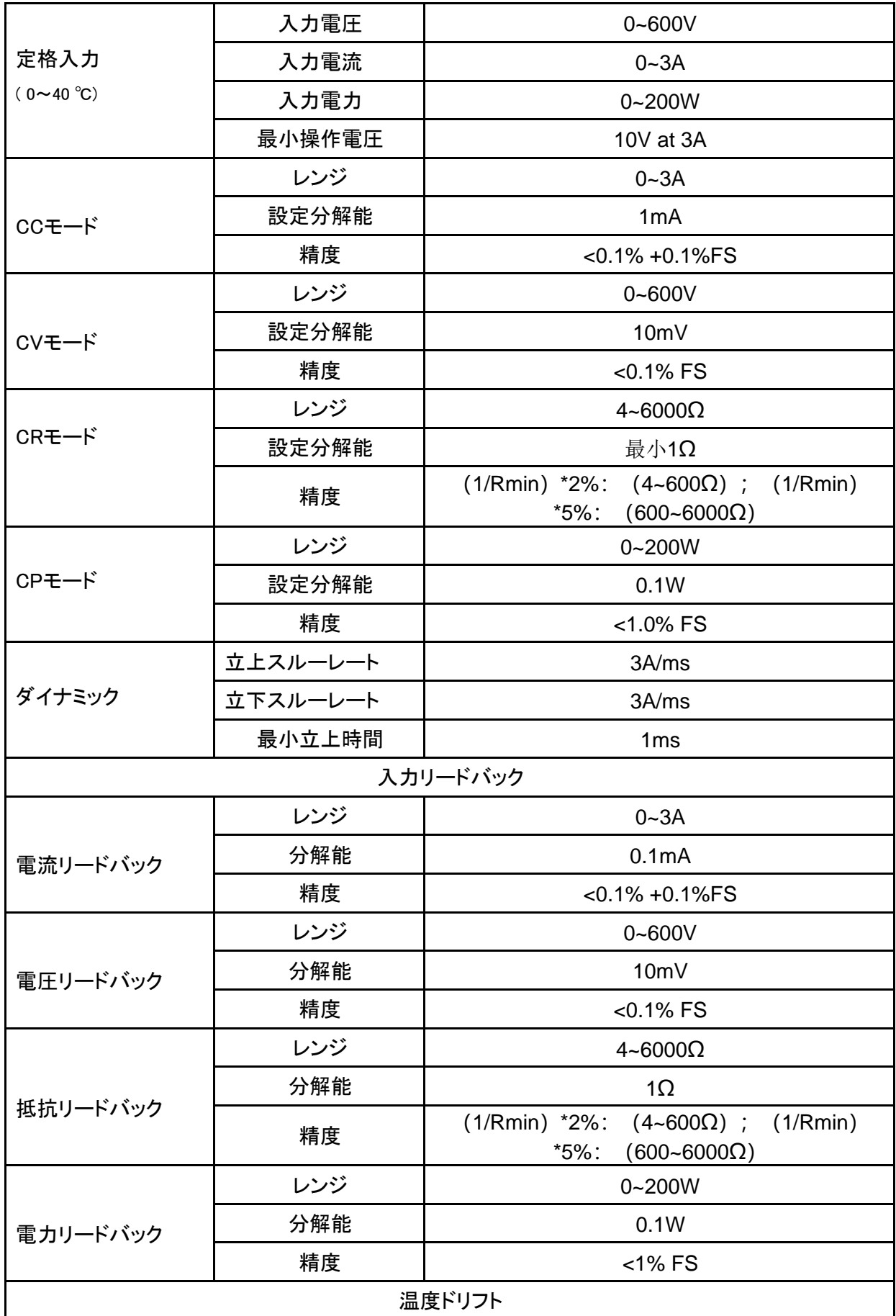

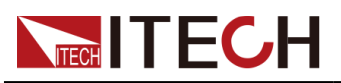

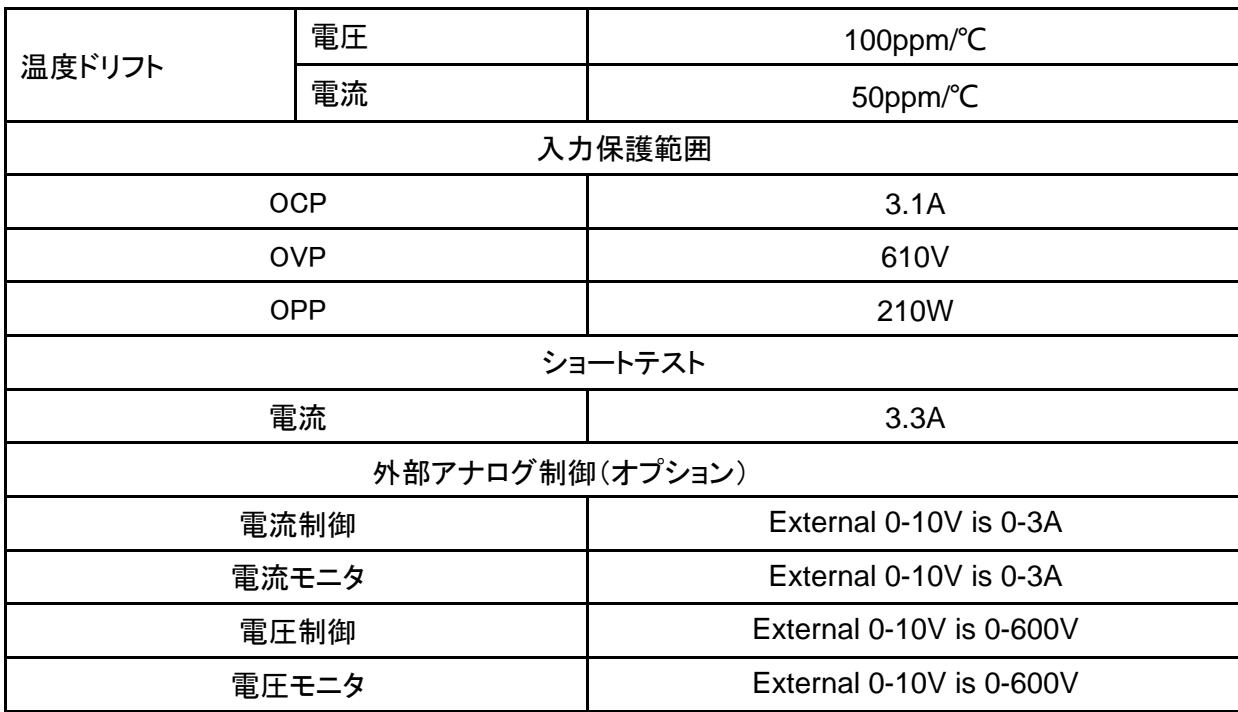

### **10.11 IT-M3625**

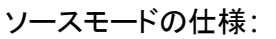

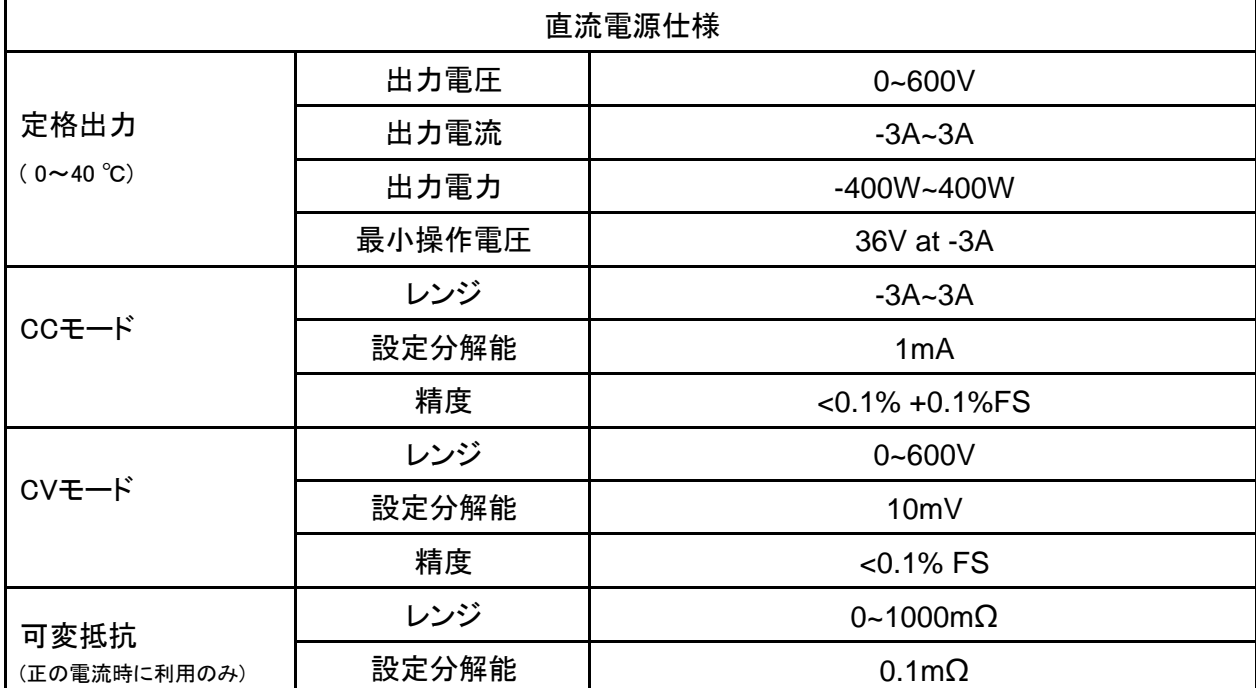

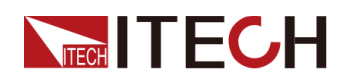

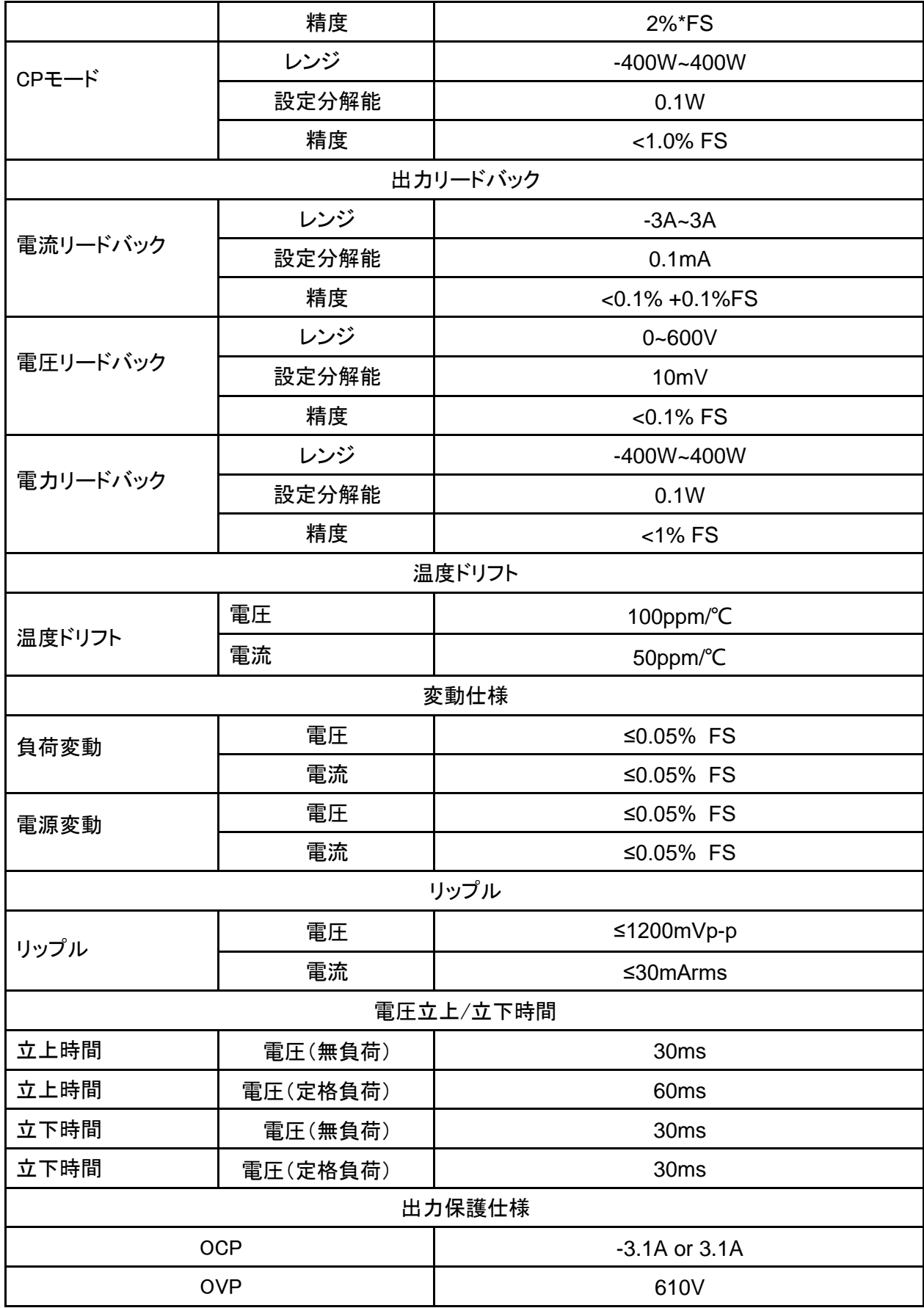

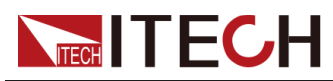

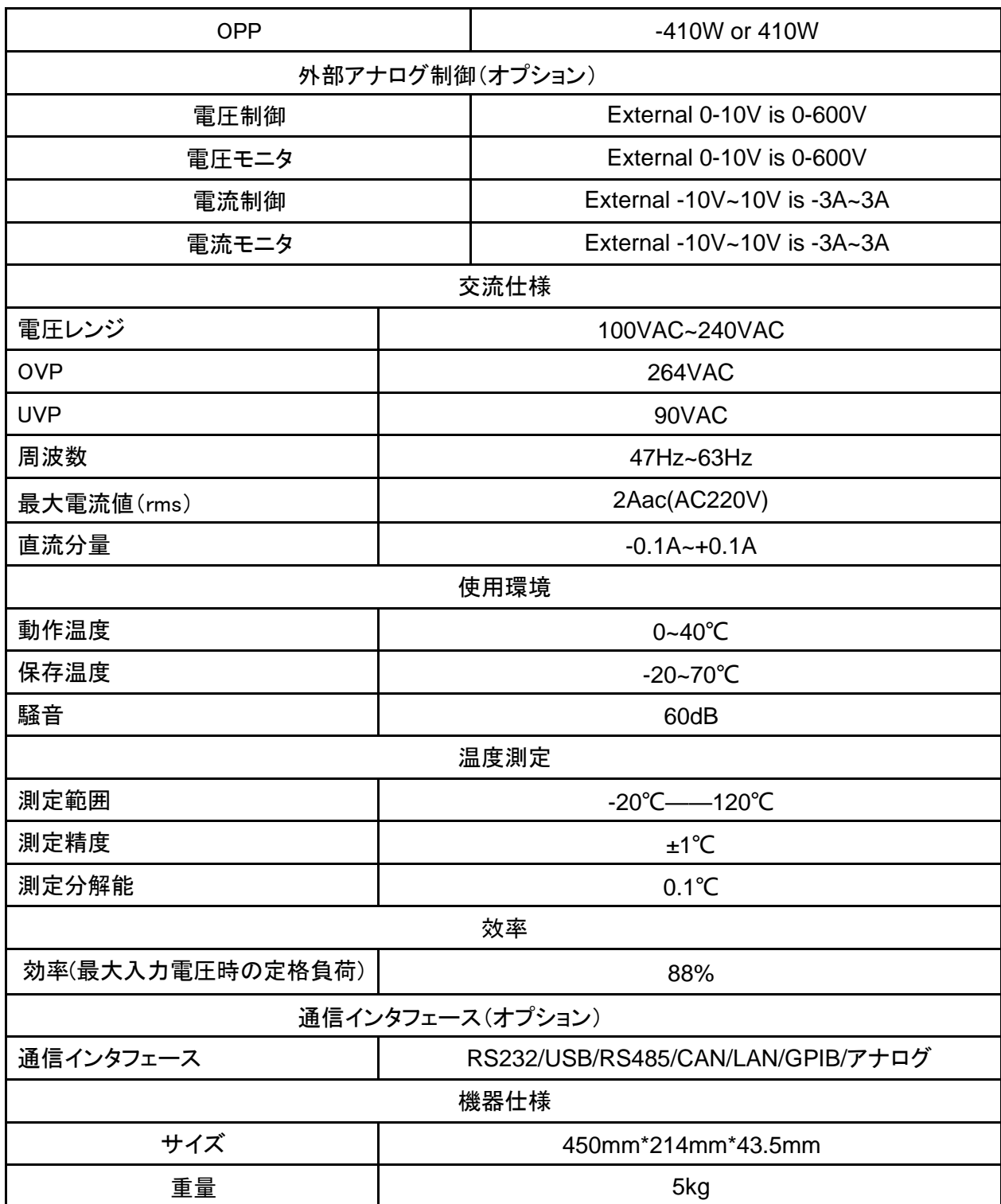

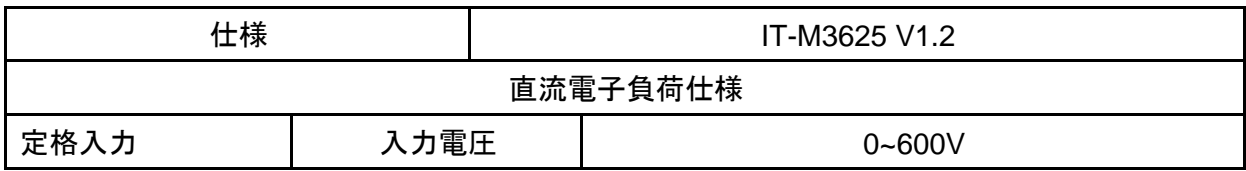

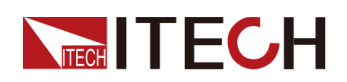

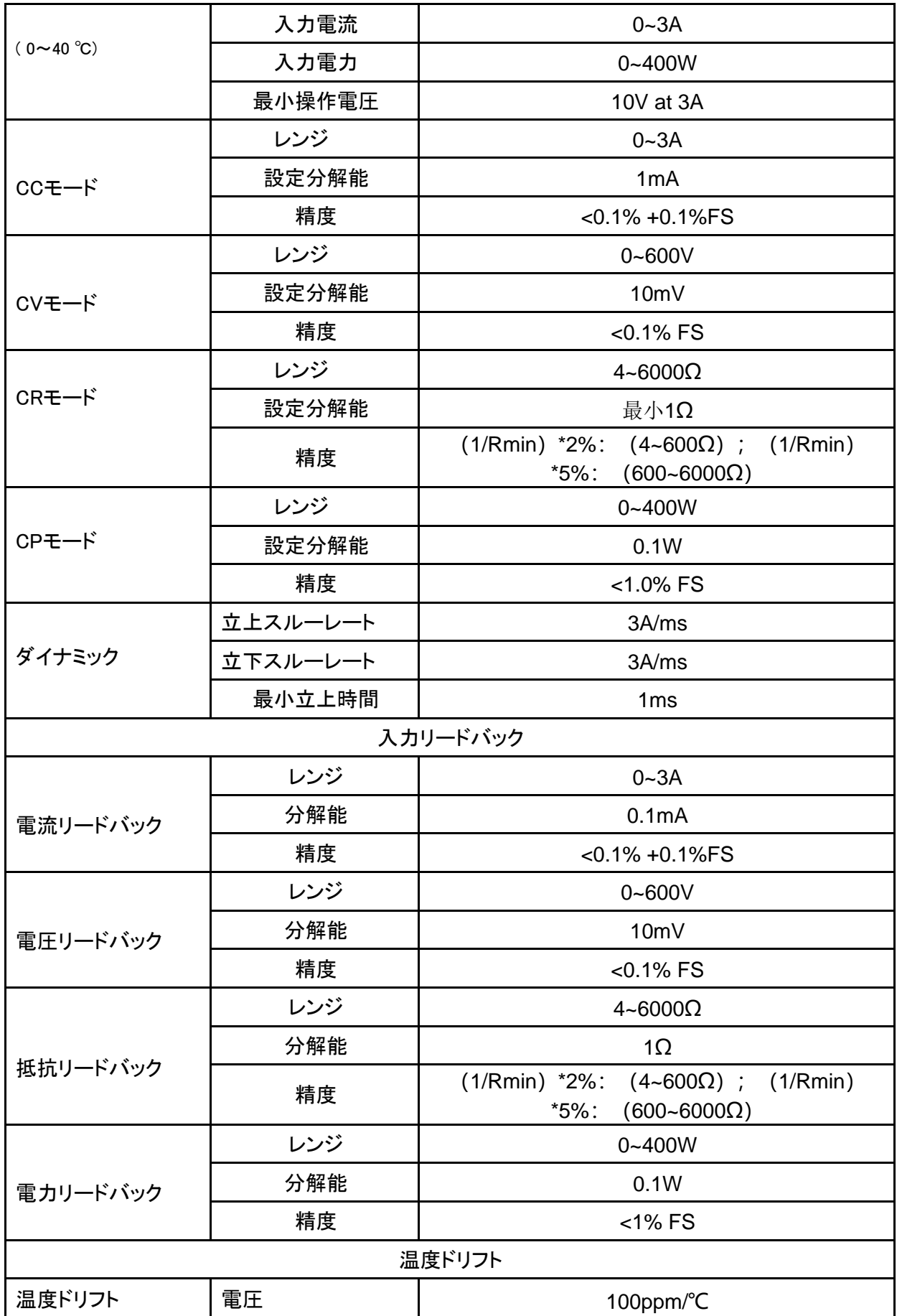

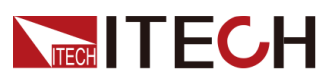

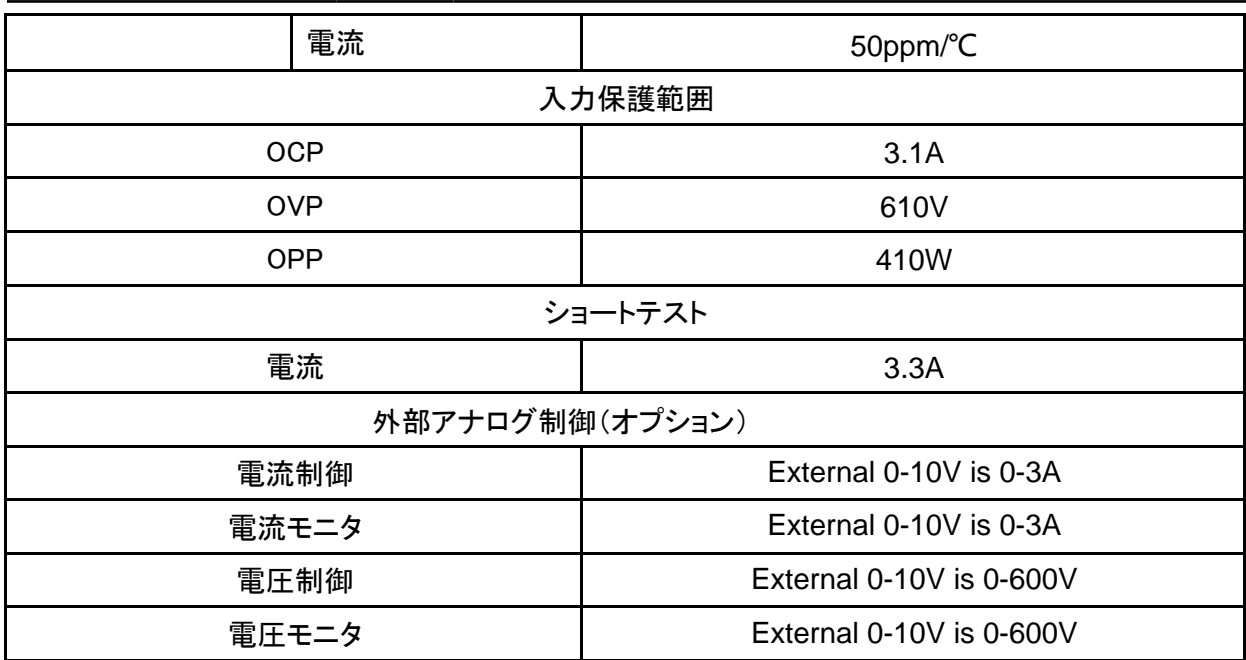

## **10.12 IT-M3635**

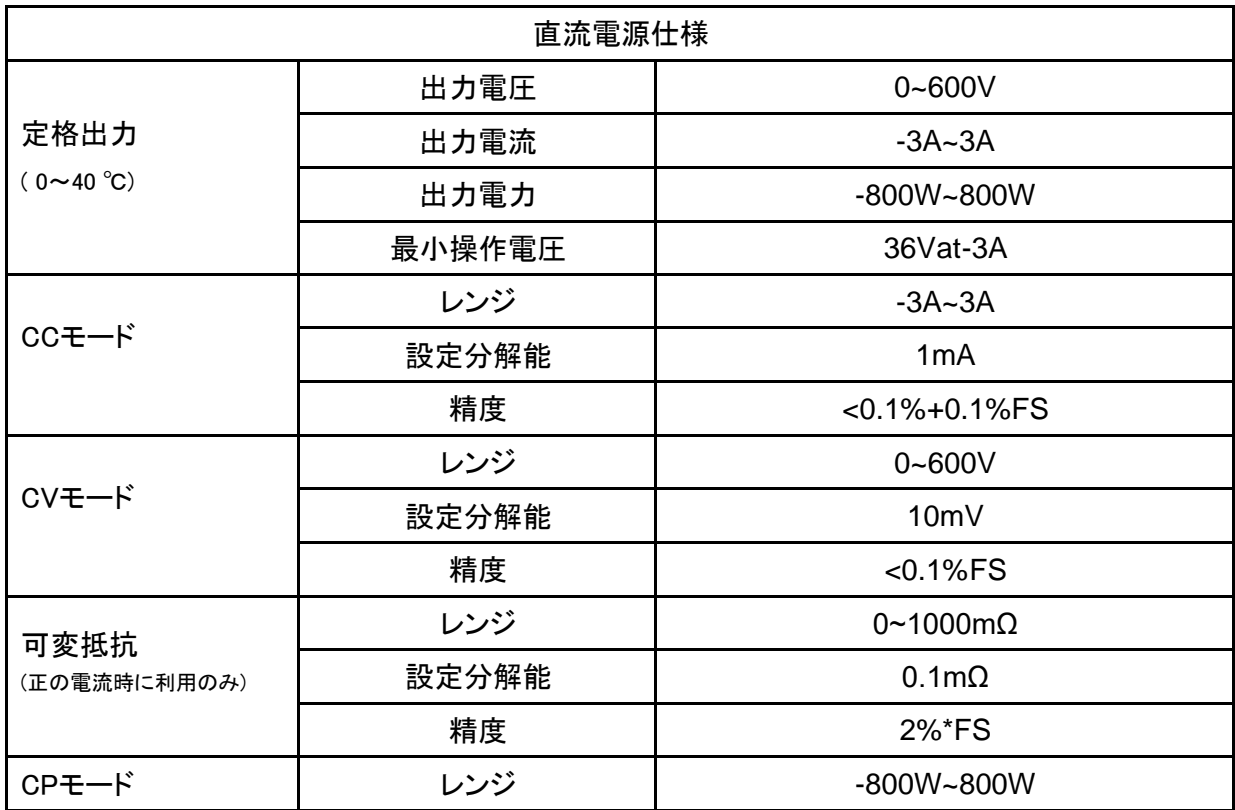

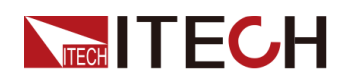

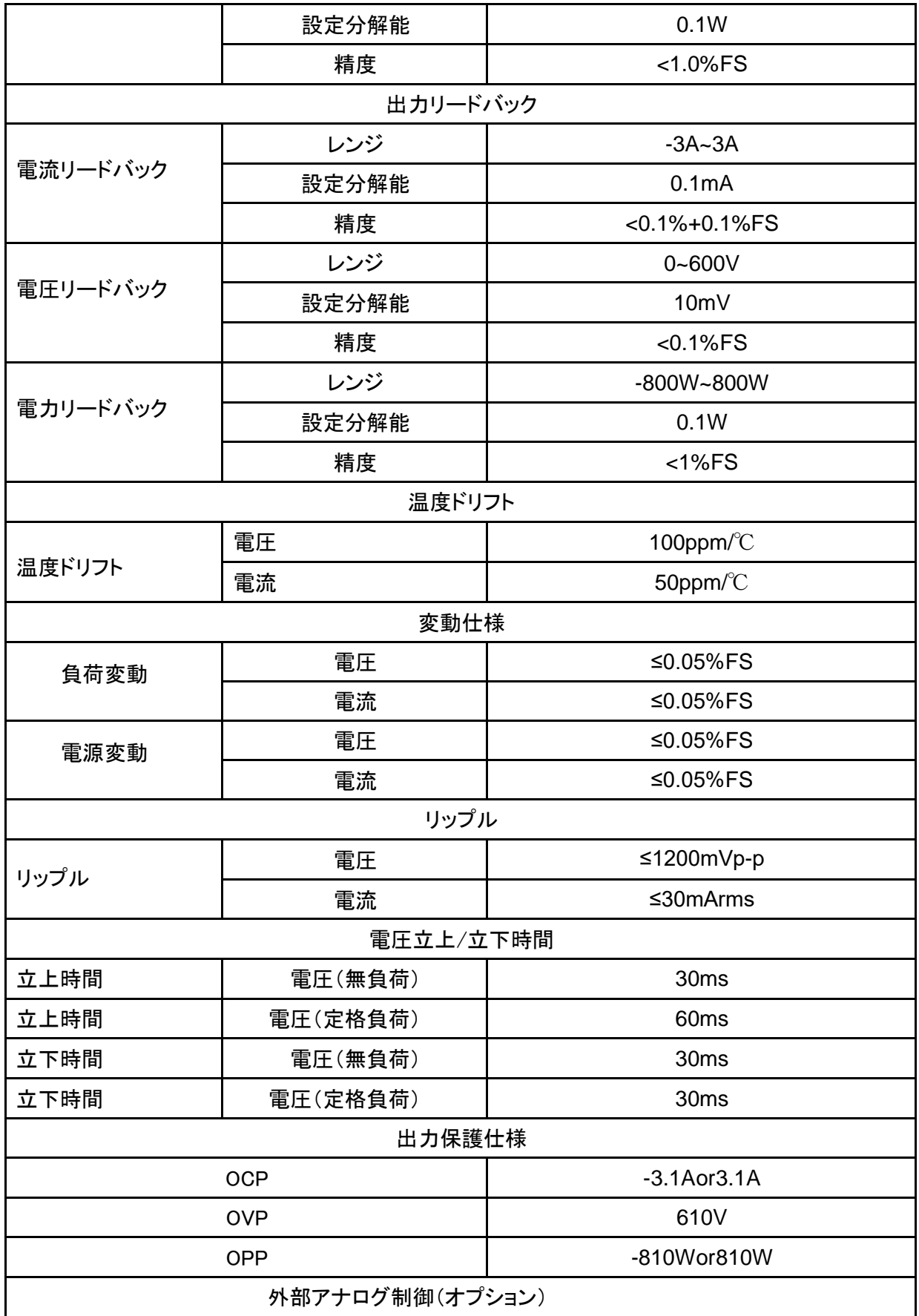

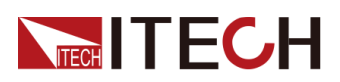

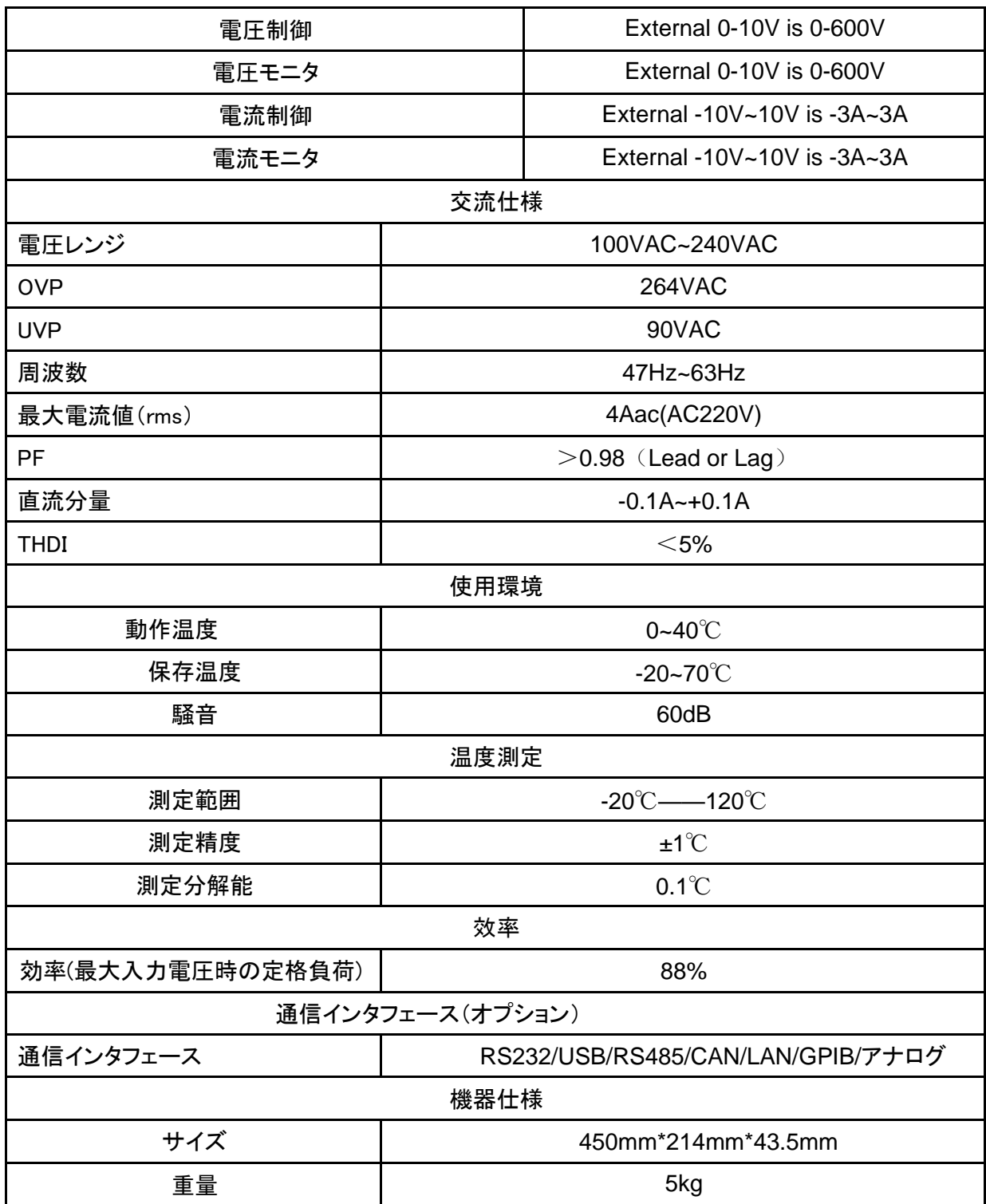

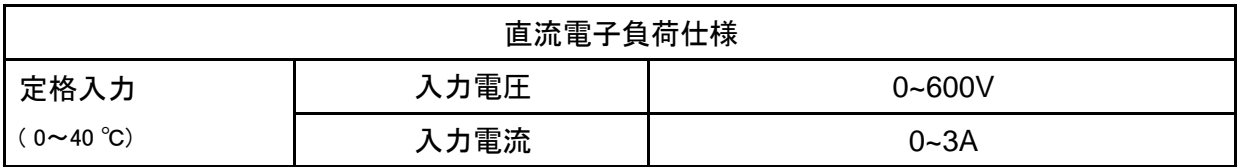

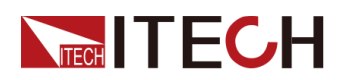

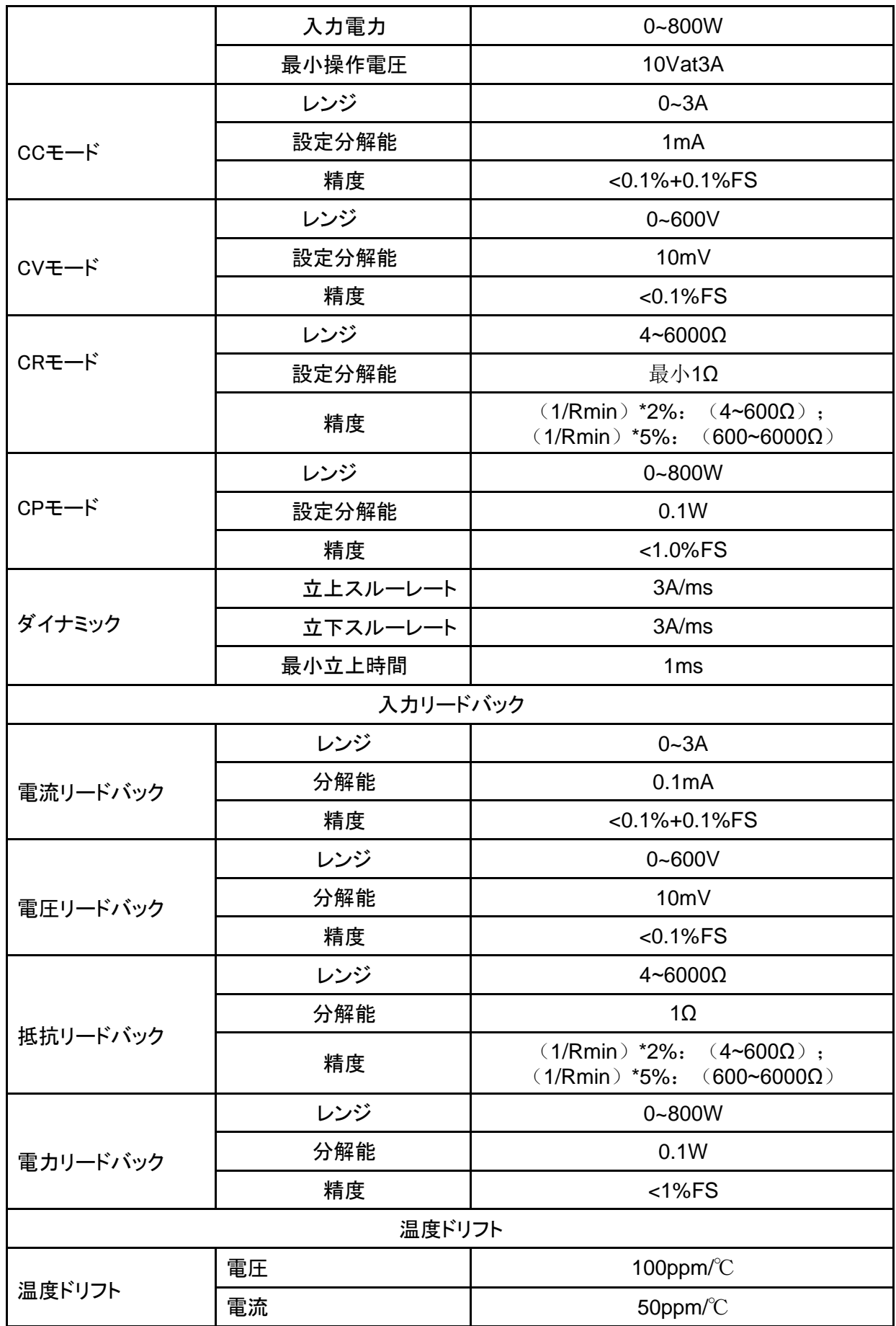

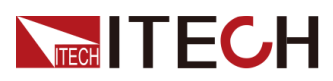

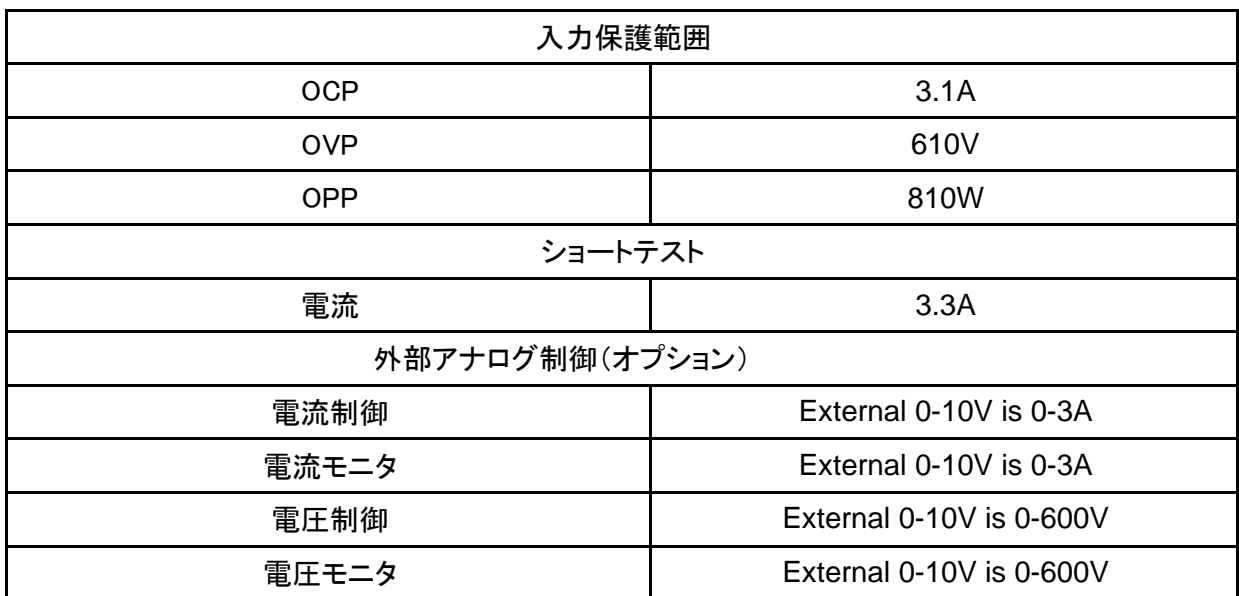

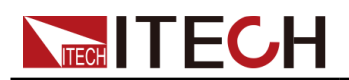

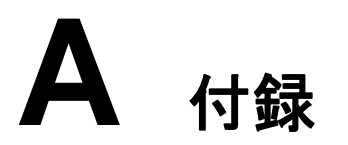

◆ [赤と黒のテストケーブル仕様](#page-178-0)

## <span id="page-178-0"></span>**A.1** 赤と黒のテストケーブル仕様(オプション)

ITECHはオプションの赤と黒のテストケーブルを提供します。これらは個別に販売され ており、テスト用に選択できます。 ITECHテストケーブルの仕様と最大電流値につい ては、以下の表を参照してください。

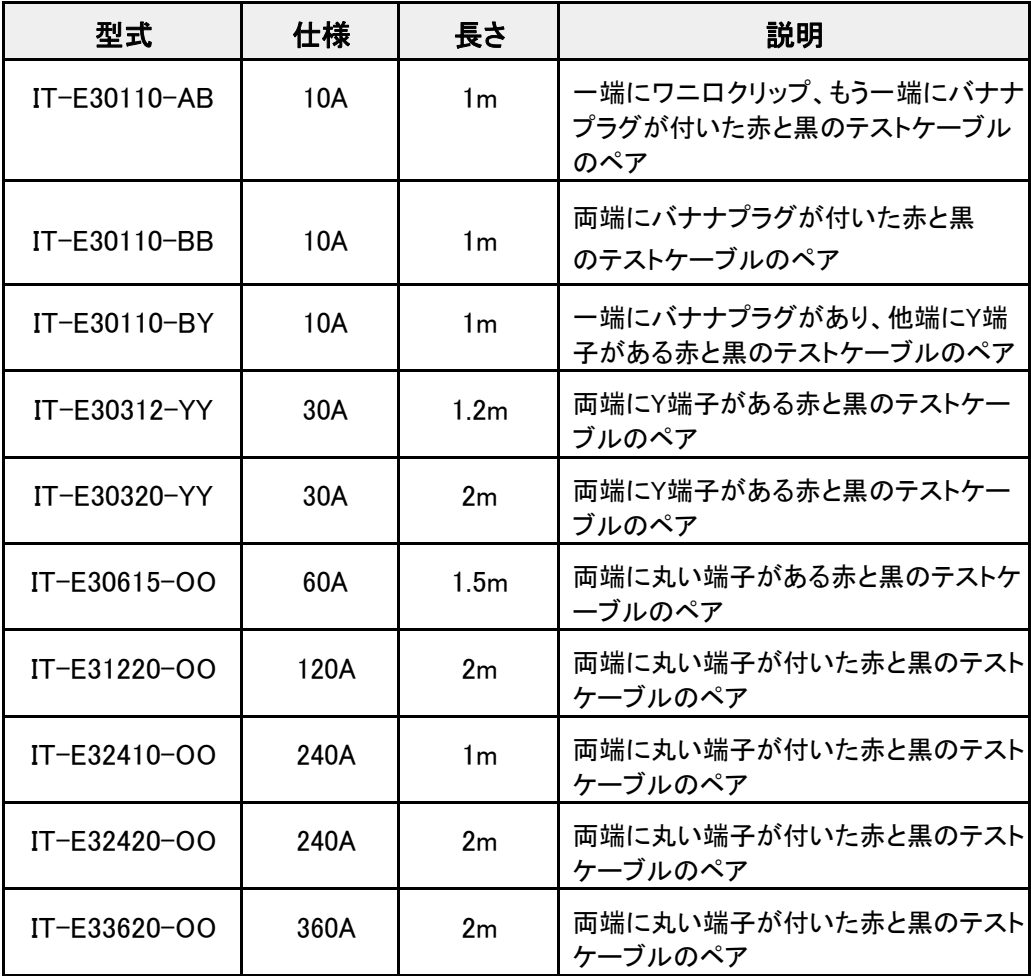

下の表はAWG銅線と最大電流値の対応関係です。

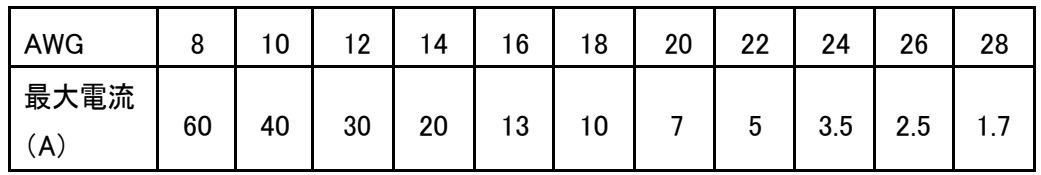

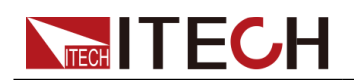

#### $\exists$  Note  $\|$  .

- **•** AWG(American Wire Gage)、X wire (marked on the wire) 上の表は、30℃の動作温度での単線の電流容量を示しています。
- **•** テストケーブルを選択する時に、ケーブル温度以外は電圧降下も考える必要です。 ケーブルをねじったり束ねたりすると、電圧瞬間降下を減らすのに役立ちます。
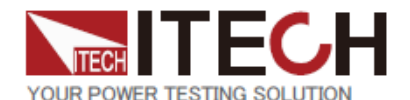

## **ITECH ELECTRONIC CO.,LTD.**

www.itechate.com

日本技術サポートセンター

〒651-0084 兵庫県神戸市中央区磯辺通3-1-19 日本測器ビル5F TEL: 078-200-4292 FAX: 078-222-4882 E-mail: info-jp@itechate.com.tw

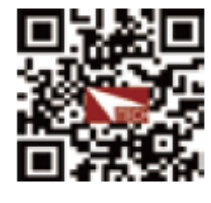

## 台湾本社

No.918,Zhongzheng Rd.,Zhonghe Dist.,New Taipei City 235,Taiwan TEL: +886-3-668-4333 FAX: +886-3-667-6466

## 中国第1工場

No.108, XiShanqiao Nanlu, Nanjing city, 210039, China TEL: +86-25-52415098

## 中国第2工場

No.150, Yaonanlu , Meishan Cun, Nanjing city, 210039, China TEL: +86-25-52415099